# **Supporto didattico: Gestione di un'applicazione RPG ILE: Introduzione di un nuovo livello di integrazione strumenti server per lo sviluppo delle applicazioni iSeries**

## **Informazioni sul supporto didattico**

Questa esercitazione consente un approccio a un nuovo livello di integrazione strumenti per lo sviluppo di applicazioni iSeries mediante esercizi, punti di controllo e procedure. Le funzioni di sviluppo dei server iSeries per il nuovo ambiente di sviluppo integrato (IDE, integrated development environment) sono sufficienti per decidere di eseguire l'aggiornamento da ADTS (Application Development Toolset) o da CODE (CoOperative Development Environment).

L'IDE riduce la curva di apprendimento fornendo un'interfaccia coerente per lo sviluppo delle applicazioni server e per le applicazioni e-business. Ciò consente di passare ai nuovi livelli di sviluppo delle applicazioni. L'IDE viene distribuito sulla base dell'integrazione degli strumenti da parte di IBM e altri partner per supportare l'intero ciclo di sviluppo delle applicazioni.

Tale ambiente include inoltre un ambiente di sviluppo semplice da utilizzare per la creazione e la gestione di applicazioni RPG, COBOL, C, C++ per iSeries e applicazioni per Web mediante lo strumento IBM WebFacing.

In questo supporto didattico vengono riportate le attività relative a un normale processo di sviluppo delle applicazioni iSeries mediante un'applicazione payroll scritta in RPG. La serie di esercizi fornita descriverà i nuovi strumenti e il modo in cui utilizzarli.

Alla fine di questa esercitazione sarà possibile aumentare la produttività e la capacità di utilizzo nello sviluppo delle applicazioni per i server iSeries e migliorare le nozioni a conoscenza per poter passare a nuovi modelli di programmazione come Java, Web, Web Services e XML.

Il completamento di questo supporto didattico dovrebbe richiedere circa 2 ore.

Seguire l'ordine riportato per gli esercizi. Le immagini presenti negli esercizi mostrano attività simili. Alcuni nomi e icone potrebbero essere differenti da quelli presenti nell'ambiente in cui si sta operando.

In seguito al completamento di ogni esercizio, si consiglia di rispondere al questionario di controllo. Ciascun questionario consente di determinare se è stato appreso il contenuto dell'esercizio e se si è pronti a passare all'esercizio successivo. Le risposte ai questionari sono riportate alla fine di questo supporto didattico in modo da poter effettuare una verifica.

In seguito a ogni controllo degli esercizi viene riportata una sezione relativa alle procedure. Questa sezione consente di applicare le nozioni apprese durante l'esecuzione dell'esercizio. Spesso sarà necessario completare attività leggermente differenti da quelle riportate nell'esercizio. Per il

completamento delle attività delle procedure, è possibile consultare il sistema della guida in linea di Development Studio Client for iSeries.

Questo supporto didattico è disponibile anche in formato PDF. Tale versione PDF è disponibile sul CD del prodotto WebSphere Development Studio Client for iSeries Versione 5.1 o sul sito Web all'indirizzo ibm.com/software/adwtools/iseries.

## **Problemi noti relativi a questa esercitazione**

Lo sviluppatore dell'applicazione RPG iSeries è esperto soltanto di operazioni di base di Microsoft Windows (operazioni con il desktop e il mouse) come ad esempio, apertura di cartelle e operazioni di trascinamento e rilascio. Si stanno utilizzando i prodotti ADTS (Application Development Tools) iSeries (PDM, SEU, SDA) o CODE (CoOperative Development Environment). ADTS è sempre stato il metodo tradizionale per lo sviluppo e la gestione delle applicazioni server iSeries. Al giorno d'oggi, è però disponibile un nuovo insieme di strumenti fortemente integrati e ampliabili per lo sviluppo RPG, COBOL, C, C++, CL e DDS iSeries. Questi nuovi strumenti offrono delle capacità di sviluppo coerenti con le capacità per le applicazioni Java, Web, Web Services e XML. Essi consentono inoltre di sfruttare gli strumenti CODE classici per le modifiche e il supporto del design DDS. Questi strumenti di nuova generazione offrono un vasto supporto per l'esplorazione del file system, la compilazione/creazione, la modifica, l'esecuzione e il debug. Essi offrono una maggiore produttività e facilità di utilizzo, un supporto per il team di sviluppo e una finitura comune per l'integrazione degli strumenti IBM per lo sviluppo server.

Questi strumenti fanno la differenza nella distribuzione delle applicazioni iSeries mediante il Web. Il primo passo per la modernizzazione delle applicazioni iSeries consiste nel passare ai nuovi strumenti di sviluppo applicazioni per i server iSeries. Di seguito vengono riportate le informazioni su tali strumenti di nuova generazione.

Il primo strumento di sviluppo delle applicazioni server è Esplora sistemi remoti, che dispone dei propri strumenti e delle proprie viste. Esplora sistemi remoti è simile a PDM (Programming Development Manager) mediante il quale è possibile passare rapidamente al file system QSYS o utilizzare i filtri per visualizzare determinati oggetti all'interno del file system QSYS.

Tuttavia, Esplora sistemi remoti va ben oltre PDM! Tale strumento consente di esplorare lavori e comandi iSeries e il file system IFS. Inoltre, è possibile utilizzarlo per esplorare il file system di sistemi remoti Linux, UNIX e Windows.

La vista Sistemi remoti è la vista principale, quella più simile a PDM. Facendo doppio clic su un membro, viene aperto l'Editor LPEX dei sistemi remoti direttamente nell'IDE e con nuove funzioni di modifiche. Questo editor è molto più avanzato della funzione SEU ed è molto simile alle funzioni dell'editor CODE. Il programma di verifica della sintassi proviene da SEU, i programmi di compilazione sono inseriti per la verifica degli errori, i manuali di riferimento sono incorporati e il tasto F1 è sensibile al cursore del mouse. La gerarchia del programma può essere visualizzata nella vista Struttura. L'assistente ai contenuti è una funzione molto popolare. Esiste un supporto specifico per iSeries vasto ed esplicito che consente non solo di modificare, ma anche di verificare, compilare, eseguire ed effettuare il debug di RPG, COBOL, C, C++, CL e DDS non soltanto dall'Editor LPEX

dei sistemi remoti ma anche dall'IDE all'interno della prospettiva Esplora sistemi remoti, il luogo in cui sono presenti viste e strumenti necessari allo sviluppo delle applicazioni per i server iSeries.

Al posto della vista Sistemi remoti (che è una struttura ad albero), gli utenti PDM possono utilizzare la vista Tabella iSeries che consente di visualizzare le viste ad albero in formato di tabella. Facendo clic sull'intestazione delle colonne, è possibile ordinare le colonne stesse. Il contenuto della tabella viene semplicemente sostituito quando si seleziona un file nella vista Sistemi remoti. Facendo clic con il tastino destro del mouse è possibile eseguire ulteriori operazioni che sono uguali a quelle di PDM e nella parte inferiore della tabella è presente una riga comandi, proprio come in PDM.

Non esiste ancora alcuno strumento incorporato per i file di visualizzazione e di stampa, ma è possibile utilizzare per questi tipi di file CODE Designer dalla vista Sistemi remoti.

L'esecuzione del debug del programma RPG è un processo molto semplice se avviato dalla prospettiva di debug interattiva di Esplora sistemi remoti. Grazie a questa prospettiva è possibile eseguire il debug di programmi Java, OPM/ILE, RPG, COBOL, CL, ILE C e C++.

Con tutte queste informazioni, è possibile procedere con il supporto didattico.

### **Prima di cominciare**

Prima di cominciare, è necessario installare quanto riportato di seguito:

Su iSeries:

- OS/400 Versione 5 Rilascio 1 o successivo. Il componente Esplora sistemi remoti richiede ulteriori PTF. Le informazioni sui PTF sono disponibili all'indirizzo ibm.com/software/adwtools/iseries. OS/400 è necessario in quanto questo supporto didattico include oggetti di programmazione presenti sul server iSeries e le applicazioni contengono un codice di backend sempre presente sul server iSeries.
- IBM WebSphere Development Studio per for iSeries (5722-WDS)
- IBM WebSphere Development Studio per iSeries richiede V5R2M0 OS/400 (5722-SS1)
- GUIDESWSS.savf e RSELABXX ripristinati su iSeries
- I server per sistemi iSeries avviati con il comando STRHOSTSVR \*ALL e STRTCPSVR \*DDM.

Sulla workstation per lo sviluppo delle applicazioni per il server iSeries:

- Processore Intel Pentium II
- Almeno 256 MB di RAM
- Spazio disponibile su disco fisso: 1650 MB
- Ulteriori 700MB di spazio temporaneo sul disco fisso durante l'installazione del prodotto
- Windows: scheda grafica VGA (800 x 600, o superiore, consigliata, 256 colori)
- Unità CD-ROM/DVD
- Mouse o altro dispositivo di puntamento

**Software** 

- IBM WebSphere Development Studio Client per iSeries, Versione 5 (5724-A81)
- eNetwork Personal Communications Versione 5.5 o successivo
- Accesso TCP/IP a un sistema iSeries.
- Per Windows NT:
	- o Windows NT Server o Workgroup, Versione 4.0, Service Pack 6a o successivo
	- o Microsoft Internet Explorer 5.5 Service Pack 1 o successivo
- Per Windows 2000:
	- o Windows 2000 Professional, Service Pack 2 o successivo
	- o Microsoft Internet Explorer 5.5 Service Pack 1 o successivo
- Per Windows XP:
	- o Windows XP Professional

Per utilizzare la libreria per questo supporto didattico, è necessario ripristinarla sul sistema iSeries.

Su iSeries, creare e salvare il file: CRTSAVF <library\_name>/RSELAB

Sulla workstation, aprire una finestra della riga comandi e passare alla directory in cui è stato scaricato il file salvato ed effettuare le seguenti operazioni:

ftp <nome\_iSeries> <nome\_utente> <password> binary put rselab.sav <nome\_libreria>/RSELAB quit

Su iSeries, ripristinare la libreria RSELAB: RSTLIB SAVLIB(RSELAB) DEV(\*SAVF) SAVF(<nome\_libreria>/RSELAB)

Una volta ripristinata la libreria, è possibile eliminare il file salvato <nome libreria>/RSELAB.

## **Convenzioni utilizzate in questo supporto didattico**

Questo supporto didattico utilizza convenzioni tipografiche che consentono di distinguere i nomi dei controlli dal testo immesso dall'utente. Ad esempio:

• Le voci di menu sono in grassetto:

#### Fare clic su Menu → scelta Menu

• Nomi di campi, caselle di spunta e pulsanti sono in grassetto:

Immettere il testo nel campo **Campo** .

• Il testo che viene immesso dall'utente è in un font di esempio su una nuova riga:

Questo è il testo immesso dall'utente.

## **Informazioni correlate**

In questo supporto didattico sono riportate le attività più comuni che possono essere eseguite mediante lo strumento Esplora sistemi remoti. Per ulteriori informazioni sulle attività correlate, consultare i seguenti documenti:

WebSphere Development Studio Client per iSeries

- Gestione e sviluppo delle applicazioni iSeries (Guida in linea)
- Presentazione su Esplora sistemi remoti sulla pagina della libreria (ibm.com/adwtools/iseries)
- Versione dimostrativa di esplora sistemi remoti sulla pagina della libreria (ibm.com/adwtools/iseries)
- Panoramica rapida su iSeries Server Application Development sulla pagina della libreria (ibm.com/adwtools/iseries)

# **Esercizio 1: Introduzione a WebSphere Development Studio e a Esplora sistemi remoti**

In questo esercizio viene introdotto il prodotto IBM WebSphere Development Studio per iSeries (Development Studio) e le relative relazioni con IBM WebSphere Development Studio Client per iSeries. Verrà descritto quali prodotti costituiscono componenti dell'host e quali prodotti costituiscono i componenti della workstation. Verranno quindi riconosciuti gli strumenti di sviluppo dell'applicazione server inclusi in Development Studio Client per iSeries. Infine, verrà descritto lo strumento Esplora sistemi remoti, il punto di partenza per gli strumenti di sviluppo delle applicazioni per il server iSeries.

Alla fine dell'esercizio, sarà possibile:

- Descrivere il prodotto Development Studio
- Descrivere il prodotto Development Studio Client
- Descrivere il modo in cui Development Studio Client opera con la famiglia di prodotti WebSphere **Studio**
- Descrivere gli strumenti disponibili per i programmatori iSeries per lo sviluppo delle applicazioni iSeries

Diamo per prima cosa un'occhiata ai prodotti Development Studio e Development Studio Client.

## **Development Studio e Development Studio Client**

Con Development Studio Client, è possibile sviluppare rapidamente le applicazioni tradizionali ed ebusiness per il sistema iSeries. Quando si utilizza Development Studio per lo sviluppo host, vengono fornite licenze illimitate per la suite di strumenti. Il seguente diagramma riporta l'interazione tra gli strumenti dell'host e del client:

#### WebSphere Development Studio

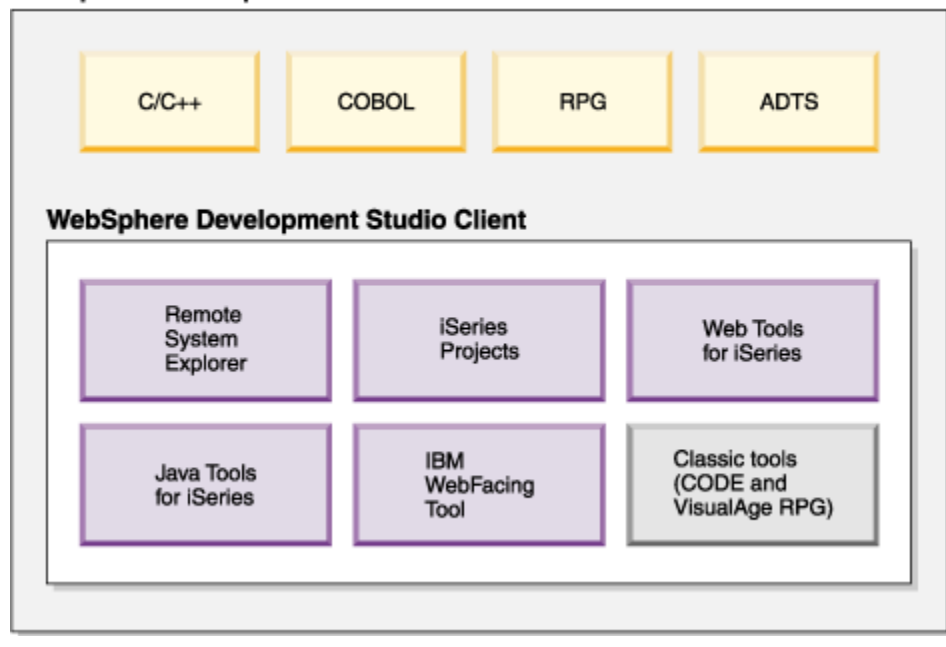

Development Studio Client è progettato per facilitare l'utente nel:

- 1. Sviluppare e gestire applicazioni iSeries mediante Esplora sistemi remoti
- 2. Sviluppare interfacce utente Web per le applicazioni classiche di iSeries mediante lo strumento IBM WebFacing e altri strumenti Web
- 3. Sviluppare applicazioni client e server per iSeries mediante strumenti Java
- 4. Operare con altri strumenti Integrated Site Developer (XML, Web Services, SQL, database relazionali)

Development Studio Client costituisce gli strumenti della workstation mentre Development Studio costituisce gli strumenti dell'host. Ma c'è dell'altro. WebSphere Studio è una soluzione IBM per le applicazioni e lo sviluppo Web. Entrambe le versioni di questo prodotto vengono fornite con il prodotto aggiuntivo di base WebSphere Studio.

- IBM WebSphere Development Studio Client per iSeries include WebSphere Studio Site Developer. Site Developer include un supporto per i servizi Web, strumenti di sviluppo XML e un supporto principale per gli strumenti di sviluppo Java e Web.
- 1\_ IBM WebSphere Development Studio Client Advanced Edition per iSeries include WebSphere Studio Application Developer. Questo prodotto di base fornisce un supporto end-to-end per la creazione e la gestione di applicazioni J2EE e servizi Web. Inoltre fornisce un vasto supporto per Enterprise Java Beans e per i servizi di messaggistica Java.

Se sono stati installati ulteriori prodotti WebSphere, è possibile installare anche l'edizione del prodotto sulla base di WebSphere Studio Application Developer - Integration Edition o WebSphere Studio Enterprise Developer. Il seguente diagramma illustra come questo prodotto opera con la famiglia di prodotti WebSphere Studio:

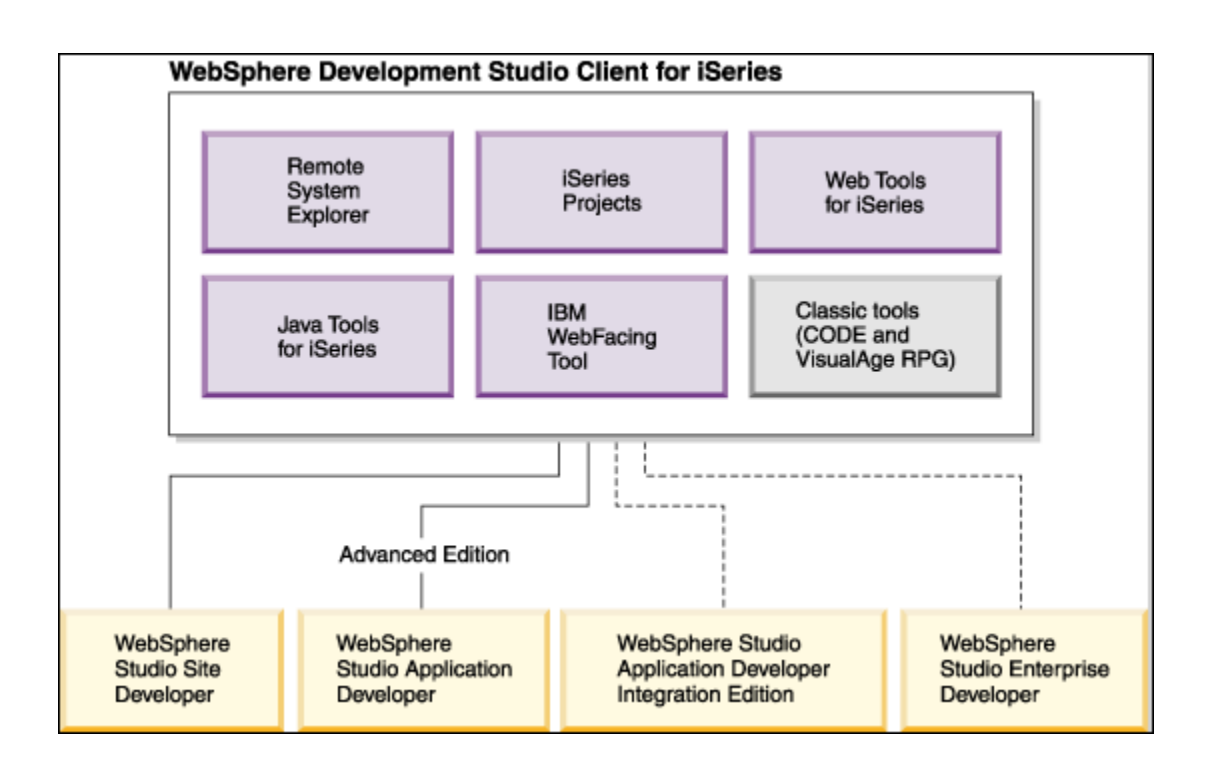

# **Strumenti per lo sviluppo delle applicazioni per i server iSeries**

A questo punto, sono stati definiti i due aspetti di Development Studio Client ed è chiaro perché è necessario utilizzare entrambi. Adesso daremo un'occhiata ai nuovi strumenti di sviluppo delle applicazioni per i server iSeries citati all'inizio di questo supporto didattico. Descriveremo i prodotti e le relative funzioni.

## **Esplora sistemi remoti**

È possibile gestire le attività del ciclo di sviluppo da Esplora sistemi remoti. Questa è una versione per workstation più avanzata e flessibile di PDM (Program Development Manager). È possibile creare e gestire progetti di sviluppo sul sistema iSeries dalla workstation Windows grazie ai progetti iSeries e di Esplora sistemi remoti. Grazie a questi strumenti, è possibile collegarsi a un host remoto iSeries e visualizzare membri, file e librerie iSeries. È inoltre possibile avviare i programmi di compilazione host, l'editor della workstation, un programma di verifica delle applicazioni e diversi programmi per l'esecuzione del debug. Questo strumento supporta anche altri tipi di sistemi, come  $UNIX<sup>(R)</sup>$ , Linux e Windows.

## **Editor LPEX**

Le attività di modifica dei programmi risultano molto semplificate grazie all'editor LPEX dei sistemi remoti. Questo è un editor ad elevate prestazioni che consente la personalizzazione in varie lingue. L'evidenziazione token dell'origine rende i diversi elementi del programma completamente autonomi. Questa funzione dispone dei prompt di specifica tipo SEU per RPG e DDS che facilitano l'immissione nei campi delle colonne. Il controllo della sintassi locale e la verifica delle semantica per l'origine RPG, COBOL e DDS assicura la corretta compilazione su un sistema iSeries. In caso di

errori, un elenco consente di individuarli e correggerli facilmente. Le guide di programmazione in linea, i riferimenti alle lingue e la guida per ogni contesto consentono di individuare rapidamente le informazioni necessarie.

#### **Shell e comandi nella vista Comandi remoti**

È possibile utilizzare la vista Comandi remoti per eseguire e interagire con i comandi e con le shell dei comandi nei sistemi universali. Tra i sistemi universali vi sono Windows, Linux e UNIX. In particolare, è possibile utilizzare questa vista per:

- Eseguire i comandi in una shell dei comandi
- Visualizzare ed interpretare l'output di un programma
- Emettere l'input a un programma
- Visualizzare e gestire comandi e shell differenti dalla stessa vista. È possibile eseguire più comandi in un'unica shell (un comando alla volta), più shell possono essere eseguite su un unico sistema e più sistemi possono eseguire le shell.

Se viene viene avviato una shell di comandi oppure se viene eseguito un comando da Esplora sistemi remoti, la vista Comandi remoti visualizza l'output e fornisce la spiegazione per come lavorare con tale output.

#### **Verifica programmi**

Una delle caratteristiche più uniche e avanzate dello strumento Esplora sistemi remoti è lo strumento Verifica programmi. Prima di compilare il codice su un sistema iSeries, è possibile assicurarsi che non siano presenti errori richiamando il programma di verifica. Tale programma di verifica controlla gli errori di semantica (compilazione) che si sono verificati sulla workstation in modo da essere certi di eseguire una corretta compilazione su iSeries. In questo modo, si risparmia una quantità notevole di tempo. Questo strumento è particolarmente utile nel momento in cui si scrive il codice ma non si è connessi a un sistema iSeries. Questa operazione è possibile in quanto Esplora sistemi remoti ha portato il codice di controllo e di analisi dai compilatori host di iSeries alla workstation. Nella finestra Elenco errori vengono riportati gli errori che sono stati rilevati e la relativa severità, vengono inseriti i messaggi di errore direttamente nell'origine ed è possibile spostarsi tra i vari errori.

### **CODE Designer**

L'utilizzo di un editor per creare e gestire un'origine DDS per i file di stampa e di visualizzazione può essere un'attività difficile e frustrante. Uno strumento di progettazione grafica che consente di progettare le schermate e i report in maniera visiva e che genera l'origine DDS sarebbe l'ideale. CODE Designer esegue esattamente tutte queste attività.

L'interfaccia di CODE Designer è stata progettata per consentire ai programmatori DDS di creare rapidamente schermate, report e database senza doversi preoccupare dei dettagli del linguaggio DDS, consentendo allo stesso tempo ai programmatori DDS esperti di accedere a tutte le funzioni del linguaggio. Diamo ora un'occhiata a ogni parte dell'interfaccia e aggiorniamo dei DDS.

### **iSeries Debugger**

Grazie al programma di esecuzione debug integrato di iSeries, è possibile eseguire il debug dei programmi sul sistema iSeries da un'interfaccia grafica utente sulla workstation. È anche possibile impostare i punti di interruzione prima di eseguire il programma di debug, inserendo i punti di interruzione stessi direttamente nell'origine durante la modifica. L'interfaccia utente client del programma di esecuzione debug integrato di iSeries consente inoltre di controllare l'esecuzione dei programmi. Ad esempio, è possibile eseguire il programma, impostare i punti di interruzione delle righe, i punti di interruzione di pausa e i punti di interruzione delle voci di servizio, scorrere diverse istruzioni del programma, esaminare variabili e accodamenti delle chiamate. È inoltre possibile eseguire il debug per più applicazioni scritte in linguaggi differenti da un'unica finestra di debug. Ciascuna sessione di debug viene riportata separatamente nella vista Debug.

In questo supporto didattico verranno descritte le funzioni di base di ognuno di questi strumenti. Siamo certi che Development Studio Client consentirà di far risparmiare tempo ed energie nelle attività quotidiane di programmazione. Tale strumento renderà i programmatori più efficienti ed efficaci. Allo stesso tempo, verranno risparmiate delle fasi su iSeries e consentirà di passare alla fase successiva di pubblicazione delle applicazioni iSeries su Web.

Cominciamo! Completare la procedura di controllo riportata di seguito per determinare se è possibile passare all'esercizio successivo.

### **Punto di controllo**

- 1. WebSphere Development Studio per iSeries:
	- A. Include i quattro compilatori host e tutti gli strumenti tradizionali (ADTS)
	- B. Include i quattro compilatori host, tutti gli strumenti tradizionali (ADTS) e un numero illimitato di licenze per gli strumenti per la workstation denominati Development Studio **Client**
	- C. Include soltanto gli strumenti per la workstation denominati Development Studio Client
	- D. Include soltanto i quattro compilatori host
- 2. WebSphere Development Studio Client per iSeries Versione 5 include:
	- A. WebSphere Studio Site Developer Versione 5 per sviluppo e-business
	- B. CODE (Cooperative development environment)
	- C. VisualAge RPG
	- D. Strumenti Java
	- E. Strumenti Web
	- F. Strumento WebFacing
	- G. Tutte le opzioni riportate
- 3. WebSphere Development Studio Client per iSeries Advanced Versione 5 include:
	- A. WebSphere Studio Application Developer Versione 5 per sviluppo e-business
		- B. CODE (Cooperative development environment)
		- C. VisualAge RPG
		- D. Strumenti Java
		- E. Strumenti Web
		- F. Strumento WebFacing
		- G. Tutte le opzioni riportate
- 4. WebSphere Studio Application Developer include il supporto per:
	- A. Creazione e gestione di applicazioni J2EE
	- B. Creazione e gestione di servizi Web
	- C. Enterprise Java Beans
	- D. Serivi di messaggistica Java
	- E. Tutte le opzioni riportate
- 5. WebSphere Studio Site Developer include il supporto per:
- A. Servizi Web
- B. Strumenti di sviluppo XML
- C. Strumenti Java
- D. Strumenti Web
- E. Tutte le opzioni riportate
- 6. È possibile gestire le attività di sviluppo in:
	- A. Esplora sistemi remoti
		- B. Progetti iSeries
		- C. Strumento IBM WebFacing
		- D. Tutte le opzioni riportate
- 7. Con Esplora sistemi remoti e i progetti iSeries è possibile visualizzare librerie, file e membri iSeries. È inoltre possibile avviare i programmi di compilazione host, l'editor della workstation e diversi programmi per l'esecuzione del debug. (V, F)
- 8. Le attività di modifica dei programmi vengono semplificate grazie a:
	- A. Esplora sistemi remoti
	- B. Progetti iSeries
	- C. Strumento IBM WebFacing
	- D. Editor LPEX
	- E. Tutte le opzioni riportate
- 9. L'editor è in grado di accedere ai file sorgente sulla workstation o direttamente sul sistema iSeries. Se si verificano errori durante una compilazione, è possibile passare dai messaggi del programma di compilazione a un editor contenete l'origine. Questo editor viene aperto esattamente nel punto dell'origine in cui si è verificato l'errore in modo che possa essere corretto. (V, F)
- 10. È possibile eseguire il debug dei programmi in esecuzione sul sistema iSeries dalla workstation utilizzando:
	- A. Esplora sistemi remoti
	- B. Progetti iSeries
	- C. Strumento IBM WebFacing
	- D. Editor LPEX
	- E. Integrated iSeries Debugger
	- F. Tutte le opzioni riportate
- 11. Lo strumento di progettazione grafica che consente di progettare le schermate e i report in maniera visiva e che genera l'origine DDS è:
	- A. Esplora sistemi remoti
	- B. CODE Designer
	- C. Strumento IBM WebFacing
	- D. Editor LPEX
	- E. Integrated iSeries Debugger
- 12. Prima di compilare il codice su un sistema iSeries, è necessario assicurarsi che non siano presenti errori richiamando::
	- A. Esplora sistemi remoti
	- B. CODE Designer
	- C. Strumento IBM WebFacing
	- D. Editor LPEX
	- E. Integrated iSeries Debugger
	- F. Verifica programmi
- 13. È possibile utilizzare la vista Comandi remoti per::
	- A. Eseguire i comandi in una shell dei comandi
	- B. Visualizzare ed interpretare l'output di un programma
	- C. Emettere l'input a un programma
	- D. Visualizzare e gestire comandi e shell differenti dalla stessa vista
	- E. Tutte le opzioni riportate
- 14. Il Debugger iSeries integrato consente di eseguire il programma, impostare i punti di interruzione delle righe, i punti di interruzione di pausa e i punti di interruzione delle voci di servizio, scorrere diverse istruzioni del programma, esaminare variabili e accodamenti delle chiamate. (V, F)
- 15. Se la versione Advanced del prodotto non è stata installata sulla workstation, la parola Advanced non verrà visualizzata nel menu Start. (V, F)

#### **Conclusioni**

In questo esercizio, sono stati introdotti Development Studio e Development Studio Client ed è stato definito come Development Studio Client rientra nella famiglia di prodotti WebSphere Studio. È stata riportata la differenza tra Development Studio Client e Development Studio Client Advanced e sono stati definiti gli strumentidi sviluppo delle applicazioni per i server iSeries forniti dal workbench di Development Studio Client.

Nel successivo esercizio, verrà avviato Development Studio Client e si aprirà la prospettiva Esplora sistemi remoti.

# **Esercizio 2: Avvio di Development Studio Client e apertura di Esplora sistemi remoti**

In questo esercizio, verrà introdotto il workbench, lo spazio di lavoro, una prospettiva e in particolare la prospettiva Esplora sistemi remoti. Viene quindi spiegato come avviare Development Studio Client e come aprire la prospettiva Esplora sistemi remoti.

Alla fine dell'esercizio, sarà possibile:

- Navigare nello spazio di lavoro, nel workbench e tra le prospettive.
- Descrivere la prospettiva Esplora sistemi remoti
- Avviare Development Studio Client
- Aprire la prospettiva Esplora sistemi remoti

Cominciamo con Development Studio Client.

#### **Avvio di Development Studio**

Per avviare Development Studio Client:

- 1. Fare clic su **Start** sulla barra delle attività del desktop
- 2. Selezionare **Start ->Programmi-> IBM WebSphere Studio -> Development Studio Client Advanced Edition per iSeries**

**Nota**: Se la versione **Advanced** del prodotto non è stata installata sulla workstation, allora la parola

**Advanced** non apparirà nel menu Start

Viene visualizzata una finestra. In tale finestra è necessario specificare il nome dello spazio di lavoro in cui sono presenti i progetti e le altre risorse come cartelle, sottocartelle e file che si stanno creando nel workbench.

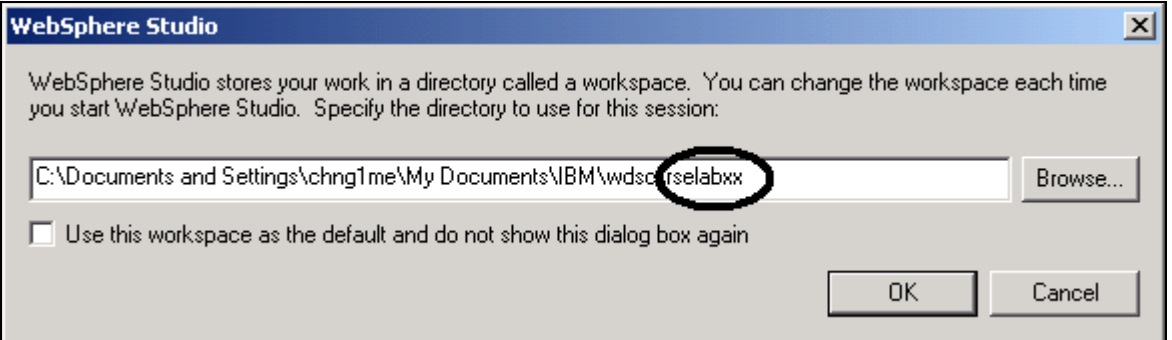

<span id="page-14-0"></span>*Figura 1: Finestra di WebSphere Studio per la specifica del nome della directory per lo spazio di lavoro.* 

3. (Facoltativo) Modificare il campo in questa finestra e utilizzare un nome univoco per la directory, ad esempio, rselabXX (dove XX è un numero univoco). Se si utilizza 01, allora utilizzare il nome per la directory rselab01 come riportato in [Figura 1.](#page-14-0) Dopo aver atteso alcuni momenti per il caricamento, viene visualizzato il workbench.

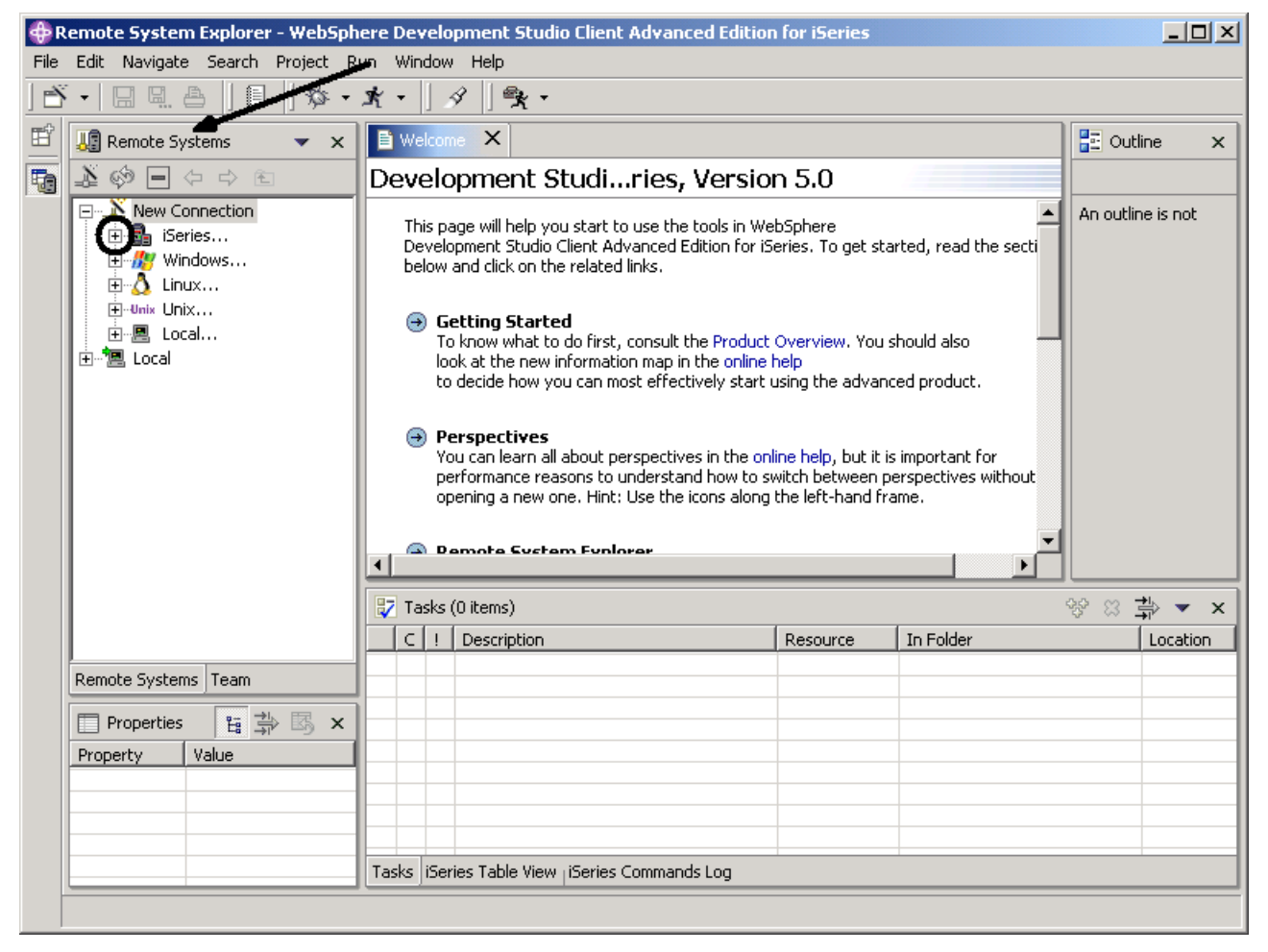

*Figura 2: Workbench con Esplora sistemi remoti* 

<span id="page-15-0"></span>Il workbench fa riferimento all'ambiente di sviluppo desktop. Il workbench consente di ottenere un'integrazione degli strumenti senza soluzione di continuità e di controllare l'accessibilità, fornendo un paradigma comune per la creazione, la gestione e la navigazione delle risorse del workbench. Ciascuna finestra del workbench contiene una o più prospettive.

### **Aprire la prospettiva Esplora sistemi remoti**

- 1. Controllare il nome della prospettiva; la freccia in [Figura 2 i](#page-15-0)ndica il punto in cui ricercare il nome
	- della prospettiva.

Una prospettiva definisce la serie iniziale e il layout delle viste nella finestra del Workbench. All'interno della finestra, ciascuna prospettiva condivide lo stesso gruppo di editor. Ciascuna prospettiva fornisce una serie di funzioni che consente di eseguire una serie di attività e di lavorare con determinati tipi di risorse. Ad esempio, la prospettiva Java unisce le viste utilizzate più frequentemente durante la modifica dei file sorgente Java, mentre la prospettiva Debug contiene le viste che si dovrebbero utilizzare durante l'esecuzione del debug dei programmi Java. Le prospettive contengono viste ed editor e definiscono quello che viene visualizzato nei menu e nelle barre degli strumenti.

Se nel workbench viene visualizzata una prospettiva differente da **Esplora sistemi remoti** oppure

se non viene visualizzata alcuna prospettiva:

- 2. Selezionare **Finestra** dalla barra dei menu del workbench
- 3. Selezionare **Apri prospettiva**
- 4. Selezionare **Esplora sistemi remoti**

A questo punto è possibile operare nella prospettiva Esplora sistemi remoti nel workbench. Questa prospettiva consente a un programmatore iSeries di visualizzare le connessioni già configurate, di creare nuove connessioni, di collegarsi e scollegarsi dalle connessioni definite e di lavorare con file, comandi, lavori e file system integrati di iSeries. Questa è la prospettiva attiva quando viene avviato Development Studio Client con un nuovo spazio di lavoro. Se invece lo spazio di lavoro è già stato utilizzato, il workbench viene visualizzato con l'ultima prospettiva che è stata aperta. Nell'esercizio successivo (in cui dal workbench verranno avviati gli strumenti e le viste per i programmatori iSeries) verranno fornite ulteriori informazioni sulla prospettiva Esplora sistemi remoti.

Completare la procedura di controllo riportata di seguito per determinare se è possibile passare all'esercizio successivo.

#### **Punto di controllo**

- 1. Uno spazio di lavoro:
	- A. Consente di ottenere un'integrazione degli strumenti senza soluzione di continuità e di controllare l'accessibilità, fornendo un paradigma comune per la creazione, la gestione e la navigazione delle risorse del workbench.
	- B. Definisce la serie iniziale e il layout delle viste nella finestra Workbench.
	- C. Fa riferimento all'ambiente di sviluppo desktop.
	- D. Specifica il punto in cui sono presenti i progetti e le altre risorse come cartelle, sottocartelle e file che si stanno creando nel workbench.
- 2. Un workbench:
	- A. Consente di ottenere un'integrazione degli strumenti senza soluzione di continuità e di controllare l'accessibilità, fornendo un paradigma comune per la creazione, la gestione e la navigazione delle risorse del workbench.
	- B. Definisce la serie iniziale e il layout delle viste nella finestra Workbench.
	- C. Fa riferimento all'ambiente di sviluppo desktop.
	- D. Specifica il punto in cui sono presenti i progetti e le altre risorse come cartelle, sottocartelle e file che si stanno creando nel workbench.
	- E. A e C
- 3. Una prospettiva:
	- A. Consente di ottenere un'integrazione degli strumenti senza soluzione di continuità e di controllare l'accessibilità, fornendo un paradigma comune per la creazione, la gestione e la navigazione delle risorse del workbench.
- B. Definisce la serie iniziale e il layout delle viste nella finestra Workbench.
- C. Fa riferimento all'ambiente di sviluppo desktop.
- D. Specifica il punto in cui sono presenti i progetti e le altre risorse come cartelle, sottocartelle e file che si stanno creando nel workbench.
- 4. Corrisponde alla prospettiva con la relativa definizione corretta.
	- A. Unisce le viste che vengono utilizzate più frequentemente durante la modifica dei file sorgente Java
	- B. Contiene le viste che dovrebbero essere utilizzate durante l'esecuzione del debug per i programmi Java
	- C. Contiene le viste che dovrebbero essere utilizzate durante lo sviluppo delle applicazioni Web
	- D. Contiene le viste che dovrebbero essere utilizzate durante la gestione delle applicazioni iSeries.
	- A. Prospettiva Java
	- B. Prospettiva Web
	- C. Prospettiva Esplora sistemi remoti
	- D. Prospettiva Debug
- 5. Nella prospettiva Esplora sistemi remoti, è possibile:
	- A. Visualizzare le connessioni configurate
	- B. Creare una nuova connessione
	- C. Collegarsi e scollegarsi dalle connessioni definite
	- D. Lavorare con file, comandi, lavori e file IFS di iSeries
	- E. Tutte le opzioni riportate

### **Procedura**

Una volta terminato con la prospettiva Esplora sistemi remoti, aprire la prospettiva Web. Esplorare gli strumenti e le viste disponibili per lo sviluppatore Web. Quindi, aprire la prospettiva Java. Esplorare gli strumenti e le viste disponibili per lo sviluppatore Java. A questo punto, aprire la prospettiva Web. Fare attenzione a non aprire un'altra prospettiva Web.

**Suggerimento:** Ricercare nel riquadro sinistro del workbench l'icona della prospettiva Web. Chiudere quindi sia la prospettiva Java che la prospettiva Web.

## **Conclusioni**

In questo esercizio è stato introdotto il workbench, lo spazio di lavoro, una prospettiva e in particolare la prospettiva Esplora sistemi remoti. È stato spiegato come avviare Development Studio Client e come aprire la prospettiva Esplora sistemi remoti.

Nell'esercizio successivo verrà configurata una connessione a un sistema iSeries e si effettuerà il collegamento a tale sistema.

# **Esercizio 3: Configurazione di una connessione a un sistema iSeries e collegamento al sistema iSeries**

In questo esercizio verrà creata una connessione a un server iSeries e verranno selezionati gli oggetti mediante la prospettiva Esplora sistemi remoti. Verranno quindi descritti i passaggi da eseguire per creare una connessione. Verrà definito come individuare una libreria nell'elenco delle librerie. Infine verrà aperto un membro nell'Editor LPEX dei sistemi remoti. Inoltre, verranno descritte diverse viste come ad esempio la vista Sistemi remoti, la vista Tabella iSeries e la vista Struttura.

Alla fine dell'esercizio, sarà possibile:

- Descrivere la vista Sistemi remoti
- Configurare una connessione a un sistema iSeries
- Collegarsi a un sistema iSeries
- Descrivere i parametri necessari per impostare una connessione
- Descrivere un profilo
- Individuare un oggetto nella prospettiva Esplora sistemi remoti
- Descrivere i sottosistemi
- Visualizzare ed accedere agli oggetti
- Descrivere la vista Struttura
- Descrivere la vista Tabella iSeries
- Spiegare al differenza tra la vista Tabella iSeries e la vista Sistemi remoti
- Visualizzare i membri dei file sorgente in una vista Tabella iSeries
- Bloccare e sbloccare la vista Tabella iSeries
- Aprire un secondo membro origine
- Visualizzare la struttura di un file

### **Configurazione di una connessione a un sistema iSeries**

Quando si apre per la prima volta la prospettiva Esplora sistemi remoti, non si è connessi ad alcun sistema tranne che all'unità disco locale della workstation. Per collegarsi a un sistema iSeries remoto, è necessario definire una connessione. Per definire una connessione, è necessario specificare il nome o l'indirizzo IP del sistema remoto e viene assegnato un nome univoco alla connessione in modo da riconoscerla immediatamente e da collegarsi e scollegarsi facilmente all'interno dello spazio di lavoro. Quando ci si collega al sistema iSeries, il workbench richiede l'ID utente e la password per l'host.

La prima volta che ci si collega a un sistema iSeries, è necessario definire un profilo. Tutte le connessioni, i filtri e i lotti dei filtri appartengono ai profili. I filtri verranno descritti in un esercizio successivo. I profili verranno discussi quando verrà creata la prima connessione.

Cominciamo! La prospettiva Esplora sistemi remoti è già aperta dall'esercizio precedente.

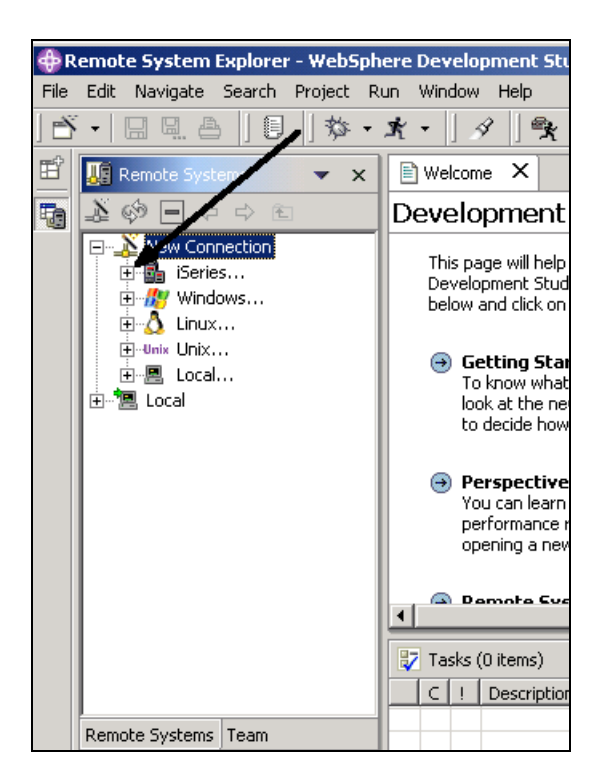

*Figura 3: Configurazione di una connessione* 

- 1. Passare alla prospettiva esplora sistemi remoti.
- 2. Nella vista Sistemi remoti, la voce **Nuova connessione**è espansa automaticamente in modo da visualizzare i tipi di sistemi remoti a cui è possibile collegarsi mediante Esplora sistemi remoti. Espandere **iSeries** per configurare una connessione a un sistema iSeries

Viene visualizzata la pagina **Nuovo – Nome profilo personale** della procedura guidata Nuova connessione:

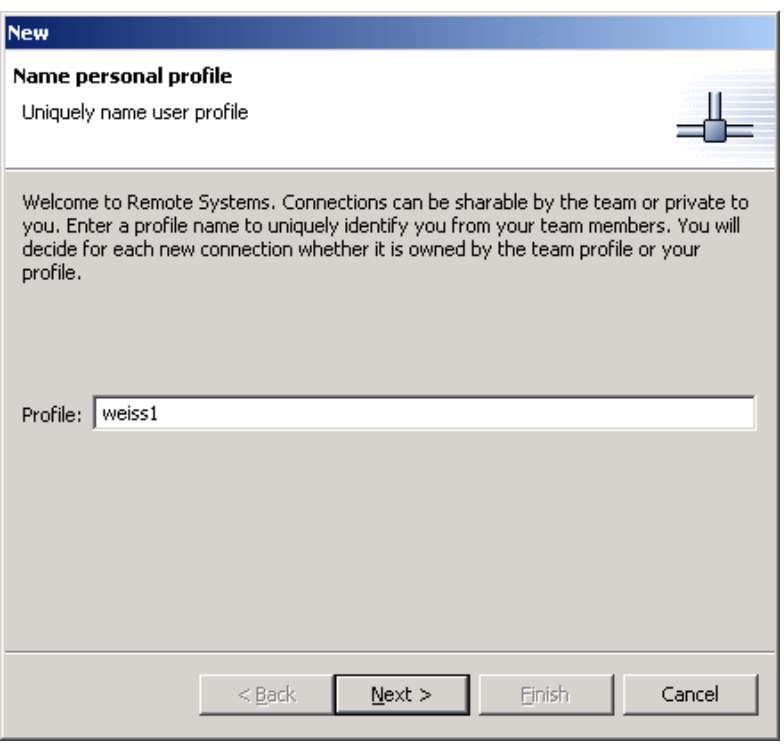

*Figura 4: Nuovo – Nome profilo personale* 

Poiché è la prima volta che ci si collega a un sistema iSeries, è necessario definire un profilo in questa pagina della procedura guidata Nuova connessione. Tutte le connessioni, i filtri e i lotti dei filtri appartengono ai profili. I profili consentono di raggruppare, condividere o mantenere private le connessioni e consentono di suddividere i dati nel caso in cui siano presenti più connessioni o lotti di filtri. Il primo profilo sarà relativo alla workstation locale. Questo è il profilo personale dell'utente. Questo profilo viene utilizzato per mantenere la connessione privata. Con questo profilo non vengono condivise con altri utenti né risorse né informazioni.

3. Lasciare le informazioni del **Profilo** così come sono. Fare clic su **Avanti**

Viene visualizzata la seconda pagina della procedura guidata **Nuova connessione**:

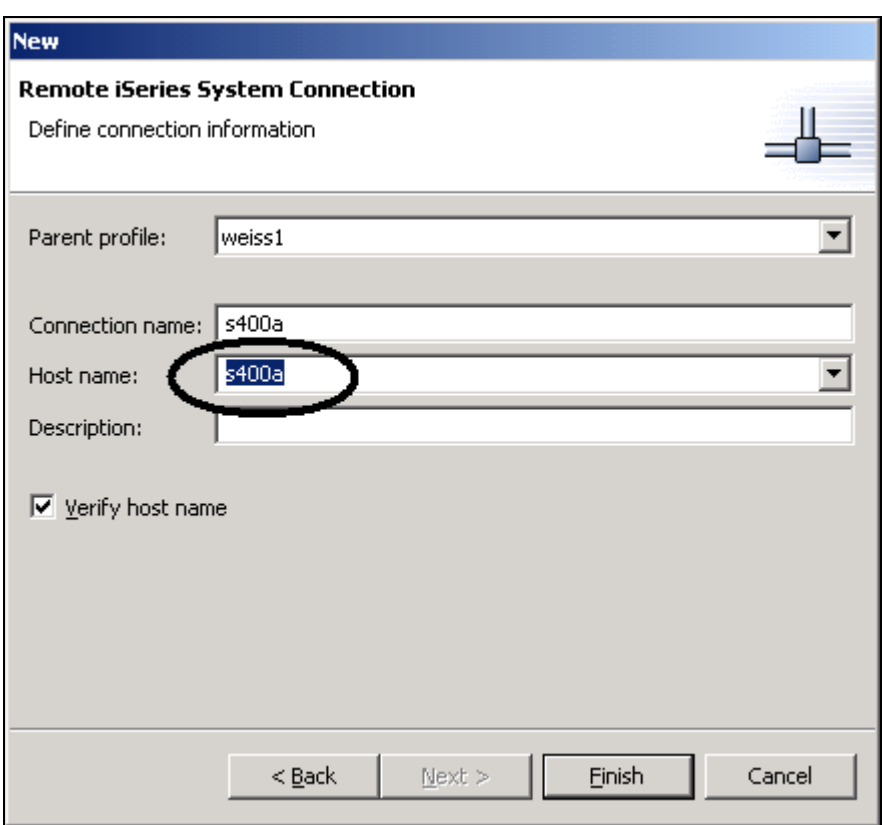

#### *Figura 5: Pagina di connessione al sistema iSeries remoto*

In questa seconda pagina vengono specificate le informazioni sulla connessione. Il cursore nella pagina Connessione al sistema iSeries remoto è posizionato nel campo **Nome host** .

4. Immettere il nome del sistema host nel campo **Nome host**

Il campo **Nome connessione** viene compilato automaticamente con il nome host. Non modificare nulla. Tale nome viene visualizzato nella vista Sistemi remoti e deve essere univoco per il profilo.

- 5. Lasciare il **profilo principale** così com'è. Non è necessario modificare questo campo. Poiché i file verranno mantenuti privati, il profilo principale fa riferimento al profilo predefinito riportato nella pagina precedente della procedura guidata. Se le risorse vengono condivise, è necessario selezionare un profilo per il team che deve essere stato creato precedentemente.
- 6. Lasciare la casella di spunta **Verifica nome host** selezionata
- 7. Fare clic su **Fine** per definire il sistema.

## **Collegamento al sistema iSeries**

Una volta configurata la connessione al sistema iSeries, è possibile collegarsi ed espandere la nuova connessione per visualizzare i sottosistemi. I sottosistemi rappresentano un raggruppamento di funzioni dei vari tipi di risorse remote che possono essere visualizzate nel sistema remoto. Sono presenti quattro sottosistemi:

- Oggetti iSeries è un gruppo simile a PDM che consente l'accesso alle librerie, agli oggetti e ai membri
- Comandi iSeries consente di predefinire i set di comandi ognuno dei quali contiene i comandi più utilizzati. Tutti i comandi in un set di comandi vengono inviati al sistema remoto, vengono eseguiti e i risultati vengono registrati nella vista Comandi.
- Lavori iSeries consente di visualizzare diversi lavori e attributi di un lavoro e di eseguire un numero limitato di operazioni sui lavori stessi.
- File IFS consente di esplorare cartelle e file in Integrated File System del sistema remoto iSeries

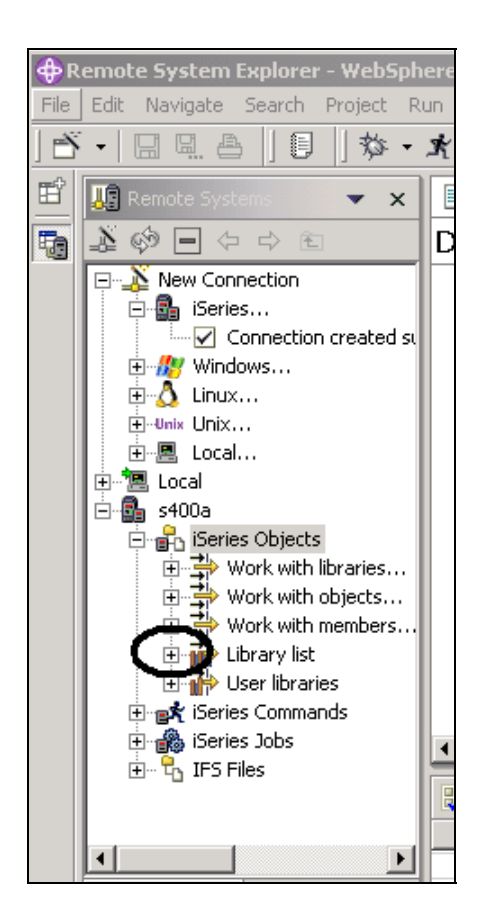

#### *Figura 6: Vista Sistemi remoti con la connessione iSeries*

Per collegarsi a un sistema iSeries:

- 1. Nella vista Sistemi remoti, la nuova connessione viene espansa in modo da visualizzare tutti i sottosistemi. Il sottosistema Oggetti iSeries è quello che verrà utilizzato più frequentemente. Tale sistema è molto simile a PDM e consente di accedere agli oggetti nel file system QSYS e di eseguire operazioni su tali oggetti.
- 2. Le prime tre voci nel sottosistema Oggetti iSeries vengono denominate successivamente alle opzioni PDM in quanto hanno caratteristiche simili:
	- Operazioni con le librerie (simile a WRKLIBPDM)
	- Operazioni con gli oggetti (simile a WRKOBJPDM)
	- Operazioni con i membri (simile a WRKMBRPDM)

Sono presenti inoltre ulteriori voci per le operazioni con gli elenchi delle librerie e con le librerie utente:

- Elenco librerie (per simulare l'opzione 12 STRPDM dei PDM è possibile cominciare con il filtro dell'Elenco librerie predefinito che, una volta espanso, visualizza tutte le librerie disponibili.)
- Librerie utente

Sono presenti ulteriori voci operative al di sotto della connessione e da tale voci è evidente che Esplora sistemi remoti va ben oltre PDM! Tale prospettiva consente di esplorare lavori e comandi iSeries e il file system IFS.

Passiamo a questo punto alle operazioni da eseguire con una libreria presente nell'elenco librerie.

3. Fare clic sul segno più (+) accanto a **Elenco librerie**.

La connessione verrà attivata e verrà richiesto di immettere un ID utente e una password.

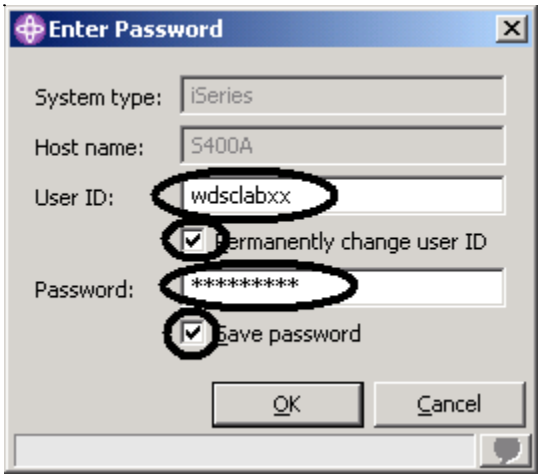

*Figura 7: Finestra Immetti password* 

- 4. Immettere l'ID utente e la password.
- 5. Selezionare la casella di spunta **Modifica permanente dell'ID utente**
- 6. Selezionare la casella di spunta **Salva password**
- 7. Fare clic su **OK**.

Assicurarsi che il proprio ID utente sia stato impostato in modo che la libreria possa essere aggiunta automaticamente all'elenco librerie. È possibile utilizzare le proprietà di Comandi iSeries per impostare le informazioni sulla connessione come nel caso dell'aggiunta di una libreria all'elenco librerie.

**Nota:** se nell'elenco librerie non viene visualizzato RSELABxx, è possibile fare clic su Elenco librerie e utilizzare la finestra Voce elenco librerie per aggiungere la voce RSELABxx all'elenco.

Tornando al workbench nella prospettiva Esplora sistemi remoti verranno visualizzate le librerie nell'elenco delle librerie di un lavoro.

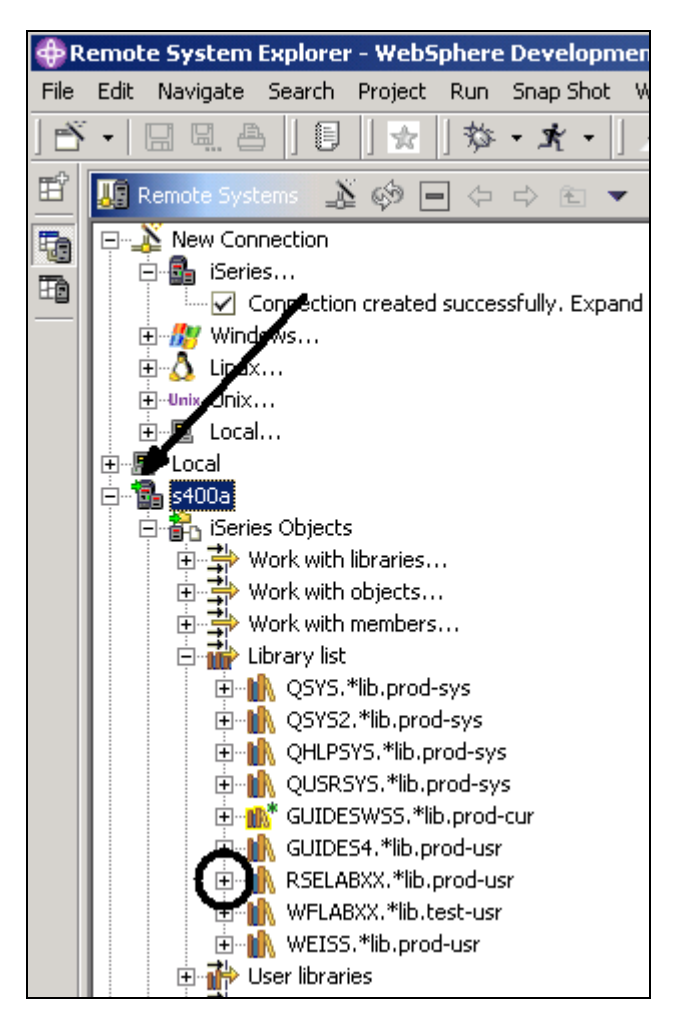

*Figura 8: Vista Sistemi remoti con le librerie presenti nell'elenco librerie* 

<span id="page-25-0"></span>Accanto al nodo s400a è presente una piccola icona a forma di freccia verde che indica che la connessione è attiva.

Anche accanto alla libreria **RSELABxx** deve essere presente un'icona a forma di stella verde che indica che questa è la libreria corrente.

Nella [Figura 8](#page-25-0) la libreria **GUIDESWSS** è la libreria corrente, come si può vedere dalla stella nell'icona.

Per ciascuna libreria, è possibile fare clic con il tastino destro del mouse e selezionare un determinato numero di operazioni. È possibile creare un nuovo file sorgente all'interno della libreria selezionata, aggiornare il contenuto della libreria se questa è espansa, ridenominare la libreria, copiarla o eliminarla.

#### **Visualizzazione e accesso agli oggetti nella prospettiva Esplora sistemi remoti**

È adesso possibile visualizzare e accedere agli oggetti nella libreria corrente RSELABxx.

Per visualizzare un oggetto:

1. Espandere la libreria **RSELABXX**.

Verranno visualizzati tutti gli oggetti della libreria nella vista Sistemi remoti. Per ciascun oggetto, è possibile fare clic con il tastino destro del mouse e selezionare un determinato numero di operazioni. L'elenco di operazioni possibili dipende dall'oggetto selezionato e dal fatto che si seleziona uno o più oggetti. Per un file sorgente, dal menu a comparsa è possibile creare un nuovo membro all'interno del file selezionato, aggiornare il contenuto del file, ridenominarlo, copiarlo o eliminarlo. Tali operazioni eseguono in remoto il comando iSeries appropriato, che verrà visualizzato nella vista Comandi.

- 2. Scorrere i file nella vista Sistemi remoti fino a individuare il file sorgente **QDDSSRC** , quindi espanderlo.
- 3. Scorrere i file in QDDSSRC fino a individuare il file sorgente **QRPGLESRC** ed espandere anche questo.

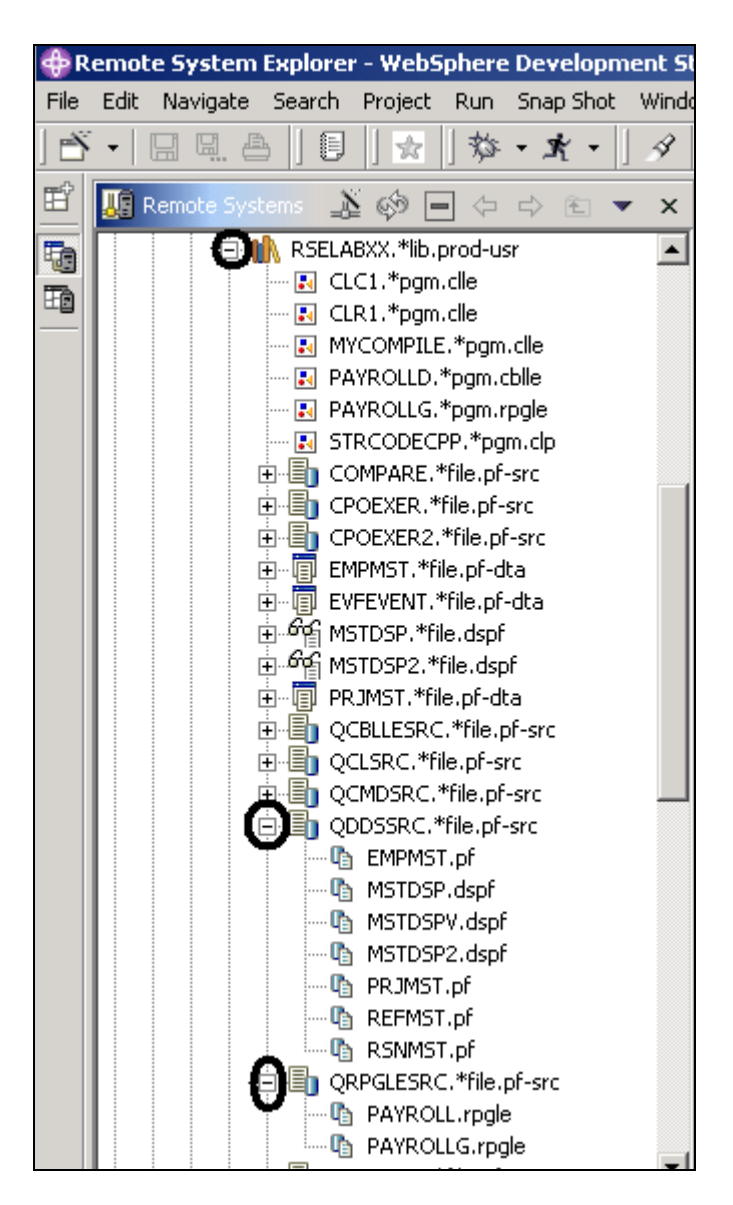

*Figura 9: Vista Sistemi remoti con i file sorgenti espansi* 

A questo punto è possibile accedere ai membri di ciascuno dei due file sorgente. Per ciascun membro, è possibile fare clic con il tastino destro del mouse e selezionare un determinato numero di operazioni. L'elenco di operazioni possibili varia se il membro è un file di dati o se è un file sorgente e dipende dal fatto che si seleziona uno o più membri. Dal menu a comparsa è possibile modificare, ridenominare, copiare, spostare, eliminare e compilare un membro.

|      | P Remote System Explorer - WebSphere Development Studio Clie                 |                    |  |
|------|------------------------------------------------------------------------------|--------------------|--|
| File | Edit<br>Navigate<br>Search<br>Run<br>Snap Shot<br>Window<br>Project          | Help               |  |
| Ď    | §<br>斡<br>4<br>똅.<br>凸<br>Ŵ,<br>- ጃ                                          | ₹                  |  |
| 昏    | <b>Remote Systems</b><br>≱ ගී ⊟<br>⇦<br>×                                    | ≣) Weld            |  |
| to   | $\left  \bullet \right $<br>R PAYROLLD.*pgm.cblle                            | Deve               |  |
| t.   | - R PAYROLLG.*pgm.rpgle                                                      |                    |  |
|      | … R STRCODECPP.*pgm.clp                                                      | This<br>Dev        |  |
|      | 由唱 CPOEXER.*file.pf-src                                                      | belo               |  |
|      | in Englishere Policies CPOEXER2.*file.pf-src                                 |                    |  |
|      |                                                                              | ⊖                  |  |
|      | 面…圓 EVFEVENT.*file.pf-dta                                                    |                    |  |
|      | 亩 <sup>…6</sup> r≦i MSTDSP.*file.dspf                                        |                    |  |
|      | 甴 <sup>"ゟ</sup> )乌MSTDSP2.*file.dspf                                         |                    |  |
|      | QCBLLESRC.*file.pf-src<br>国相加                                                | Θ                  |  |
|      | ⊡ QCLSRC.*file.pf-src                                                        |                    |  |
|      | OCMDSDC *File_eE_crc<br>Fŀ                                                   |                    |  |
|      | QDDSSRC.*file.pf-src<br>ò En                                                 |                    |  |
|      | ल्प≊ घा<br><b>New</b>                                                        | ⊖                  |  |
|      | $-\mathbb{I}_1$<br>М<br>Go To                                                |                    |  |
|      | - 4<br>М<br>Refresh                                                          |                    |  |
|      | M ®<br>$-\mathbb{G}_1$<br>$-\mathbb{G}_1$<br>PF                              |                    |  |
|      | Expand<br>- Ch<br>RI<br>Collapse                                             |                    |  |
|      | ⊨ြ@∩Ri                                                                       | ⊖                  |  |
|      | 白·冒] QRPG 画 Rename                                                           |                    |  |
|      | …0 <sub>0</sub> Ри<br>黾<br>Copy                                              |                    |  |
|      | ≔@ Ρν<br>Paste                                                               |                    |  |
|      | 由目 QRPG<br>自<br>田…国                                                          |                    |  |
|      | REFM + Move<br>由 回<br><b>RSNM</b>                                            |                    |  |
|      | % Delete<br>由唱 sour                                                          |                    |  |
|      | — <mark>का</mark> MYCC,<br>Show in Table                                     | $\mathbf{Q}$ iSeri |  |
|      | <del>ilo Boscriptio</del> ns<br><del>cadho (</del><br>ومنحا والمستحدث وللمرد | ID                 |  |

*Figura 10: Mostra selezione nella tabella per il file QDDSSRC* 

Prima di procedere e lavorare con i membri, diamo un'occhiata ai membri presenti nella vista Tabella iSeries, che èmolto simili alla vista che viene utilizzata da PDM. Questa vista viene utilizzata per visualizzare un elenco di voci, ad esempio membri o oggetti, in un formato tabella simile a PDM. È inoltre possibile effettuare operazioni di modifica e compilazione di tali voci.

4. Fare clic con il tastino destro del mouse sul file **QDDSSRC** e selezionare **Mostra nella tabella**.

La vista Tabella iSeries individua l'oggetto selezionato nella vista Sistemi remoti come input e ne restituisce il contenuto nella tabella. Per alcuni file sorgente fisici, durante questo passo vengono visualizzati i membri interni, i relativi nomi, i tipi, gli attributi, le descrizioni del testo e lo stato.

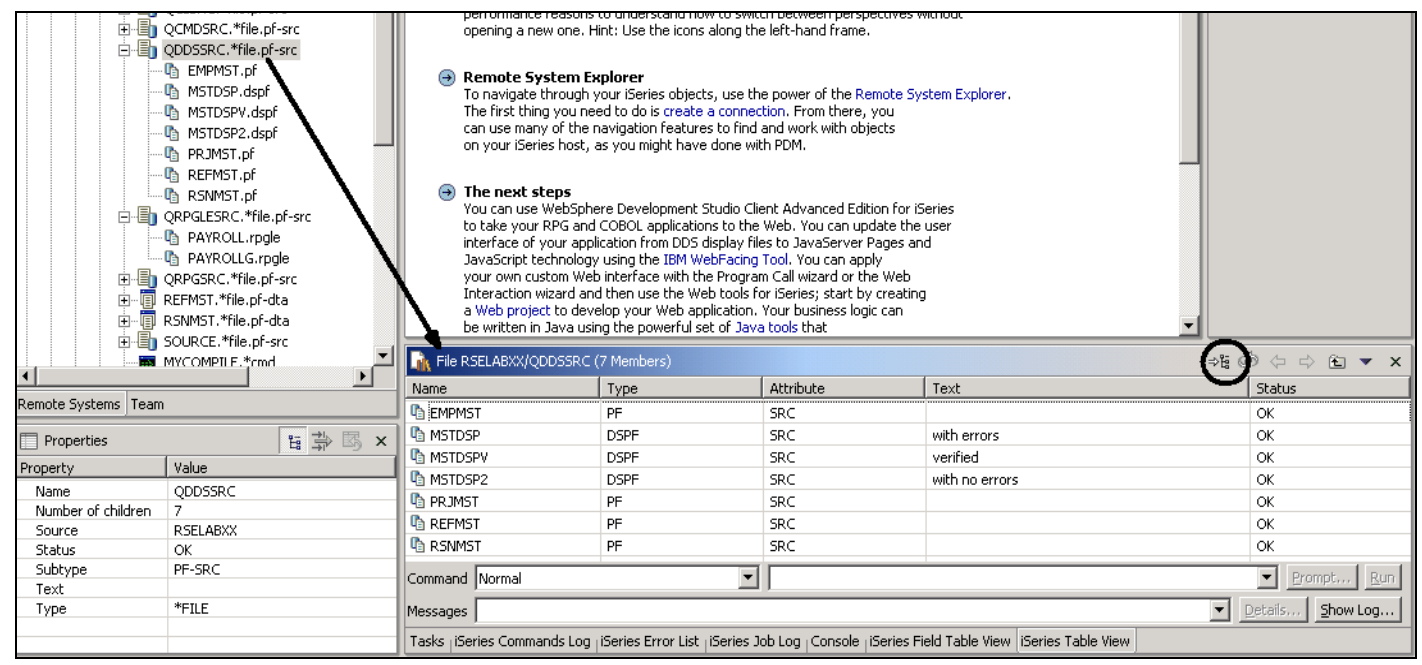

*Figura 11: Vista Tabella con il pulsante Blocca/Sblocca* 

La parte superiore della vista Tabella iSeries contiene un'icona di blocco <sup>ple</sup> che controlla la relazione tra la vista Sistemi remoti e la vista Tabella iSeries.

Se il blocco è disabilitato (impostazione predefinita), allora nel momento in cui si seleziona un oggetto o una libreria nella vista Sistemi remoti, il contenuto associato viene automaticamente inserito nella vista Tabella iSeries.

Se invece il blocco è abilitato, quando si selezionano delle voci nella vista Sistemi remoti, l'input della vista Tabella iSeries non viene modificato. Per impostazione predefinita, si consiglia di avere il blocco disabilitato in quanto potrebbe essere necessario esplorare diverse parti della vista Sistemi remoti mantenendo un determinato elenco di voci nella vista Tabella iSeries.

Per abilitare o disabilitare il blocco, è possibile fare clic per modificarne lo stato.

**Suggerimento:** È possibile fare clic su un qualsiasi titolo delle colonne per ordinarle in base agli

attributi, ad esempio fare clic su **Tipo** per ordinare le voci in base al tipo in ordine ascendente dalla

A a Z. Fare di nuovo clic sullo stesso attributo per invertire l'ordine, ad esempio fare di nuovo clic su

**Tipo** per ordinare dalla Z a A.

È possibile sbloccare la vista Tabella iSeries. Si passa quindi alla selezione degli oggetti nella vista Sistemi remoti.

5. Assicurarsi che sulla barra degli strumenti della Tabella iSeries che il pulsante Blocca/Sblocca

 sia nella posizione di sblocco. L'oggetto QDDSSRC corrente è a questo punto sbloccato. In altre parole, non è bloccato.

6. Nella vista Sistemi remoti, selezionare QRPGLESRC. Nella tabella verranno visualizzati i membri di QRPGLESRC

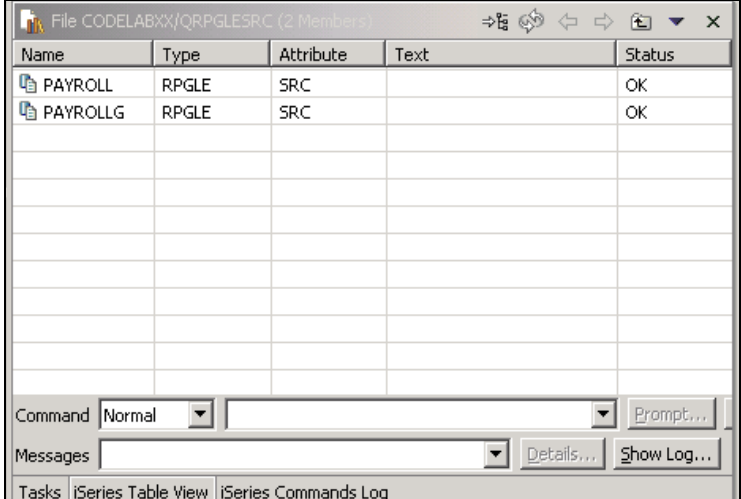

*Figura 12: Vista Tabella iSeries per QRPGLESRC* 

È quindi possibile utilizzare l'Editor LPEX dei sistemi remoti per modificare il membro MSTDSP presente in QRPGLESRC.

7. Dalla vista Sistemi remoti, fare doppio clic sul membro **MSTDSP** nel file sorgente QDDSSRC.

**Suggerimento:** È possibile effettuare questa operazione sia dalla vista Sistemi remoti che dalla vista Tabella iSeries.

L'editor LPEX, ricco di nuove funzioni e modificato per iSeries, viene aperto nel workbench. Esso rappresenta un insieme di SEU! Il programma di verifica della sintassi proviene da SEU, i programmi di compilazione sono inseriti per la verifica degli errori, i manuali di riferimento sono incorporati e il tasto F1 è sensibile al cursore del mouse. La vista Struttura riporta la gerarchia dei programmi. Esiste un supporto specifico per iSeries vasto ed esplicito che consente di verificare, compilare, eseguire ed effettuare il debug di RPG, COBOL, C, C++, CL e DDS dall'Editor LPEX dei sistemi remoti.

Molte funzioni di modifica fornite nell'editor CODE per origini RPG, COBOL, CL e DDS, come controllo di sintassi, correzione automatica, verifica dei programmi e così via, sono disponibili nell' Editor LPEX dei sistemi remoti.

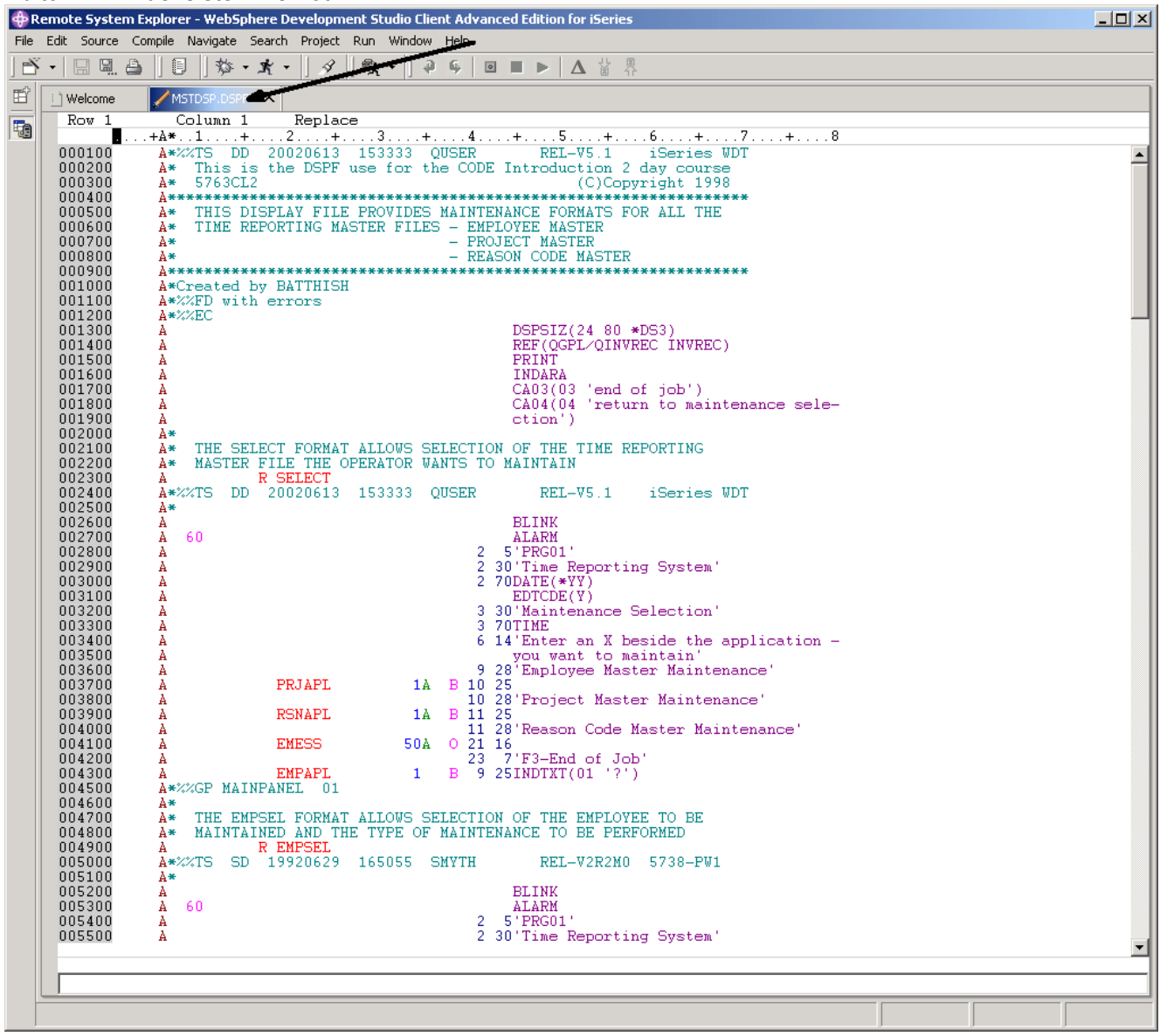

<span id="page-31-0"></span>*Figura 13: Editor delle origini con membro DDS*

8. Fare doppio clic sulla scheda **MSTDSP** per ingrandire la finestra Editor, come riportato dalla freccia in [Figura 13.](#page-31-0) Fare di nuovo doppio clic sulla scheda **MSTDSP** per far tornare la finestra alle dimensioni originali.

#### **Apertura di un secondo membro origine**

A questo punto, apriamo un secondo membro nell'editor. Nella vista Sistemi remoti:

1. Fare doppio clic sul membro **PAYROLL** nel file sorgente QRPGLESRC.

Anche questo membro verrà caricato nell'editor. La finestra dell'Editor avrà l'aspetto della Figura 14. Si notino le due schede nel pannello dell'editor. Selezionare ciascuna scheda per passare da una sessione di modifica a un'altra.

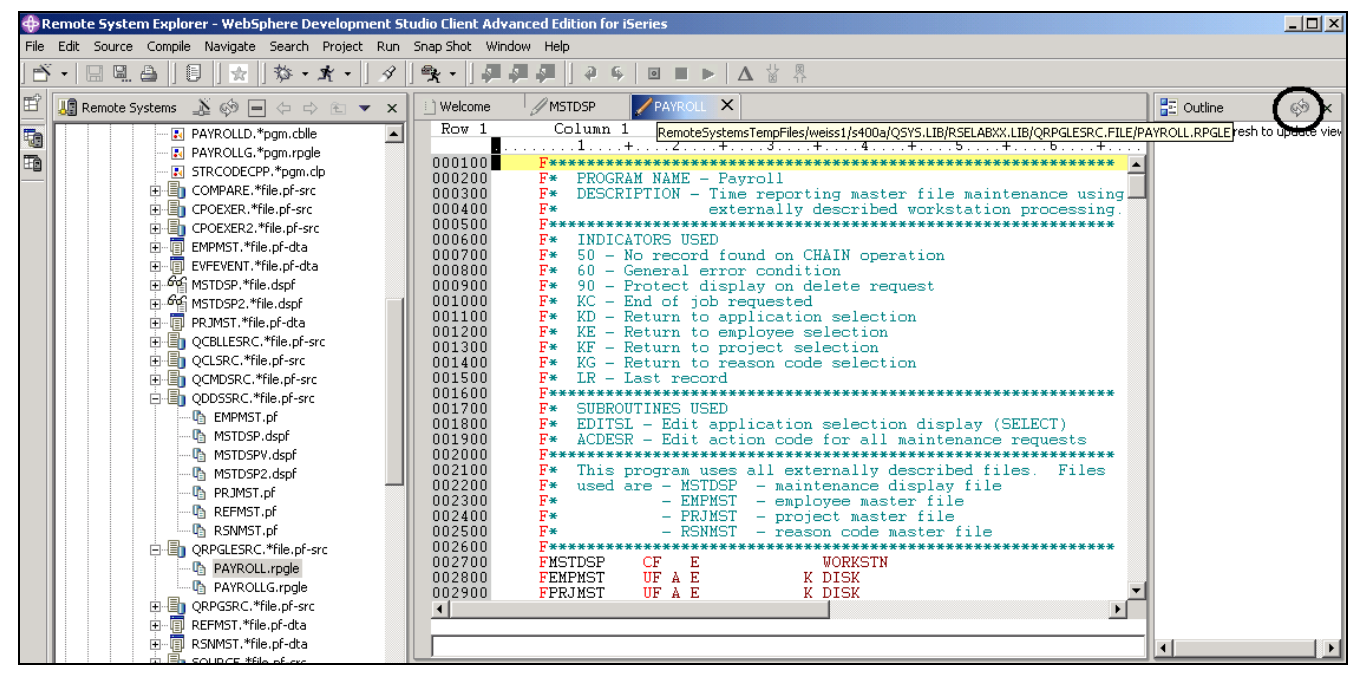

*Figura 14: Editor con membro origine RPG e vista Struttura* 

### <span id="page-32-0"></span>**Visualizzazione dello schema di un file strutturato**

Diamo ora un'occhiata alla vista Struttura. Questa vista riporta lo schema di un file strutturato correntemente aperto nell'area dell'editor e visualizza gli elementi della struttura. Il contenuto della vista Struttura e la barra degli strumenti dipendono dall'editor.

Per visualizzare la vista Struttura di un'origine RPG:

1. Fare clic su **Aggiorna** sulla barra degli strumenti della vista Struttura come riportato dalla

circonferenza in [Figura 14](#page-32-0) 

La vista Struttura contiene il programma sorgente in una struttura ad albero senza le righe che contengono la logica.

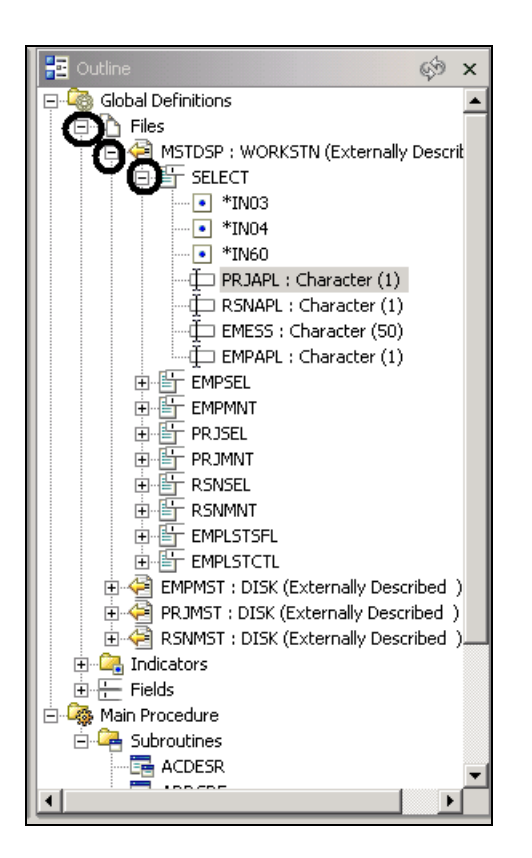

*Figura 15: Vista Struttura con formato record e file espansi* 

È adesso possibile visualizzare ulteriori dettagli sul membro origine.

- 2. Espandere **File**
- 3. Espandere il file della workstation **MSTDSP**
- 4. Espandere il formato record **SELECT**

Fare doppio clic su una qualsiasi icona nella vista Struttura. L'editor verrà visualizzato in base alla selezione.

Se si desidera tornare a un membro differente nell'editor origine, è sufficiente fare clic sulla relativa scheda e verrà visualizzata la finestra Editor sorgente con il membro selezionato.

| <b>Community Communist System Explorer - WebSphere Development Studio Client Advanced Edition for iSeries</b> |                                                                                                    |                                                                                                    |  |  |  |
|----------------------------------------------------------------------------------------------------|----------------------------------------------------------------------------------------------------|----------------------------------------------------------------------------------------------------|--|--|--|
| File                                                                                                    | Edit Source Compile Navigate Search Project Run Snap-Shot Window Help                                |                                                                                                    |  |  |  |
| ▎▅▚▚▏▕▊▕▊▁▏▊▏▏▏▏▏▏▏▏▏▏▏▏▏▏▏▏▏▏                                                                                |                                                                                                    |                                                                                                    |  |  |  |
|                                                                                                    | <b>A</b> Remote Systems $\mathbf{X} \otimes \mathbf{H} \Leftrightarrow \mathbf{H} \times \mathbf{X}$ | MSTDSP<br>PAYROLL<br>ì Welcome∶                                                                                      |  |  |  |
| to                                                                                                    | <b>E</b> PAYROLLD.*pgm.cblle<br>R PAYROLLG.*pqm.rpqle                                                | Row 1<br>Column<br>Replace                                                                                           |  |  |  |
| $\overline{\mathbb{B}}$                                                                                       | <b>A</b> STRCODECPP.*pgm.clp                                                                         | 000100                                                                                                    |  |  |  |
|                                                                                                    | 由 COMPARE.*file.pf-src                                                                               | 000200<br>PROGRAM NAME - Pavroll<br>F*<br>DESCRIPTION - Time reporting master file maintenance using<br>000300<br>F* |  |  |  |
|                                                                                                    | 由 CPOEXER, *file.pf-src                                                                              | externally described workstation processing.<br>000400<br>F*<br><b>BOOFBO</b>                                        |  |  |  |

*Figura 16: Selezionare la scheda per evidenziare la sessione di modifica* 

 ©Copyright IBM Corporation 2003 Il materiale visualizzato o una parte di esso non può essere riprodotto senza il consenso di IBM

Passiamo ora al membro origine DDS.

- 5. Selezionare la scheda **MSTDSP** per richiamare la finestra Editor **MSTDSP**.
- 6. Selezionare la scheda **PAYROLL** per richiamare la finestra Editor **PAYROLL** per l'esercizio

successivo.

Completare la procedura di controllo riportata di seguito per determinare se è possibile passare all'esercizio successivo.

### **Punto di controllo**

- 1. Quando si apre per la prima volta la prospettiva Esplora sistemi remoti, non si è connessi ad alcun sistema tranne che alla workstation locale. Per collegarsi a un sistema iSeries remoto, è necessario:
	- A. Avviare il server di comunicazione di Esplora sistemi remoti
	- B. Avviare una sessione 5250
	- C. Definire una connessione. Specificare il nome o l'indirizzo IP di un sistema remoto
	- D. Definire un profilo
- 2. La prima volta che ci si collega a un sistema iSeries, è necessario definire:
	- A. Un profilo
	- B. Un filtro
	- C. Un lotto di filtri
	- D. Una connessione
	- E. Tutte le opzioni riportate
- 3. I profili:
	- A. Consentono di ripartire i dati quando sono disponibili più connessioni o più lotti di filtri
	- B. Includono tutte le connessioni, i filtri e i lotti di filtri
	- C. Raggruppano le connesioni
	- D. Condividono le connessioni
	- E. Mantengono le connessioni provate
	- F. Tutte le opzioni riportate
- 4. Esistono diversi tipi di profili:
	- A. Team
	- B. Personale
	- C. Entrambe le opzioni
- 5. Un profilo per il team viene utilizzato per condividere le risorse e le informazioni con altri utenti. (V, F)
- 6. I sottosistemi comprendono:
	- A. Oggetti iSeries
	- B. Lavori iSeries
	- C. File IFS
	- D. Comandi iSeries
	- E. Tutte le opzioni riportate
- 7. Gli oggetti iSeries comprendono:
	- A. Operazioni con le librerie
	- B. Operazioni con gli oggetti
- C. Operazioni con i membri
- D. Elenco delle librerie
- E. Tutte le opzioni riportate
- 8. La vista Tabella iSeries viene visualizzata per:
	- A. Visualizzare un elenco di voci, ad esempio membri o oggetti, in un formato tabella simile a PDM.
	- B. Effettuare operazioni quali compilazione e modifica su una serie di elementi
	- C. Entrambe le opzioni
- 9. L'icona di blocco controlla la relazione tra la vista Sistemi remoti e la vista Tabella iSeries. (V, F)
- 10. Un blocco disabilitato quando si seleziona un oggetto o una libreria nella vista Sistemi remoti indica:
	- A. Il contenuto associato all'elemento viene visualizzato automaticamente nella vista Tabella iSeries
	- B. Soltanto la vista Sistemi remoti viene aggiornata
	- C. Soltanto la vista Tabella iSeries viene aggiornata
	- D. Nessuna delle opzioni riportate
- 11. Un blocco abilitato quando si selezionano determinati elementi nella vista Sistemi remoti indica:
	- A. Il contenuto associato all'elemento viene visualizzato automaticamente nella vista Tabella iSeries
	- B. L'input della vista Tabella iSeries non viene modificato
	- C. Soltanto la vista Sistemi remoti viene aggiornata
	- D. Soltanto la vista Tabella iSeries viene aggiornata
	- E. Nessuna delle opzioni riportate
- 12. Un blocco disabilitato è l'impostazione predefinita. (V, F)
- 13. È possibile ingrandire la finestra Editor facendo doppio clic sul titolo della finestra stessa. È
	- possibile tornare alle dimensioni originali facendo di nuovo doppio clic sul titolo (V, F).
- 14. La vista Struttura:
	- A. Visualizza lo schema di un file strutturato aperto nell'editor
	- B. Riporta l'elenco degli elementi strutturali
	- C. Il contenuto e la barra degli strumenti dipendono dall'editor
	- D. Tutte le opzioni riportate

## **Procedura**

Una volta possibile l'accesso ai sistemi iSeries, configurare una nuova connessione e collegarsi al sistema iSeries. Quindi ridenominare la connessione, spostarla verso l'alto oppure modificarne gli attributi. Quindi utilizzare il sottosistema Oggetti iSeries per visualizzare le librerie presenti nell'elenco delle librerie. Per visualizzare gli oggetti nella libreria è possibile utilizzare la vista Tabelle iSeries. Oggetti del sottoinsieme nella vista Tabella iSeries. Aprire l'Editor LPEX dei sistemi remoti dalla vista Tabella iSeries. Utilizzare la guida in linea di Development Studio Client per iSeries per il completamento di queste attività.

## **Conclusioni**

In questo esercizio sono stati introdotti i profili, i sottosistemi e la vista Tabella iSeries. Sono state definite le informazioni sulla connessione per un server iSeries, è stato selezionato il sottosistema Oggetti iSeries e sono state visualizzate le librerie all'interno dell'elenco delle librerie. La libreria corrente è stata quindi selezionata ed è stata visualizzata la vista Tabella iSeries di QDDSSRC. La
vista Tabella iSeries è stata bloccata e sbloccata. Sono infine stati aperti diversi membri origine con l'Editor LPEX dei sistemi remoti. La finestra Editor è stata ingrandita, è stata aperta la vista Struttura ed è stato visualizzato il membro pronto per la modifica.

Nell'esercizio successivo si continuerà ad operare con i membri origine appena aperti e si eseguiranno attività di modifica con l'Editor LPEX dei sistemi remoti. Si tenga presente che si stanno effettuando le modifiche direttamente nella vista Sistemi remoti. Inoltre, nell'Editor LPEX è possibile utilizzare le regole di riga in formato SEU, la richiesta di specifica SEU e i comandi in stile SEU.

# **Esercizio 4: Modifica di RPG ILE**

In questo esercizio verrà modificata l'origine RPG ILE e verranno utilizzate determinate funzioni del linguaggio dell'Editor LPEX.

Alla fine dell'esercizio, sarà possibile:

- Descrivere le funzioni dell'Editor LPEX dei sistemi remoti
- $\bullet$ Modificare le colonne
- Richiamare comandi SEU nell'area dei prefissi
- Annullare ed effettuare modifiche
- $\bullet$ Richiamare la guida del linguaggio di programmazione RPG
- $\bullet$ Richiedere informazioni sul linguaggio
- Far rientrare l'origine
- Effettuare ricerche e sostituzioni
- Filtrare l'origine
- Trovare una stringa in più file mediante il programma di utilità di ricerca
- Confrontare due file mediante il programma di utilità di confronto
- Identificare le righe in cui sono presenti errori della sintassi
- Correggere gli errori della sintassi

Le attività di modifica dei programmi risultano molto semplificate grazie all'editor LPEX dei sistemi remoti. L'editor è in grado di accedere ai file sorgente sulla workstation o direttamente sul sistema iSeries. Se si verificano errori durante una compilazione, è possibile passare dai messaggi del programma di compilazione a un editor contenete l'origine. Questo editor viene aperto esattamente nel punto dell'origine in cui si è verificato l'errore in modo che possa essere corretto.

Di seguito vengono riportate una serie di funzioni di base dell'editor su una workstation:

- Tagliare, copiare e incollare
- Selezionare gruppi di righe, caratteri o rettangoli mediante le operazioni di copia, spostamento ed eliminazione
- Eseguire operazioni di ricerca e sostituzione
- Annullare le operazioni ed eseguirle di nuovo
- Eseguire backup automatico e ripristino

Oltre a queste, sono disponibili numerose altre funzioni che potrebbero non essere visualizzate nell'editor di una workstation:

• Identificazione token nei punti in cui le costruzioni del linguaggio vengono evidenziate mediante colori e font differenti in modo da identificarli facilmente in un programma

- Righello di formattazione tipo SEU per visualizzare lo scopo di ciascuna colonna per linguaggi dipendenti dalle colonne come RPG e DDS. Tali righelli vengono aggiornati automaticamente in modo da riflettere la specifica corrente.
- Richiesta di specifica tipo SEU per RPG e DDS
- Messa in sequenza di numeri, il che consente di utilizzare comandi in stile SEU nell'area dei prefissi
- Tabulazione interattiva tra colonne per linguaggi dipendenti dalle colonne
- Sostituzione automatica dei caratteri maiuscoli dove necessario
- Per i linguaggi dipendenti dalle colonne, è disponibile un comando che semplifica le operazioni di inserimento e di eliminazione del testo
- Guida in linea di riferimento per il linguaggio

Diamo un'occhiata ad alcune di queste funzioni.

lavorando con il membro origine RPG PAYROLL, che dovrebbe essere già aperto, provare ad eseguire alcune di queste funzioni seguendo le istruzioni riportate di seguito. Durante questo esercizio, potrebbe essere necessario ingrandire la finestra Editor.

#### **Modifica delle colonne**

LPEX fornisce un supporto particolare per l'inserimento e l'eliminazione dei linguaggi che dipendono dalle colonne. Quando viene selezionata un'operazione di modifica che riguarda le colonne, ciascuna colonna viene considerata come uno spazio di immissione separato. Ad esempio, nel membro origine RPG se si sta inserendo o eliminando dei caratteri in una stringa che si trova nella voce Fattore 2, la voce del campo Risultato non viene spostata. L'impostazione predefinita dell'editor è la disattivazione della colonna. È possibile attivare questo supporto dalla finestra delle preferenze del workbench. L'Editor LPEX utilizza impostazioni predefinite, ma vi è associata una pagina delle preferenze contenente le impostazioni che è possibile definire. Il nome della categoria è Editor LPEX e viene visualizzato nella struttura ad albero della finestra Preferenze.

Per modificare le colonne:

1. Selezionare **Finestra > Preferenze** dalla barra dei menu del workbench.

Verrà visualizzata la finestra Preferenze.

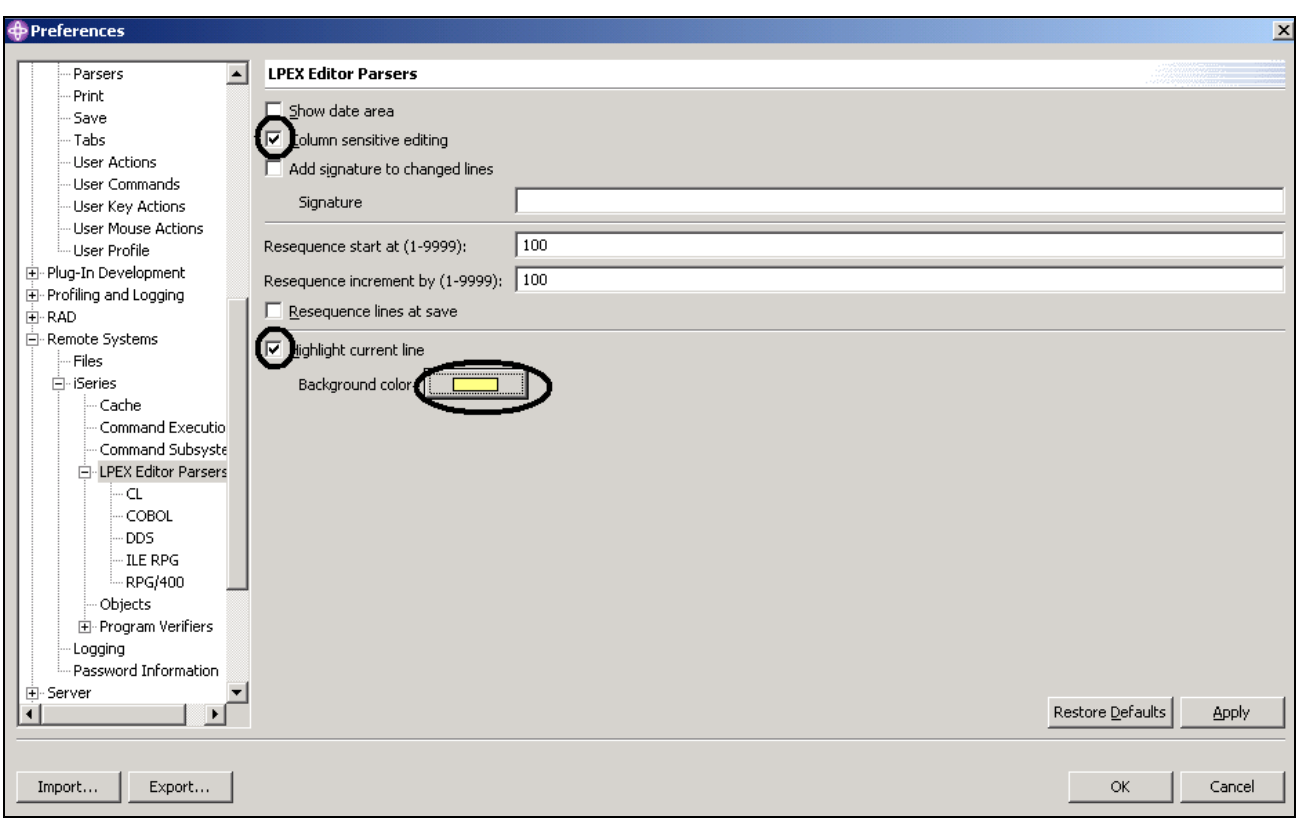

*Figura 17: Finestra Preferenze* 

Nella struttura ad albero nel pannello sinistro:

- 2. Espandere **Sistemi remoti**
- 3. Espandere **iSeries**
- 4. Fare clic su **Programmi di analisi editor LPEX**

Nel pannello di destra è possibile impostare le preferenze per questa funzione.

5. Selezionare la casella di spunta **Modifica sensibile alle colonne** .

Una volta selezionata la casella, ciascuna colonna verrà considerata come uno spazio di immissione separato.

6. Selezionare la casella di spunta **Evidenzia riga corrente** .

Questa opzione consente di selezionare la riga in cui è presente il cursore. Questa opzione viene applicata a tutti i file origine aperti nell'area dell'editor.

- 7. Fare clic su **Colore di sfondo**. Verrà aperta la finestra Colore.
- 8. Selezionare **giallo chiaro** dalla tavolozza dei colori.
- 9. Fare clic su **OK**. Verrà visualizzata la finestra Preferenze.

**Suggerimento:** Altre impostazioni delle preferenze sono presenti nei Programmi di analisi dell'editor LPEX. Se si espande questa voce vengono visualizzate le impostazioni delle preferenze per ogni singolo ambiente del linguaggio.

10. Fare clic su **OK** nella finestra delle Preferenze.

Vediamo adesso cosa succede.

|               | <b>Comparent System Explorer - WebSphere Development Studio Client Advanced Edition for iSeries</b> |                |                       |        |                  |  |                                                   |  |                          |  |
|---------------|----------------------------------------------------------------------------------------------------|----------------|-----------------------|--------|------------------|--|---------------------------------------------------|--|--------------------------|--|
|               | File Edit Source Compile Navigate Search Project Run Window Help                                    |                |                       |        |                  |  |                                                   |  |                          |  |
| $\rightarrow$ | ・│ 님 덱 습 │   目 │ な - オ - │ 彡 │ ♀ - │ ♀  ⊊ │ □ ■ ▶ │ △ ☆ ☆                                           |                |                       |        |                  |  |                                                   |  |                          |  |
| 昏             | <b>PAYROLL, RPGLE X</b>                                                                             |                |                       |        |                  |  |                                                   |  |                          |  |
| to            | $Q$ Row 27                                                                                          |                | $\mathbb{C}$ olumn 10 |        | ${\rm (Insert)}$ |  |                                                   |  |                          |  |
|               |                                                                                                    |                |                       |        |                  |  |                                                   |  |                          |  |
|               | 002700                                                                                              | <b>FMSTDSP</b> |                       | СF     | Ε                |  | WORKSTN                                           |  |                          |  |
|               | 002800                                                                                              | FEMPMST        |                       | ШF     | A E              |  | K DISK                                            |  |                          |  |
|               | 002900                                                                                              | FPRJMST        |                       | UF.    | AE               |  | K DISK                                            |  |                          |  |
|               | 003000                                                                                              | FRSNMST        |                       | UF A E |                  |  | K DISK                                            |  |                          |  |
|               | 003100                                                                                              | D₩             |                       |        |                  |  |                                                   |  |                          |  |
|               | 003200                                                                                              | D≆             |                       |        |                  |  | Compile time array containing error descriptions. |  |                          |  |
|               |                                                                                                    |                |                       |        |                  |  |                                                   |  |                          |  |
|               | .003300<br>oossoo                                                                                   | D ERR          |                       |        | s                |  | 50                                                |  | DIM(10) CTDATA PERRCD(1) |  |

*Figura 18: Editor in modalità di inserimento con la riga 27 evidenziata* 

Nella finestra Editor:

- 11. Spostare il cursore alla riga **27**, **colonna 10**.
- 12. Assicurarsi che l'editor si trovi in modalità di **Inserimento** .

Se nell'area di stato viene visualizzato '**Sostituisci**':

- 13. Premere il tasto **Ins** .
- 14. Premere la barra spaziatrice tre volte.

Verrà spostato soltanto il nome del file ma nessuna colonna sulla destra viene modificata.

|                         | <b>Community System Explorer - WebSphere Development Studio Client Advanced Edition for iSeries</b> |                         |                                                        |    |        |                    |                    |                                                                                                    |  |                                                               |
|-------------------------|----------------------------------------------------------------------------------------------------|-------------------------|--------------------------------------------------------|----|--------|--------------------|--------------------|----------------------------------------------------------------------------------------------------|--|---------------------------------------------------------------|
| File                    | Edit Source                                                                                         | Compile Navigate Search |                                                        |    |        |                    | Project Run Window | – Help                                                                                                    |  |                                                               |
|                         | e 4 4                                                                                               | 5                       | $\parallel \boldsymbol{\mathfrak{B}}\cdot\mathbf{X}$ - |    |        | $\rightarrow$   喙・ | ₽                  | $\begin{array}{c c c c c c} \hline \bullet & \blacksquare & \blacksquare & \blacktriangleright & \Delta & \mathbb{X} & \mathbb{R} \end{array}$ |  |                                                               |
|                         |                                                                                                    | *PAYROLL.RPGLE X        |                                                        |    |        |                    |                    |                                                                                                    |  |                                                               |
| $\overline{\mathbf{B}}$ | $Row$ 27                                                                                            |                         | Column 13                                              |    | Insert |                    |                    |                                                                                                    |  |                                                               |
|                         |                                                                                                    |                         |                                                        |    |        |                    |                    |                                                                                                    |  | FFilename++IPEASFRlen+LKlen+AIDevice+.Keywords+++++++++++++++ |
|                         | 002700                                                                                              | FMS                     |                                                        | CF |        |                    |                    | WORKSTN                                                                                                    |  |                                                               |
|                         | 002800                                                                                              | <b>FFMPT</b>            |                                                        | ĦF | AE     |                    |                    | K DISK                                                                                                    |  |                                                               |
|                         | 002900                                                                                              | FPRJMST                 |                                                        | ĦF | ΑE     |                    |                    | K DISK                                                                                                    |  |                                                               |
|                         | 003000                                                                                              | FRSNMST                 |                                                        |    |        |                    |                    | K DISK                                                                                                    |  |                                                               |

*Figura 19: Spazi inseriti in un nome file, nessuna colonna spostata* 

15. Premere il tasto backspace tre volte.

 Anche in questo caso, soltanto il nome file viene affetto da questa operazione mentre le colonne non vengono spostate.

### **Immissione di comandi SEU**

È possibile configurare l'Editor LPEX in modo che vengano utilizzate le impostazioni da tastiera utilizzate dagli editor più comuni. La maggior parte dei profili degli editor differiscono soltanto nei tasti e nei comandi utilizzati per eseguire diverse attività. In alcuni profili di base degli editor riportati di seguito, all'inizio di ogni riga vengono aggiunte le informazioni sui prefissi e un'area comandi:

- ispf
- seu
- xedit

L'editor riconosce i comandi dei prefissi utilizzati dai profili editor. A seconda del profilo utilizzato, quando l'area dei prefissi è attiva è possibile immettere i comandi SEU, XEDIT, o ISPF.

Per gli esperti SEU, risulta particolarmente utile poter utilizzare i comandi SEU:

- 1. Spostare il cursore nell'area dei **numeri nella sequenza grigia** sulla sinistra dell'area di modifica.
- 2. In qualsiasi tipo di sequenza numerica immettere dd
- 3. Scendere di alcune righe e digitare di nuovo dd , quindi premere **Invio.**

Le righe a questo punto sono state eliminate.

- 4. Quindi digitare i5 nell'area della sequenza numerica.
- 5. Assicurarsi che il cursore si trovi nell'area della sequenza numerica.
- 6. Premere **Invio**.

Verranno inserite cinque nuove righe.

### **Richiesta di operazioni di annullamento e di ripristino.**

L'editor registra ogni modifica apportata a un file nella finestra dell'Editor. Il numero di modifiche apportate dall'ultimo salvataggio del file viene visualizzato sulla riga dello stato. Se si desidera annullare una serie di modifiche apportate a un file è possibile utilizzare la funzione Annulla. È inoltre possibile annullare gli effetti di un'operazione di annullamento utilizzando l'operazione Ripristina.

A questo punto verranno annullate alcune modifiche apportate al file. Quindi, tali modifiche verranno annullate mediante l'operazione Ripristina. Infine, verrà caricata nuovamente l'origine in modo che si torni allo stato originale.

Per annullare e ripristinare le modifiche:

1. Selezionare **Modifica > Annulla** dalla barra dei menu del workbench.

Le cinque nuove righe appena immesse scompariranno.

2. Effettuare un'ulteriore operazione di annullamento premendo **Ctrl+Z**.

Le righe appena eliminate verranno visualizzate di nuovo.

3. Selezionare **Modifica > Ripristina** dalla barra dei menu del workbench.

Le righe verranno eliminate di nuovo. A questo punto, viene caricata di nuovo l'origine da iSeries in modo da essere certi di trovarsi di nuovo allo stato originale. Per effettuare questa operazione:

4. Selezionare **File > Chiudi** dalla barra dei menu del workbench

Verrà visualizzata la finestra Salva risorse in cui si richiede di salvare le ultime modifiche.

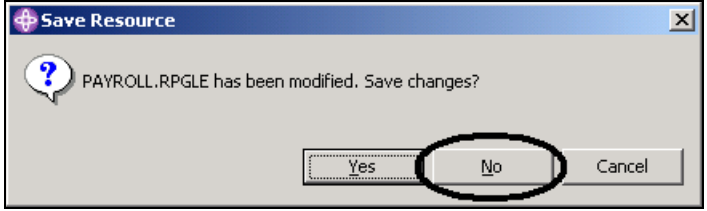

*Figura 20: Finestra di conferma*

- 5. Fare clic su **No**.
- 6. Tornare al workbench nella prospettiva Esplora sistemi remoti e caricare di nuovo il membro **PAYROLL** nel file QRPGLESRC.

### **Richiamo della guida relativa al linguaggio**

All'interno dell'editor, è presente una guida relativa al linguaggio che può essere richiamata mediante il cursore del mouse. Questa guida non è utile se non si ricorda l'ordine dei campi in una specifica RPG o i possibili valori per un campo variabile. La guida è disponibile dalla finestra Editor LPEX.

Per visualizzare la guida relativa al linguaggio, premere il tasto F1 nella finestra Modifica. Se il cursore si trova su un codice operativo, viene visualizzata la guida relativa a tale codice, altrimenti viene visualizzata la guida per la specifica corrente.

Per accedere alla guida relativa al linguaggio:

- 1. Posizionare il cursore sulla parola MOVE sulla riga **112** dell'origine RPG ILE.
- 2. Premere **F1**.

La guida relativa al codice operativo MOVE viene visualizzata in una finestra relativa.

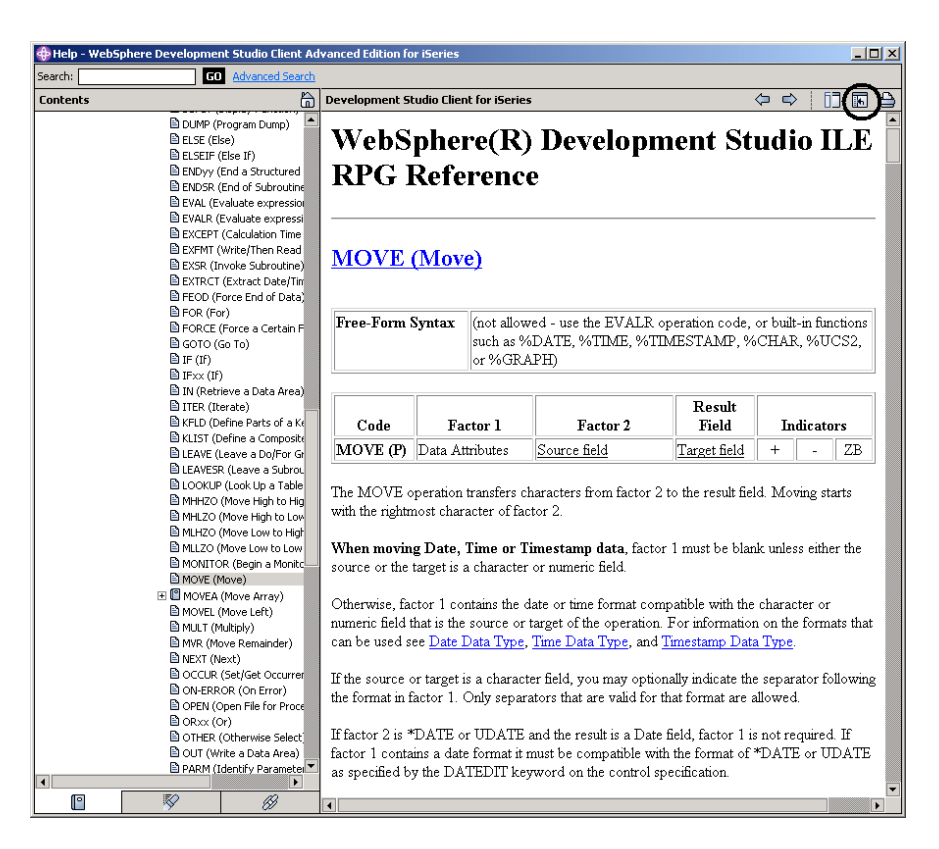

*Figura 21: Guida per codice MOVE e pulsante di sincronizzazione* 

3. Fare clic sull'icona **Sincronizza navigazione** sulla barra degli strumenti della finestra della guida

Questa operazione consente di sincronizzare gli argomenti presenti sul pannello della panoramica sulla sinistra con l'argomento della guida che si sta visualizzando sul pannello principale della guida.

- 4. Navigare all'interno della finestra Guida per visualizzare gli altri elementi disponibili.
- 5. Ridurre la finestra Guida.
- 6. Selezionare **Guida > Indice della guida** dalla barra dei menu del workbench.

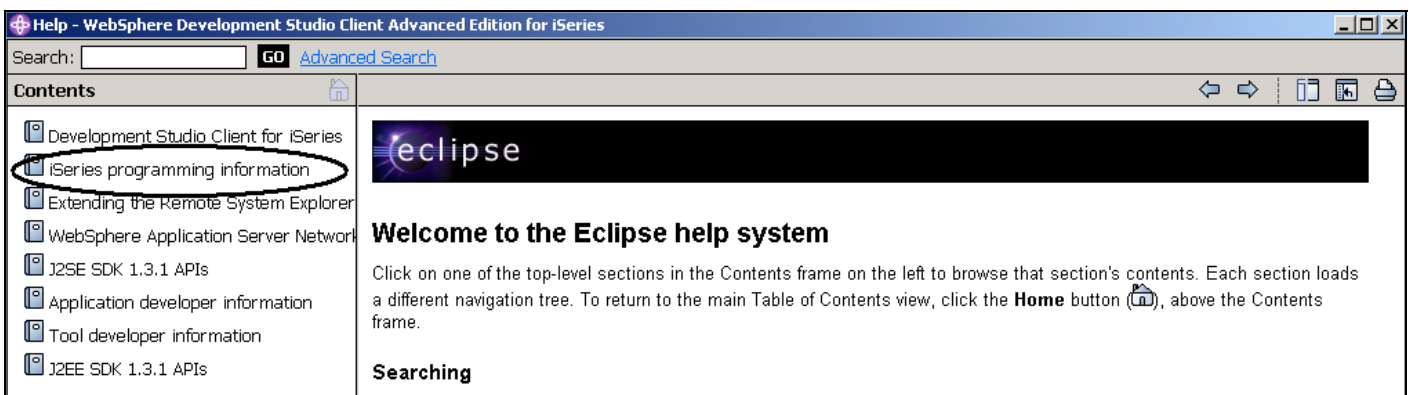

*Figura 22: Finestra principale della Guida* 

7. Selezionare **Informazioni sulla programmazione iSeries** dall'elenco di argomenti presenti nel

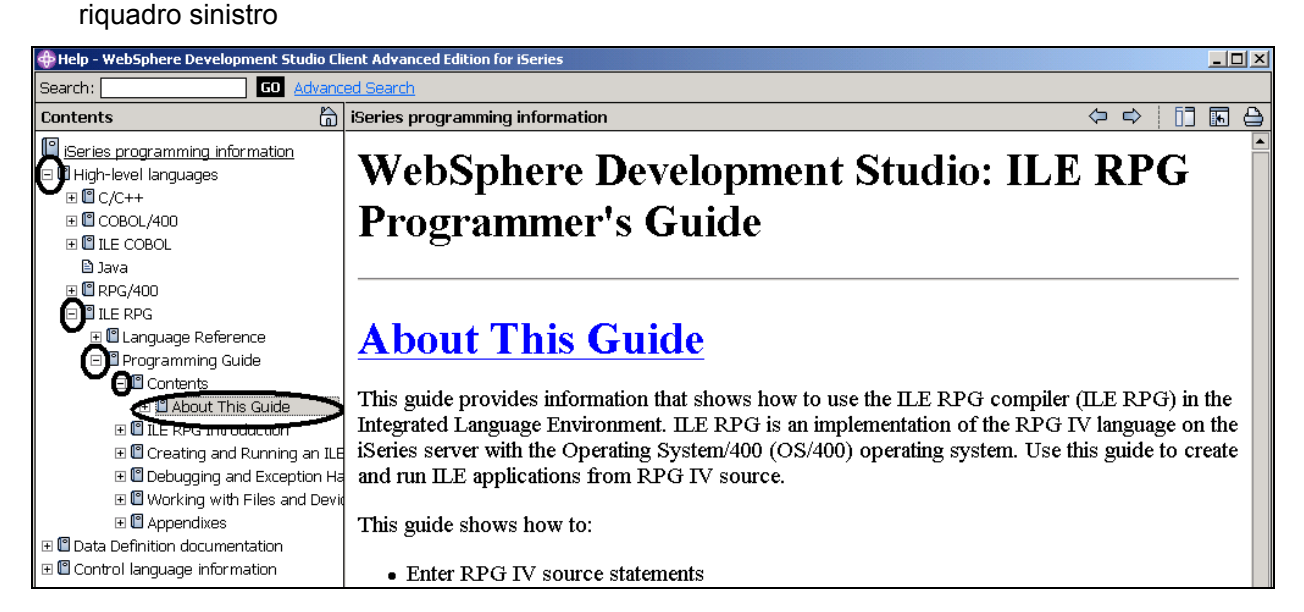

*Figura 23: Rilevamento dei manuali IV RPG*

#### 8. Espandere **Linguaggi di elevato livello**

9. Espandere **RPG ILE**

#### 10. Espandere **Guida alla programmazione**

In questa sezione viene visualizzato l'indice degli argomenti ed è possibile selezionare l'argomento che si desidera visualizzare.

La presenza della versione stampata più recente dei manuali consente di rilevare più facilemte le informazioni sulla programmazione.

## **Richiesta di specifiche del linguaggio**

Anziché immettere o modificare il codice direttamente nella finestra Editor, è possibile utilizzare le richieste. Quando si effettua una richiesta per la riga di una specifica, viene visualizzata una finestra in cui è possibile immettere e modificare la riga mediante i campi di immissione.

Per accedere al prompt:

- 1. Tornare al workbench. Nella finestra Editor spostare il cursore su D-spec alla riga **33.**
- 2. Selezionare **Origine** dalla barra dei menu del workbench.
- 3. Selezionare **Prompt** (o premere i tasti Maius+F4).

La finestra Editor verrà ridotta e sarà possibile visualizzare la finestra del prompt delle origini iSeries nella parte inferiore del workbench. In tale finestra, la riga della specifica viene visualizzata divisa in due parti.

| Studio Client Advanced Edition for iSeries                                                                                                    | <u> - 미치</u>                    |
|----------------------------------------------------------------------------------------------------|---------------------------------|
| un Snap-Shot Window Help                                                                                                    |                                 |
| 8 8 8<br>コール<br>; אַ<br>ш<br>D.<br>А.<br>窗                                                                                                    |                                 |
| <b>PAYROLL X</b><br>i 1 Welcome                                                                                                    | 물 Outline<br>⊗ x                |
| Row <sub>33</sub><br>Column 9<br>Replace                                                                                                    | Global Definitions              |
| DName+++++++++++ETDsFrom+++To/L+++IDc.Keywords++++++++++++++++++++++++++++++<br>000100                                                                                                   | 由山 Files                        |
| 000200<br>PROGRAM NAME - Payroll<br>F*                                                                                                    | 田 La Indicators                 |
| 000300<br>F∗<br>DESCRIPTION - Time reporting master file maintenance using                                                                                                    | 由干 Fields<br>白 8 Main Procedure |
| 000400<br>F*<br>externally described workstation processing.<br>000500<br>F*:                                                                                                    | 由 Subroutines                   |
| INDICATORS USED<br>000600<br>F*                                                                                                    |                                 |
| 50 - No record found on CHAIN operation<br>000700<br>F*<br>60 - General error condition<br>000800<br>F∗                                                                                  |                                 |
| 000900<br>90 - Protect display on delete request<br>F*                                                                                                    |                                 |
| 001000<br>F*<br>KC - End of job requested                                                                                                    |                                 |
| 001100<br>F*<br>KD - Return to application selection<br>001200<br>F∗                                                                                                    |                                 |
| KE - Return to employee selection<br>001300<br>F∗<br>$KF - Return$ to project selection                                                                                                  |                                 |
| 001400<br>KG - Return to reason code selection<br>Fæ                                                                                                    |                                 |
| 001500<br>LR - Last record<br>F∗<br>001600<br>F*******************                                                                                                    |                                 |
| 001700<br>SUBROUTINES USED<br>F*                                                                                                    |                                 |
| EDITSL - Edit application selection display (SELECT)<br>001800<br>F∗                                                                                                    |                                 |
| 001900<br>ACDESR - Edit action code for all maintenance requests<br>F*<br>002000                                                                                                    |                                 |
| 002100<br>F∗<br>This program uses all externally described files. Files                                                                                                    |                                 |
| 002200<br>used are - MSTDSP - maintenance display file<br>F*                                                                                                    |                                 |
| 002300<br>F*<br>- EMPMST<br>- employee master file<br>002400<br>F*<br>- PRJMST<br>- project master file                                                                                  |                                 |
| 002500<br>- reason code master file<br>F*<br>- RSNMST                                                                                                    |                                 |
| 002600<br>F***************<br>************************                                                                                                    |                                 |
| 002700<br>CF<br>WORKSTN<br>FMSTDSP<br>Ε<br>UF A E<br>002800<br>K DISK<br>FEMPMST                                                                                                    |                                 |
| UF A E<br>K DISK<br>002900<br>FPRJMST                                                                                                    |                                 |
| 003000<br>FRSNMST<br>UF A E<br>K DISK                                                                                                    |                                 |
| 003100<br>D∗<br>003200<br>D* Compile time array containing error descriptions.                                                                                                    |                                 |
| 003300<br>D ERR<br>50.<br>DIM(10) CTDATA PERRCD(1)                                                                                                    |                                 |
| š<br><b>D EMESS</b><br>003400<br>50                                                                                                    |                                 |
| 003500<br>Е*                                                                                                    |                                 |
|                                                                                                    |                                 |
|                                                                                                    |                                 |
|                                                                                                    |                                 |
| iSeries Source Prompter                                                                                                    | ピぽ 渇 ×                          |
| Line type: D: Definition                                                                                                    | $\blacktriangledown$            |
|                                                                                                    |                                 |
| Externally Data structure Definition<br>Internal Decimal<br>Name<br>described<br>To/Length<br>type<br>type<br>From<br>data type positions Keywords                                       |                                 |
|                                                                                                    |                                 |
| ERR<br>50<br>$\blacktriangledown$<br>s<br>$\blacktriangledown$                                                                                                    | DIM(10) CTDATA PERRCD(1)        |
| .DName+++++++++++ETDsFrom+++To/L+++IDc.Keywords++++++++++++++++++++++++++++++Comments+++++++++++++<br>D ERR<br>50<br>DIM(10) CTDATA PERRCD(1)<br>s                                       |                                 |
|                                                                                                    |                                 |
|                                                                                                    |                                 |
|                                                                                                    |                                 |
|                                                                                                    |                                 |
| $\blacktriangleleft$                                                                                                    |                                 |
| Tasks <sub>l</sub> iSeries Commands Log <sub>l</sub> iSeries Error List <sub>l</sub> iSeries Job Log <sub>l</sub> Console <sub>l</sub> iSeries Field Table View  iSeries Source Prompter |                                 |

*Figura 24: Finestra Prompt* 

Per visualizzare la guida relativa al contesto di qualsiasi campo nella finestra del prompt dell'origine iSeries:

1. Spostare il cursore sul campo **Parole chiave** mediante il tasto Tab.

2. Premere **F1** per visualizzare la relativa guida.

Verrà visualizzata la finestra della guida per la parola chiave D spec. Se tale finestra non viene visualizzata automaticamente, è necessario portarla in primo piano facendo clic sulla relativa icona presente sulla barra delle attività Finestre.

Le parole ricercate nella guida verranno visualizzate in un colore differente. Sono presenti collegamenti ipertestuali che riportano le informazioni sugli altri argomenti della guida disponibili per la parola o la frase immessa.

- 3. Fare clic su un qualsiasi **collegamento ipertestuale** per visualizzare la guida relativa a quella voce.
- 4. Ridurre la finestra **Guida** .

Per visualizzare la finestra di richiesta delle origini iSeries dalla finestra Editor ingrandita, posizionare la finestra del prompt sulla barra delle attività sinistra come vista rapida.

|      | Remote System Explorer - WebSphere Development Studio Client Advanced Edition for iSeries |            |        |                       |       |  |  |                                                                  |                                                    |                      |                                                                                      |  |           |                        |           |                    |             |                  |                               |                                 |           |
|------|-------------------------------------------------------------------------------------------|------------|--------|-----------------------|-------|--|--|------------------------------------------------------------------|----------------------------------------------------|----------------------|--------------------------------------------------------------------------------------|--|-----------|------------------------|-----------|--------------------|-------------|------------------|-------------------------------|---------------------------------|-----------|
| File | Edit                                                                                      |            | Source |                       |       |  |  | Compile Navigate Search Project                                  |                                                    |                      | Run                                                                                  |  | Window    |                        | Help      |                    |             |                  |                               |                                 |           |
|      |                                                                                           |            | e,     |                       | 9     |  |  | な・オ                                                              |                                                    | 4                    | ร                                                                                    |  |           | 6                      |           |                    |             |                  |                               |                                 | 畧         |
| EÎ   | <b>↓■</b> Remote Systems<br>$\times$                                                      |            |        |                       |       |  |  |                                                                  |                                                    | PAYROLL, RPGLE       |                                                                                      |  | $\times$  |                        |           |                    |             |                  |                               |                                 |           |
| t    | A                                                                                         | ⊗          | $=$    |                       | ⇔ ⇒ 图 |  |  |                                                                  |                                                    | $Row$ 33<br>Column 8 |                                                                                      |  |           |                        |           |                    |             |                  |                               | Replace                         |           |
|      | --- R PAYROLLD,*pgm.cbll ▲                                                                |            |        |                       |       |  |  |                                                                  | DNOme+++++++++++ETDsFro<br>UF<br>002800<br>FEMPMST |                      |                                                                                      |  |           |                        |           |                    |             |                  | Ε<br>Α                        |                                 |           |
| z    |                                                                                           |            |        |                       |       |  |  | --- 国 PAYROLLG.*pgm.rpg<br>… <mark>स्</mark> र STRCODECPP.*pgm.। |                                                    |                      | 002900<br>003000<br>003100                                                           |  |           | D∗                     |           | FPRJMST<br>FRSNMST |             | UF               | UF A E<br>A E                 |                                 |           |
|      |                                                                                           |            |        |                       | n En  |  |  | COMPARE,*file.pf-sru                                             |                                                    |                      | 003200                                                                               |  |           | D∗                     |           |                    |             |                  | Compile time array            |                                 |           |
|      |                                                                                           |            |        |                       |       |  |  | http://ender.information.com                                     |                                                    |                      | 003300<br>003400                                                                     |  |           | D ERR<br>F∗            |           |                    |             |                  |                               | s                               |           |
|      |                                                                                           |            |        |                       |       |  |  | 由-■ CPOEXER2.*file.pf-sr<br><b>E</b> EMPMST.*file.pf-dta         |                                                    |                      | 003500<br>003600                                                                     |  |           | C <del>***</del><br>∩∗ |           |                    |             | NE               |                               |                                 |           |
|      |                                                                                           |            |        |                       |       |  |  | EVFEVENT.*file.pf-dt                                             |                                                    |                      | 003700                                                                               |  |           | <b>C****</b>           |           |                    |             |                  |                               |                                 |           |
|      |                                                                                           |            |        |                       |       |  |  | E 6 MSTDSP.*file.dspf                                            |                                                    |                      | 003800                                                                               |  |           | С*                     |           |                    |             |                  | This mainline routi           |                                 |           |
|      | 由 图 PRSMST,*file.pf-dta<br>由 图 QCBLLERC.*file.pf-s                                        |            |        |                       |       |  |  |                                                                  |                                                    | 003900<br>004000     |                                                                                      |  | C∗<br>C∗⊧ |                        | editting. |                    |             |                  |                               | Using th<br>format, you can tra |           |
|      |                                                                                           |            |        |                       |       |  |  | 由目 QCLSRC. <sup>和</sup> e.pf-src                                 |                                                    |                      | 004100                                                                               |  |           | C∗⊨                    |           | another.           |             |                  |                               |                                 | The actio |
|      |                                                                                           |            |        | 曱                     |       |  |  | 图 QCMDSRC.*file of-sri                                           |                                                    |                      | 004200                                                                               |  |           | С*                     |           |                    |             |                  | determines if the p           |                                 |           |
|      |                                                                                           |            |        |                       |       |  |  | 由目 ODDSSRC.*file.pr>                                             |                                                    |                      |                                                                                      |  |           |                        |           |                    |             |                  |                               |                                 |           |
|      |                                                                                           |            |        |                       |       |  |  | 白·圖』QRPGLESRC.*file.pf-                                          |                                                    |                      |                                                                                      |  |           |                        |           |                    |             |                  |                               |                                 |           |
|      |                                                                                           |            |        |                       |       |  |  | <b>PAYROLL.rpgle</b>                                             |                                                    |                      |                                                                                      |  |           |                        |           |                    |             |                  |                               |                                 |           |
|      |                                                                                           |            |        |                       |       |  |  | <b>i</b> 『 PAYROLLG.rpgle<br>中 <b>目</b> ORPGSRC.*file.pf-sr(     |                                                    |                      | Series Source Prompte                                                                |  |           |                        |           |                    | Restore     |                  |                               |                                 |           |
|      |                                                                                           |            |        |                       |       |  |  |                                                                  |                                                    |                      | Line type: D: Definition                                                             |  |           |                        |           |                    | Move        |                  |                               |                                 |           |
|      |                                                                                           |            |        | Remote Systems   Team |       |  |  |                                                                  |                                                    |                      |                                                                                      |  |           |                        |           |                    | <b>Size</b> |                  |                               |                                 |           |
|      |                                                                                           | Properties |        |                       |       |  |  | 指崇國                                                              | $\mathbf{x}$                                       | Name                 |                                                                                      |  |           |                        |           |                    | wimiz       | <b>Fast View</b> |                               | stucture<br>type                |           |
|      |                                                                                           | Property   |        | Value                 |       |  |  |                                                                  |                                                    |                      | ERR                                                                                  |  |           |                        |           |                    | Close       |                  |                               |                                 |           |
|      |                                                                                           |            |        |                       |       |  |  |                                                                  |                                                    | $\blacktriangleleft$ |                                                                                      |  |           |                        |           |                    |             |                  | DName+++++++++++ETDsFrom+++To |                                 |           |
|      |                                                                                           |            |        |                       |       |  |  |                                                                  |                                                    |                      | Tasks <sub>L</sub> iSeries Table View <sub>L</sub> iSeries Commands Log   iSeries Si |  |           |                        |           |                    |             |                  |                               |                                 |           |

*Figura 25: Finestra del prompt delle origini iSeries nella vista rapida sulla barra delle attività* 

- 5. Fare clic con il tastino destro del mouse sul titolo della finestra del prompt
- 6. Selezionare la vista **Rapida** dal menu a comparsa

L'icona della finestra del prompt delle origini iSeries verrà visualizzata sulla barra delle attività sul lato sinistro del workbench

- 7. Ingrandire la finestra Editor
- 8. Selezionare una riga nella finestra Editor e premere **Maius+F4** per richiedere una riga

La finestra del prompt verrà posizionata al di sopra della finestra Editor

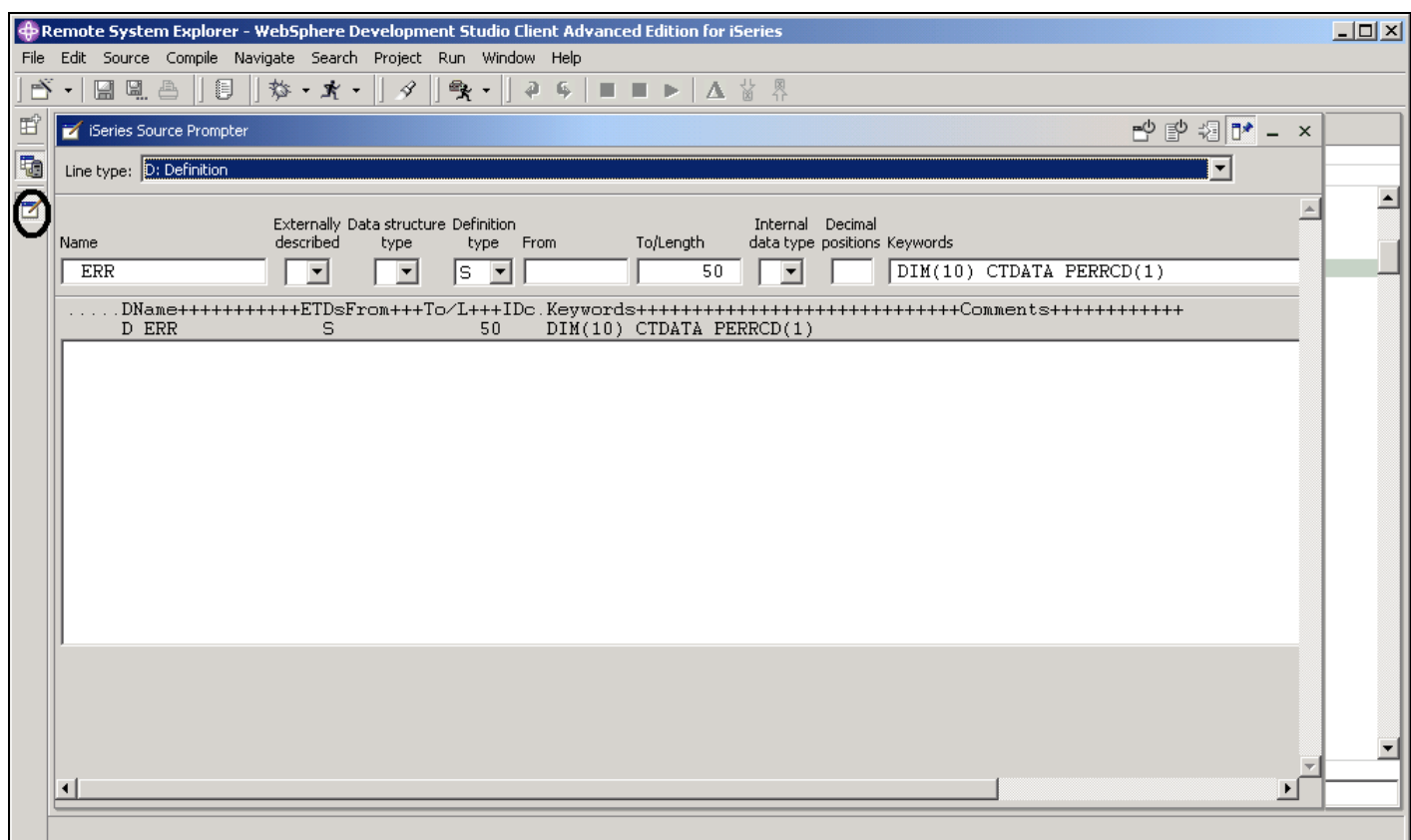

*Figura 26: Finestra di prompt al di sopra della finestra Editor* 

9. Fare clic sull'icona **Richiesta origini iSeries** sulla barra delle attività per ridurre la finestra del prompt

**Nota:** Sulla barra degli strumenti della finestra del prompt è possibile utilizzare i tre pulsanti

disponibili per disabilitare la vista del prompt delle origini, disabilitare il controllo della sintassi e

passare alla modalità di inserimento

### **Rientro dell'origine**

Quando si modifica l'origine RPG ILE, potrebbe essere difficile determinare l'inizio e la fine delle costruzioni. L'opzione di rientro consente di visualizzare l'origine con le costruzioni in una diversa modalità. Per impostazione predefinita, l'opzione di rientro divide la schermata orizzontalmente e riporta la vista in cui è presente il rientro nel pannello inferiore.

Per applicare il rientro all'origine:

1. Selezionare **Origine > Mostra rientro** dalla barra dei menu del workbench

La vista con il rientro viene visualizzata al di sotto del workbench.

|                 |                                                                  | Remote System Explorer - WebSphere Development Studio Client Advanced Edition for iSeries                 |                      | $\Box$ $\Box$ $\times$      |
|-----------------|------------------------------------------------------------------|----------------------------------------------------------------------------------------------------|----------------------|-----------------------------|
|                 | File Edit Source Compile Navigate Search Project Run Window Help |                                                                                                    |                      |                             |
| PŸ              | e a<br>訓<br>嶅<br>- 京 -<br>$\mathbb{R}$                           | 象<br>4<br>⊿<br>6<br>$\Box$<br>△ 窗 恩                                                                       |                      |                             |
| ť               | <b>Jan Remote Systems</b><br>$\bullet$ $\times$                  | <b>PAYROLL.RPGLE X</b>                                                                                    | <b>FE</b> Outline    | ⊛ x                         |
| Th <sub>1</sub> | $\mathbf{\Sigma}\otimes \mathbf{P} \Leftrightarrow \mathbf{P}$   | Row 21<br>Column 11<br>Replace                                                                            |                      | --- Press Refresh to update |
|                 | B PAYROLLD.*pgm.cbll                                             | $1$ , +2+3+4+5+6<br>000700<br>F*.                                                                         |                      |                             |
|                 | R PAYROLLG,*pam.rpa                                              | 50 - No record found on CHAIN operation<br>000800<br>$60$ - General error condition<br>F*                 |                      |                             |
|                 | 国 STRCODECPP.*pgm.e                                              | 90 - Protect display on delete request<br>000900<br>F*                                                    |                      |                             |
|                 | 由 COMPARE.*file.pf-sru                                           | 001000<br>$KC$ - End of job requested<br>F*.                                                              |                      |                             |
|                 | 由 图 CPOEXER.*file.pf-src                                         | $KD$ - Return to application selection<br>001100<br>F*                                                    |                      |                             |
|                 | 由 图 CPOEXER2,*file.pf-sr                                         | 001200<br>KE - Return to employee selection<br>F*<br>001300<br>$KF$ - Return to project selection<br>$F*$ |                      |                             |
|                 | 由 图 EMPMST.*file.pf-dta                                          | 001400<br>KG - Return to reason code selection                                                            |                      |                             |
|                 | 由 图 EVFEVENT,*file.pf-dt                                         | $LR - Last record$<br>001500<br>F*.                                                                       |                      |                             |
|                 | 由峰 MSTDSP,*file.dspf                                             | 001600<br>$F**$                                                                                           |                      |                             |
|                 | 由 <b>Film</b> PRJMST.*file.pf-dta                                | 001700<br>F*<br>SUBROUTINES USED<br>001800<br>EDITSL - Edit application selection display (SELECT)<br>F*. |                      |                             |
|                 | 由-目 OCBLLESRC.*file.pf-s                                         | ACDESR - Edit action code for all maintenance request<br>001900                                           |                      |                             |
|                 | 由 QCLSRC.*file.pf-src                                            | 002000                                                                                                    |                      |                             |
|                 | 由 and OCMDSRC,*file.pf-sr                                        | 002100<br>This program uses all externally described files.<br>F*.<br>Fil*                                |                      |                             |
|                 | 由 B QDDSSRC.*file.pf-src                                         | $\lvert$<br>$\blacktriangleright$                                                                         |                      |                             |
|                 | 白·图 ORPGLESRC,*file.pf-src                                       |                                                                                                    |                      |                             |
|                 | <b>The PAYROLL rpgle</b>                                         |                                                                                                    | $\blacktriangleleft$ |                             |
|                 | <b>The PAYROLLG.rpgle</b>                                        | <b>Deries Indent</b>                                                                                      |                      | $\times$                    |
|                 | 中 <b>目</b> ORPGSRC.*file.pf-sr(                                  | Row 6<br>Column 11                                                                                        |                      |                             |
|                 | $\blacksquare$                                                   | Brovse<br>----------+--                                                                                   |                      |                             |
|                 | Remote Systems   Team                                            |                                                                                                    |                      |                             |
|                 |                                                                  | PROGRAM NAME - RPGPGM<br>F*                                                                               |                      |                             |
|                 | ti 当国 x<br>Properties                                            | DESCRIPTION - Time reporting master file maintenance using<br>F∗                                          |                      |                             |
|                 | Value<br>Property                                                | externally described workstation processing<br>F∗                                                         |                      |                             |
|                 | PAYROLL<br>Name                                                  | INDICATORS USED                                                                                           |                      |                             |
|                 | Number of c<br>- 0                                               |                                                                                                    |                      |                             |
|                 | CODELABXX/QRPGLESRC<br>Source                                    |                                                                                                    |                      |                             |
|                 | OK.<br>Status                                                    |                                                                                                    |                      |                             |
|                 | $\blacksquare$                                                   | Tasks <sub>L</sub> iSeries Table View LiSeries Commands Log LiSeries Source Prompter   iSeries Indent     |                      |                             |
|                 |                                                                  |                                                                                                    |                      |                             |
|                 |                                                                  |                                                                                                    |                      |                             |

*Figura 27: Vista con rientro al di sotto del workbench* 

È possibile visualizzare la vista con rientro anche come vista completa.

2. Fare doppio clic sul titolo della finestra Rientro iSeries della vista.

| iSeries Indent                                    |                                                                                                    |
|---------------------------------------------------|----------------------------------------------------------------------------------------------------|
| Row 150<br>Column 1<br>+----------+---<br>Č<br>C∗ | Browse<br>-5----+----6----+<br>4-----+---<br>ΙF<br>∗INKG<br><b>ITER</b><br>END                                                                                                    |
| C*                                                | Determine update mode and perform record add or update                                                                                                    |
| coooooooooo wooooow<br>G                          | not *inkc<br>ΙF<br>Select<br>$ACODE = 'A' and *IN50$<br>WHEN<br>'A'<br>MOVE<br>ACREC<br>WRITE<br>RCRSN<br>$ACODE = 'A'$ and not $*INGO$ and $ACREC = 'D'$<br>WHEN<br>'A'<br>MOVE<br>ACREC<br><b>UPDATE</b><br>RCRSN<br>$ACODE = 'D'$<br>When |
|                                                   | 'D'<br>MOVE<br>ACREC<br><b>UPDATE</b><br>RCRSN                                                                                                    |
| $\vert \cdot \vert$                               | $ACODE = 'C'$<br>WHEN<br>RCRSN<br><b>UPDATE</b><br><b>ENDSL</b><br><b>ELSE</b><br><b>LEAVESR</b><br>END                                                                                                    |

*Figura 28: Vista Rientro ingrandita* 

3. Scorrere fino a raggiungere la riga **150**

In quest'area vengono visualizzate alcune condizioni nidificate con le righe in cui sono presenti i rientri, le quali consentono di riconoscere i punti in cui tali condizioni iniziano e terminano.

**Suggerimento**: Se questa vista viene utilizzata frequentemente, è possibile far passare questa vista

a una vista rapida sulla barra delle attività sulla sinistra.

**Nota:** La vista **INDENTED** è in modalità di sola lettura e non può essere modificata.

4. Passare di nuovo alla finestra Editor con il programma **PAYROLL** .

**Suggerimento:** Fare doppio clic sul titolo della vista Rientro iSeries.

### **Ricerca e sostituzione ditesto**

L'Editor LPEX dispone anche di una funzione a elevate prestazioni di rilevamento e sostituzione del testo. È possibile utilizzare infatti la finestra Trova e sostituisci per cercare una voce. È possibile cercare una parola, parte di una parola o una sequenza di parole diverse. È inoltre possibile immettere un particolare modello di cui si desidera trovare una corrispondenza, sempre che tale modello segua le regole dell'espressione regolare. Una volta trovata la voce, è possibile sostituirla.

Se il testo o il modello immesso viene trovato, il cursore si sposta quindi alla ricorrenza successiva o a quella precedente, a seconda del criterio di ricerca immesso, e sostituisce il testo trovato in base alle selezioni.

Per trovare e sostituire un testo nella finestra Editor payroll:

- 1. Premere i tasti **Ctrl+Home** per passare alla parte superiore del file.
- 2. Selezionare **Modifica > Trova/Sostituisci** dalla barra dei menu del workbench oppure premere i tasti **Ctrl+F**.

Verrà visualizzata la finestra Trova/Sostituisci al di sotto della finestra Editor.

|                |                            | <b>Community Property System Explorer - WebSphere Development Studio Client Advanced Edition for iSeries</b>             | $  D  \times  $       |
|----------------|----------------------------|----------------------------------------------------------------------------------------------------|-----------------------|
| File           |                            | Edit Source Compile Navigate Search Project Run Snap-Shot Window Help                                                    |                       |
| $\rightarrow$  | <u>e a</u><br>$\mathbb{H}$ | <b>裕・武・   タ  </b><br>$\mathbb{R}$ - $\parallel$<br>A.<br>$26 - 6$<br>昌<br>A.<br>A.<br>$\Box$<br>△ 當 恩                    |                       |
| 昏              | i 1 Welcome                | <b>PAYROLL X</b>                                                                                                    |                       |
| t              | Row 52                     | Column 26<br>Replace                                                                                                    |                       |
|                |                            | .CLONO1Factor1+++++++Focode(E)+Factor2++++++++Result+++++++++Len++D+HiLoEqComments+++++                                  |                       |
| $\blacksquare$ | 003600                     |                                                                                                    |                       |
|                | 003700<br>003800           | MAINLINE CALCULATIONS                                                                                                    |                       |
|                | 003900                     | This mainline routine controls the display file processing and<br>C∗                                                     |                       |
|                | 004000                     | editting. Using the function keys described on each display<br>C∗≍                                                       |                       |
|                | 004100                     | C* format, you can transfer from one maintenance application to                                                          |                       |
|                | 004200                     | C* another. The action code you select on the selection formats                                                          |                       |
|                | 004300                     | $C*$ determines if the program will add a new record to the file or                                                      |                       |
|                | 004400<br>004500           | update an existing record in the file.<br>C∗⊧<br>C*******************************                                        |                       |
|                | 004600                     | Housekeeping, clear display fields and reset indicators.<br>C∗                                                           |                       |
|                | 004700                     | C*                                                                                                    |                       |
|                | 004800                     | Ċ.<br><b>EXSR</b><br>MAIN                                                                                                |                       |
|                | 004900                     | C* If MAIN is done program ends                                                                                          |                       |
|                | 005000                     | $*INK = *on$<br>с<br>eval                                                                                                |                       |
|                | 005100<br>005200           | * MAIN SUBROUTINE<br><b>BEGSR</b><br>MAIN                                                                                |                       |
|                | 005300                     | с<br>c<br>dou .<br>$*inkc$                                                                                               |                       |
|                | 005400                     | EVAL.<br>$*IN60$<br>$=$ *OFF                                                                                             |                       |
|                | 005500                     | <b>EVAL</b><br>EMESS<br>$=$ *BLANK                                                                                       |                       |
|                | 005600                     | c<br>CC<br>C<br>EVAL.<br>$EMPAPL = *BLANK$                                                                               |                       |
|                | 005700                     | <b>EVAL</b><br>$PRJAPI = *BLANK$                                                                                         |                       |
|                | 005800                     | Ċ<br><b>EVAL</b><br>$R$ SNAPL = $*$ BLANK                                                                                |                       |
|                | $\blacktriangleleft$       |                                                                                                    | $\blacktriangleright$ |
|                |                            |                                                                                                    |                       |
|                | Fini<br><b>FIBEGSR</b>     | Next                                                                                                    | revious<br>- All      |
|                | Replace 1                  | Replace                                                                                                    | Replace all           |
|                |                            |                                                                                                    |                       |
|                |                            | $\Box$ Case sensitive $\Box$ Regular expression $\Box$ Wrap $\Box$ Select found text $\Box$ Restrict search to selection |                       |
|                |                            | $\Box$ Restrict search to columns Start column 1<br>End column   80                                                      |                       |
|                |                            |                                                                                                    |                       |

*Figura 29: Finestra Trova/Sostituisci* 

Nella parte inferiore di questa finestra sono presenti alcune opzioni che è possibile selezionare, come ad esempio l'esecuzione della ricerca soltanto in determinate colonne e così via. Supponiamo che si desideri trovare la prima ricorrenza di BEGSR.

3. Nel campo **Trova** , immettere BEGSR per trovare l'inizio della sequenza di istruzioni secondarie. Assicurarsi che il campo **Sostituisci** non contenga alcun valore. Questo campo viene utilizzato per la sostituzione del testo.

L'Editor passa alla riga attiva, ovvero la riga 52, che contiene la prima frase BEGSR del file.

4. Fare clic su **Successivo** (oppure premere **Ctrl+F)** per passare alla ricorrenza successiva di BEGSR nel file.

## **Applicazione di filtri alle righe in base alla stringhe**

L'Editor LPEX consente di filtrare o raggruppare l'origine in modo che vengano visualizzate soltanto le righe che contengono una determinata stringa. L'applicazione di filtri alle righe consente di individuare facilmente e rapidamente determinate righe senza dover scorrere tutta l'origine.

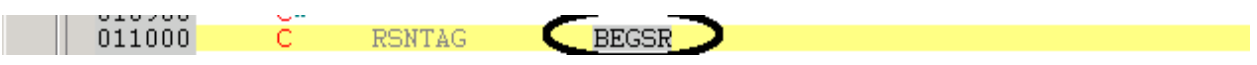

*Figura 30: Codice operativo BEGSR selezionato* 

Per filtrare l'origine in base alle stringhe:

- 1. Selezionare il codice operativo **BEGSR** nella finestra Modifica
- 2. Fare clic con il tastino destro del mouse nella finestra Editor e selezionare **Selezione filtro** dal menu a comparsa

|      |           | Remote System Explorer - WebSphere Development Studio Client Advanced Edition for iSeries |         |                 |            |     |             |   |              |           |               |      |     |   |  |
|------|-----------|-------------------------------------------------------------------------------------------|---------|-----------------|------------|-----|-------------|---|--------------|-----------|---------------|------|-----|---|--|
| File | Edit.     | Source                                                                                    | Compile | Navigate Search |            |     | Project Run |   |              | Snap Shot | <b>Window</b> | Help |     |   |  |
|      |           | 돂.<br>Ħ                                                                                   | §<br>a  | ☆               | 效          | - X |             | 4 | ₹            |           |               |      | ſь. | 0 |  |
| 昏    |           | Welcome                                                                                   |         | PAYROLL         | $\times$   |     |             |   |              |           |               |      |     |   |  |
| t    |           | Row <sub>52</sub>                                                                         |         | Column 26       |            |     | Replace     |   |              |           |               |      |     |   |  |
|      |           |                                                                                           |         |                 |            |     |             |   |              |           |               |      |     |   |  |
| e    |           |                                                                                           |         |                 |            |     |             |   |              |           |               |      |     |   |  |
|      |           | 005200                                                                                    |         |                 | MAIN       |     |             |   | EEGSR        |           |               |      |     |   |  |
|      |           | 011000                                                                                    |         |                 | RSNTAG     |     |             |   | BEGSR        |           |               |      |     |   |  |
|      |           | 018300                                                                                    |         |                 | EMPTAG     |     |             |   | BEGSR        |           |               |      |     |   |  |
|      |           | 026400                                                                                    |         |                 | PRJTAG     |     |             |   | begsr        |           |               |      |     |   |  |
|      |           | 034700                                                                                    |         |                 | EDITSL     |     |             |   | BEGSR        |           |               |      |     |   |  |
|      |           | 040400                                                                                    |         |                 | ACDESR     |     |             |   | BEGSR        |           |               |      |     |   |  |
|      |           | 043100                                                                                    |         |                 | ADDCDE     |     |             |   | <b>BEGSR</b> |           |               |      |     |   |  |
|      |           | 044400                                                                                    |         |                 | CHGCDE     |     |             |   | BEGSR        |           |               |      |     |   |  |
|      | 电电压电电电电电压 | 046100                                                                                    |         | BEGSR           | $DELCDE$ : |     |             |   |              |           |               |      |     |   |  |
|      |           | 047600                                                                                    |         | BEGSR           | INVCDE:    |     |             |   |              |           |               |      |     |   |  |

*Figura 31: Finestra Editor con tutte le righe in cui è presente la frase BEGSR* 

- 3. Spostare il cursore verso il basso di un paio di righe*,* fino a raggiungere la riga **347**
- 4. Fare clic sul segno più (\*) accanto alla riga per espandere questa sezione

|    | Remote System Explorer - WebSphere Development Studio Client Advanced Edition for iSeries بال |                                                                                 |                              |                    |                                                               |   |  |  |  |  |  |  |  |
|----|-----------------------------------------------------------------------------------------------|---------------------------------------------------------------------------------|------------------------------|--------------------|---------------------------------------------------------------|---|--|--|--|--|--|--|--|
|    |                                                                                               | File Edit Source Compile Navigate Search Project Run Snap-Shot Window Help      |                              |                    |                                                               |   |  |  |  |  |  |  |  |
| PŸ | e 4. a<br>$\star$                                                                             | <b>な 京</b><br>錩<br>hir.                                                         | <b>我 -</b><br>4              | A.                 | ⊿<br>6.<br>$\boxed{\circ}$                                    | 各 |  |  |  |  |  |  |  |
| É  | i 1 Welcome                                                                                   | <b>PAYROLL X</b>                                                                |                              |                    |                                                               |   |  |  |  |  |  |  |  |
| to | $Row$ 347                                                                                     | Column 1<br>CLONO1Factor1+++++++Opcode(E)+Factor2+++++++Result+++++++++Len++D+H | Replace                      |                    |                                                               |   |  |  |  |  |  |  |  |
|    | н                                                                                             |                                                                                 |                              |                    |                                                               |   |  |  |  |  |  |  |  |
| z  | ĕ<br>005200<br>011000                                                                         | MAIN<br>С<br><b>RSNTAG</b>                                                      | <b>BEGSR</b><br><b>BEGSR</b> |                    |                                                               |   |  |  |  |  |  |  |  |
|    | 018300                                                                                        | c<br>C<br>C<br><b>EMPTAG</b>                                                    | <b>BEGSR</b>                 |                    |                                                               |   |  |  |  |  |  |  |  |
|    | 026400<br>D34700                                                                              | PRJTAG<br>Ċ.<br><b>EDITSL</b>                                                   | begsr<br><b>BEGSR</b>        |                    |                                                               |   |  |  |  |  |  |  |  |
|    | 034800                                                                                        | C*                                                                              |                              |                    |                                                               |   |  |  |  |  |  |  |  |
|    | 034900                                                                                        | C∗                                                                              |                              |                    | Housekeeping, clear display fields and reset indicators.      |   |  |  |  |  |  |  |  |
|    | 035000<br>035100                                                                              | C∗<br>c                                                                         | <b>MOVE</b>                  | *BLANKS            | <b>EMESS</b>                                                  |   |  |  |  |  |  |  |  |
|    | 035200                                                                                        | Ċ.                                                                              | <b>EVAL</b>                  | $*$ IN60 = $*$ OFF |                                                               |   |  |  |  |  |  |  |  |
|    | 035300<br>035400                                                                              | C*<br>C∗                                                                        |                              |                    | The following IF AND OR combination checks the application    |   |  |  |  |  |  |  |  |
|    | 035500                                                                                        | C*                                                                              |                              |                    | selection fields to ensure that only one application has been |   |  |  |  |  |  |  |  |
|    | 035600<br>035700                                                                              | selected.<br>C∗<br>C∗                                                           |                              |                    |                                                               |   |  |  |  |  |  |  |  |
|    | 035800                                                                                        | C<br>EMPAPL                                                                     | <b>IFEO</b>                  | 'X'                |                                                               |   |  |  |  |  |  |  |  |
|    | 035900<br>036000                                                                              | č<br>c<br>PRJAPL<br><b>EMPAPL</b>                                               | <b>ANDEO</b><br><b>OREQ</b>  | 'X'<br>'X'         |                                                               |   |  |  |  |  |  |  |  |
|    | 036100                                                                                        | ē<br><b>RSNAPL</b>                                                              | <b>ANDEO</b>                 | 'X'                |                                                               |   |  |  |  |  |  |  |  |
|    | 036200                                                                                        | C∗<br>THE BUG IS HERE                                                           |                              |                    |                                                               |   |  |  |  |  |  |  |  |
|    | 036300<br>036400                                                                              | C*<br>****************                                                          | MOVE                         | 11'                | $*IN60$                                                       |   |  |  |  |  |  |  |  |
|    | 036500                                                                                        |                                                                                 | <b>MOVE</b>                  | ERR(2)             | <b>EMESS</b>                                                  |   |  |  |  |  |  |  |  |
|    | 036600<br>036700                                                                              | cccc                                                                            | <b>ELSE</b><br><b>MOVE</b>   | in i               | $*$ IN60                                                      |   |  |  |  |  |  |  |  |
|    | 036800                                                                                        |                                                                                 | <b>END</b>                   |                    |                                                               |   |  |  |  |  |  |  |  |
|    | 036900                                                                                        | C*                                                                              |                              |                    |                                                               |   |  |  |  |  |  |  |  |
|    |                                                                                               |                                                                                 |                              |                    |                                                               |   |  |  |  |  |  |  |  |
|    |                                                                                               |                                                                                 |                              |                    |                                                               |   |  |  |  |  |  |  |  |

*Figura 32: Sezione espansa* 

Se si desidera visualizzare di nuovo l'intera origine:

1. Fare clic con il tastino destro del mouse nella finestra Editor e selezionare **Mostra tutto**dal menu

a comparsa oppure premere i tasti **Ctrl+W.**

Il cursore sarà sulla stessa riga in cui è stato spostato precedentemente, anche se a questo punto vengono visualizzate tutte le righe.

#### **Applicazione di filtri alle righe in base al tipo**

Per navigare più rapidamente all'interno dell'origine RPG ILE, l'Editor consente di filtrare le righe in base al tipo di riga. Supponiamo di voler visualizzare i punti dell'origine in cui sono definite tutte le sequenze di istruzioni secondarie:

| Welcome               | $\times$            |                                              | 国盟ト 人並                                         |
|-----------------------|---------------------|----------------------------------------------|------------------------------------------------|
| Row 47                | Column <sub>1</sub> | Replace                                      |                                                |
|                       |                     |                                              |                                                |
| 004700<br>004800<br>c | С×                  | Prompt                                       | MAIN                                           |
| 004900<br>005000      | C* If NA            | Syntax Check Line<br>Select Format Line      | łз<br>$*INK = *on$                             |
| 005100                | MAIN                |                                              |                                                |
| 005200<br>с<br>005300 | MA                  | Cut                                          | ≝inkc                                          |
| 005400                |                     | Copy.<br>Paste                               | *IN60<br>$=$ *OFF                              |
| 005500<br>005600      | gooooog             |                                              | <b>EMESS</b><br>= *BLANK<br>EMPAPL = *BLANK    |
| 005700                |                     | <b>First selection</b>                       | PRJAPL - *BLANK                                |
| 005800<br>005900      |                     | Select line<br>Select character              | RSNAPL - *BLANK                                |
| 006000<br>006100      | С×<br>Urit<br>С¥    | Select rectangle                             | b display. If end of job requested.            |
| 006200                |                     | Dese <sup>12</sup> st                        |                                                |
| 006300<br>006400      |                     | Copy selected text                           | not *IN60<br><b>SELECT</b>                     |
| 006500                | $*1$                | Overlay with selected text.                  | 111                                            |
| 006600<br>006700      |                     | Maye selected text.<br>Delete selected test. |                                                |
| 006800                |                     |                                              | EDITSL                                         |
| 006900<br>007000      | åuuuuuu å           |                                              |                                                |
| 007100                | Ċж<br>ΙF            | Filter view                                  | <b>By Date</b><br>on (equal to 1), the<br>Code |
| 007200<br>007300      | С¥<br>prog<br>с×    | Show all                                     | Comments                                       |
| 007400                |                     |                                              | Control                                        |
| ٠H                    |                     | Save                                         | Procedures                                     |
|                       |                     |                                              |                                                |

*Figura 33: Menu a comparsa dell'Editor con il menu secondario Filtro* 

- 1. Fare clic con il tastino destro del mouse nella **finestra Editor**
- 2. Selezionare la vista **Filtro > Sottoroutine**.

Verranno visualizzate tutte le specifiche delle sottoroutine consentendo in questo modo il rapido spostamento all'area del file in cui è presente la sottoroutine desiderata.

|      |                       | Remote System Explorer - WebSphere Development Studio Client Advanced E |                  |                                                       |                   |         |                       |           |        |    |
|------|-----------------------|-------------------------------------------------------------------------|------------------|-------------------------------------------------------|-------------------|---------|-----------------------|-----------|--------|----|
| File | Edit                  | Source                                                                  | Compile          | Navigate                                              | Search            | Project | Run                   | Snap Shot | Window | He |
| Ď    |                       | q a                                                                     | ŧ                | Ŵ,                                                    | 斡<br>式<br>$\star$ |         | 4                     | ₹         |        |    |
| É    |                       | Welcome                                                                 |                  | ×<br><b>PAYROLL</b>                                   |                   |         |                       |           |        |    |
| t    |                       | Row 52                                                                  |                  | Column<br>1<br>CLONO1Factor1+++++++Opcode(E)+Factor2+ |                   | Replace |                       |           |        |    |
|      |                       |                                                                         |                  |                                                       |                   |         |                       |           |        |    |
| z    |                       | 005200                                                                  |                  | MAIN                                                  |                   |         | BEGSR                 |           |        |    |
|      |                       | 010200                                                                  |                  |                                                       |                   |         | endsr                 |           |        |    |
|      |                       | 011000<br>017600                                                        |                  |                                                       | RSNTAG            |         | <b>BEGSR</b><br>ENDsr |           |        |    |
|      |                       | 018300                                                                  |                  |                                                       | <b>EMPTAG</b>     |         | <b>BEGSR</b>          |           |        |    |
|      |                       | 025700                                                                  |                  |                                                       |                   |         | <b>ENDSR</b>          |           |        |    |
|      |                       | 026400                                                                  |                  |                                                       | PRJTAG            |         | begsr                 |           |        |    |
|      |                       | 033500<br>034700                                                        |                  |                                                       | <b>EDITSL</b>     |         | endsr<br><b>BEGSR</b> |           |        |    |
|      |                       | 039800                                                                  |                  |                                                       |                   |         | ENDSR                 |           |        |    |
|      |                       | 040400                                                                  |                  |                                                       | ACDESR            |         | BEGSR                 |           |        |    |
|      |                       | 042700                                                                  |                  |                                                       |                   |         | ENDSR                 |           |        |    |
|      |                       | 043100<br>044000                                                        |                  |                                                       | ADDCDE            |         | BEGSR<br>ENDSR        |           |        |    |
|      |                       | 044400                                                                  | cccccccccccccccc |                                                       | CHGCDE            |         | BEGSR                 |           |        |    |
|      |                       | 045400                                                                  |                  |                                                       |                   |         | ENDSR                 |           |        |    |
|      |                       | 046100                                                                  |                  | BEGSR DELCDE;                                         |                   |         |                       |           |        |    |
|      | 五年在中国中国中国中国中国中国中国中国中国 | 047200<br>047600                                                        |                  | $ENDSR$ :<br>BEGSR                                    | INVCDE;           |         |                       |           |        |    |
|      |                       | 047900                                                                  |                  | ENDSR.                                                |                   |         |                       |           |        |    |

*Figura 34: Filtro per lo sottoroutine in azione* 

- 3. Spostare il cursore alla riga in cui è presente la dichiarazione della sottoroutine **CHGCDE**. (riga 444)
- 4. Fare clic sul segno più (+) accanto alla dichiarazione per visualizzare tutte le righe di questa sottoroutine

È quindi possibile a questo punto lavorare con l'origine all'interno di questa sottoroutine.

## **Ricerca di più file**

Se si desidera effettuare delle ricerche all'interno dei membri in un file fisico dell'origine o all'interno dei file in una determinata directory locale, è possibile utilizzare lo strumento Cerca. Il programma di utilità Ricerca a più file consente di cercare una determinata stringa di testo in più membri dell'host. Questa funzione può essere utilizzata anche su file locali.

Per cercare più file:

1. Selezionare**Cerca** dalla barra dei menu del workbench.

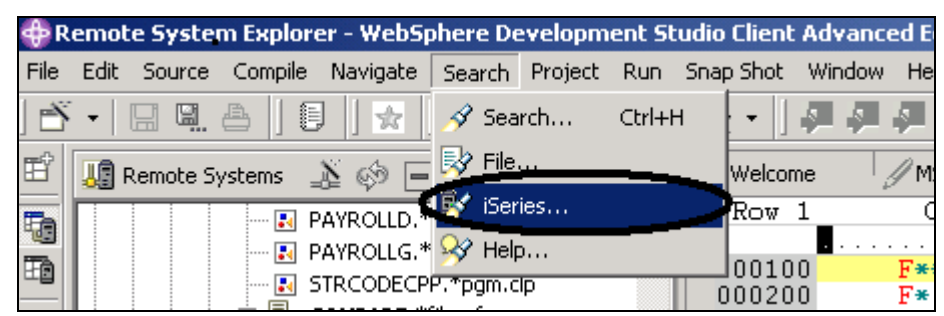

Verrà visualizzata la finestra Cerca.

2. Nel campo **Stringa di ricerca** immettere ENHRS

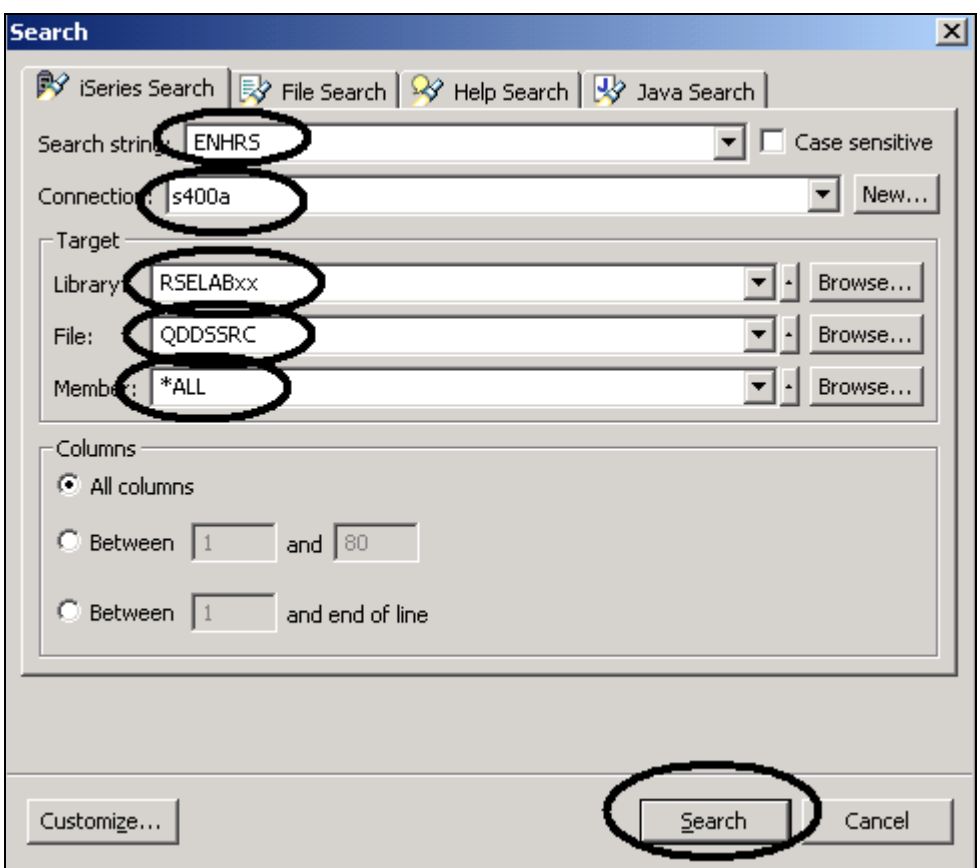

*Figura 35: Finestra Cerca file* 

Il campo di immissione Connessione dovrebbe già contenere il nome del server iSeries; se non dovesse essere presente, digitare tale nome.

Nell'area Destinazione:

- 2. Immettere RSELABxx nel campo **Libreria** , dove **xx** è il numero della workstation
- 3. Immettere QDDSSRC nel campo **File** in modo da cercare tutti i membri in questo file fisico dell'origine.
- 4. Immettere \*Tutti nel campo **Membro**
- 5. Fare clic su **Cerca***.*

 Nella finestra Ricerca a più file verranno visualizzate tutte le righe di tutti i file in cui è presente la voce ENHRS.

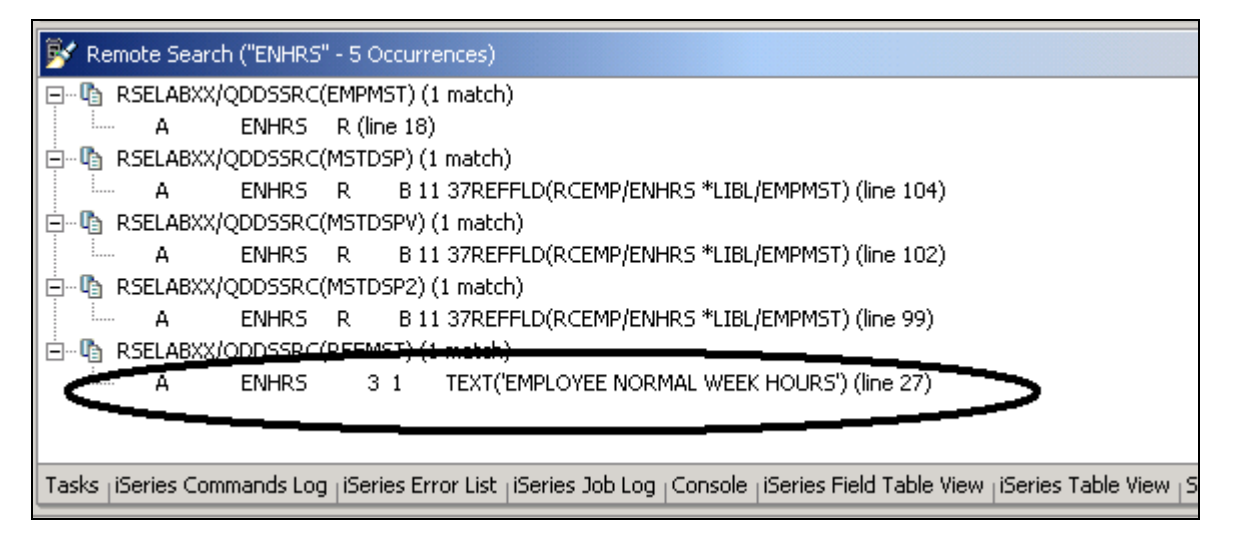

*Figura 36: Risultati della ricerca* 

6. Fare doppio clic sull'ultima riga dell'elenco

**A ENHRS 3 1 TEXT('EMPLOYEE NORMAL WEEK HOURS')** 

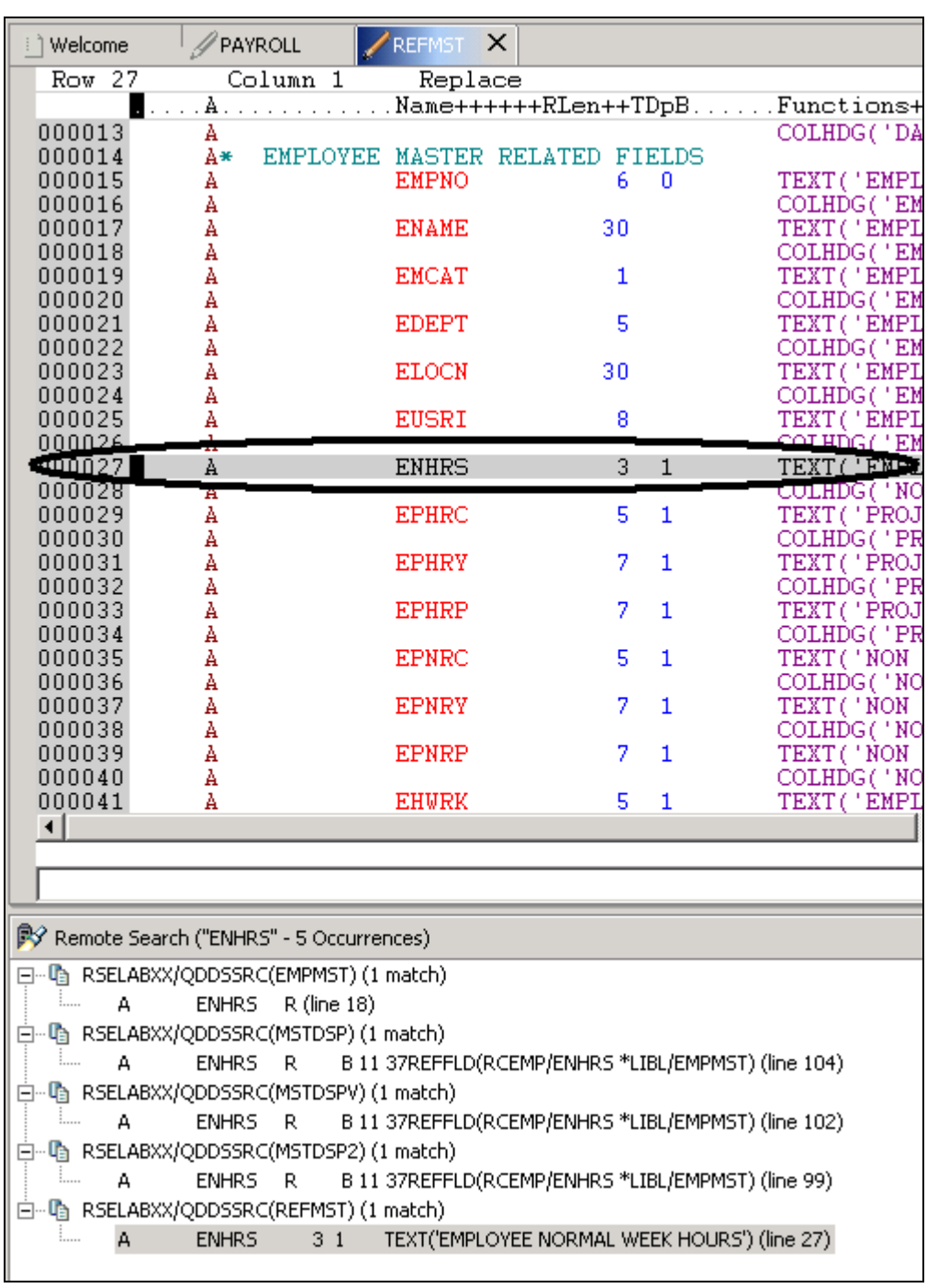

Il membro REFMST viene caricato automaticamente nell'editor e il cursore viene inserito sulla riga corretta. Accidenti!

### **Confronto delle differenze dei file dalla vista Sistemi remoti**

Se il prodotto subisce un numero elevato di modifiche, il programma di utilità di confronto risulterà molto utile. Esso consente di confrontare versioni differenti di un programma e di individuare le differenze. È possibile effettuare il confronto in due modi diversi: mediante il programma di utilità nel workbench oppure mediante il programma di utilità dello strumento CODE. Il programma di confronto dello strumento CODE è più accurato, ma è necessario avviare l'Editor CODE all'esterno del workbench.

Grazie al programma di utilità di confronto del workbench è possibile visualizzare le differenze tra due file mediante un vero e proprio confronto fisico. È possibile confrontare diversi file e possono essere confrontate diverse versioni nel workbench con le versioni nel magazzino o nella cronologia locale delle modifiche. In alcuni casi, è addirittura possibile confrontare tre file (se esiste un elemento comune).

Una volta effettuato il confronto, l'editor Confronto viene aperto nell'area degli editor. In questo editor, è possibile visualizzare tutte le differenze e copiare le differenze che vengono selezionate tra le risorse confrontate. È possibile quindi salvare le modifiche apportate alle risorse che vengono effettuate nell'editor.

Anche grazie al programma di utilità di confronto del CODE è possibile visualizzare le differenze tra due file mediante un vero e proprio confronto fisico. È necessario immettere il nome del file da confrontare con il file gi' presente nella vista Editor CODE. Il nome del file può essere digitato oppure è possibile selezionarlo da un elenco di file già aperti nell'editor. Se si immette il nome dii un file che non è già aperto nell'editor, questo file viene caricato. Se non viene specificato alcun file, il file corrente viene confrontato con un nuovo file senza nome. Il file corrente viene visualizzato sul lato sinistro della vista Confronta, mentre il file specificato viene visualizzato sulla destra. Il menu Confronta può essere utilizzato per visualizzare le differenza successiva o quella precedente e per selezionare opzioni per ignorare il maiuscolo/minuscolo, i font, per proteggere la vista e per visualizzare soltanto le differenze.

Per confrontare i file nel workbench:

- 1. Selezionare **Finestra > Preferenze** dalla barra dei menu del workbench
- 2. Espandere **Editor LPEX** dalla struttura ad albero nella finestra delle preferenze
- 3. Selezionare **Confronta** all'interno di Editor LPEX

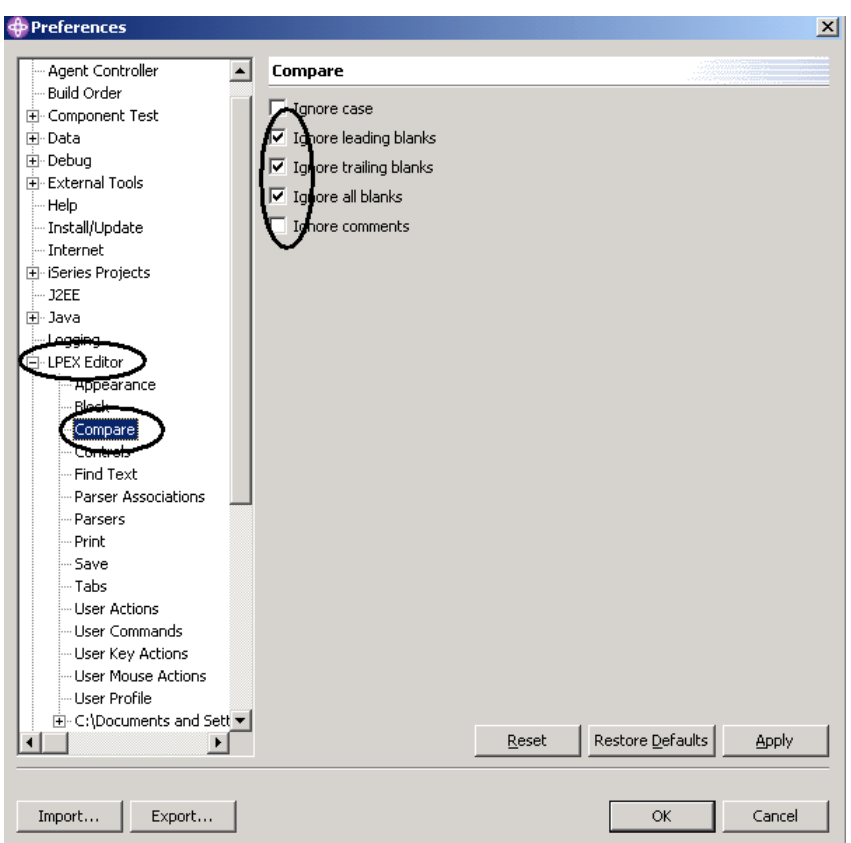

- 4. Nella finestra **Confronta** assicurarsi che la casella di spunta **Ignora spazi** sia selezionata
- 5. Fare clic su **OK** nella finestra **Preferenze**

Tornare alla finestra Modifica nel mebro Payroll:

|                |        |                                                                       |                                      |                 |                                       |               |                |          | $\spadesuit$ Remate System Explorer - WebSphere Development Studio Client Advanced Edition for iSeries |                           |                                                                          |                              |
|----------------|--------|-----------------------------------------------------------------------|--------------------------------------|-----------------|---------------------------------------|---------------|----------------|----------|----------------------------------------------------------------------------------------------------|---------------------------|--------------------------------------------------------------------------|------------------------------|
| File           |        | Edit Source Compile Navigate Search Project Run Snap-Shot Window Help |                                      |                 |                                       |               |                |          |                                                                                                    |                           |                                                                          |                              |
|                |        | √∎ Undo                                                               | $Ctr1+Z$                             | ŧ               |                                       | 4             | ₹              |          |                                                                                                    | G<br>$\vert \circ \vert$  |                                                                          |                              |
| É              |        | § Redo                                                                | Ctrl+Y                               | 69              |                                       | $\Rightarrow$ |                | $\times$ | i 1 Welcome                                                                                            | PAYROLL                   | $\times$                                                                 |                              |
| t              | of Cut |                                                                       | $Ctr$ H $X$                          | -src            |                                       |               |                | ∸∣       | Row 1                                                                                                  | Column 1                  | $1.7.7 + .$                                                              | Repla<br>2.                  |
| e              |        | le Copy                                                               | Ctrl+C                               | -src<br>bf-src  |                                       |               |                |          | 000100                                                                                                 | <b>F***********</b>       |                                                                          |                              |
| $\circledcirc$ |        | <b>B</b> Paste                                                        | Ctrl+V                               | Ыtа             |                                       |               |                |          | 000200<br>000300                                                                                       | F*<br>F*                  | PROGRAM NAME<br>DESCRIPTION                                              |                              |
| 斡              |        | <b>3</b> Delete                                                       | Delete                               | f-dtal          |                                       |               |                |          | 000400<br>000500                                                                                       | F*<br>F****************** |                                                                          |                              |
|                |        | Select All                                                            | Ctrl+A                               | Шtа             |                                       |               |                |          | 000600<br>000700                                                                                       | F*<br>F*<br>50.           | $\equiv$                                                                 | INDICATORS USED<br>No record |
|                |        | Find/Replace                                                          | Ctrl+F                               | lof-src<br>brc. |                                       |               |                |          | 000800<br>000900                                                                                       | F∗<br>60<br>F*<br>90.     | General<br>Protect<br>÷                                                  | er<br>di                     |
|                |        | <b>Find Next</b><br><b>Find Previous</b>                              | Shift+F4<br>Ctrl+U                   | lf-src          |                                       |               |                |          | 001000<br>001100                                                                                       | F∗<br>KC.<br>KD.<br>F∗    | End of<br>$\overline{\phantom{a}}$<br>Return<br>$\overline{\phantom{0}}$ | iob<br>to                    |
|                |        | Find Other                                                            |                                      | -src<br>.pf-src |                                       |               |                |          | 001200<br>001300                                                                                       | F*<br>KE<br>КF<br>F∗      | $\equiv$<br>$\equiv$                                                     | Return to<br>Return to       |
|                |        | Filter Selection                                                      |                                      | le.             |                                       |               |                |          | 001400                                                                                                 | F*<br>KG.                 |                                                                          | Return to                    |
|                |        | Exclude Selection<br>Show All                                         | Ctrl+W                               | lale<br>-src    |                                       |               |                |          | 001500<br>001600                                                                                       | F*                        | ast                                                                      | recor                        |
|                |        | Add Bookmark                                                          |                                      | Ыtа             |                                       |               |                |          | 001700<br>001800                                                                                       | F*<br>F*                  | SUBROUTINES<br>EDITSI.                                                   | IISE<br>– Edit               |
|                |        | Add Task                                                              |                                      | Ыtа<br>lsrc     |                                       |               |                |          | 001900<br>002000                                                                                       | F*<br><b>F******</b>      | ACDESR<br>$\overline{\phantom{0}}$                                       | Edit.                        |
|                |        | Select                                                                |                                      |                 |                                       |               |                |          | 002100<br>002200                                                                                       | F*<br>F*                  | used are                                                                 | This program us<br>– MSTD    |
|                |        | Selected                                                              |                                      |                 |                                       |               |                |          | 002300<br>002400                                                                                       | F*<br>F*                  |                                                                          | <b>EMPM</b><br>PRJM          |
|                |        | <b>Deselect</b>                                                       | Alt+U                                |                 |                                       |               |                |          | 002500                                                                                                 |                           |                                                                          | <b>RSNM</b>                  |
|                |        | Mark<br>Compare                                                       |                                      |                 |                                       |               |                |          | 002600<br>102700                                                                                       | FMSTDSP                   | CF                                                                       | *****************<br>Ε       |
|                |        | <del>Roystro</del> ke Recorder                                        |                                      |                 | 八 Compare<br>Next Mismatch            |               | Christopher FM |          | 102800<br>02900                                                                                        | FEMPMST<br>FPRJMST        | UF<br>UF                                                                 | A E<br>Ε<br>A                |
|                |        | Content Assist                                                        | Ctrl+SPACE<br><u>ng raikvuvi</u>     |                 | Previous MismatchCtrl+Shift+P         |               |                |          | 03000<br>03100                                                                                         | FRSNMST<br>D∗             | UF                                                                       | A E                          |
|                |        |                                                                       | <b>LA PAYROLLG.r</b>                 |                 | Refresh Compare Ctrl+Shift+R<br>Clear |               |                |          |                                                                                                    |                           |                                                                          |                              |
|                |        |                                                                       | <b>T</b> PAYROLLOLI<br>Œ.<br>DD 1MCT |                 |                                       |               |                | - 11     |                                                                                                    |                           |                                                                          |                              |

6. Selezionare **Modifica > Confronta > Confronta** dalla barra dei menu del workbench

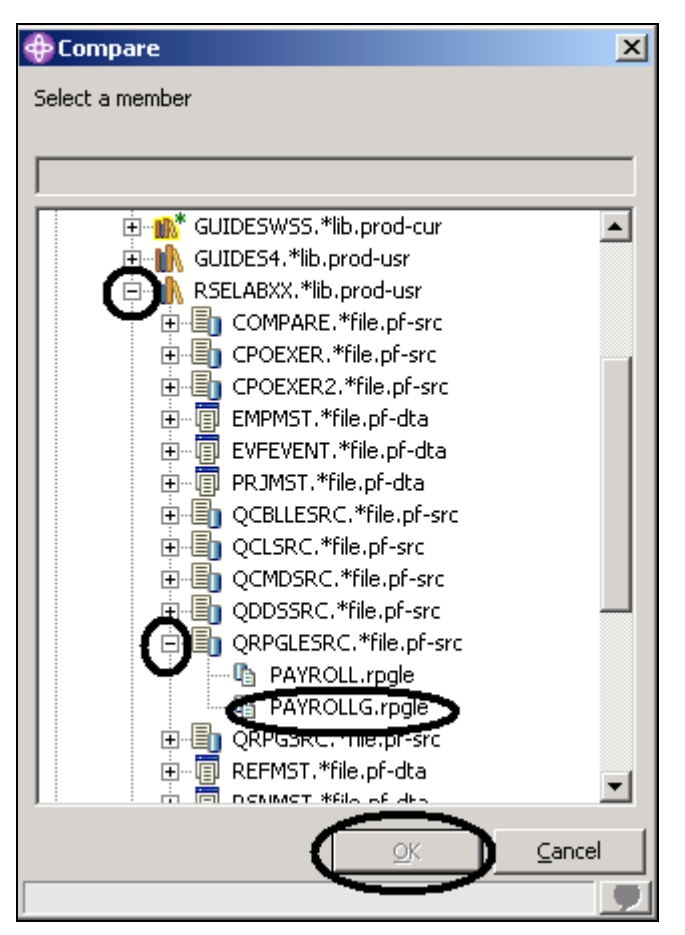

Nella finestra Confronta:

- 7. Espandere la connessione
- 8. Espandere **\*LIBL**
- 9. Espandere **RSELABxx**
- 10. Espandere **QRPGLESRC**
- 11. Selezionare il membro **PAYROLLG**
- 12. Fare clic su **OK** nella finestra Confronta

L'editor riporterà a questo punto le differenze tra i due membri PAYROLL e PAYROLLG È possibile spostarsi tra le differenze tornando indietro all'opzione del menu Confronta all'interno del menu Modifica oppure utilizzando i tasti di scelta rapida CTRL+Maius+N .

Il colore dei membri PAYROLL e PAYROLLG sarà differente in modo da avere un'indicazione della differenza tra le righe.

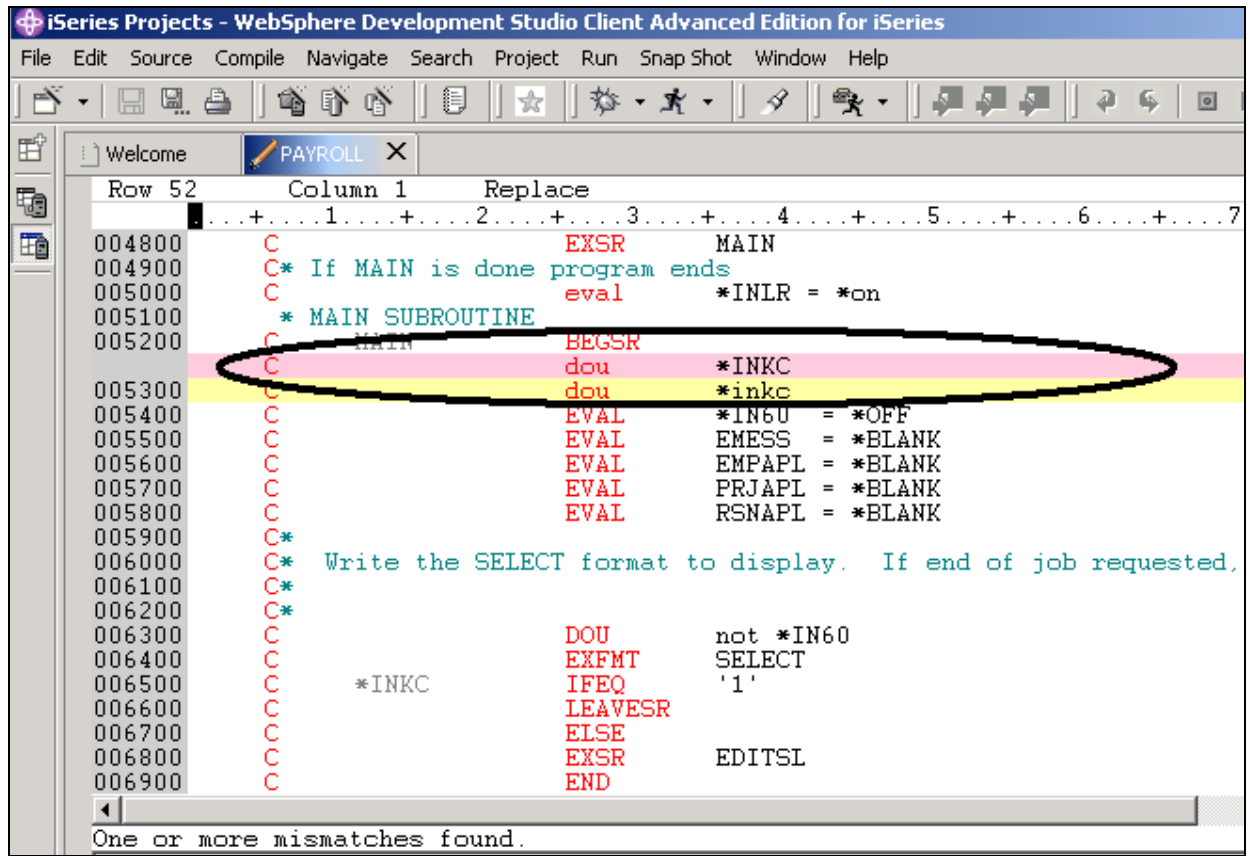

Quindi, terminare la sessione di confronto.

13. Selezionare **Modifica > Confronta > Cancella** dalla barra dei menu del workbench

## **Confronto delle modifiche apportate ai file dall'Editor CODE (facoltativo)**

Lo strumento CODE fornisce una vista dettagliata dei membri che vengono confrontati. Se si desidera utilizzare questo tipo di vista, seguire la procedura riportata di seguito. È possibile ignorare questa sezione se lo strumento di confronto appena descritto soddisfa le proprie necessità.

Apriamo a questo punto un paio di file, modifichiamoli e utilizziamo il programma di utilità di confronto di CODE.

Nella vista Sistemi remoti:

- 1. Fare clic con il tastino destro del mouse su **PAYROLL** in **QRPGLESRC**
- 2. Selezionare **Apri con > Editor CODE** dal menu a comparsa

Verrà aperta la finestra Editor CODE con il membro PAYROLL. Tale finestra sarà in modalità di sola lettura in quanto è bloccata dalla sessione dell'Editor LPEX.

Nell'Editor CODE, aprire il membro PAYROLLG:

3. Selezionare **File > Apri** dalla barra dei menu dell'Editor CODE

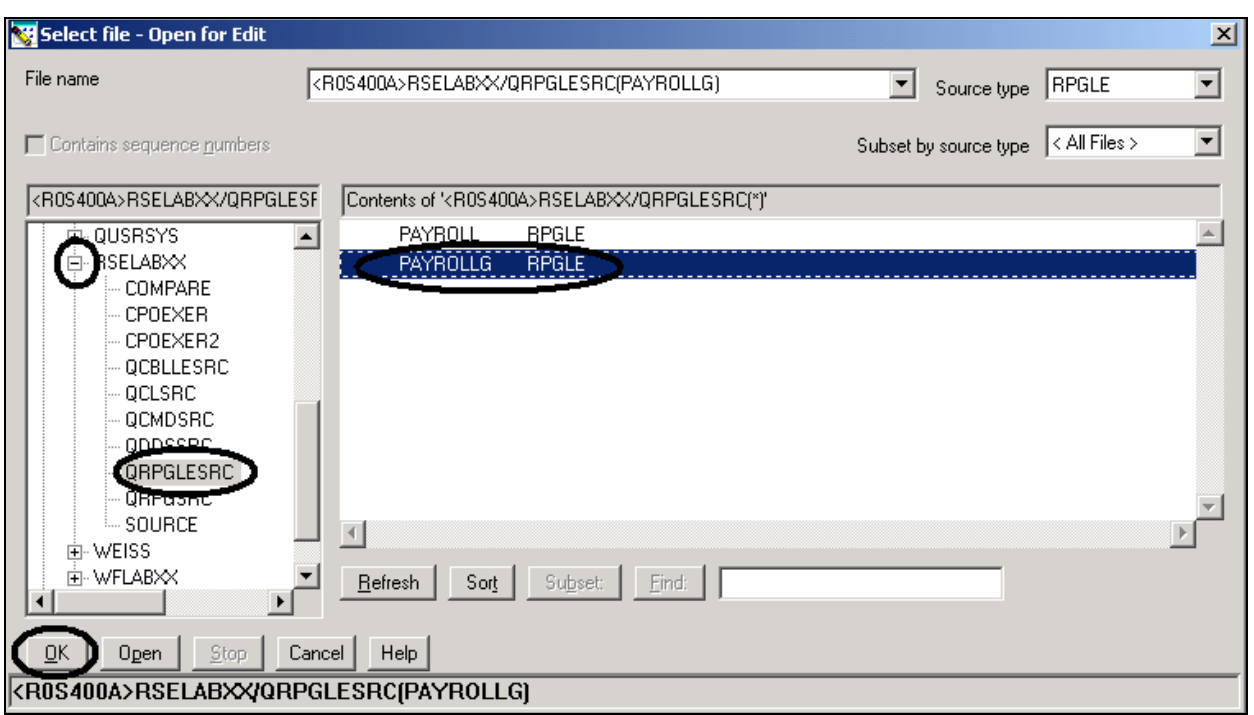

Nella finesta Apri:

- 4. Espandere la connessione **R0s400A** (la connessione di Esplora sistemi remoti)
- 5. Espandere la libreria **RSELABxx**
- 6. Selezionare il file **QRPGLESRC**
- 7. Selezionare il membro **PAYROLLG** dall'elenco di membri sul lato destro
- 8. Fare clic su **OK** nella finestra Apri
- 9. Dal menu **Azioni** , selezionare **Confronta**.Verrà visualizzata la finestra Confronta .

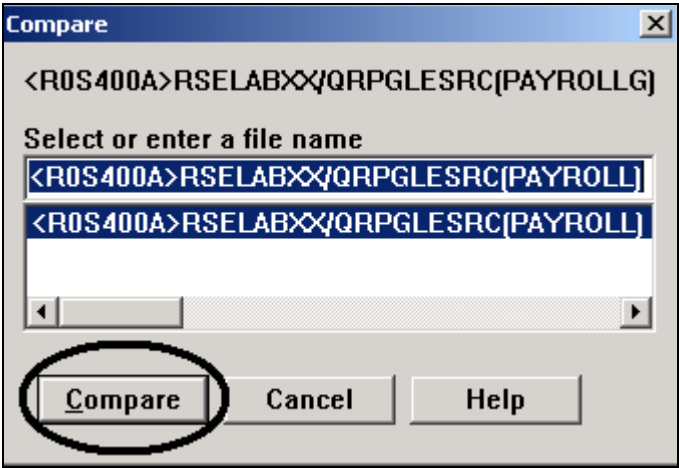

©Copyright IBM Corporation 2003

Il materiale visualizzato o una parte di esso non può essere riprodotto senza il consenso di IBM

Tutte le voci sono già caricate

10. Fare clic su **Confronta**.

Il membro PAYROLLG è quindi stato caricato nella parte sinistra dell'editor mentre il membro PAYROLL è stato caricato nella parte destra. Tra i due membri sono presenti due lunghe righe blu con barre orizzontali gialle e rosse che indicano le differenze tra i membri.

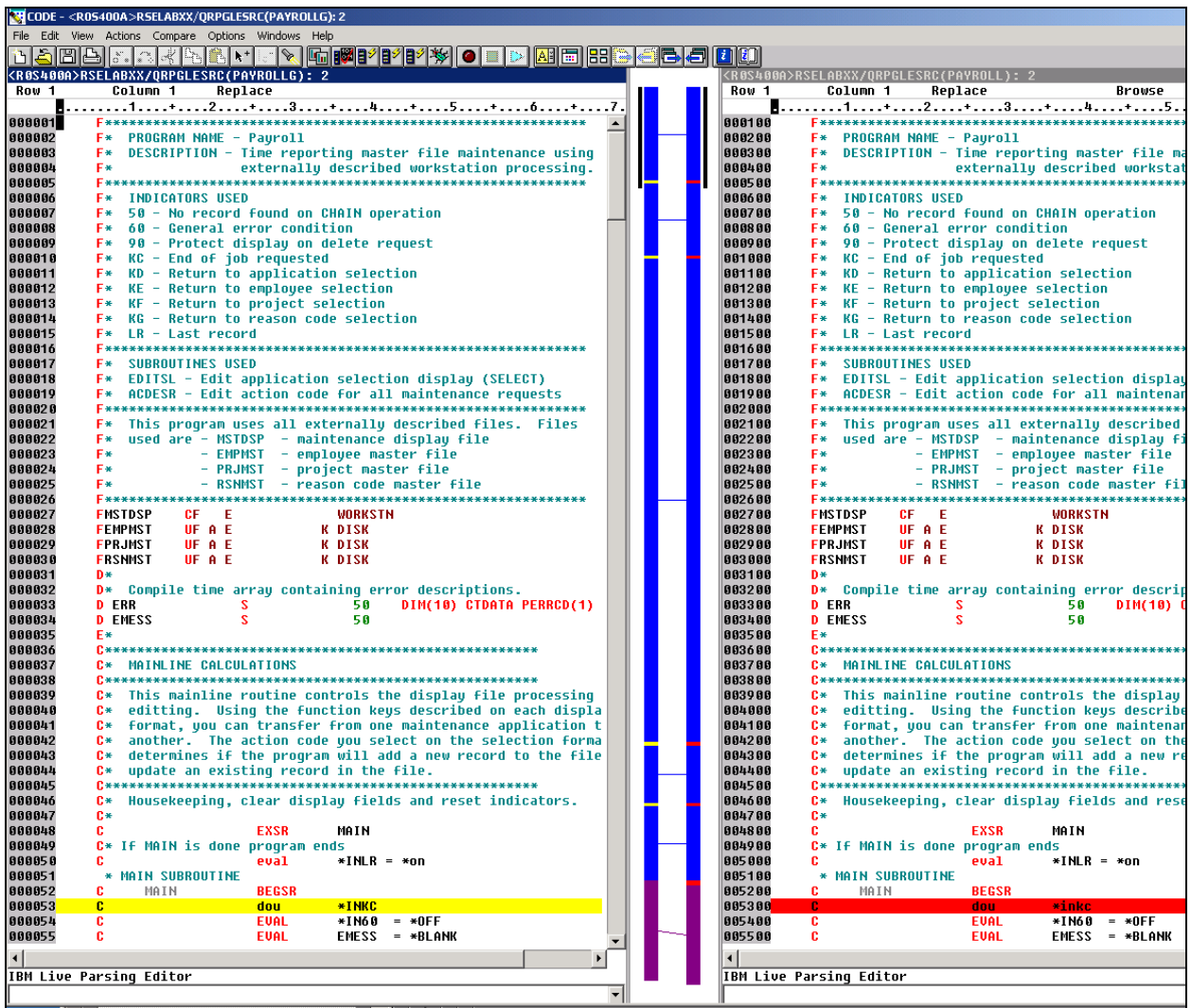

11. Utilizzare le barre di scorrimento verticale per spostarsi all'interno dei file. Durante tale scorrimento, è possibile visualizzare tutte le differenze che esistono tra i membri. Agli esperti RPG non sfuggirà che il membro PAYROLL ha degli errori. Tali errori verranno risolti tra qualche istante.

12. Dal menu **Confronta** (che è stato inserito durante l'esecuzione di questa azione), selezionare

**Esci dal confronto**per tornare alla vista originale.

13. Chiudere l'Editor CODE e continuare a lavorare nel workbench.

## **Controllo della sintassi**

Una delle funzioni che l'Editor LPEX condivide con SEU è la capacità di controllare la sintassi dell'origine. Il controllo della sintassi può essere effettuato sia per ciascuna riga dell'origine che tutto in una volta per l'intera origine o per il file selezionato.

Inseriremo un errore nella sintassi e richiameremo il prompt in modo da correggerlo:

1. Nella finestra dell'Editor PAYROLL spostare il cursore alla riga 221 in cui è presente 'EXSR

ACDESR'

Se non ci si trova già a questa riga, digitare il numero della riga nella colonna della seuqneza dei numeri oppure scorrere verso il basso l'origine fino al raggiungimento della riga stessa.

- 2. Aggiungere una X a **EXSR** in modo che diventi **EXSRX**.
- 3. Spostare il **cursore su un'altra** riga.

Verrà visualizzato un messaggio di errore.

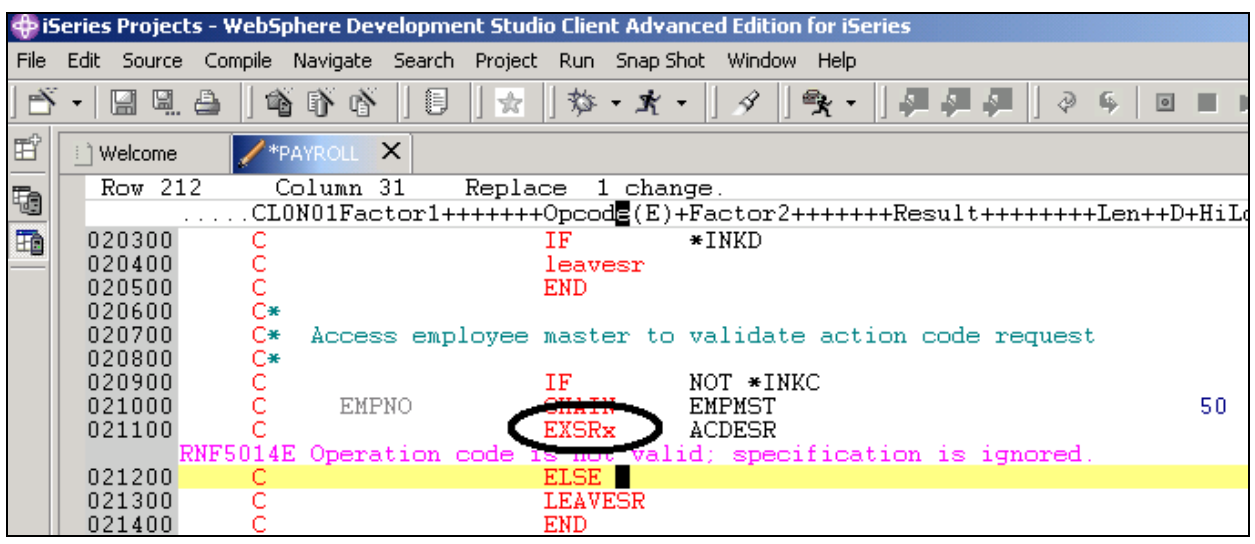

*Figura 37: Finestra Editor con l'errore di sintassi* 

- 4. Spostare il **cursore** sul messaggio di errore rosa.
- 5. Premere **F1**.

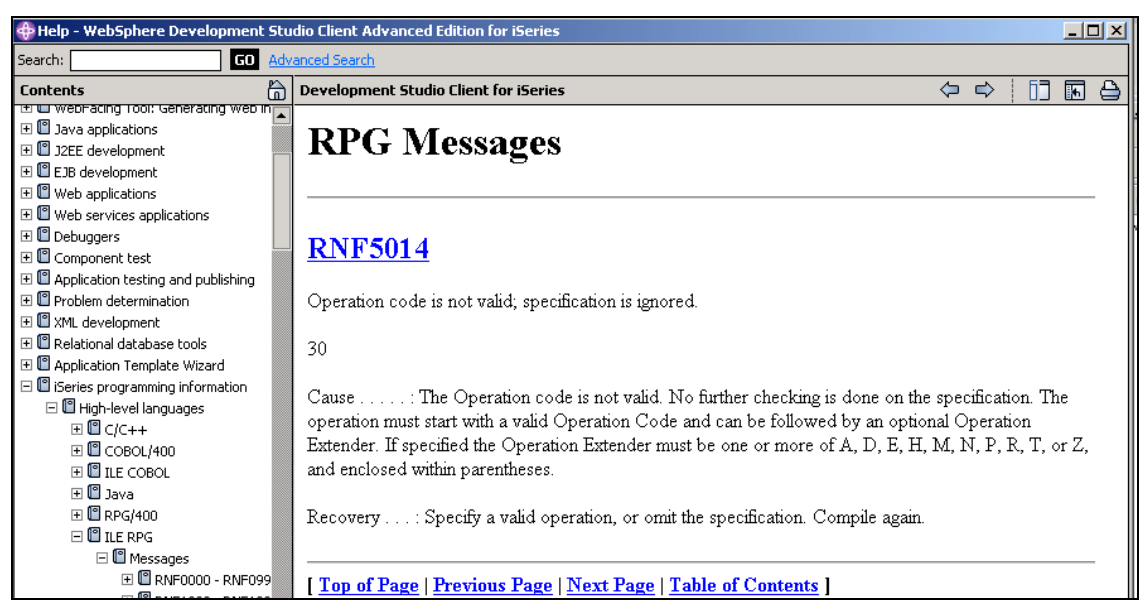

*Figura 38: Guida di secondo livello per l'errore della sintassi* 

Verrà aperta una finestra con la guida di secondo livello per l'errore.

- 6. Ridurre la finestra della guida.
- 7. Modificare EXSRX in EXSR per correggere l'errore.

8. Spostare il cursore su una riga diversa da quella appena corretta.

Il messaggio di errore verrà automaticamente rimosso dall'editor.

**Suggerimento:** È possibile attivare il controllo della sintassi automatico utilizzando l'opzione **Finestra > Preferenze** sulla barra dei menu del workbench e selezionando **Sistemi remoti** quindi **iSeries** quindi **Programmi di analisi per l'editor LPEX** e infine **RPG ILE** nella struttura ad albero delle preferenze.

Completare la procedura di controllo riportata di seguito per determinare se è possibile passare all'esercizio successivo.

## **Punto di controllo**

- 1. Quando la modifica relativa alle colonne viene selezionata:
	- A. Ciascuna colonna viene considerata uno spazio di immissione separato
	- B. Se si sta inserendo o eliminando dei caratteri in una stringa che si trova nella voce Fattore 2, la voce del campo Risultato non viene spostata
	- C. Per impostazione predefinita, nell'editor la modifica relativa alla colonna è disattivata
	- D. Tutte le opzioni riportate
- 2. L'Editor LPEX utilizza impostazioni predefinite, ma vi è associata una pagina delle preferenze contenente le impostazioni che è possibile definire. (V, F)
- 3. Le preferenze dell'Editor LPEX vengono impostate nella:
	- A. Finestra Preferenze
	- B. Finestra Editor
	- C. Procedura guidata Nuovo
	- D. Vista Sistemi remoti
- 4. È possibile configurare l'Editor LPEX in modo che vengano utilizzate le impostazioni da tastiera utilizzate dagli editor più comuni. (V, F)
- 5. Se si desidera annullare una serie di modifiche apportate a un file è possibile utilizzare l'operazione \_\_\_\_\_\_\_ . Nome dell'operazione.
	- A. Inserisci
	- B. Sostituisci
	- C. Ripristina
	- D. Annulla
- 6. È inoltre possibile annullare gli effetti di un'operazione di annullamento utilizzando l'operazione \_\_\_\_\_\_\_ . Nome dell'operazione.
	- A. Inserisci
	- B. Sostituisci
	- C. Ripristina
	- D. Annulla
- 7. Questa guida non è utile se non si ricorda l'ordine dei campi in una specifica RPG o i possibili valori per un campo variabile. Nome della guida. Selezionare la risposta che si ritiene più adatta.
	- A. Guida sensibile al contesto
	- B. Guida sensibile al linguaggio
	- C. Guida della visualizzazione
	- D. Guida del campo
- 8. Per visualizzare la guida relativa al linguaggio, premere il tasto chella finestra Modifica. Il nome del tasto è:
- A. F2
- B. F3
- C. F1
- D. F4
- 9. Se il cursore si trova su \_\_\_\_\_\_\_\_ viene visualizzata la guida relativa a tale codice, altrimenti viene visualizzata la guida per la specifica corrente.
	- A. Prima
	- B. Dopo
	- C. Su
	- D. Al di fuori

10. Anziché immettere o modificare il codice direttamente nella finestra Editor, è possibile utilizzare

- $\mathcal{L}=\mathcal{L}$ A. I prompt
	- B. I filtri
	- C. I comandi SEU
	- D. La riga di formattazione
	- E. Tutte le opzioni riportate
- 11. Le viste sono viste nascoste che possono essere visualizzate molto rapidamente. Esse sono del tutto simili alle viste normali, con l'unica differenza che quando vengono nascoste non occupano spazio nella finestra del workbench.
	- A. Sistemi remoti
	- B. Navigatore
	- C. Struttura
	- D. Rapida
- 12. L'opzione \_\_\_\_\_\_ consente di visualizzare l'origine con le costruzioni in una diversa modalità. Per impostazione predefinita, l'opzione \_\_\_\_\_\_\_\_ divide la schermata orizzontalmente e riporta la vista in cui è presente il rientro nel pannello inferiore.
	- A. Vista Rapida
	- B. Fuoriuscita
	- C. Rientro
	- D. Modifica
- 13. La vista con rientro è in modalità di sola lettura e non può essere modificata. (V, F)
- 14. È possibile utilizzare la finestra \_\_\_\_\_\_\_ per cercare una voce. Selezionare la risposta che si ritiene più adatta.
	- A. Cerca
	- B. Trova
	- C. Modifica
	- D. Trova e sostituisci
- 15. È possibile cercare:
	- A. Una parola
	- B. Parte di una parola
	- C. Una sequenza di parole
	- D. Un modello se questo segue le regole di espressione regolare
	- E. Tutte le opzioni riportate
- 16. L'Editor LPEX consente di \_\_\_\_ o raggruppare l'origine in modo che vengano visualizzate soltanto le righe che contengono una determinata stringa.
	- A. Cercare
- B. Trovare
- C. Ordinare
- D. Filtrare
- 17. Per navigare più rapidamente all'interno dell'origine RPG ILE, l'Editor consente di filtrare le righe in base a \_\_\_\_\_\_\_\_\_. Selezionare la risposta che si ritiene più adatta.
	- A. Stringa
	- B. Tipo di riga
	- C. Numero di riga
	- D. Tutte le opzioni riportate
- 18. Se si desidera effettuare delle ricerche all'interno dei membri in un file fisico dell'origine o all'interno dei file in una determinata directory locale, è possibile utilizzare lo strumento \_\_\_\_\_\_\_ . Selezionare la risposta che si ritiene più adatta.
	- A. Confronta
	- B. Cerca
	- C. Trova
	- D. Modifica
- 19. Lo strumento \_\_\_\_\_\_\_\_ consente di confrontare versioni differenti di un programma e di individuare le differenze. Selezionare la risposta che si ritiene più adatta.
	- A. Convertire
	- B. Migrare
	- C. Confrontare
	- D. Ricercare
- 20. Esistono due strumenti che consentono di confrontare i file. Essi sono lo strumento Confronta del workbench e lo strumento Confronta dell'Editor CODE. (V, F)
- 21. Il controllo della sintassi può essere effettuato sia per ciascuna riga dell'origine che tutto in una volta per l'intera origine o per il file selezionato. (V, F)

## **Procedura**

Una volta eseguite le procedure relative all'Editor LPEX dei sistemi remoti, provare ad eseguire questa nuova attività: Verificare il modo in cui l'evidenziazione dei token funziona nell'origine RPG ILE. Visualizzare una riga di formattazione e utilizzarla per immettere l'origine. Filtrare l'origine in base ai commenti. Impostare la sostituzione automatica dei caratteri maiuscoli. Utilizzare la guida in linea di Development Studio Client per iSeries per il completamento di queste attività.

## **Conclusioni**

In questo esercizio è stato aperto l'Editor LPEX dei sistemi remoti e sono state descritte le funzioni di modifica relativa alle colonne, i comandi SEU, le operazioni di annullamento e di ripristino, la guida sensibile al linguaggio, le richieste, il rientro dell'origine, le opzioni per trovare e sostituire le voci, l'inserimento di filtri in base alle stringhe e in base al tipo di riga, le operazioni di ricerca e di confronto di file e il controllo della sintassi.

Nell'esercizio successivo verrà controllata l'origine e si verificherà di aver eseguito una compilazione corretta sul sistema iSeries. Questo approccio consente di salvare i cicli iSeries! Inoltre, consente di eseguire sia la verifica che la compilazione dalla vista Sistemi remoti.
# **Esercizio 5: Verifica e compilazione di RPG**

In questo esercizio verrà verificato e compilato l'RPG ILE nell'Editor LPEX dei sistemi remoti. La verifica e la compilazione del programma rappresentano le operazioni finali nella compilazione di un programma o di un modulo. Se vengono rilevati degli errori, viene visualizzato l'elenco degli errori iSeries. tale elenco è uno strumento ad elevate prestazioni che gestisce gli errori rilevati verificando e compilando i programmi di utilità nell'Editor LPEX dei sistemi remoti.

In questo esercizio verranno descritti tali strumenti e verranno fornite informazioni sull'elenco degli errori di iSeries e sul programma RPG appena creato.

Alla fine dell'esercizio, sarà possibile:

- Descrivere le funzioni del programma di verifica
- $\bullet$ Richiamare il programma di verifica
- $\bullet$ Utilizzare l'elenco di errori iSeries per inserire messaggi e per verificare la correzione degli errori
- $\bullet$ Utilizzare la vista Tabella iSeries in Esplora sistemi remoti per inoltrare i comandi iSeries
- Utilizzare il programma di utilità di compilazione per selezionare le opzioni di compilazione e per compilare l'origine RPG ILE
- Descrivere il programma RPG ILE creato e denominato PAYROLL

#### **Richiamo del programma di verifica**

Una delle caratteristiche più uniche e avanzate dello strumento Esplora sistemi remoti – è lo strumento Verifica programmi. Prima di compilare il codice su un sistema iSeries, è possibile assicurarsi che non siano presenti errori richiamando il programma di verifica. Tale programma di verifica controlla gli errori di semantica (compilazione) che si sono verificati sulla workstation in modo da essere certi di eseguire una corretta compilazione su iSeries. In questo modo, si risparmia una quantità notevole di tempo. Questo strumento è particolarmente utile nel momento in cui si scrive il codice ma non si è connessi a un sistema iSeries. Questa operazione è possibile in quanto Esplora sistemi remoti ha portato il codice di controllo e di analisi dai compilatori del sistema iSeries alla workstation. Nella finestra Elenco errori vengono riportati gli errori che sono stati rilevati e la relativa severità, vengono inseriti i messaggi di errore direttamente nell'origine ed è possibile spostarsi tra i vari errori.

Per richiamare il programma di verifica:

1. Selezionare **Origine > Verifica** dalla barra dei menu del workbench

Il programma di verifica restituirà un elenco di errori iSeries a di sotto della finestra Editor.

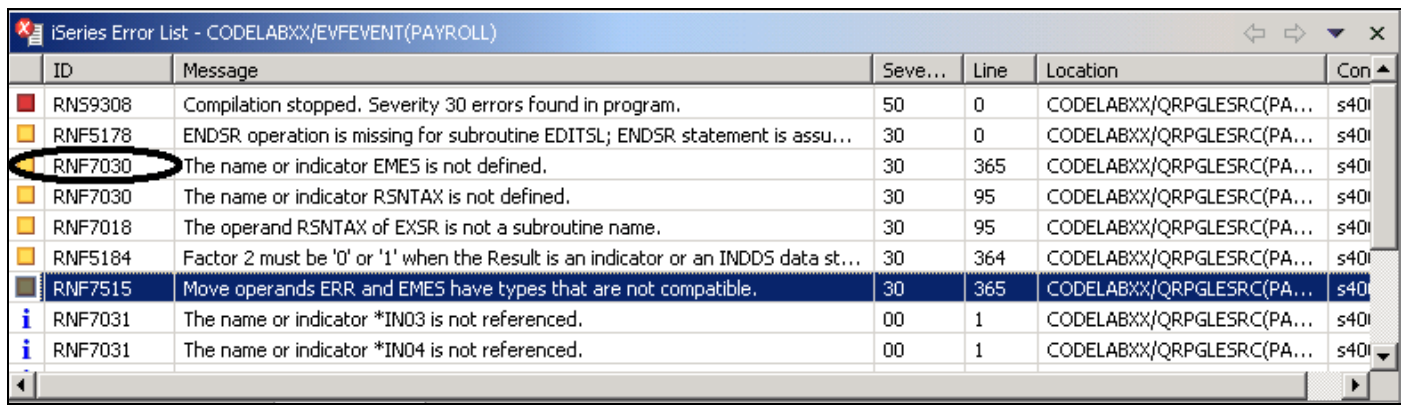

*Figura 39: Elenco di errori del programma di verifica* 

Nell'elenco degli errori vengono visualizzati:

- 1. I messaggi di errore
- 2. La severità
- 3. Il numero della riga
- 4. L'ubicazione dell'origine
- 5. Il nome della connessione

#### **Correzione degli errori**

Successivamente è necessario correggere gli errori nell'origine.

Per correggere un errore nell'origine, passare all'elenco degli errori e

1. Fare doppio clic sull'errore **RNF7030**

Si tornerà automaticamente alla finestra Editor sulla riga in cui si è verificato l'errore. L'errore sulla riga 365 è un errore tipografico.

La variabile EMES dovrebbe essere EMESS, quindi correggere il nome della variabile e per verificare che il nome sia corretto, utilizzare l'assistente del contenuto.

|                                                                                                    | $-1$<br>ment Studio Client Advanced Edition for iSeries                         |  |  |  |
|----------------------------------------------------------------------------------------------------|---------------------------------------------------------------------------------|--|--|--|
| ct Run Snap-Shot Window Help-                                                                                                    |                                                                                 |  |  |  |
| $\blacksquare$ $\blacksquare$ $\blacksquare$ $\blacktriangleright$ $\blacksquare$ $\Delta$ $\thickcong$ $\mathbb{R}$<br>4<br>$\mathbb{R}$ - $\vert$<br>$\leftarrow$ $\leftarrow$ $\leftarrow$<br><u>⊩@</u> @ @ ∥ @ |                                                                                 |  |  |  |
| i 1 Welcome                                                                                                    | <b>图</b> Outline<br>PAYROLL X<br>తి                                             |  |  |  |
| Row 365                                                                                                    | Column 51<br>Replace<br>Global Definitions                                      |  |  |  |
|                                                                                                    | CLON01Factor1+++++++Opcode(E)+Factor2++++++++Result+++++++++Een++D+<br>由山 Files |  |  |  |
| 036500                                                                                                    | <b>EMES</b><br><b>MOVE</b><br>ERR(2)<br><b>Ca</b> Indicators<br>÷               |  |  |  |
| $RNF7030:$ The                                                                                                    | RNF7515: Mov Field (char:50)<br>$\square$ EDEPT                                 |  |  |  |
| 036600                                                                                                    | $\Box$ ELOCN<br>ledure                                                          |  |  |  |
| č<br>036700                                                                                                    | $\square$ EMCAT<br><b>J</b> utines                                              |  |  |  |
| 036800                                                                                                    | <b>DEMESS</b>                                                                   |  |  |  |
| C*<br>036900                                                                                                    | <b>JEMPAPL</b>                                                                  |  |  |  |
| C*<br>037000<br>C∗<br>037100                                                                                                    | The<br>$\square$ EMPNO                                                          |  |  |  |
| 037200<br>С¥                                                                                                    | app                                                                             |  |  |  |
| 037300                                                                                                    | $\neg$ ENAME                                                                    |  |  |  |
| $_{\rm c}^{\rm c}$<br>037400                                                                                                    | <b>IDENHRS</b><br>$\mathbf{r}$<br>PRJAPL<br>ANDEQ                               |  |  |  |
| 037500                                                                                                    | $\mathbf{r}$<br>RSNAPL<br>ANDEQ<br>$\sim$ $\sim$ $\sim$<br>-----                |  |  |  |

*Figura 40: Assistente del contenuto* 

2. Selezionare la variabile digitata in maniera errata e premere i tasti CRTL+barra spaziatrice Se questa operazione viene eseguita correttamente, la selezione presentata dovrebbe contenere il nome corretto

Un altro modo per effettuare questa verifica consiste nell'utilizzare la vista Struttura e controllare le variabili che sono state già dichiarate

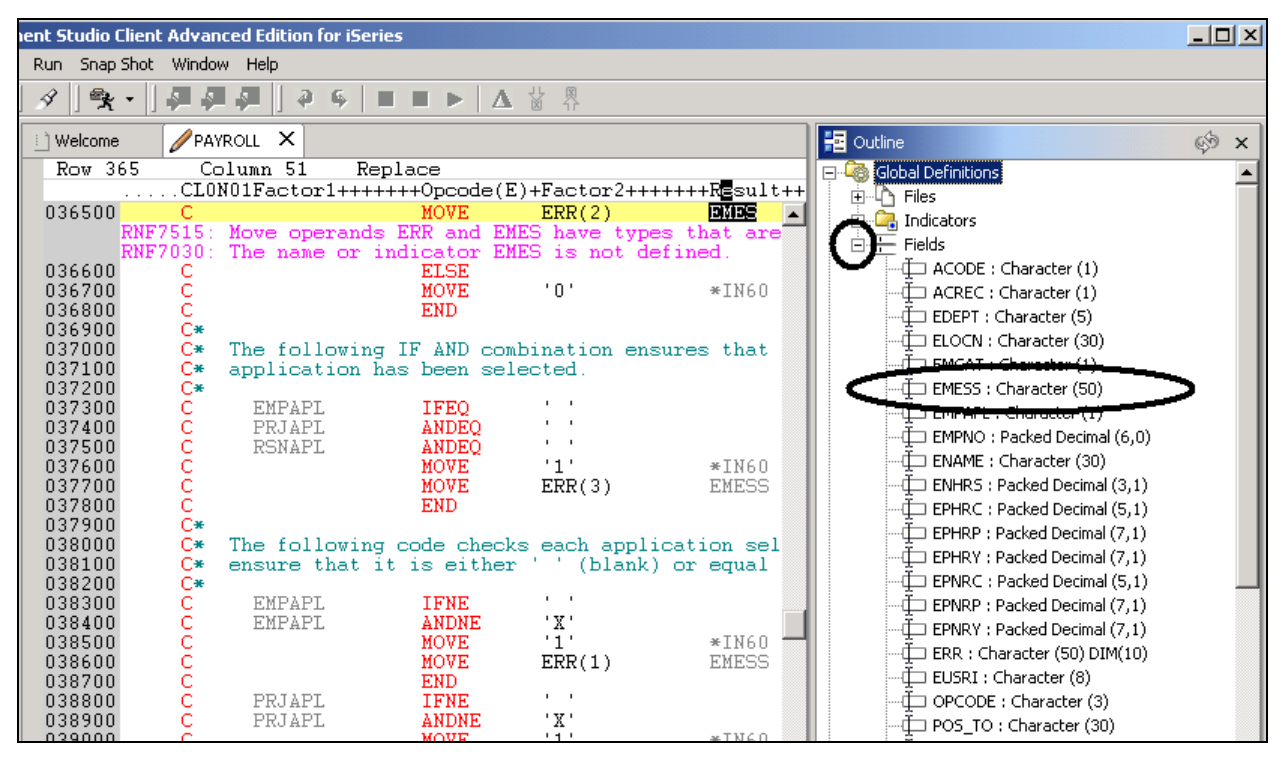

*Figura 41: Vista Struttura con i campi espansi* 

©Copyright IBM Corporation 2003

Il materiale visualizzato o una parte di esso non può essere riprodotto senza il consenso di IBM

L'errore successivo è sempre **RNF7030** 

- 3. Fare doppio clic sull'errore Correggerlo nell'editor
- 4. **RSNTAX** dovrebbe essere **RSNTAG**. Apportare la modifica appropriata.
- 5. Passare all'errore successivo **RNF5184**

 In realtà l'errore successivo è **RNF7018** ma è correlato al primo, come dimostrato dallo stesso numero di riga, pertanto può essere ignorato.

- 6. Fare doppio clic su **RNF5184**, probabilmente un utente non conosceva il proprio RPG e ha provato ad assegnare un valore 2 a un indicatore
- 7. Correggere questo errore sostituendo il 2 con un 1

L'errore **RNF7515** è correlato al primo errore già corretto, ha lo stesso numero di riga, quindi è possibile ignorarlo.

L'ultimo errore rimasto è **RFN5178E**. Questo errore è dovuto a un ENDSRmancante.

**Nota:** Il programma di verifica non ha determinato il punto in cui manca la voce ENDSR quindi è stata restituita la riga 1; per questo motivo non è possibile fare doppio clic sul messaggio di errore, ma è necessario investigare su dove si trova il punto in cui manca l'istruzione.

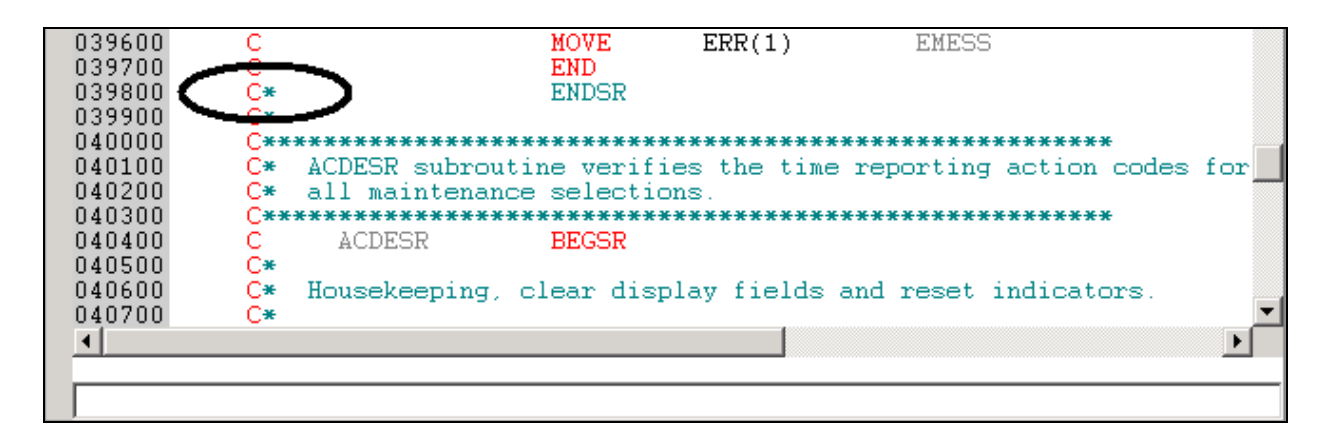

*Figura 42: ENDSR commentato per errore*

- 8. Passare alla riga 398 nell'editor
- 9. Rimuovere l'asterisco (\*) dalla specifica C

**Suggerimento:** è possibile utilizzare il tasto Tab per passare rapidamente alle colonne appropriate

Tutti gli errori a questo punto sono stati corretti.

È possibile filtrare diverse severità mediante il menu dei filtri

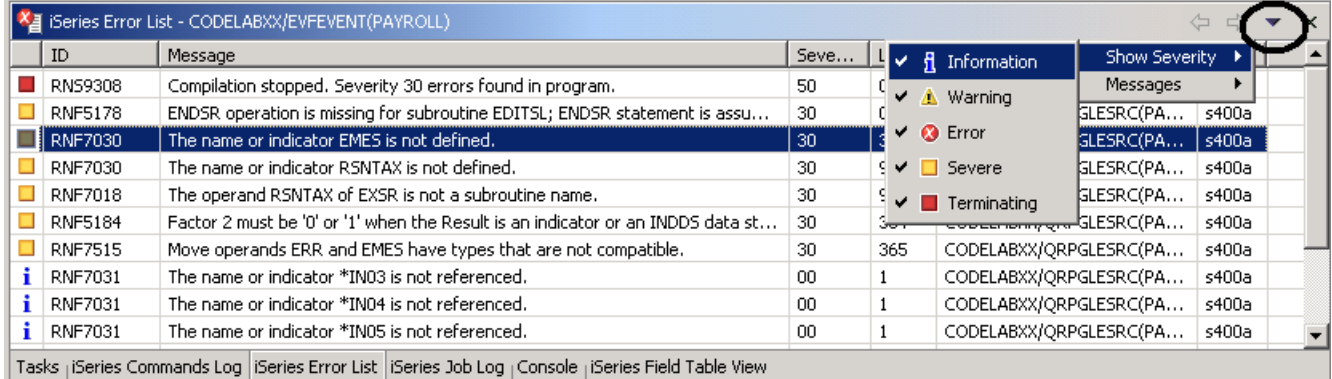

<span id="page-76-0"></span>*Figura 43: Filtro per i livelli di severità* 

- 10. Fare clic sulla freccia sulla barra della finestra come riportato in [Figura 43](#page-76-0)
- 11. Deselezionare le severità che si desidera non visualizzare nell'elenco (ad esempio, Informazioni)

#### **Salvataggio di un membro dell'origine**

Per evitare di perdere le modifiche apportate, è necessario salvare il lavoro. Assicurarsi che il

membro PAYROLL sia selezionato. Verificare di nuovo l'origine per essere certi che tutti gli errori

siano stati corretti. È possibile salvare il membro utilizzando uno dei seguenti modi:

- 1. L'opzione **File** sulla barra dei menu del workbench
- 2. La barra degli strumenti del workbench (facendo clic su $\mathbb{H}$ )
- 3. Premere i tasti **Ctrl+S**.

Le modifiche verranno caricate sul sistema iSeries.

4. Verificare di nuovo l'origine.

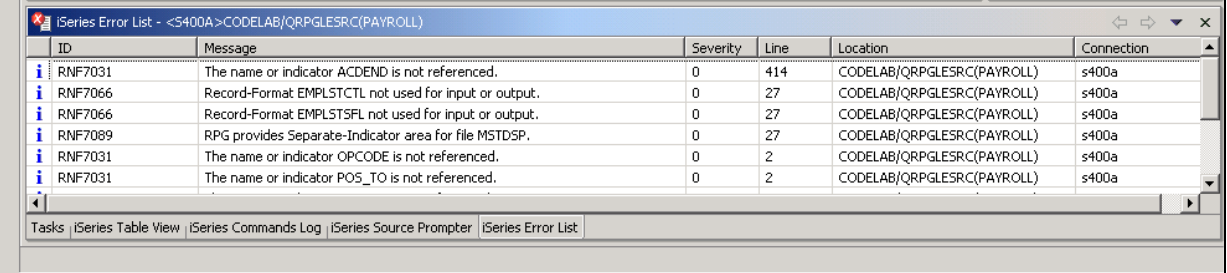

*Figura 44: Elenco degli errori: sono presenti soltanto i messaggi informativi* 

A questo punto, dovrebbe essere tutto a posto. È adesso possibile compilare il programma.

#### **Richiamo di una compilazione remota**

La funzione di compilazione remota fa parte della prospettiva Esplora sistemi remoti. Essa fornisce un'interfaccia della workstation che consente di inoltrare richieste al sistema iSeries per compilare, collegare o creare oggetti sull'host. Essa consente inoltre di accedere facilmente a tutte le opzioni per la compilazione disponibili per tutti i comandi CRTxxx supportati.

Se è stato utilizzato il programma di verifica locale, allora le compilazioni dell'host dovrebbero essere completate correttamente, senza perdere alcun ciclo iSeries. Tuttavia se si verificano degli errori, il compilatore host restituirà le informazioni sugli errori alla workstation e tali informazioni verranno caricate nella finestra dell'elenco di errori iSeries, esattamente come per il programma di verifica.

L'impostazione predefinita per i programmi di compilazione consiste nell'inoltrare la compilazione alla coda di lavori batch. In questo esercizio, verrà eseguita la compilazione interattiva.

Per modificare le preferenze in modo da eseguire la compilazione interattiva:

1. Selezionare **Finestre > Preferenze** dalla barra dei menu del workbench

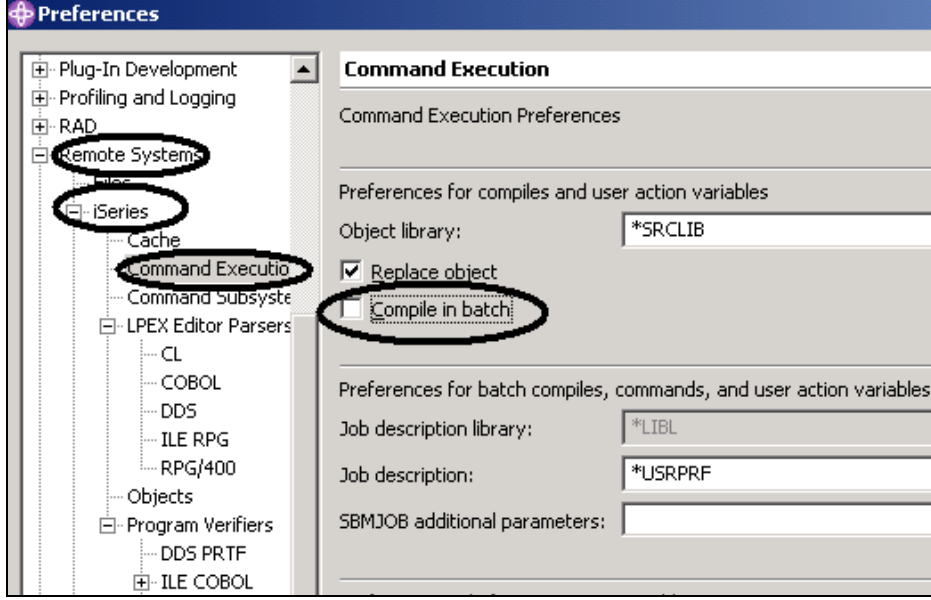

*Figura 45: Comando predefinito Modifica compilazione* 

- 2. Espandere **Sistemi remoti**
- 3. Espandere **iSeries**
- 4. Selezionare **Esecuzione comandi**
- 5. Deselezionare la casella di spunta **Compila in batch**
- 6. Fare clic su **OK** per tornare alla prospettiva Esplora sistemi remoti

## **Avvio della compilazione**

L'avvio di una compilazione è simile all'utilizzo di un qualsiasi altro comando all'interno della prospettiva Esplora sistemi remoti. Il menu a comparsa per i membri dell'origine comprende i menu secondari di compilazione. Tali sottomenu includono diversi comandi di compilazione per diversi tipi di membri. Un nome di compilazione è un identificativo per un comando di compilazione da eseguire su un sistema remoto. Ad esempio, l'etichetta di compilazione CRTBNDRPG indica al sistema iSeries di creare un programma RPG limitato. I nomi di compilazione sono associati soltanto ai tipi di membri dell'origine: membri (\*MBR) e moduli (\*MODULE). Per questo motivo, le opzioni di compilazione vengono visualizzate soltanto se si fa clic con il tastino destro del mouse su questi elementi. La compilazione può essere richiesta o non richiesta. Entrambi questi tipi di compilazione richiamano un sottomenu in cui è presente un elenco di nomi di compilazione. Nella vista Sistemi remoti in cui è riportata la libreria espansa RSELABxx:

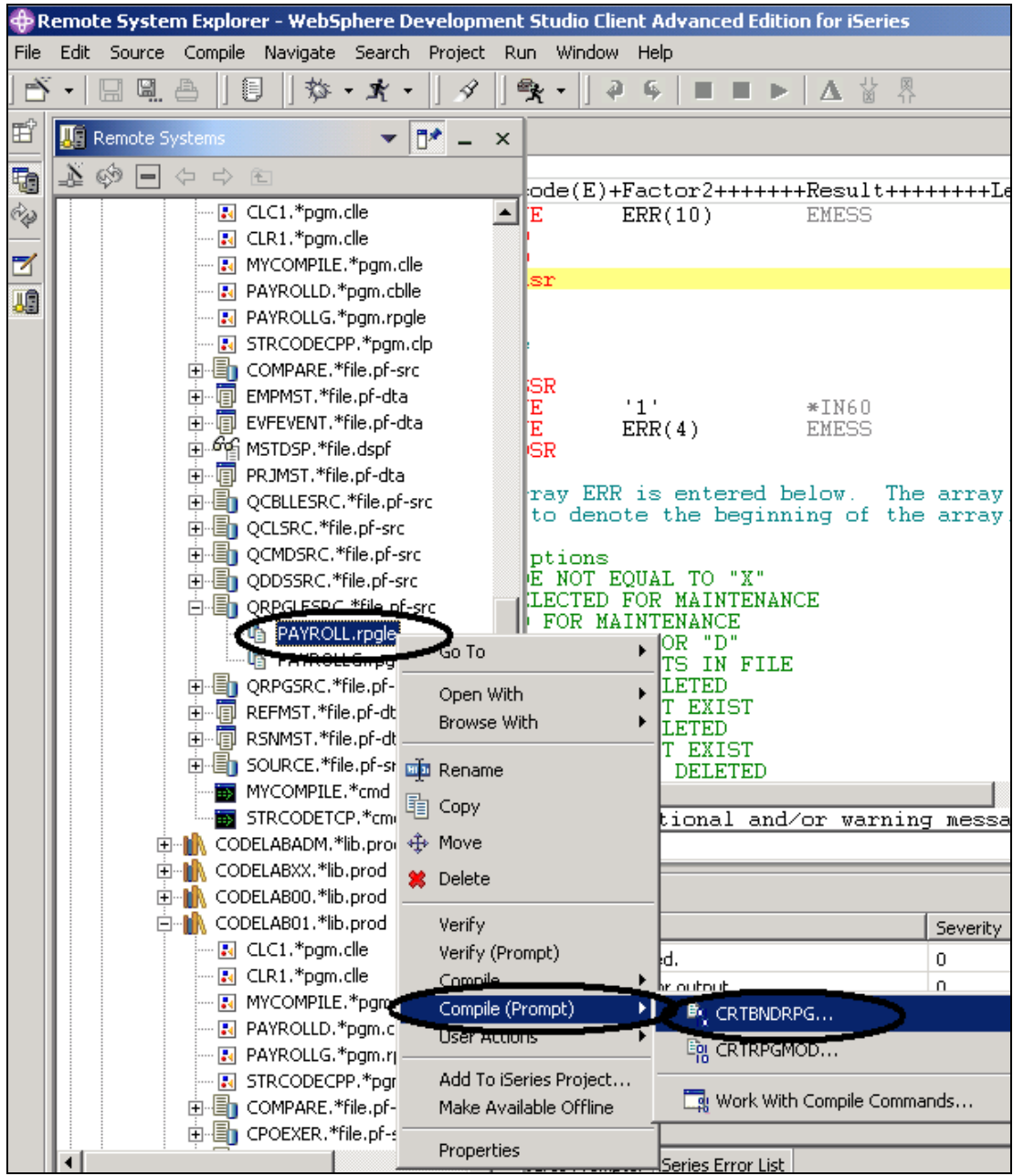

*Figura 46: Selezione del membro da compilare* 

- 1. Fare clic con il tastino destro del mouse sul membro **PAYROLL** in QRPGLESRC
- 2. Selezionare **Compila (Prompt) > CRTBNDRPG** dal menu a comparsa

# **Compilazione dell'origine**

A questo punto verrà utilizzato il prompt, ovvero la richiesta, per il comando CRTBNDRPG in modo da specificare i parametri di compilazione.

Tutti i campi di immissione relativi ai nomi sono già compilati con le informazioni corrette.

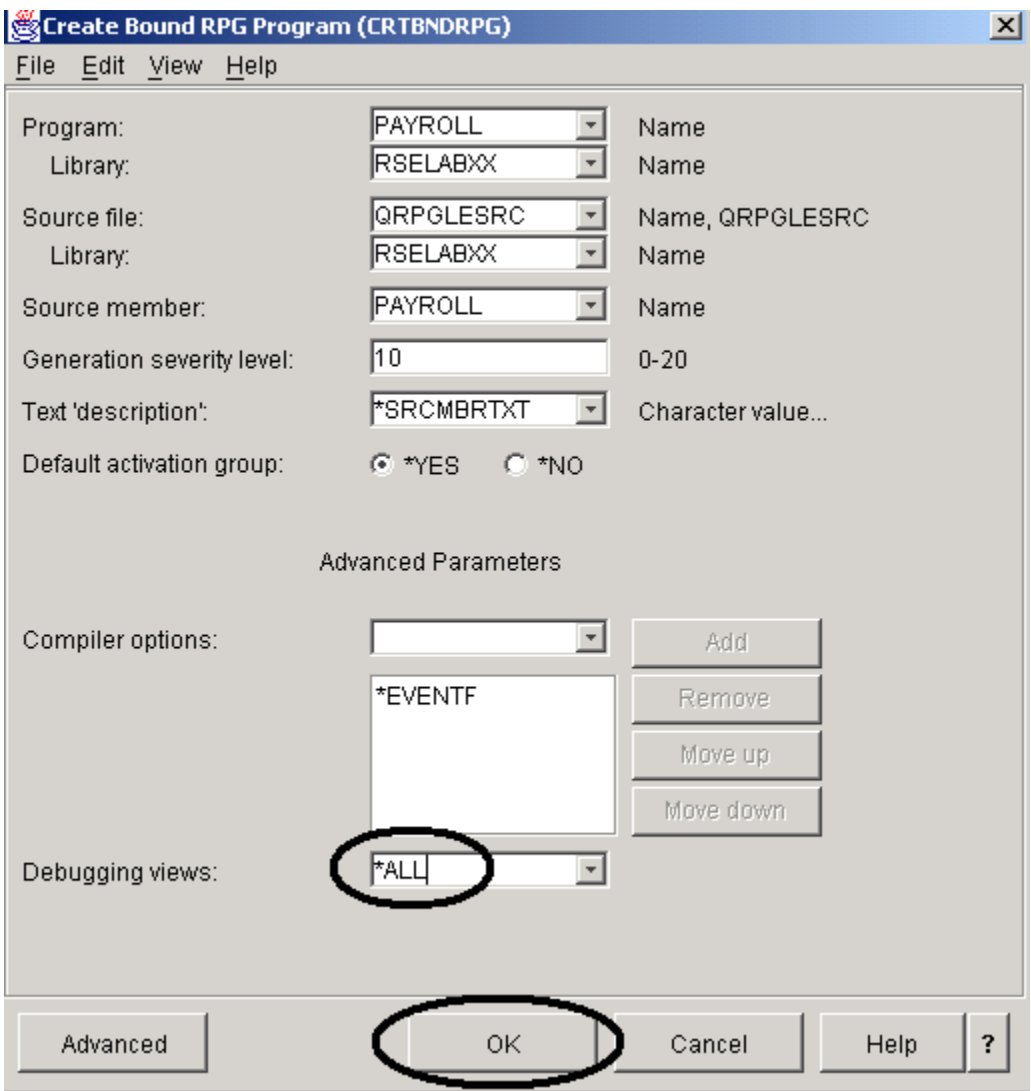

*Figura 47: Prompt per CRTBNDRPG*

1. Modificare il parametro delle viste **per l'esecuzione del debug** in**\*ALL**.

Se si desidera controllare gli altri parametri disponibili, fare clic su **Avanzate**

2. Fare clic su **OK** una volta terminato

Verrà visualizzata una casella che indica che la compilazione è stata avviata.

La barra di avanzamento sul workbench (nell'angolo in basso a destra) indica che la compilazione procede correttamente,

quindi verrà visualizzato l'elenco di errori in cui sono presenti soltanto messaggi informativi. Assicurarsi che sia stato selezionato Messaggi informativi come tipo di messaggi da visualizzare. Questa opzione potrebbe essere stata deselezionata in un esercizio precedente.

Se non si è certi del corretto completamento della compilazione:

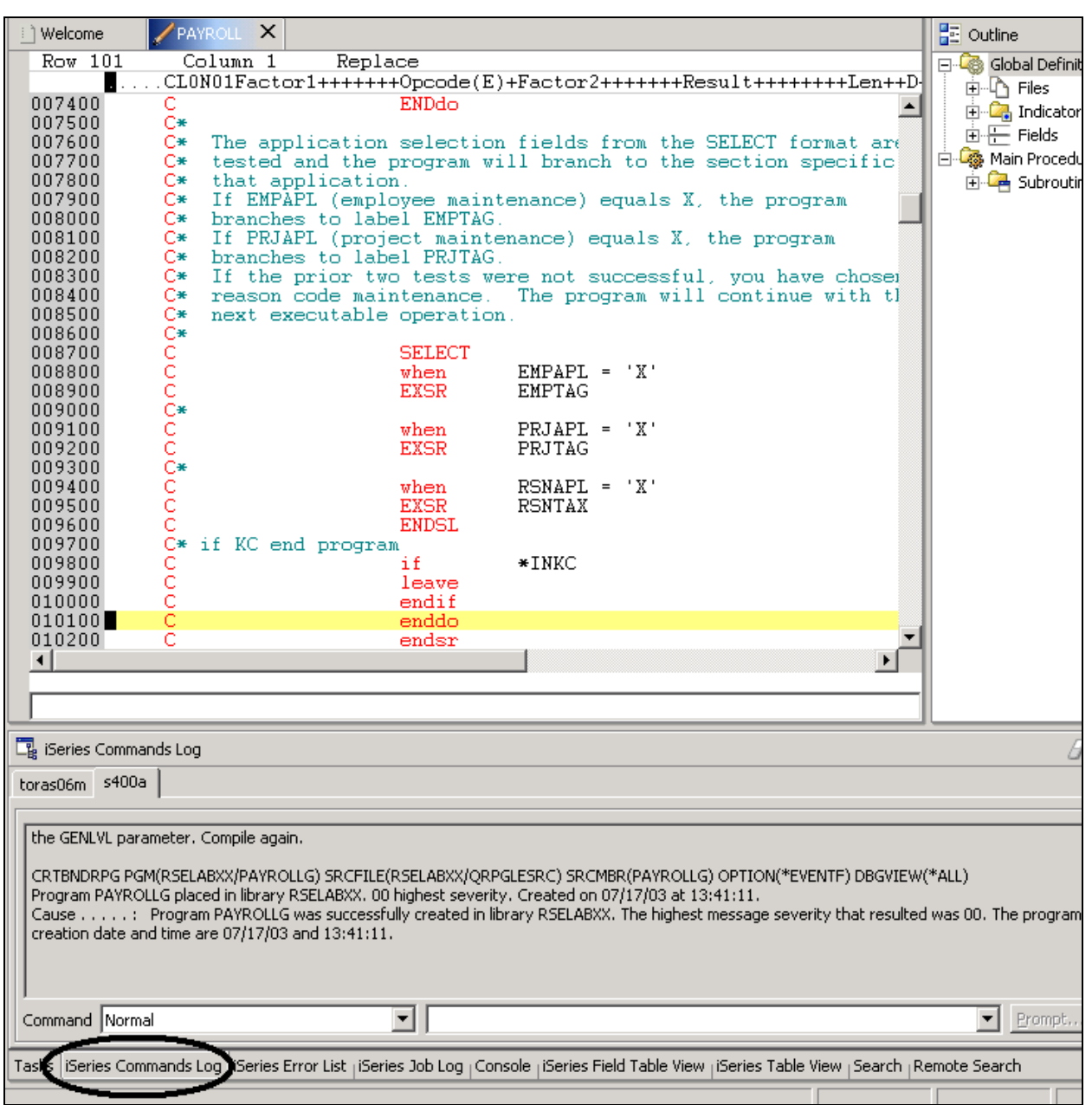

#### *Figura 48: Log dei comandi iSeries*

3. Selezionare la scheda **Log dei comandi iSeries** nella parte inferiore del workbench. In questo log vengono riportati tutti i comandi in esecuzione sul sistema remoto e i messaggi che sono stati restituiti da ciascun comando.

#### **Inoltro dei comandi iSeries alla vista Tabella iSeries**

È possibile utilizzare la vista Tabella iSeries all'interno della prospettiva Esplora sistemi remoti per inoltrare comandi al sistema iSeries. È possibile eseguire i comandi nel campo Comandi accanto alla vista Tabella iSeries e visualizzare i relativi messaggi nel campo Messaggi. Una volta inseriti i dati nella tabella, è possibile immettere un comando e selezionare Prompt per specificare i parametri e quindi selezionare Esegui, oppure selezionare direttamente Esegui (che richiede ed esegue il comando come normale). Quando si esegue un comando, nel campo a discesa Messaggi verranno visualizzati i messaggi relativi al comando. Quando si seleziona un messaggio, viene abilitato il pulsante Dettagli. Se si seleziona questo pulsante, verranno visualizzati il messaggio e la relativa guida.

È possibile utilizzare la vista tabella iSeries o la vista Sistemi remoti anche per eseguire comandi e programmi. Nella vista Tabella iSeries, è possibile visualizzare le proprietà di tutte le voci allo stesso tempo sulle righe della tabella. Nella vista Sistemi remoti, la navigazione è particolarmente semplice; è possibile lavorare dall'elenco delle librerie nel sottosistema Oggetti iSeries ed è possibile visualizzare il contenuto di più voci prima di selezionarne una in particolare.

**临 MSTDSP2 DSPF SRC** with no errors ОK <sup><sup>1</sup> PRJMST</sup> PF **SRC** OK **The REFMST** PF SRC ОK **L** RSNMST PF **SRC** ОK Command Normal chgcurlib rselabxx  $\mathbf{P}$  Prompt.. Rur Messages Command has completed ┳ Details... | Show Log.. Tasks <sub>L</sub>iSeries Commands Log LiSeries Error List LiSeries Job Log LConsole LiSeries Field Table View LiSeries Table View arch <sub>I</sub> Remote Search

Per modificare l'elenco delle librerie:

*Figura 49: Vista Tabella iSeries con immissione del comando* 

- 1. Selezionare la scheda **Vista Tabella iSeries** dalle viste nella parte inferiore del workbench
- 2. Immettere nel campo **Comando** : CHGCURLIB RSELABxx
- 3. Fare clic su **Esegui**.

Se non è stata utilizzata la vista Tabella iSeries per visualizzare gli oggetti iSeries, questo messaggio verrà visualizzato in quanto la tabella non è collegata ad alcuna connessione attiva.

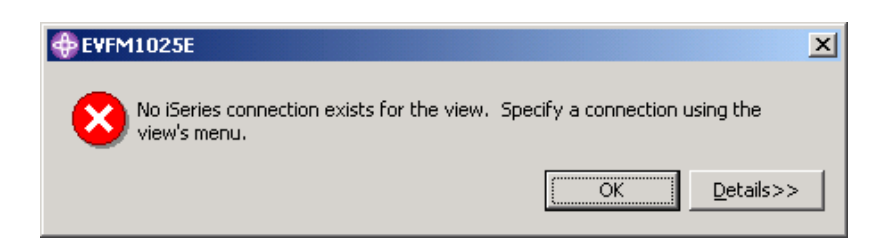

*Figura 50: Messaggio di errore quando si utilizza la vista Tabella iSeries senza alcuna connessione attiva* 

Se viene visualizzato questo messaggio, fare clic su **OK** e tornare alla vista Sistemi remoti.

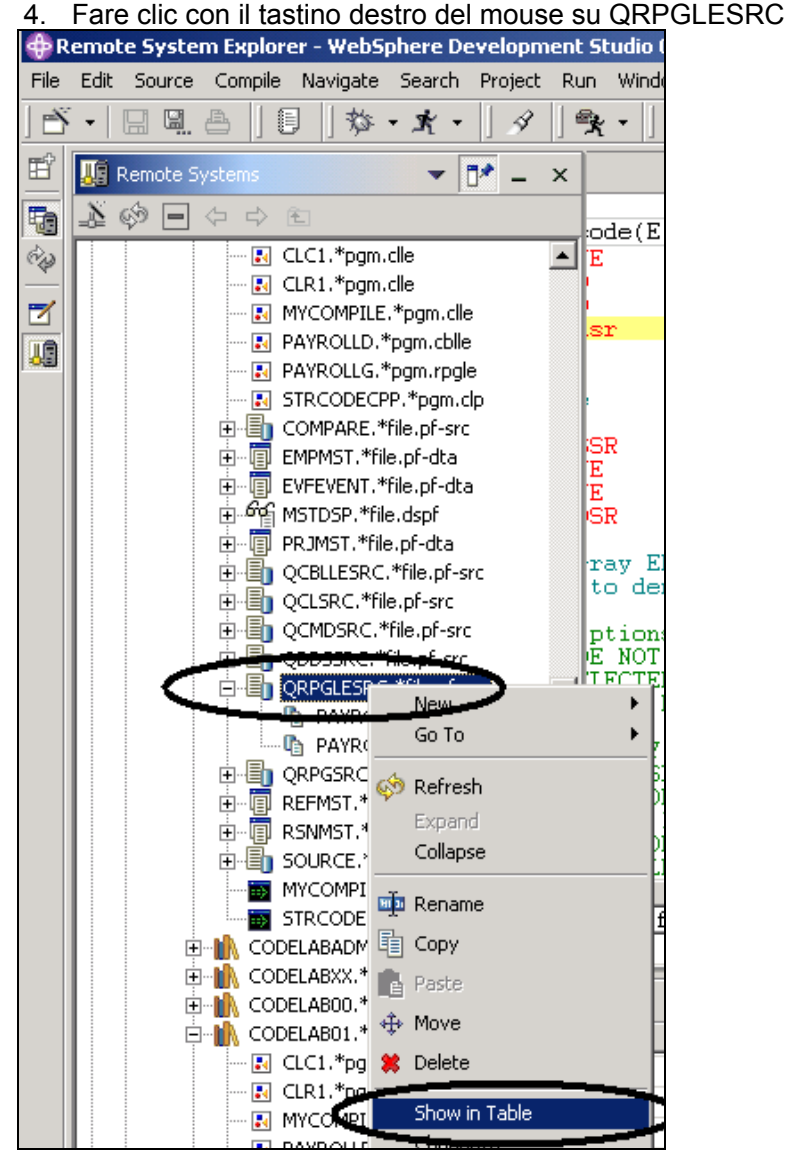

*Figura 51: Selezione della vista Tabella per collegarla a un sistema iSeries* 

 ©Copyright IBM Corporation 2003 Il materiale visualizzato o una parte di esso non può essere riprodotto senza il consenso di IBM

- 5. Selezionare l'opzione Mostra in tabella dal menu a comparsa Nella vista tabella vengono visualizzati i membri nel file dell'origine selezionato.
- 6. Eseguire di nuovo CHGCURLIB

Il comando verrà eseguito su iSeries e in seguito al completamento verrà visualizzato il relativo messaggio nella parte inferiore della vista tabella iSeries.

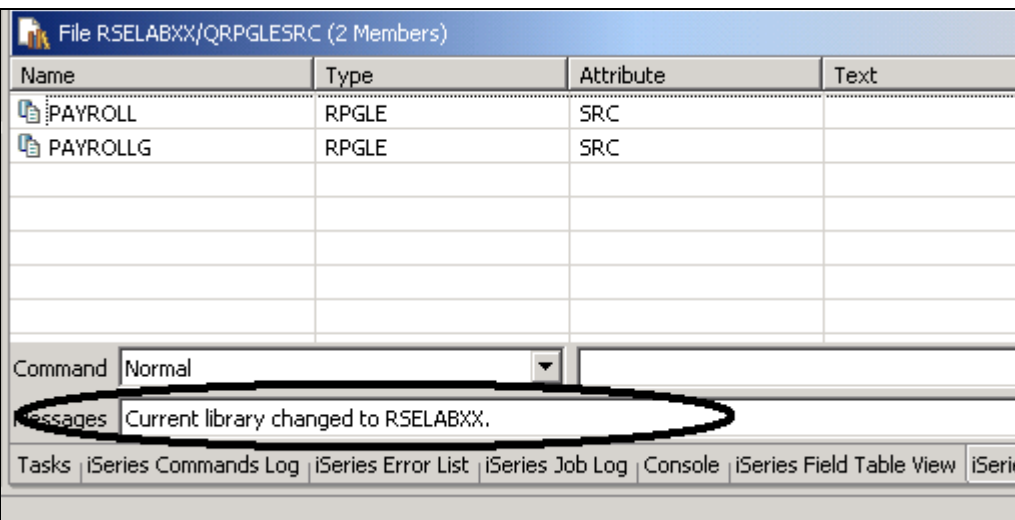

*Figura 52: Messaggio di completamento del comando* 

**Suggerimento:** È possibile collegarsi mediante Esplora sistemi remoti e i comandi di avvio anche a sistemi diversi da iSeries, come ad esempio il sistema locale o LINUX.

### **Esecuzione di comandi e programmi**

È possibile eseguire programmi e comandi dalla vista Sistemi remoti o dalla vista Tabella iSeries in tre modi diversi:

- 1. Nel lavoro del server delle comunicazioni di Esplora sistemi remoti
- 2. In un lavoro batch
- 3. In un lavoro interattivo

La prima opzione consente di eseguire il programma nello stesso lavoro del server delle comunicazioni. Con i lavori batch e interattivi non è possibile controllare lo stato in maniera così semplice, tuttavia il server delle comunicazioni non viene bloccato e viene ricevuta una notifica al completamento dell'esecuzione del comando. I lavori batch funzionano normalmente e non è necessaria alcuna impostazione iniziale. I programmi interattivi richiedono un emulatore 5250, pertanto è necessario eseguire prima un comando STRRSESVR <nome\_connessione> in modo da associare l'emulatore a una particolare connessione sul server delle comunicazioni di Esplora sistemi remoti.

### **Avvio di una connessione interattiva**

Per avviare una connessione interattiva:

1. Avviare la sessione per un emulatore 5250.

2. Collegarsi al sistema iSeries con ID utente e password

**Nota:** Anziché il tasto **Invio** , potrebbe essere necessario utilizzare il tasto **Ctrl** per la sessione

dell'emulatore 5250.

| $-12X$<br><b>D</b> Session A - [24 x 80]                                       |         |          |  |
|--------------------------------------------------------------------------------|---------|----------|--|
| View Communication Actions Window Help<br>File<br>Edit                         |         |          |  |
| 0 h b c d c d d d d d d c d                                                    |         |          |  |
| OS/400 Main Menu<br>MAIN                                                       |         |          |  |
|                                                                                | System: | TORAS07M |  |
| Select one of the following:                                                   |         |          |  |
|                                                                                |         |          |  |
| 1. User tasks                                                                  |         |          |  |
| 2. Office tasks                                                                |         |          |  |
| 3. General system tasks                                                        |         |          |  |
| 4. Files, libraries, and folders                                               |         |          |  |
| 5. Programming                                                                 |         |          |  |
| 6. Communications                                                              |         |          |  |
| 7. Define or change the system                                                 |         |          |  |
| 8. Problem handling                                                            |         |          |  |
|                                                                                |         |          |  |
| 9. Display a menu                                                              |         |          |  |
| 10. Information Assistant options                                              |         |          |  |
| 11. Client Access/400 tasks                                                    |         |          |  |
|                                                                                |         |          |  |
| 90. Sign off                                                                   |         |          |  |
|                                                                                |         |          |  |
| Selection or command                                                           |         |          |  |
| STRRSESVR NAME (s400a) RMTLOCNAME (*RESOLVE)                                   |         |          |  |
|                                                                                |         |          |  |
| F13=Information Assistant<br>F9=Retrieve<br>F12=Cancel<br>F4=Prompt<br>F3=Exit |         |          |  |
| F23=Set initial menu                                                           |         |          |  |
|                                                                                |         |          |  |
| <b>MA</b><br>a                                                                 |         | 20/00    |  |
| Connected to remote server/host toras07m using port 23                         |         |          |  |

*Figura 53: Avvio della connessione interattiva di Esplora sistemi remoti* 

#### 3. Nell'emulatore emettere il comando

STRRSESVR <nome\_connessione> RMTLOCNAME(\*RESOLVE) Il parametro nome\_connessione è il nome della connessione definita nella vista Sistemi remoti. Questa operazione associa il lavoro interattivo con il server delle comunicazioni di Esplora sistemi remoti. La parola chiave **\*RESOLVE** richiama l'indirizzo IP della workstation e con queste informazioni il server di Esplora sistemi remoti comunica con il daemon di Esplora sistemi remoti che viene eseguito sulla workstation.

**Note:** Il nome della connessione è sensibile al maiuscolo/minuscolo e deve essere già stato definito in Esplora sistemi remoti.

Verrà visualizzata una schermata uguale a [Figura 54.](#page-89-0) 

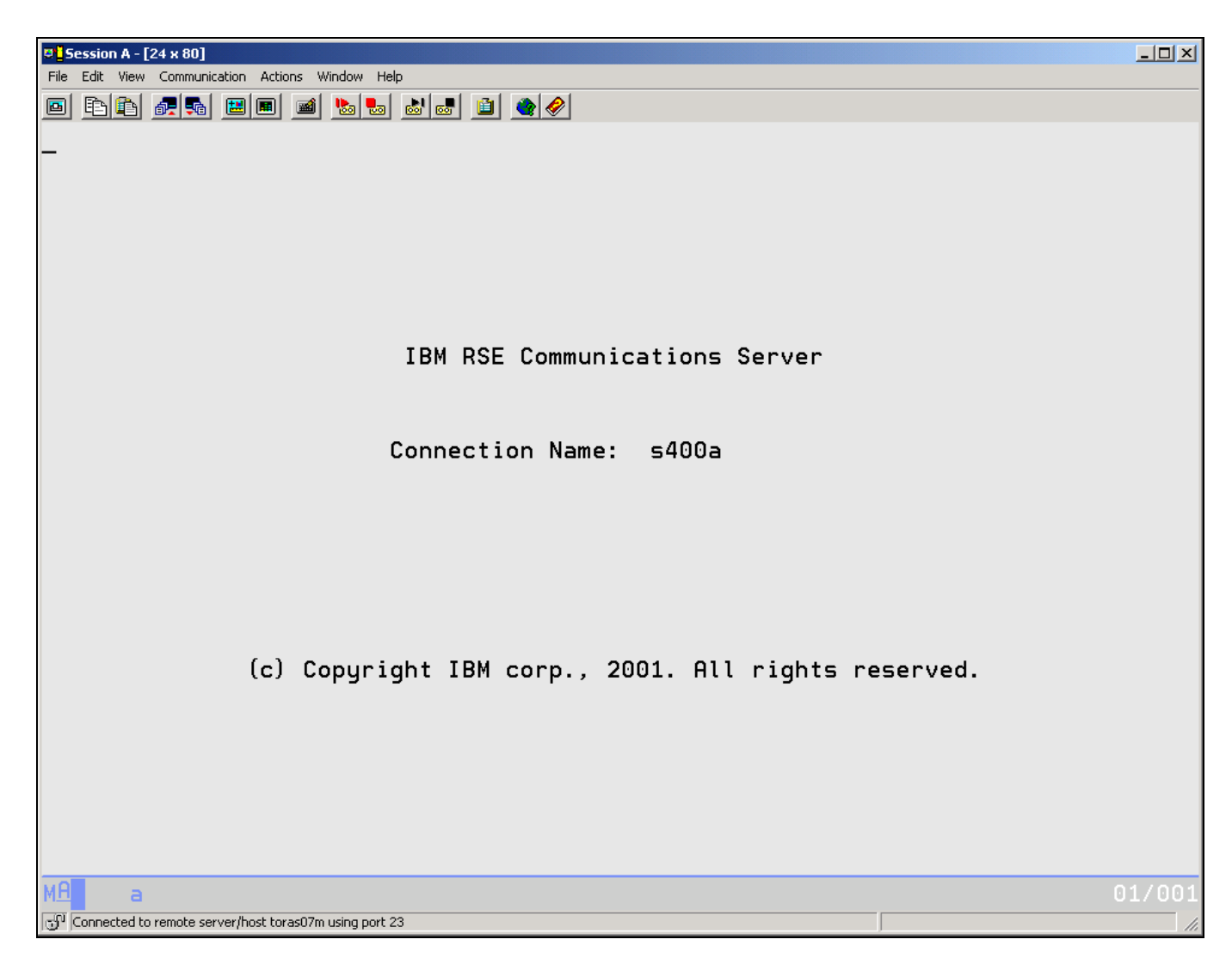

<span id="page-89-0"></span>*Figura 54: Schermata di connessione di Esplora sistemi remoti* 

**Nota:** Questa schermata rimarrà in questo modo. Non attendere il completamento del caricamento. Questa sessione è la sessione interattiva per i comandi interattivi avviati da Esplora sistemi remoti.

## **Esecuzione del programma PAYROLL**

È adesso possibile eseguire il programma **PAYROLL** appena compilato.

Tornare al workbench e nella vista Sistemi remoti:

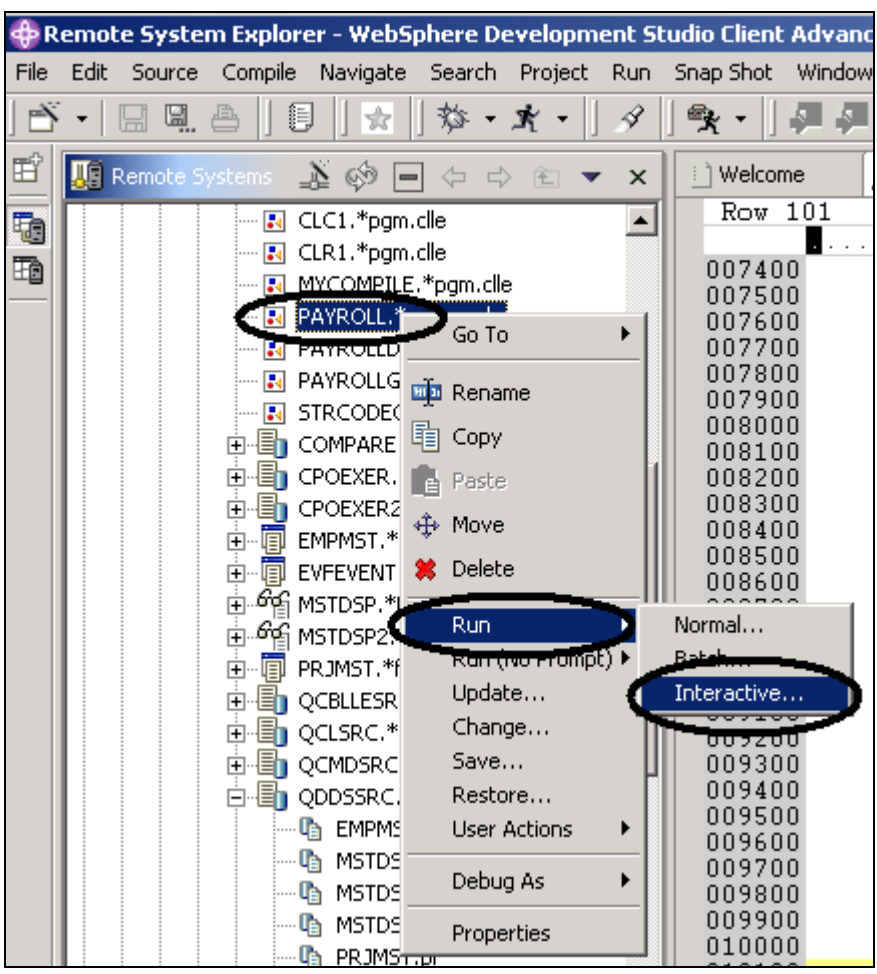

*Figura 55: Esecuzione del programma nel lavoro interattivo* 

- 1. Individuare il programma **PAYROLL** appena creato
- 2. Fare clic con il tastino destro del mouse sul programma **PAYROLL** nella vista Sistemi remoti.
- 3. Selezionare **Esegui come > Interattivo** dal menu a comparsa
- 4. Passare alla sessione di emulazione 5250 .

Verrà visualizzato il **manu Start** del programma payroll.

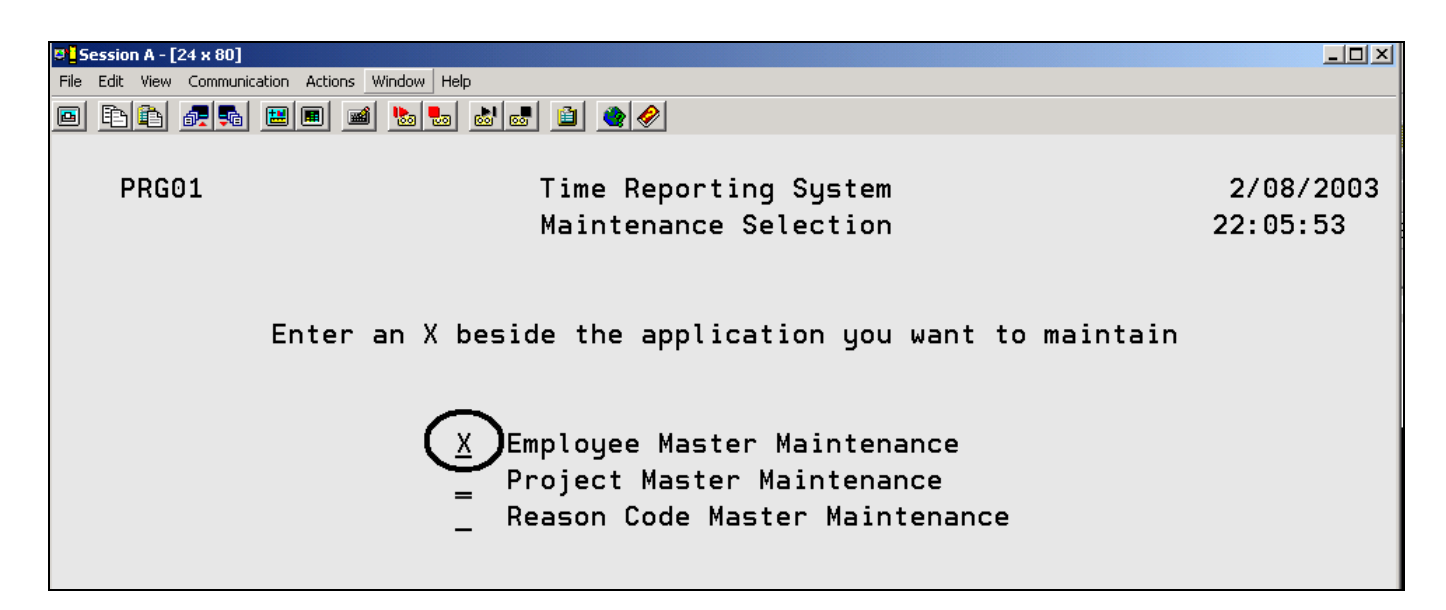

*Figura 56: Menu Start del programma Payroll* 

- 5. Inserire una 'x' accanto a **Manutenzione master impiegato**.
- 6. Premere **Invio**.
- 7. Immettere **123** per il Numero impiegato.
- 8. Immettere **A** come Codice di azione in modo da aggiungere l'impiegato **123**.
- 9. Premere **Invio**.
- 10. Immettere qualsiasi informazioni che si desidera relativa all'impiegato.
- 11. Premere **Invio**.
- 12. Navigare all'interno dell'applicazione.
- 13. Premere **F3** per terminare il programma PAYROLL.

Completare la procedura di controllo riportata di seguito per determinare se è possibile passare all'esercizio successivo.

### **Punto di controllo**

- 1. Lo strumento \_\_\_\_\_\_ controlla gli errori di semantica (compilazione) che si sono verificati sulla workstation in modo da essere certi di eseguire una corretta compilazione su iSeries.
	- A. Compila
	- B. Editor LPEX
	- C. Generatore programma
	- D. Verifica programmi
- 2. La vista \_\_\_\_\_\_\_\_\_\_\_\_ identifica ciascun errore con un'icona che identifica a sua volta il livello di severità dell'errore, l'ID dell'errore, il messaggio, la severità, la riga all'interno del membro

dell'origine che ha causato l'errore, l'ubicazione del membro dell'origine che ha causato l'errore e il nome della connessione.

- A. Sistemi remoti
- B. Struttura
- C. Navigatore
- D. Elenco degli errori di iSeries
- 3. È possibile oridnare le voci all'interno della vista Elenco degli errori iSeries in base a:
	- A. ID
	- B. Messaggio
	- C. Severità
	- D. Riga
	- E. Ubicazione
	- F. Connessione
	- G. Tutte le opzioni riportate
- 4. Se è stato utilizzato il programma di verifica locale, allora le compilazioni dell'host dovrebbero essere completate correttamente, senza perdere alcun ciclo iSeries. (V, F)
- 5. Un comando di compilazione può essere eseguito soltanto su un server iSeries da Esplora sistemi remoti ed è possibile richiamare i commenti sull'errore dalla compilazione. (V, F)
- 6. Ciascun profilo in Esplora sistemi remoti ha una serie di tipi di membri dell'origine, e ciascun tipo di origine ha una serie di nomi di compilazione associati. (V, F)
- 7. Esistono diversi modi per eseguire una compilazione: Essi sono:
	- A. Richiesta
	- B. Non richiesta
	- C. Interattiva
	- D. Batch
	- E. Server delle comunicazioni di Esplora sistemi remoti
	- F. Tutte le opzioni riportate
- 8. La vista Tabella iSeries riporta le stesse informazioni presenti nella vista electione di alconi la possibilità di ordinare le voci ed eseguire numerose azioni.
	- A. Sistemi remoti
	- B. Struttura
	- C. Navigatore
	- D. Elenco degli errori di iSeries
- 9. Dalla vista Tabella iSeries, è possibile:
	- A. Visualizzare e ordinare le librerie, gli oggetti e i membri
	- B. Copiare, ridenominare, eliminare, modificare, compilare ed eseguire qualsiasi elemento della vista dal menu a comparsa
	- C. Trasferire file da un sistema a un altro
	- D. Tutte le opzioni riportate
- 10. È possibile eseguire programmi e comandi dalla vista Sistemi remoti o dalla vista Tabella iSeries in:
	- A. Un lavoro del server delle comunicazioni di Esplora sistemi remoti
	- B. Un lavoro batch
	- C. Un lavoro interattivo
	- D. Tutte le opzioni riportate
- 11. La vista \_\_\_\_\_\_\_\_\_\_\_\_ identifica ciascun errore con un'icona che identifica a sua volta il livello di severità dell'errore, l'ID dell'errore, il messaggio, la severità, la riga all'interno del membro

dell'origine che ha causato l'errore, l'ubicazione del membro dell'origine che ha causato l'errore e il nome della connessione.

- A. Sistemi remoti
- B. Struttura
- C. Navigatore
- D. Elenco degli errori di iSeries
- 12. I programmi interattivi richiedono un emulatore 5250, pertanto è necessario eseguire prima un comando STRRSESVR <nome\_connessione> in modo da associare l'emulatore a una particolare connessione sul server delle comunicazioni di Esplora sistemi remoti. (V, F)

#### **Procedura**

Una volta utilizzato il programma di verifica e il comando di compilazione e una volta creata l'origine RPG sul sistema iSeries, provare a eseguire i comandi per il controllo e l'esecuzione della compilazione. Assumendo la presenza di errori nell'origine (aggiungerli se non dovessero essere presenti) durante il processo di verifica, selezionare l'opzione di inserimento di tutti i messaggi di errore nell'editor dall'elenco degli errori. Utilizzare la guida in linea di Development Studio Client per iSeries per il completamento di queste attività.

## **Conclusioni**

In questo esercizio è stata verificata l'origine richiamando il programma di verifica dalla vista Sistemi remoti. Quindi è stato visualizzato l'elenco degli errori, alcuni errori sono stati fissati e l'origine è stata salvata. Successivamente è stata eseguita una compilazione remota dalla vista Sistemi remoti. Per immettere il comando, è stata utilizzata la vista Tabella iSeries. Infine, è stata avviata una connessione interattiva al sistema iSeries e il programma è stato eseguito dalla vista Sistemi remoti.

Nell'esercizio successivo verrà utilizzato lo strumento CODE Designer per lavorare graficamente con l'origine DDS per progettare una schermata per il programma payroll RPG.

## **Esercizio 6: Progettazione delle schermate e dei report**

In questo esercizio verranno descritti i diversi aspetti di CODE Designer e verrà modificato un file di visualizzazione da aggiungere a una schermata.

Alla fine dell'esercizio, sarà possibile:

- Descrivere le funzioni di CODE Designer
- Avviare CODE Designer
- Aprire, modificare e salvare un file di visualizzazione
- Aggiungere un gruppo
- Aggiungere un record
- Aggiungere, eliminare e modificare diversi campi DDS
- Verificare DDS
- Compilare DDS

L'utilizzo di un editor per creare e gestire l'origine DDS per i file di stampa e di visualizzazione può essere un'attività non molto semplice. Uno strumento di progettazione grafica che consente di progettare le schermate e i report in maniera visiva e che genera l'origine DDS sarebbe l'ideale. CODE Designer esegue esattamente tutte queste attività.

L'interfaccia di CODE Designer è stata progettata per consentire ai programmatori DDS di creare rapidamente schermate, report e database senza doversi preoccupare dei dettagli del linguaggio DDS, consentendo allo stesso tempo ai programmatori DDS esperti di accedere a tutte le funzioni del linguaggio. Diamo ora un'occhiata a ogni parte dell'interfaccia e aggiorniamo dei DDS.

Nel workbench, nella prospettiva Esplora sistemi remoti utilizzare la connessione utilizzata nell'esercizio precedente.

## **Apertura di un membro DDS nella vista Sistemi remoti**

Per aprire il membro di un file DDS nella vista Sistemi remoti:

- 1. Espandere il filtro **Elenco delle librerie** o, se già espanso, utilizzarlo così com'è
- 2. Espandere il file **QDDSSRC** nella libreria **RSELABxx**
- 3. Fare clic con il tastino destro del mouse sul membro **MSTDSP**
- 4. Selezionare **Apri con > CODE Designer**

Il membro *MSTDSP* verrà scaricato sulla workstation e verrà caricato in CODE Designer.

## **Visualizzazione della struttura ad albero di DDS**

Diamo ora un'occhiata alla struttura ad albero di DDS. La vista della struttura ad albero DDS sulla parte sinistra del Designer riporta l'origine DDS nel relativo file, record, campo e parola chiave in maniera gerarchica. Questo tipo di struttura consente di visualizzare in maniera rapida ed esplicita la struttura generale dell'origine DDS. Non è necessario essere un esperto di DDS, verranno fornite tutte le informazioni necessarie.

La vista Struttura DDS è ubicata alla sinistra della finestra di CODE Designer. Tale vista presenta l'origine DDS caricata come struttura ad albero, in cui è riportata la gerarchia di file, record, campi, specifiche della guida, tasti e parole chiave per ciascun oggetto DDS selezionato. La struttura DDS mostra i gruppi di record, che rappresentano le schermate o i report che si sta progettando, in maniera simile al file nella gerarchia della struttura ad albero.

In questa vista, è possibile creare gruppi, copiare o spostare tasti, parole chiave, campi e record. Se uno qualsiasi degli oggetti DDS contiene un errore, l'icona che lo rappresenta riporterà una *X*rossa.

Per aprire una selezione nella struttura ad albero DDS in modo da visualizzare le parole chiave a livello di file e il record SELECT:

1. Fare clic sul segno più (+) accanto alla cartella

#### <nome\_server>RSELABxx/QDDSSRC(MSTDSP).

- 2. Fare clic sul segno più (+) accanto alla cartella **Parole chiave file**.
- 3. Fare clic sul segno più (+) accanto al record **SELECT**.
- 4. Fare clic sul segno più (+) accanto alla cartella **Parole chiave record**.
- 5. Fare clic sul segno più (+) accanto al campo **EMESS**.

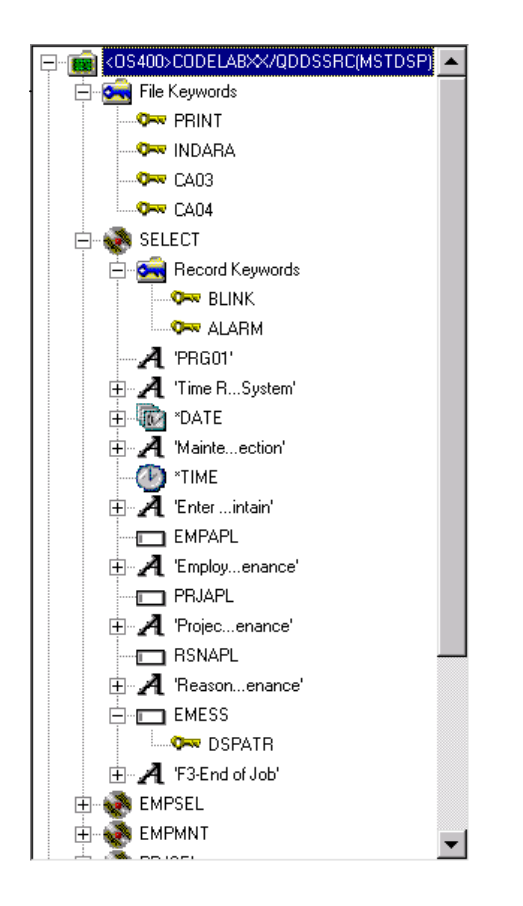

La struttura DDS riporta quindi un riepilogo delle parole chiave a livello di file e del record SELECT.

### **Selezione dell'oggetto DDS**

Nella parte in alto a destra del Designer è presente una cartella di lavoro in cui sono riportate diverse pagine catalogate. La cartella di lavoro è l'area di CODE Designer in cui vengono progettati i file di visualizzazione o i file di stampa. È possibile visualizzare questo blocco note sul lato destro della finestra di CODE Designer. La pagina superiore è detta Dettagli e fornisce una vista dettagliata degli oggetti DDS selezionati dalla struttura DDS. È possibile visualizzare questa pagina in modalità dettagli o in modalità elenco.

Nella *modalità dettagli*, le colonne riportano le informazioni su ciascun oggetto DDS. È possibile utilizzare questa modalità se si desidera ottenere ulteriori informazioni sugli oggetti DDS (record, specifica della guida, campi, parole chiave o tasti).

Nella *modalità elenco*, gli oggetti DDS vengono visualizzate come colonne di icone a cui è stato assegnato un nome. È possibile utilizzare questa modalità per visualizzare un numero maggiore di oggetti DDS all'interno della pagina.

Nella parte in basso a destra della finestra del Designer è presenti il blocco note Utilità. Esso consente di visualizzare determinati elementi dell'origine DDS come errori e oggetti selezionati. Il blocco note contiene diverse viste: la pagina DDS selezionato, la pagina Elenco degli errori, la

pagina Crea parola chiave e la pagina Commenti. La pagina DDS selezionato riporta l'origine DDS corrente per l'elemento selezionato.

Per lavorare con il record DDS **SELECT**:

1. Nella struttura ad albero DDS, fare clic sul record **SELECT**. La pagina Dettagli riporta tutti i campi del record **SELECT** e ne descrive alcune proprietà. La pagina DDS selezionato visualizza il DDS per il record **SELECT** .

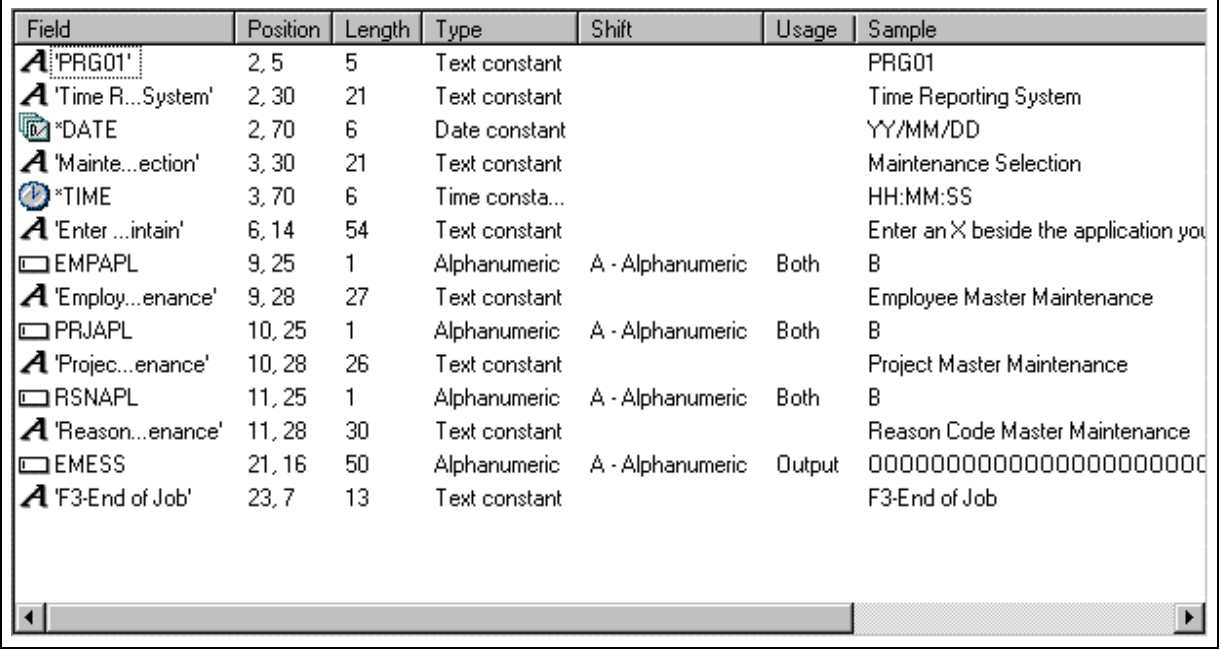

- 2. Nella struttura ad albero DDS, fare clic su **Parole chiave record** immediatamente al di sotto di **SELECT**. Nella pagina Dettagli verranno visualizzate le parole chiave a livello di record. La pagina DDS selezionato riporta ancora il DDS per il record **SELECT** .
- 3. Nella struttura ad albero DDS, fare clic sul campo **EMESS**. Nella pagina Dettagli verranno visualizzate le parole chiave a livello di campo. La pagina DDS selezionato visualizza adesso il

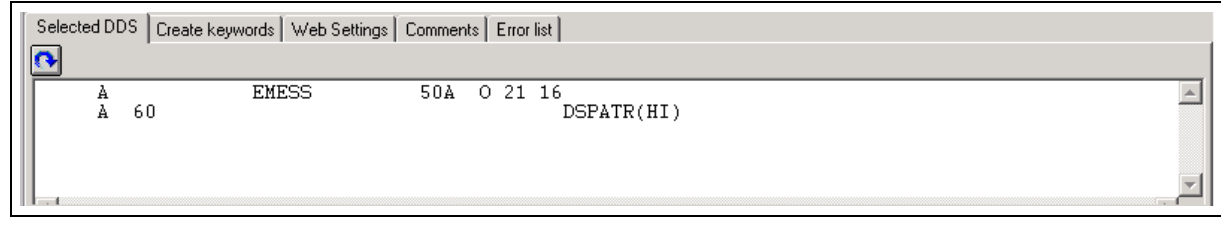

DDS per il campo **EMESS** .

Questo membro dell'origine DDS relativamente piccolo e semplice dimostra come sia semplice utilizzare Designer per navigare all'interno dell'origine DDS. La sintassi viene interpretata in modo grafico, pertanto è particolarmente semplice imparare a utilizzare lo strumento DDS. Per ottenere un notevole miglioramento della produttività è però necessario riuscire a lavorare con le schermate e i report in un WYSIWYG, indipendentemente da DDS, in modo che gli elementi vengano visualizzati per quel che sono. È necessaria la pagina Design.

## **Progettazione della schermata DDS**

La maggior parte del tempo verrà impiegata per la creazione, l'aggiornamento e la progettazione delle schermate e dei report DDS nella pagina Design. Le pagine Design consentono di progettare le schermate o i report in maniera visiva mediante un'interfaccia grafica utente. La pagina Design mostra l'origine DDS come viene visualizzata su una schermata (per i file di visualizzazione) o su una pagina stampata (per i file di stampa). Essa consente di progettare i report o le schermate dell'applicazione pianificando i record e i campi in un'interfaccia grafica utente.

Dalla pagina Design, è possibile creare, modificare, ridimensionare e spostare gli oggetti DDS in maniera grafica. È possibile creare nuovi record, campi e costanti direttamente nella pagina Design utilizzando i pulsanti della tavolozza presenti sulla sinistra dell'area Design oppure le opzioni dei menu a comparsa. La barra degli strumenti al di sopra dell'area Design consente un rapido accesso a molte delle funzioni di modifica e alle informazioni sull'oggetto correntemente selezionato.

Selezionare la scheda **MAIN\_MENU** nella cartella di lavoro.

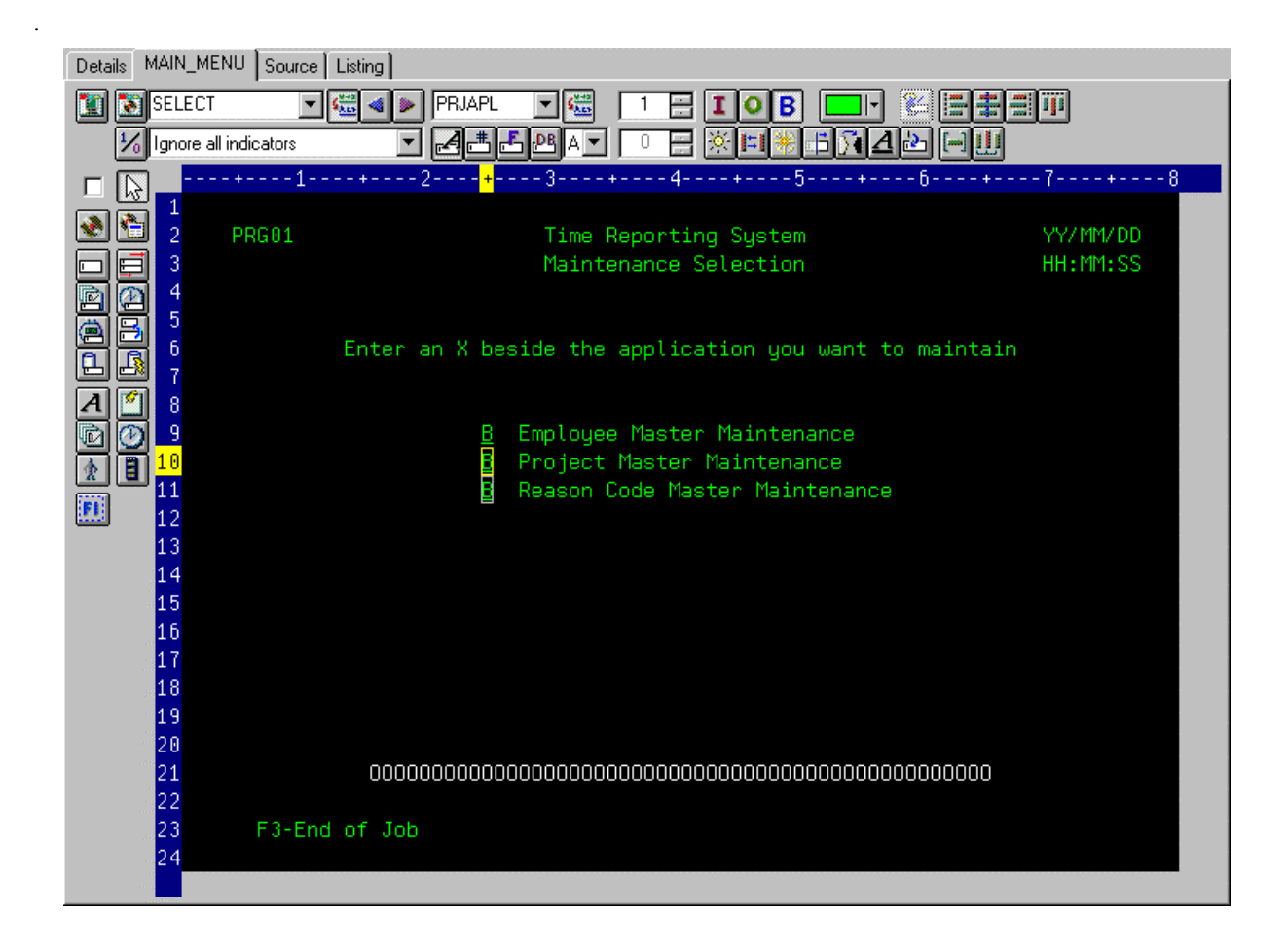

Per capire la provenienza di MAIN\_MENU, è necessario definire il concetto di gruppo. Un gruppo è semplicemente una raccolta di uno o più record DDS che costituiscono una schermata o un report. Esso è una serie di record scritti dall'applicazione sul dispositivo di visualizzazione o di stampa. Il raggruppamento di record consente di lavorare su un record continuando a visualizzare i relativi record sullo sfondo. Nella cartella di lavoro è presente la pagina Design per ciascun gruppo definito in modo da accedere rapidamente a ciascun gruppo di record.

# **Creazione di gruppi da record esistenti**

Se si sta lavorando con DDS già esistenti, potrebbe essere necessario creare dei gruppi che corrispondano al modo in cui vengono utilizzati i record. In questo esempio, verrà creato un gruppo per la schermata successiva, in cui l'utente seleziona dal database payroll l'impiegato da gestire.

Per creare un gruppo:

1. Scorrere verso il basso la **struttura ad albero DDS** e fare clic sul segno più (+) accanto al gruppo **MAIN\_MENU** . Il record **SELECT** viene visualizzato ed è l'unico record di questo gruppo.

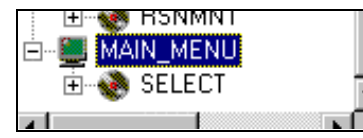

- 2. Fare clic con il tastino destro del mouse sul gruppo **MAIN\_MENU** .
- 3. dal menu a comparsa, selezionare **Inserisci gruppo**.Il blocco note Proprietà del gruppo viene visualizzato insieme a una pagina vuota Design per **SCREEN1** . Il blocco note delle proprietà consente di visualizzare e aggiornare le proprietà dell'oggetto DDS correntemente selezionato. È possibile aprire questo blocco note da qualsiasi vista, menu a comparsa o barra dei menu di CODE Designer. Il blocco note delle proprietà non ha alcuna modalità particolare. Quando si modificano le proprietà di un oggetto, l'oggetto selezionato cambia immediatamente.
- 4. Dal blocco note Proprietà del gruppo, fare clic sul record **EMPSEL**nella casella a elenco **Disponibile** e fare clic sul pulsante ... Per una maggiore semplicità, verrà aggiunto soltanto questo record. La pagina Design riporta a questo punto a cosa assomiglia il record **EMPSEL** .
- 5. Ridenominare il gruppo da SCREEN1 a EMPL\_SELCT

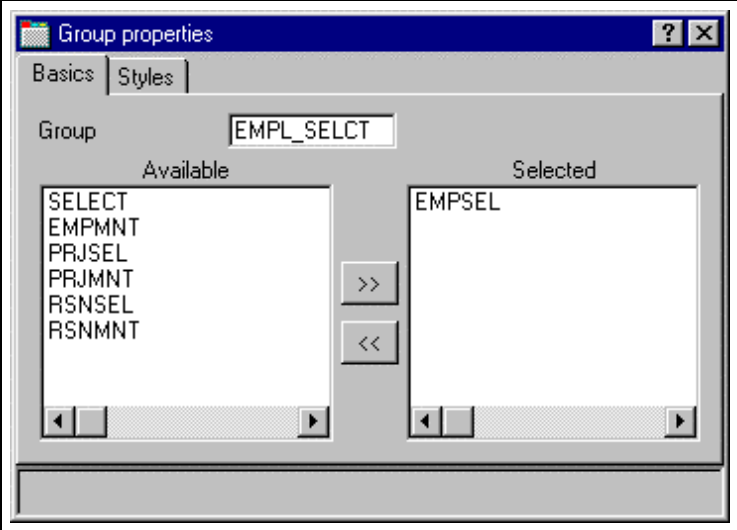

6. Fare clic sulla **X** nell'angolo in alto a destra per chiudere il blocco note Proprietà del gruppo.

Sembra che questa applicazione sia alquanto inutilizzabile in quanto è necessario conoscere il numero dell'impiegato e non è possibile esplorare i dati del database. È quindi necessario un file secondario. Verrebbe da chiedersi se è difficile eseguire la codifica. Ma non lo è se si utilizza CODE Designer.

## **Creazione di nuove schermate**

È possibile creare un nuovo record per una schermata sulla pagina Design creando un record per il file secondario:

- 1. Fare clic con il tastino destro del mouse sul nuovo gruppo **EMPL\_SELCT** nella struttura ad albero DDS.
- 2. dal menu a comparsa, selezionare **Inserisci gruppo**.Il blocco note Proprietà del gruppo viene visualizzato insieme a una pagina vuota Design per **SCREEN1** .
- 3. Ridenominare il gruppo in EMPL\_LIST e chiudere il blocco note Proprietà del gruppo.
- 4. È possibile creare oggetti nella pagina Design selezionando lo strumento appropriato dalla tavolozza sul lato sinistro e facendo clic nel punto della pagina Design in cui si desidera che venga creato. La maggior parte delle opzioni della tavolozza sono disabilitate in quanto non è ancora presente alcun record nel quale creare i campi. Gli unici due strumenti disponibili sono Crea record standard e Crea record file secondario. Se si lascia il mouse su un pulsante per un secondo o due, verrà visualizzata la guida che descrive il pulsante indicato.

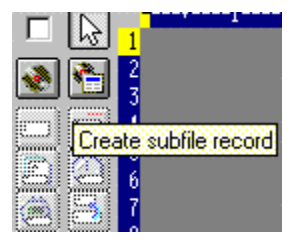

5. Fare clic sul pulsante **Crea record file secondario** e fare quindi clic su nell'area di colore grigio scuro. Verrà creata una coppia di record per il file secondario e per il controllo del file secondario.

# **Aggiunta di campi al record del file secondario**

È necessario adesso aggiungere dei campi al record del file secondario mediante l'opzione di creazione sulla barra degli strumenti della pagina Design:

- 1. Fare clic sul pulsante **Crea campo denominato** quindi fare **clic** in un qualsiasi punto della **riga 8**. Nella colonna dovrebbero venire visualizzati sei campi. Ciò si verifica perché nel file secondario che è stato creato viene specificato un valore per SFLPAGE (dimensioni elenco visibili) pari a sei.
- 2. Fare clic sul campo superiore e **mantenere premuto** il pulsante del mouse, quindi **spostarlo** sulla**riga 8, colonna 5.**Il numero corrente della riga e della colonna viene visualizzato sul campo

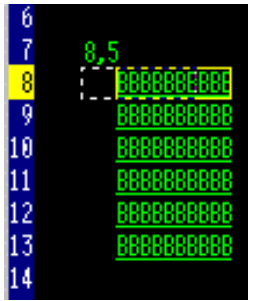

non appena questo viene spostato.

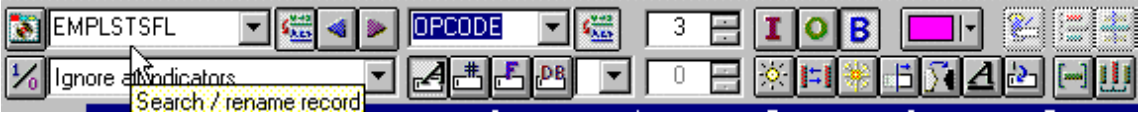

3. Spostare il mouse verso**il bordo destro** del campo. Il cursore del mouse viene modificato in una freccia a doppia punta.

Mantenere premuto il tasto del mouse e **spostarlo** verso **sinistra**. La dimensione del campo in questo modo viene ridotta. La dimensione corrente verrà visualizzata al di sopra del campo. quando le dimensioni raggiungono il valore **3**, **rilasciare il** tasto del mouse.

4. La barra degli strumenti nella parte superiore della pagina Design è molto conveniente per controllare e gestire i campi selezionati. Ridenominare il record da RECORD1 a EMPLSTSFL e il campo da FIELD1 a OPCODE immettendo il testo direttamente nella casella a elenco a discesa.

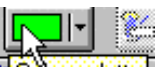

Fare clic sul pulsante **Ecolor palette,** e selezionare rosa per modificare il colore del campo. Fare clic sul pulsante **I** per modificare la modalità di utilizzo del campo in immissione.

5. Posizionare il cursore sulla **riga 8, colonna 9**. Nella parte inferiore destra del riquadro di

Designer viene visualizzata la posizione corrente del cursore  $\boxed{\phantom{\times}}^{8,9}$  Se non viene visualizzato il campo con la posizione corrente del cursore, fare clic sul pulsante **Ingrandisci** nell'angolo in alto a destra. Per spostare il cursore è possibile utilizzare i relativi tasti o il mouse.

6. Se si sta creando un campo di lunghezza fissa, la sintassi SDA è più semplice. Immettere:

#### +O(30)

quindi premere **la freccia per tornare indietro (non il tasto Backspace!)** per selezionare il testo immesso. Si noti

che nella pagina DDS selezionato viene visualizzato un testo contenente '+O(30)'.

- 7. Fare clic sul pulsante **Converti stringa in campo** sulla barra degli strumenti oppure premere **F11** per convertire la sintassi SDA in un campo di emissione caratteri di lunghezza pari a 30.
- 8. Ridenominare il nuovo campo in ENAME utilizzando la barra degli strumenti. Verrà visualizzato il nome dell'impiegato.
- 9. Posizionare il cursore su **8, 41**.
- 10. Adesso verrà aggiunto un campo per lo stipendio dell'impiegato. Sarebbe sicuramente più semplice se riuscissimo a indicare al Designer il tipo di numero desiderato in modo che vengano poi creati tutti i EDTCDE crittografati. Immettere

\$666,666.66

e premere la freccia per tornare indietro.

- 11. Premere **F11** per convertire questo campo in un campo di emissione numerica con la virgola come delimitatore, con due posizioni decimali, un simbolo per la valuta e nessun segno. Diamo quindi un'occhiata alla pagina DDS selezionato. Impressionante!
- 12. Mediante la barra degli strumenti, ridenominare il campo in SALARY e modificarne il colore su giallo.

13. Il nostro file secondario sembra essere compattato sulla parte sinistra. Sarebbe opportuno

inserire degli spazi. Selezionare il campo e fare clic su **Space horizontally** sul lato destro della barra degli strumenti. Gli altri pulsanti di allineamento consentono di allineare i campi sverso sinistra, verso destra, al centro e in alto.

14. Al di sotto della tavolozza sono presenti altri tre pulsanti. Il primo, **Dimensione file secondario**, specifica il numero totale di voci dell'elenco che verrà completato dall'applicazione. Il secondo, **Dimensione pagina file secondario**, riporta il modo in cui vengono visualizzate più voci sullo schermo. Impostare la **dimensione del file secondario** su 300 (sovrascrivendo il valore già presente) e la **dimensione della pagina del file secondario** su 9. La pagina Design verrà aggiornata in accordo a questi valori.

#### **Passaggio tra più record**

È adesso necessario definire il record di controllo del file secondario. Il gruppo creato contiene 2 record. È possibile verificare la presenza di questi record visualizzando l'elenco a discesa selezionando sulla barra degli strumenti:

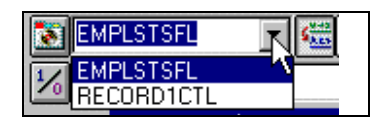

1. Modificare il record corrente selezionando RECORD1CTL dall'elenco a discesa oppure fare clic

su **b**oppure premere i tasti Alt+Fine. I campi del file secondario vengono ancora visualizzati in modo da poter

allineare le intestazioni delle colonne, ma vengono visualizzati con minore intensità per poterli differenziare dai campi del record corrente.

2. Ridenominare il record in EMPLSTCTL utilizzando la barra degli strumenti.

Forniamo quindi una voce 'posiziona su' nell'intestazione di controllo del file secondario.

3. Posizionare il cursore su **4, 9** ed immettere:

Posizionare su:

4. È necessario adesso un campo per il nome dell'impiegato. È possibile creare un campo denominato con le caratteristiche simili a quelle del file secondario oppure è possibile creare un riferimento all'origine mediante il pulsante **nella tavolozza oppure ancora è possibile fare** 

riferimento al campo del database originale utilizzando uno dei pulsanti **[B]** Ma esiste un modo ancora più semplice. È sufficiente copiare e incollare. Nella struttura ad albero DDS espandere facendo clic sul segno più (+) il record **EMPMNT** .

- 5. Fare clic sul campo **ENAME** e premere **Ctrl+C.**L'opzione Copia viene visualizzata anche dal menu a comparsa o dal menu Modifica.
- 6. Posizionare il cursore su **4, 23** e premere **Ctrl+V**.
- 7. Ridenominare il file su POS\_TO.

## **Aggiunta dell'opzione di gestione degli errori del campo**

Inseriamo una gestione degli errori per il campo 'posiziona su nome impiegato'. Se il nome dell'impiegato non viene rilevato nel database, il programma restituirà un indicatore 60. Un indicatore è una variabile a due cifre (01, 02, 03, ... 98, 99) che indica se si sono verificati o meno determinati eventi durante l'elaborazione. L'utilizzo degli indicatori consente agli eventi del programma di controllare quello che viene visualizzato sullo schermo. Tali indicatori vengono impostati su 'on' o 'off' in una parte del programma mentre il relativo stato viene visualizzato in un'altra parte del programma. Impostando gli indicatori su 'on' o 'off', è possibile associare i campi agli indicatori in modo da controllare se il campo verrà visualizzato o meno sullo schermo.

La schermata dovrebbe apparire con il campo in rosso, l'immagine invertita e con il cursore posizionato. Sarebbe meglio poter lavorare su qualcosa di un livello superiore e più semplice da ricordare che non un numero arbitrario compreso tra 1 e 99.

Per impostare gli indicatori:

1. Fare clic sul pulsante **Sulla barra degli strumenti della pagina Design oppure premere F7**).

Verrà visualizzata la finestra **Serie di indicatori denominati** .

2. Nel campo **Nome impostazioni** immettere: Non rilevato

#### 3. Fare clic su **Crea**.

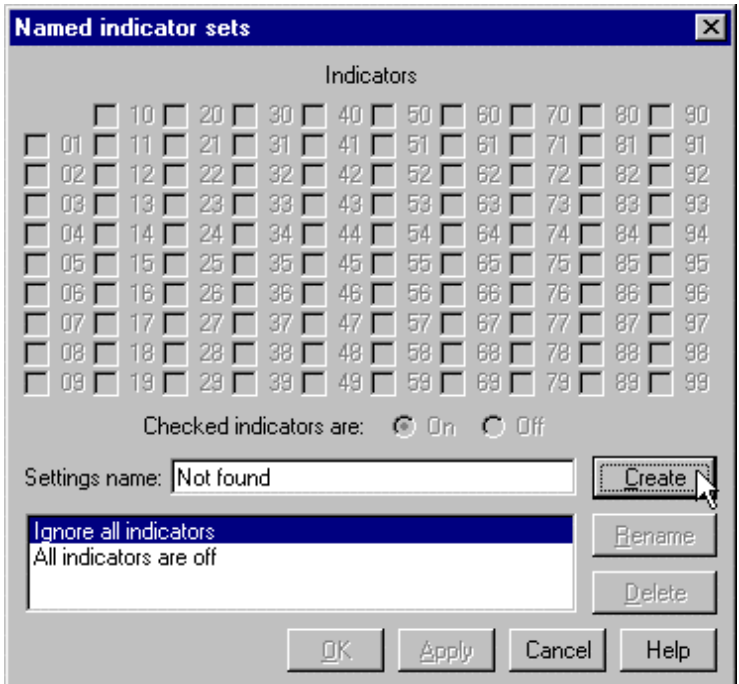

4. Selezionare la casella di spunta accanto a **60** e fare clic su **OK***.*L'indicatore **Non rilevato** impostato è a questo punto attivo.

L'area Design viene visualizzata come se l'indicatore 60 è attivo mentre tutti gli altri non lo sono. La barra degli strumenti della pagina Design riporta l'indicatore corrente impostato nell'elenco a

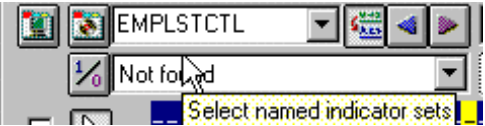

discesa nella parte inferiore sinistra.

- 5. Selezionare quindi il campo **POS\_TO** .
- 6. Sulla barra degli strumenti, selezionare il colore **rosso** e gli attributi di visualizzazione **inverti immagine** e **posiziona cursore.**

La serie di pulsanti della barra degli strumenti che rappresentano gli attributi di visualizzazione

correnti è presente proprio al di sotto del pulsante dei colori. La barra degli strumenti dovrebbe avere il seguente aspetto:

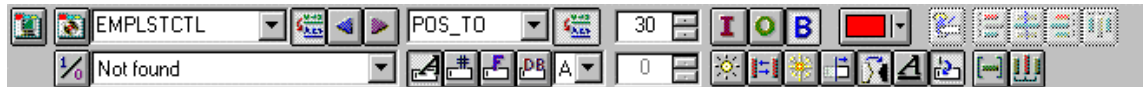

7. Esaminare il DDS generato nella pagina **DDS selezionato** .

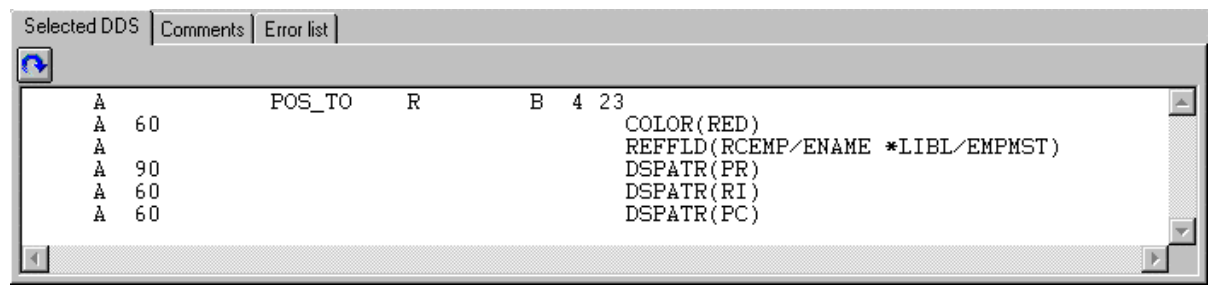

Tutte le nuove parole chiave sono state create con la condizione 60. In origine, DSPATR(PR) è stato incollato con il campo.

8. Vediamo adesso cosa succede. Dall'elenco a discesa **Seleziona serie di indicatori denominati**, selezionare **Tutti gli indicatori disattivati**.

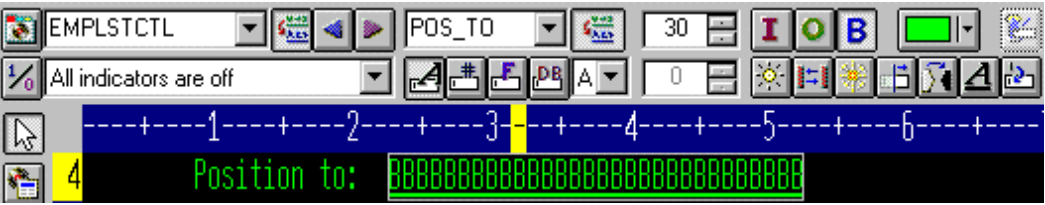

Accidenti! Funziona!

9. Dall'elenco a discesa **Seleziona serie di indicatori denominati** , selezionare **Non rilevato**. Il campo viene visualizzato in rosso e con l'immagine invertita.

## **Accesso alle proprietà del campo**

Il modo più semplice e rapido per accedere alle proprietà di un campo, di un record o di un intero file consiste nell'utilizzare il blocco note Proprietà.

Il blocco note delle proprietà consente di visualizzare e aggiornare le proprietà dell'oggetto DDS correntemente selezionato. È possibile aprire questo blocco note da qualsiasi vista, menu a comparsa o barra dei menu di CODE Designer.
Il blocco note delle proprietà non ha alcuna modalità particolare. Quando si modificano le proprietà di un oggetto, l'oggetto selezionato cambia immediatamente.

È possibile richiamare il blocco note Proprietà dal menu Selezionato, premendo il tasto F4 oppure facendo doppio clic su un qualsiasi elemento della struttura ad albero DDS dalla pagina Dettagli o dalla pagina Design.

Per aprire il blocco note delle proprietà:

- 1. Nella struttura ad albero DDS, fare clic sul record **SELECT** e premere **F4** per visualizzarne le proprietà. Se si selezionando elementi diversi, il blocco note delle proprietà verrà aggiornato automaticamente e restituirà le proprietà del particolare elemento.
- 2. Fare clic sul campo **\*DATE** nel record **SELECT** . Potrebbe essere necessario ridurre il blocco note Proprietà. Per questo campo sono presenti diverse pagine che descrivono le proprietà.
- 3. Supponiamo che si desideri modificare l'anno da 2 a 4 cifre. Selezionare la casella di spunta **Lunghezza dell'anno** .
- 4. Selezionare **4 cifre** dall'elenco a discesa. L'esempio verrà aggiornato nel blocco note delle proprietà.

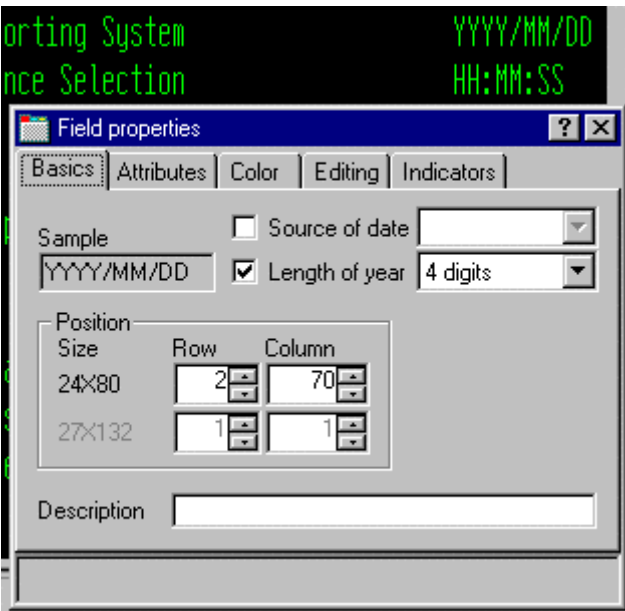

5. Per verificare la pagina Design, selezionare la scheda **MAIN\_MENU** nel workbook e dare un'occhiata all'angolo in alto a destra dello schermo. La data adesso è formata da 4 cifre.

6. Fare clic sul campo **EMPAPL** nel record SELECT. Nel blocco note Proprietà del campo selezionare la scheda **Concetti di base** . Da questa pagina è possibile visualizzare il nome del campo, l'utilizzo, la lunghezza, il tipo e la posizione dello schermo. Le altre pagine consentono un rapido accesso alle altre proprietà di questo campo.

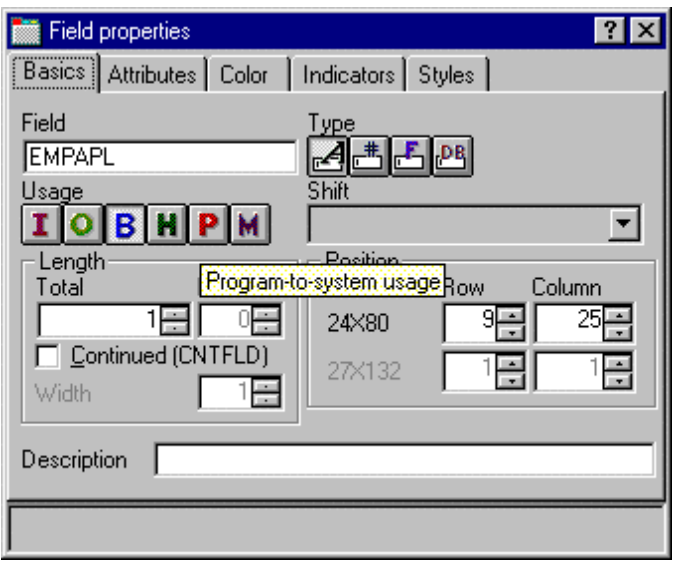

#### **Aggiunta di nuove parole chiave**

"CODE Designer facilita la gestione degli aspetti visivi delle visualizzazioni e dei report. Ma è necessario effettuare operazioni reali. È necessario accedere a tutte le funzioni di DDS. È necessario accedere alle parole chiave."

Per aggiungere le parole chiave:

- 1. Fare clic sul campo **EMPAPL** nella struttura ad albero DDS.
- 2. Premere **F5** o selezionare **Inserisci parole chiave** dal menu a comparsa.

Verrà visualizzata la pagina Dettagli per il campo **EMPAPL** e la scheda **Crea parole chiave** sarà selezionata nel blocco note Utilità. Questa pagina riporta la serie di parole chiave consentite per il file, il record o il campo selezionato e tiene conto del tipo di campo, dell'utilizzo, dello spostamento e dei record contenuti. È molto utile essere a conoscenza delle opzioni disponibili. Tali informazioni non sono facilmente reperibili dal manuale dei riferimenti.

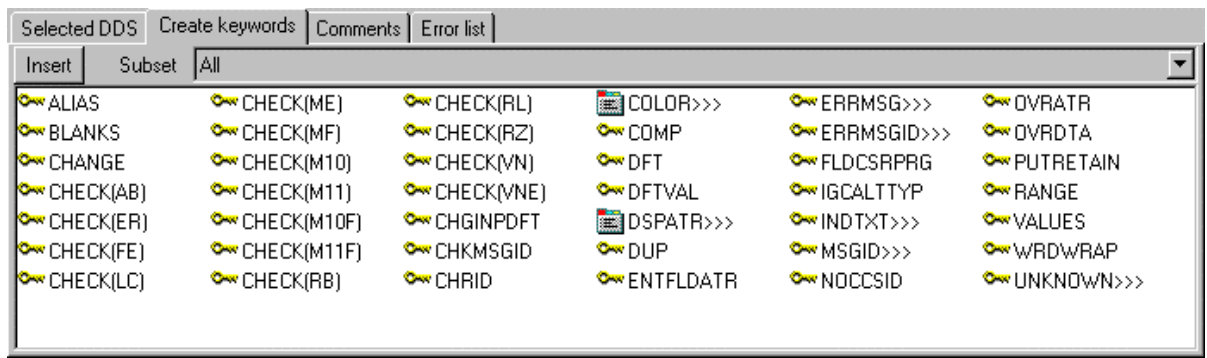

3. Con il blocco note delle proprietà **EMPAPL** alla pagina **Concetti di base** , fare clic sul pulsante per modificare il campo in un campo numerico. L'elenco di parole chiave nella pagina **Crea** 

**parole chiave** è stato modificato.

- 4. Fare clic sul pulsante per far tornare il campo a campo alfanumerico. L'elenco di parole chiave nella pagina **Crea parole chiave** è stato modificato.
- 5. fare clic sulla parola chiave **ALIAS** e premere **F1**.

Viene visualizzata la guida di riferimento DDS per la parola chiave ALIAS. CODE Designer dispone di una vasta gamma di argomenti della guida. Per visualizzare al guida relativa a un elemento, un'icona o un blocco note è sufficiente premere il tasto F1. Verrà richiamata la guida relativa alle operazioni che si stanno eseguendo. Dal menu Guida è possibile accedere rapidamente alla sezione Riferimenti al linguaggio DDS e ad altre utili sorgenti di informazioni.

- 6. Ridurre la finestra della guida
- 7. Fare doppio clic sulla parola chiave **INDTXT** . Per trovare la parola chiave, potrebbe essere necessario scorrere verso il basso. la parola chiave viene creata con i valori predefiniti che possono però essere modificati in qualunque momento.
- 8. Fare di nuovo doppio clic sulla parola chiave **INDTXT** . La parola chiave verrà creata con gli stessi valori predefiniti e pertanto si verificherà un conflitto. Questo errore verrà discusso nella sezione successiva.

# **Verifica dell'origine**

È stato appena aggiunto un nuovo record e alcuni nuovi campi all'origine DDS. Qualsiasi elemento che viene aggiunto da CODE Designer all'origine DDS ha una sintassi corretta. A questo punto, è necessario accertarsi che non siano presenti errori di semantica. Un errore di semantica è già stato introdotto nell'ultima sezione quando sono state create due parole chiave INDTXT che descrivevano lo stesso indicatore.

Per verificare l'origine:

- 1. Dal menu Strumenti, selezionare Verifica file (o fare clic sul pulsante **du** sulla barra degli strumenti principale. L'origine DDS viene controllata con lo stesso programma di verifica utilizzato dall'Editor CODE e dall'Editor LPEX. Sulla barra di stato nella parte inferiore del Designer viene visualizzato un messaggio che indica che il processo di verifica è stato completato senza alcun errore.
- 2. Nella struttura ad albero DDS, è presente una serie di X rosse che portano direttamente al problema. L'icona del file ha una X rossa esattamente come il record **SELECT** , il campo **EMPAPL** e la seconda parola chiave **INDTXT** .
- 3. Selezionare la scheda **MAIN\_MENU** nella cartella di lavoro. Il campo **EMPAPL** viene evidenziato in rosso.
- 4. Selezionare la scheda **Elenco** nella cartella di lavoro. In questa pagina vengono riportati gli elenchi generati dalle verifiche dei programmi più recenti. Un messaggio di avvertenza è stato emesso in un punto dell'elenco, ma non è facilmente individuabile.

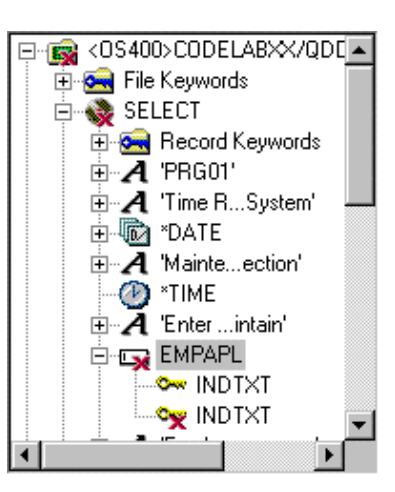

- 5. Se si è verificato qualche problema, verrà visualizzato nella pagina **Elenco degli errori** del blocco note Utilità. Questo elenco è del tutto simile all'elenco degli errori dell'Editor CODE e dell'Editor LPEX. Selezionare la scheda **Elenco degli errori** .
- 6. Fare doppio clic sull'avvertenza **DDS7861** nell'elenco degli errori. Premere **F1** per visualizzare la guida dettagliata relativa al messaggio. Viene visualizzata la pagina **Origine** e il cursore è posizionato esattamente nel punto dell'origine in cui si è verificato l'errore. La pagina **Origine** è una vista di sola lettura caratterizzata da token dello stato corrente dell'origine DDS. Ma perché è una vista di sola lettura? Sarebbe molto più utile se si potesse cancellare l'errore direttamente da questa vista. Alcune operazioni sono più rapide nell'editor mentre altre lo sono nell'ambiente visivo. Sarebbe una gran cosa poter passare tra le due modalità soltanto premendo un pulsante. Proviamo a farlo.

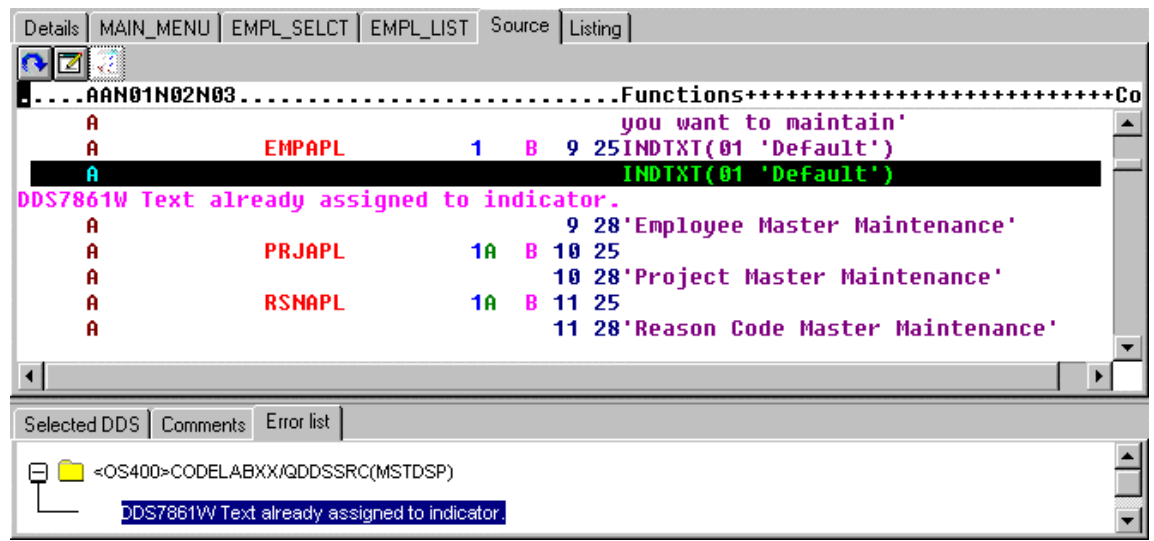

# **Passaggio dalla progettazione alla modifica dello schermo e viceversa**

Per passare dalla modalità Design alla modalità Modifica:

- 1. Fare clic sul pulsante oppure selezionare **File -> Modifica origine DDS** dal menu Editor. Sono disponibili tutte le funzioni dell'editor.
- 2. Esplorare i menu a discesa **Modifica** e **Visualizza** .
- 3. Premere i tasti **Ctrl-F** per visualizzare la finestra Trova/Sostituisci.
- 4. Immettere in INDTXT e fare clic su **Trova**.

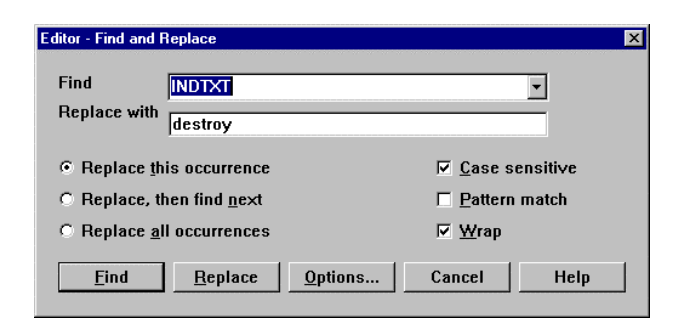

- 5. Premere **Ctrl-N** per trovare la ricorrenza successiva.
- 6. Eliminare la seconda riga di INDTXT.

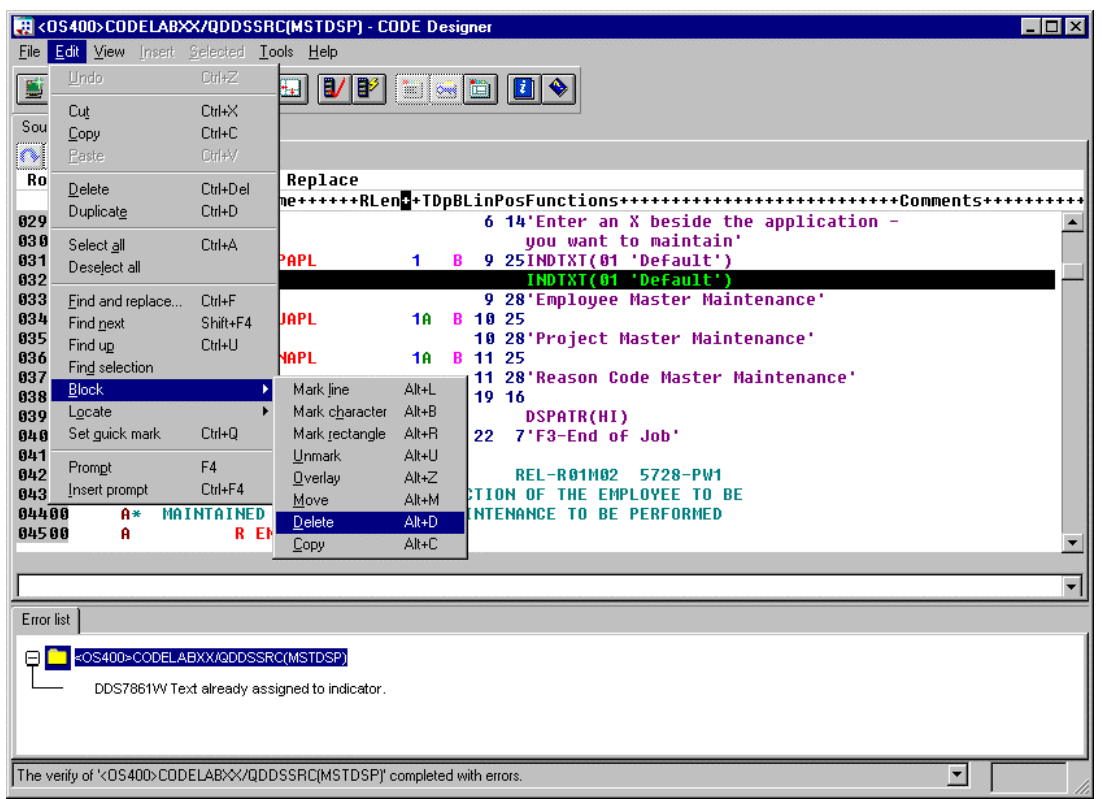

# **Compilazione dell'origine**

Verrà adesso compilata l'origine sul sistema iSeries come è già stato fatto per l'Editor LPEX dei

sistemi remoti:

- 1. Dal menu **File** , selezionare **Salva** per salvare l'origine su iSeries.
- 2. Dal menu **Strumenti** selezionare **Compila** quindi selezionare **Nessun prompt** oppure **fare clic**

sul pulsante sulla barra degli strumenti principale.

3. Quando la compilazione sarà completata, verrà visualizzato un messaggio. Fare clic su **OK** nella finestra Messaggio.

Se viene eseguito il programma PAYROLL, all'apertura delle schermata del programma sarà presente la modifica apportata al formato dell'anno a 4 cifre.

#### **Chiusura di CODE Designer**

Dal menu **File**, selezionare **Esci**.

Completare la procedura di controllo riportata di seguito per determinare se è possibile passare all'esercizio successivo.

### **Punto di controllo**

- 1. Esiste uno strumento di progettazione grafica che consente di progettare le schermate e i report in maniera visiva e che genera l'origine DDS. Tale strumento è:
	- A. Page Designer
	- B. CODE Designer
	- C. Screen Design Aid
	- D. Nessuna delle opzioni riportate
- 2. La struttura ad albero DDS presenta:
	- A. L'origine DDS caricata come struttura ad albero
	- B. Una gerarchia di file, record, campi, specifiche della guida, tasti e parole chiave per ciascun oggetto DDS selezionato
	- C. Gruppi di record, che rappresentano le schermate o i report che si sta progettando, in maniera simile al file nella gerarchia della struttura ad albero
	- D. Tutte le opzioni riportate
- 3. Corrisponde alla prospettiva con la relativa definizione corretta.
	- A. Cartella di lavoro
	- B. Pagina Dettagli
	- C. Blocco note Utilità
	- D. Pagina Design
	- E. Blocco note Proprietà
	- F. Gruppo
	- G. Indicatore
	- A. Visualizza determinati elementi dell'origine DDS come errori e oggetti selezionati
	- B. Riporta il contenuto dell'elemento correntemente selezionato nella struttura ad albero DDS
	- C. Contiene diverse pagine catalogate
	- D. Per la progettazione visiva di schermate e report
	- E. Una raccolta di uno o più record DDS che costituiscono una schermata o un report
	- F. Accedere alle proprietà di un campo, di un record o di un intero file
	- G. Una variabile a due cifre che indica se si sono verificati o meno determinati eventi durante l'elaborazione
- 4. Il blocco note Utilità contiene:
	- A. La pagina DDS selezionato
	- B. La pagina Elenco degli errori
	- C. La pagina Crea parole chiave
	- D. La pagina Commenti
	- E. Tutte le opzioni riportate
- 5. La pagina dei dettagli può essere visualizzata in due modalità: Dettagli ed Elenco. La modalità Dettagli riporta più informazioni su ciascun oggetto DDS mentre la modalità Elenco riporta più oggetti DDS in una stessa pagina. (V, F)
- 6. Dalla pagina Design, è possibile:
	- A. Creare oggetti DDS
	- B. Modificare oggetti DDS
	- C. Ridimensionare oggetti DDS
- D. Spostare oggetti DDS
- E. Creare record
- F. Creare campi
- G. Creare costanti
- H. Tutte le opzioni riportate
- 7. Il raggruppamento di record consente di lavorare su un record continuando a visualizzare i relativi record sullo sfondo. (V, F)
- 8. Il blocco note delle proprietà non ha alcuna modalità particolare. Quando si modificano le proprietà di un oggetto, l'oggetto selezionato cambia immediatamente. (V, F)
- 9. L'origine DDS viene controllata con lo stesso programma di verifica utilizzato dall'Editor LPEX e dall'Editor CODE. (V, F)
- 10. È possibile passare dalla modalità di progettazione alla modalità di modifica in CODE Designer. (V, F)
- 11. È possibile compilare le origini su iSeries come per l'Editor LPEX. (V, F)

# **Procedura**

Dopo aver completato l'esercizio relativo a CODE Designer dalla vista Sistemi remoti, provare a creare un report di stampa. È possibile utilizzare la specifica del file fisico REFMST nel membro QDDSSRC nella libreria RSELABxx. Take time to explore the fields and information for this physical file. Potrebbe essere necessario fare di nuovo riferimento a queste informazioni durante la creazione di un report. Una volta esperti del file REFMST, è possibile creare i file di stampa. Utilizzare la guida in linea di Development Studio Client per iSeries per il completamento di queste attività.

### **Conclusioni**

In questo esercizio è stato utilizzato CODE Designer per modificare un file di visualizzazione da aggiungere a una schermata. È stato descritto come aggiungere gruppi, record e campi. Il DDS è stato salvato e quindi è stato verificato per gli errori di compilazione. Non è stato restituito alcun errore durante la compilazione del DDS.

Nell'esercizio successivo verrà descritto come eseguire il debug e la verifica di un'applicazione in esecuzione su un sistema iSeries.

# **Esercizio 7: Debug di un programma RPG ILE**

Lo scopo di questo esercizio consiste nella visualizzazione di tutte le informazioni sulle funzioni del Debugger. Quindi viene avviato il programma di esecuzione debug, vengono impostati i punti di interruzione, le variabili controllate, viene eseguito un programma, viene visualizzato l'accodamento delle chiamate nella vista Debug, viene rimosso un punto di interruzione, viene aggiunto un controllo di memoria e vengono impostati i punti di interruzione di attesa, il tutto dalla vista Sistemi remoti.

Alla fine dell'esercizio, sarà possibile:

- Descrivere alcune funzioni del Debugger
- Avviare una sessione di debug
- Aggiungere ed eliminare i punti di interruzione delle righe
- Visualizzare una variabile
- Modificare una variabile
- Visualizzare l'accodamento delle chiamate
- Eseguire, entrare e passare a un programma
- Passare tra le modalità Origine e Elenco
- Aggiungere un controllo di memoria
- Aggiungere un punto di interruzione di attesa

#### **Esecuzione del debug di programmi iSeries dalla vista Sistemi remoti**

Il programma di esecuzione debug è un programma a livello di origine che consente di eseguire il debug e di verificare un'applicazione in esecuzione su un sistema iSeries dalla workstation. Esso offre un'interfaccia grafica interattiva ricca di nuove funzioni che consente di:

- Visualizzare il codice sorgente o gli elenchi dei programmi di compilazione, mentre il programma è in esecuzione sul sistema iSeries.
- Impostare, modificare, eliminare, abilitare e disabilitare i punti di interruzione riga nell'applicazione. Tutti i punti di interruzione possono essere facilmente gestiti dall'elenco Punti di interruzione.
- Impostare i punti di interruzione di attesa per arrestare il programma nel momento in cui una qualsiasi variabile viene modificata.
- Visualizzare l'accodamento delle chiamate del programma nella pagina Accodamento. Nel momento in cui viene eseguito il debug, l'accodamento delle chiamate viene aggiornato dinamicamente. È possibile visualizzare l'origine di qualsiasi programma di debug facendo clic sulla voce di accodamento delle chiamate.
- Scorrere il codice una riga alla volta.
- Passare tra le chiamate del programma e le chiamate delle procedure ILE.
- Visualizzare una variabile e il relativo valore nella pagina Controlli. Il valore delle variabili può essere facilmente modificato in modo da visualizzarne l'effetto sull'esecuzione del programma.
- Individuare le chiamate alle procedure in un programma di dimensioni notevoli mediante la pagina Programmi.
- Eseguire il debug di applicazioni multiprocesso, gestendo accodamenti separati per ciascun processo con la possibilità di attivare o disattivare qualsiasi processo desiderato.
- Caricare l'origine dalla workstation invece che dal sistema iSeries –particolarmente utile se non si desidera mantenere il codice sorgente su una macchina di produzione.
- Eseguire il debug di client/server e di applicazioni distribuite.

Il Debugger supporta Java e RPG/400 e RPG ILE, COBOL e COBOL ILE, C, C++ e CL.

Nel seguente esercizio verranno descritte alcune delle funzioni di base del Debugger. L'obiettivo di questo esercizio sta nell'eseguire il debug di un programma RPG/400 ILE. Non è necessario essere esperti di RPG.

#### **Avvio del programma di esecuzione debug distribuito**

Lavoreremo ora con il programma RPG ILE **PAYROLLG**.

**Nota:** PAYROLLG è uguale al programma RPG PAYROLL ma senza errori di compilazione. Si utilizza questo programma al posto di PAYROLL in modo da poter passare direttamente a questo esercizio senza dover completare l'esercizio precedente relativo all'editor.

È possibile avviare il Debugger in diversi modi: direttamente dalla vista Sistemi remoti o dalla finestra Avvia configurazioni. L'avvio diretto dall'anteprima non consente di specificare i parametri da inviare al programma. la finestra Avvia configurazioni consente di modificare il modo il cui viene richiamato il programma e di specificare i parametri. Per rendere l'esercizio più interessante, verrà utilizzato il programma CL CLR1 per richiamare PAYROLLG e verrà inviato un parametro a CLR1. Questo significa che verrà utilizzata la finestra Avvia configurazioni.

Utilizzare la prospettiva Esplora sistemi remoti per avviare lo strumento Avvia configurazioni:

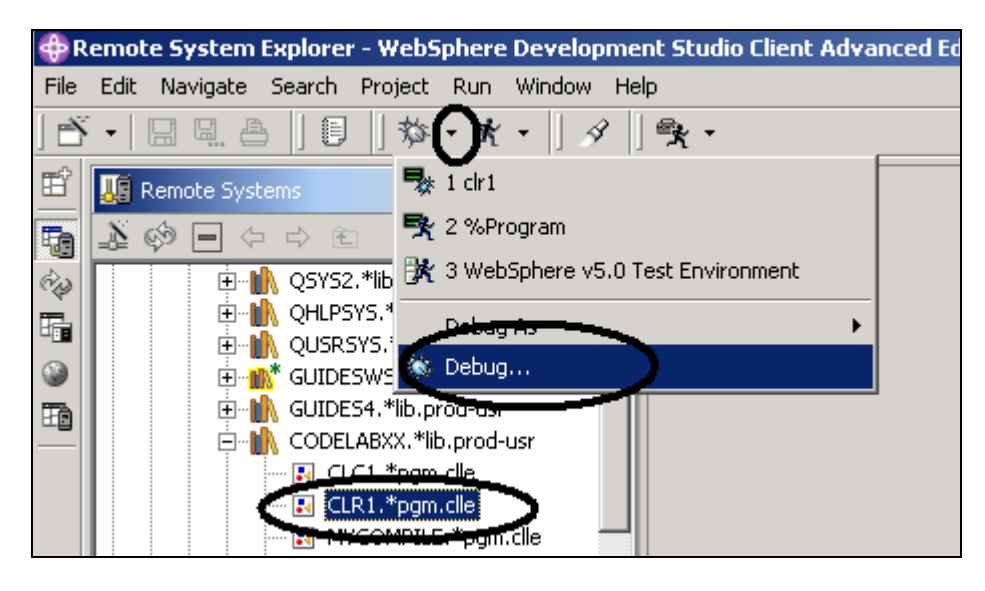

*Figura 57: Finestra Avvia configurazioni* 

<span id="page-119-0"></span>Nella vista Sistemi remoti:

- 1. Espandere il filtro **Elenco delle librerie** , se non è già espando
- 2. Espandere la libreria **RSELABxx**, se non è già espansa
- 3. Selezionare il programma *CRL1* nella libreria RSELABxx

Dal menu Workbench:

- 4. Fare clic sulla freccia che punta verso il basso accanto all'icona **DEBUG** come riportato in [Figura 57](#page-119-0)
- 5. Selezionare **Debug** dal menu a discesa

Verrà visualizzata la finestra Avvia configurazioni :

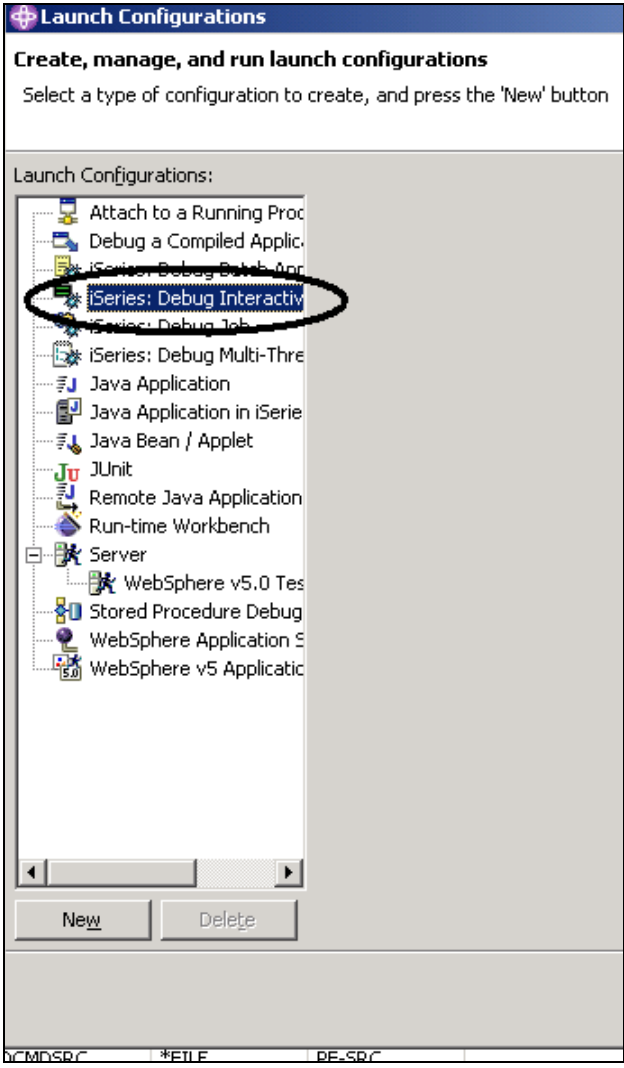

*Figura 58: Finestra Avvia configurazioni* 

Nella vista della struttura ad albero:

- 1. Selezionare **iSeries: Debug dell'applicazione interattiva**
- 2. Fare clic su **Nuovo**.

Il pannello Debug dell'applicazione interattiva viene visualizzato sul lato sinistro della finestra:

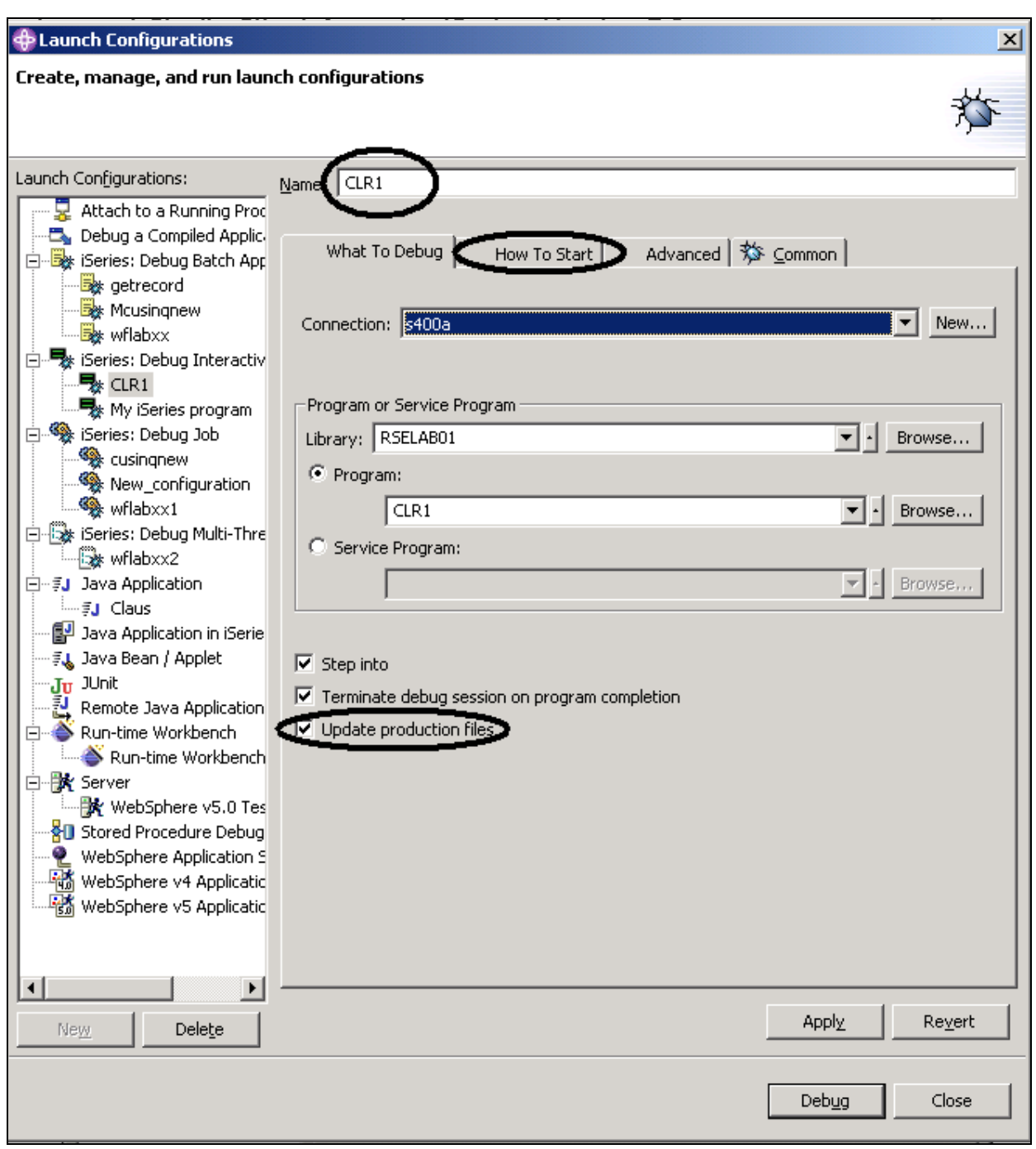

*Figura 59: Debug dell'applicazione interattiva* 

- 3. Immettere il nome del programma CLR1 nel campo **Nome**
- 4. Selezionare la casella di spunta **Aggiorna file di produzione**

#### 5. Selezionare la scheda **Come cominciare**

#### Nella pagina Come cominciare:

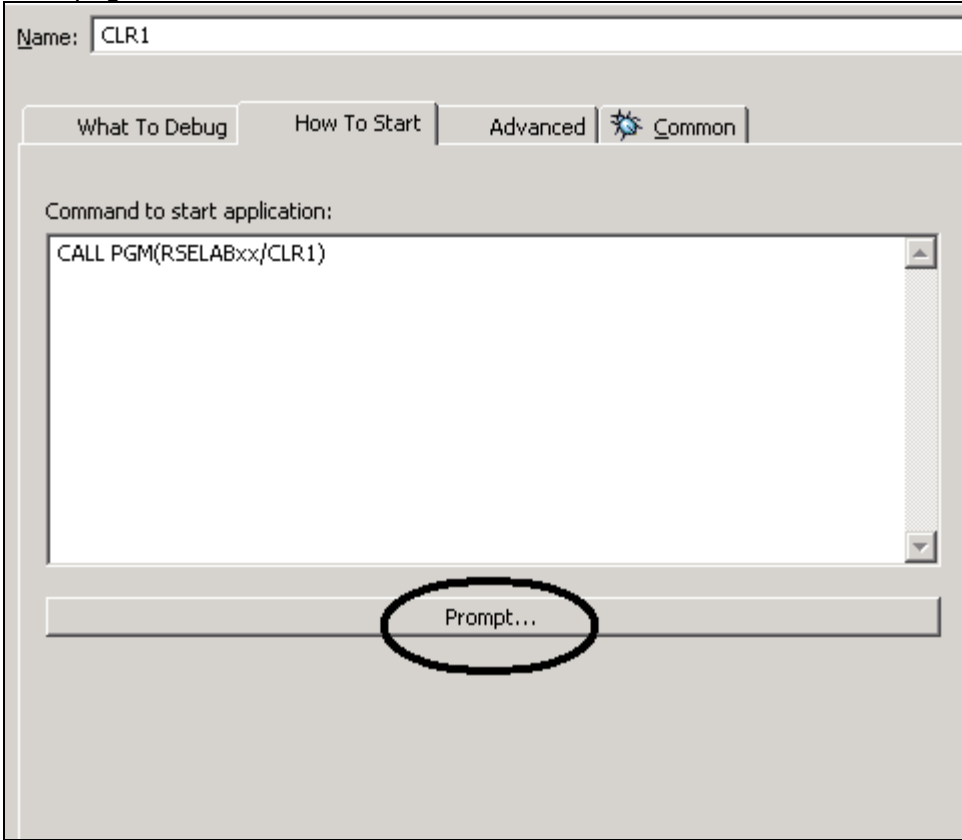

*Figura 60: Pagina Come cominciare* 

6. Fare clic su **Prompt**.

Verrà aperta la finestra Prompt.

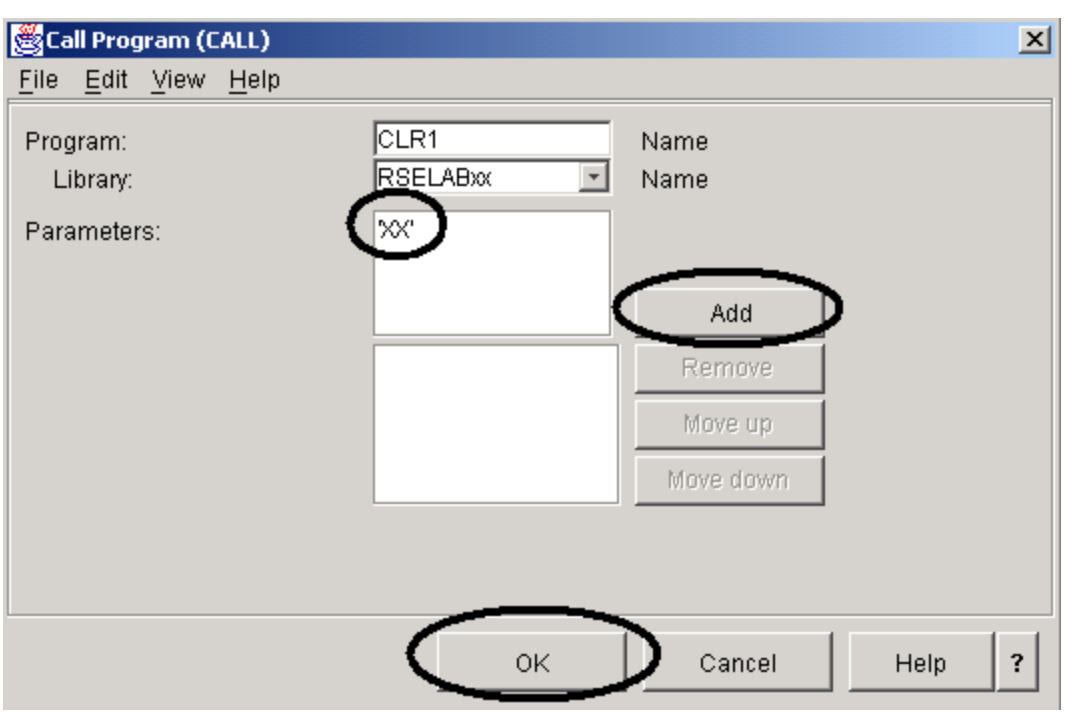

*Figura 61: Finestra Prompt* 

- 7. Immettere *'*XX*'*, dove XX è il numero del team nel campo **Parametri**
- 8. Fare clic su **Aggiungi**.

Il valore del parametro verrà visualizzato nella casella a elenco inferiore.

9. Fare clic su **OK**.

Il comando di avvio completo per il programma viene visualizzato nella finestra:

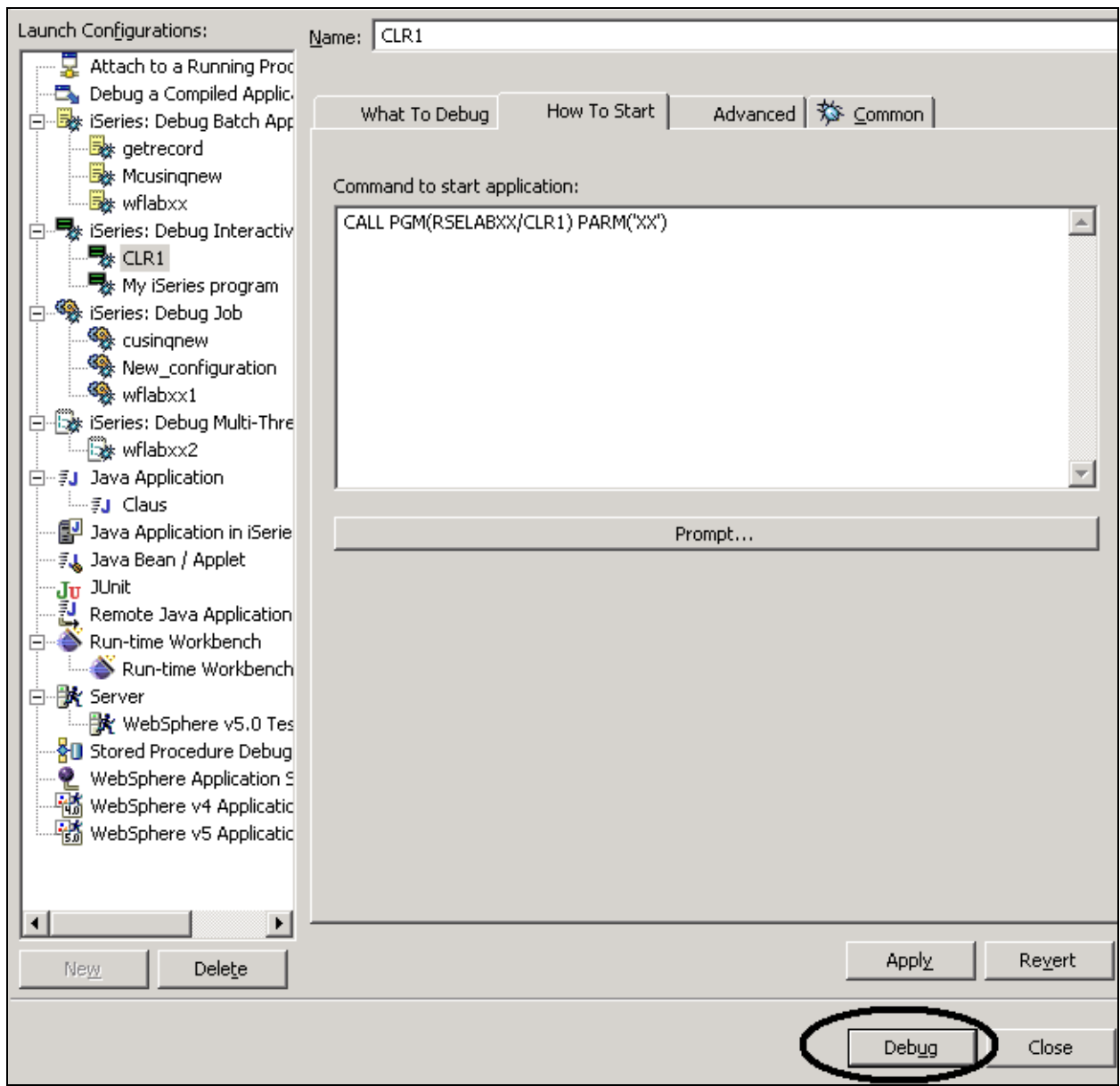

*Figura 62: Pronti per il debug* 

### 10. Fare clic su **Debug**

Se viene visualizzato il messaggio:

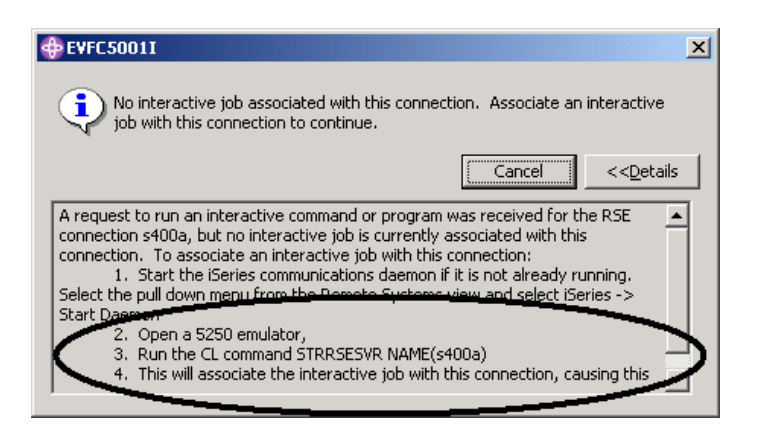

*Figura 63: Messaggio di errore se la sessione interattiva non esiste* 

Nello stesso momento il server della prospettiva Esplora sistemi remoti è stato arrestato. Passare all'emulatore 5250 e riavviare il server seguendo le istruzioni riportate nel messaggio.

Cancellare il messaggio nella prospettiva Debug.

A questo punto, la prospettiva Debug è stata caricata nel workbench:

|                               | P Debug - WebSphere Development Studio Client Advanced Edition for iSeries                                                                                                    |
|-------------------------------|----------------------------------------------------------------------------------------------------|
| File                          | Edit Navigate Search Project Profile Run Window Help                                                                                                    |
| Ď                             | ्द्रि -<br>な・オ・<br><u>e a</u><br>錩<br>light -<br>4<br>H<br>ఆ<br>Δ                                                                                                    |
| É                             | <b>な</b> Debug<br>$\triangleright \begin{array}{c} \mathbb{D} & \mathbb{D} & \mathbb{D} & \mathbb{D} & \mathbb{D} & \mathbb{D} & \mathbb{D} \\ \mathbb{D} & \mathbb{D} & \mathbb{D} & \mathbb{D} & \mathbb{D} & \mathbb{D} & \mathbb{D} \end{array}$<br>$R_{\text{Q}_\text{O}}$<br>飞<br>(*)= Variables<br>串<br>$\times$                                                                                                    |
| t.<br>ÒÞ<br>囁<br>◉<br>i.<br>裔 | 白 · <sup>@</sup> n Thread:1 (Stopped)<br>$\equiv$ CLC1 : CLC1 : CLC1<br>$\equiv$ CL PEP : CLC1 : CLC1<br>= QCMDEXC : QCMDEXC : QCMDEXC<br>E executeCommand : QRSEMAIN : RSEMAIN<br>main: QRSEMAIN: RSEMAIN<br>E C_pep : QRSEMAIN : RSEMAIN<br>$\equiv$ QUICMD : QUICMD : QUICMD<br>UMGFLW: QUIMGFLW: QUIMGFLW<br>QUIMNDRV : QUIMNDRV : QUIMNDRV                                                                                                    |
|                               | UICMENU : QUICMENU : QUICMENU                                                                                                    |
|                               | $\blacksquare$                                                                                                    |
|                               | Debug Servers<br>Variables Breakpoints Exp                                                                                                    |
|                               | $\mathbf{\hat{x}}$ and $\mathbf{\hat{z}}$                                                                                                    |
|                               | Row 11<br>Column 7<br>Replace<br><b>Browse</b><br>1----+----2----+----3----+-----4----+----5----+-----6----+-----7----+----8-                                                                                                    |
|                               | <b>PGM</b><br>$PARM(\#)$<br>1<br>2<br>DCL<br>$VAR(\#)$ TYPE(*char) LEN(2)<br>3<br>dcl<br>&name *char 10<br>dcl<br>$&$ lib *char 10<br>5<br>VAR(&count) TYPE(*DEC) LEN(5 0) VALUE(0)<br>DCL.<br>6<br>VAR(&NAME) VALUE('Claus Weiss')<br><b>CHGVAR</b><br>7<br>LOOP:<br>var(&count) value(&count+1)<br>chgvar<br>if ( $\&$ count *1t 100) then(goto loop)<br>8<br>9<br>VAR(&NAME) VALUE('Claus')<br>var(&lib) value('CODELAB' *CAT #)<br><b>CHGVAR</b><br>10<br>chgvar<br>CAĒL.<br>PGM(&lib/PAYROLLD)<br>11<br>Edit<br>ΙZ |
|                               | <b>Add Breakpoint</b>                                                                                                    |
|                               | Add wetch Brockpall It<br>■ Console [Process: 886455/WEISS/QPADEV000X Program: CLC1]                                                                                                    |
|                               | Run To Location                                                                                                    |

*Figura 64: Prospettiva Debug, aggiunta di punti di interruzione* 

Una volta che il programma è attivo su iSeries ed è stato arrestato alla prima istruzione eseguibili, il programma di esecuzione debug visualizza l'origine.

# **Impostazione dei punti di interruzione**

I punti di interruzione possono essere impostati soltanto sulle righe eseguibili. Tutte le righe eseguibili vengono visualizzate in blu.

Il modo più semplice per impostare un punto di interruzione consiste nel fare clic con il tastino destro del mouse sulla riga nel pannello **Origine** :

1. Fare clic con il tastino destro del mouse in un punto qualsiasi della **riga 11** 

2. Selezionare **Aggiungi punto di interruzione** dal menu a comparsa.

Per aggiungere un punto di interruzione condizionale nel ciclo quando si raggiunge la

novantanovesima volta:

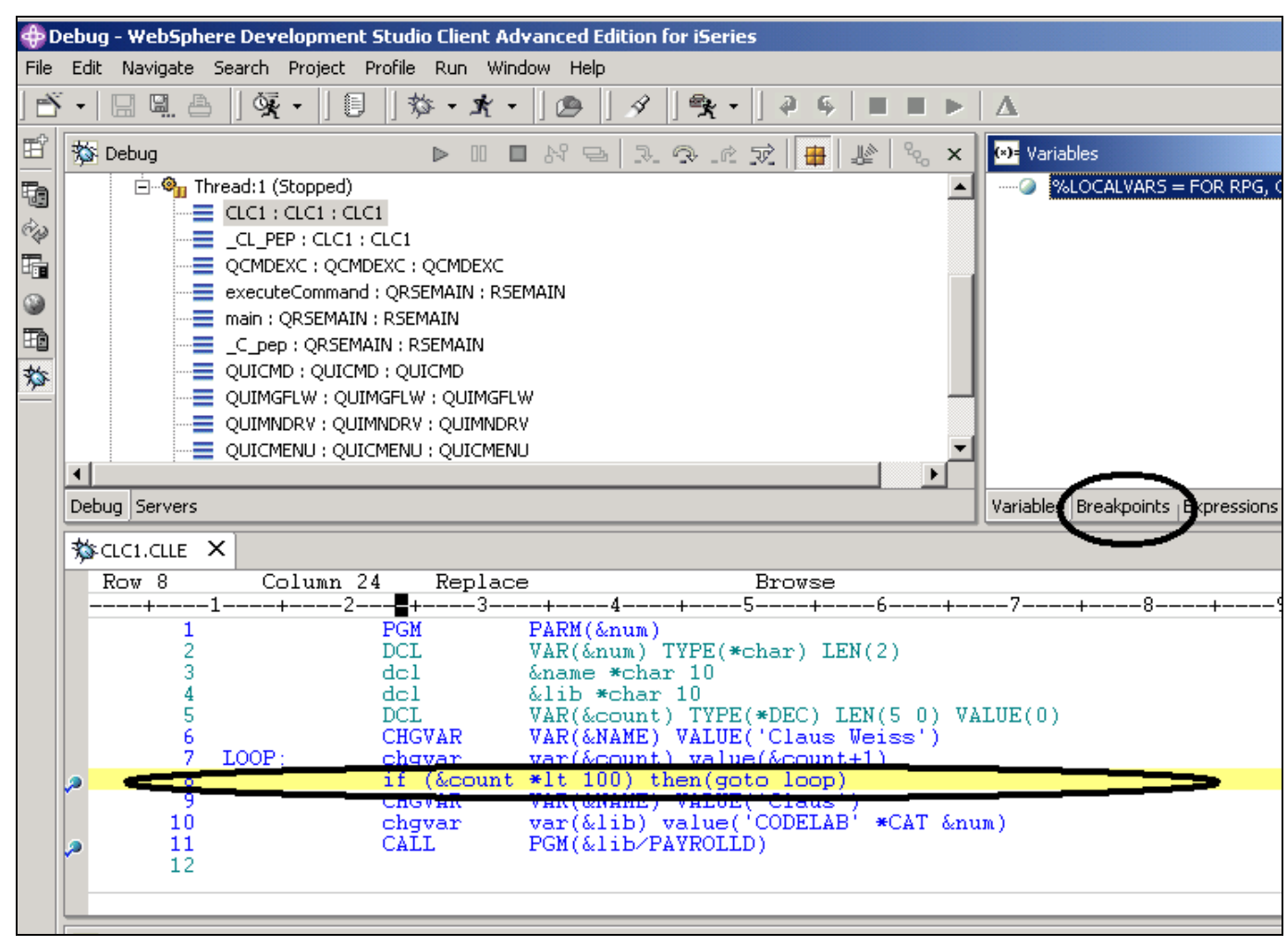

<span id="page-127-0"></span>*Figura 65:Aggiunta di un punto di interruzione e selezione della vista dei punti di interruzione* 

- 3. Fare clic con il tastino destro del mouse sulla **riga 8**
- 4. Selezionare **Aggiungi punto di interruzione** dal menu a comparsa.
- 5. Selezionare la scheda **Punti di interruzione** in alto a destra nel workbench come riportato in [Figura 65](#page-127-0)

Nella vista **Punti di interruzione**:

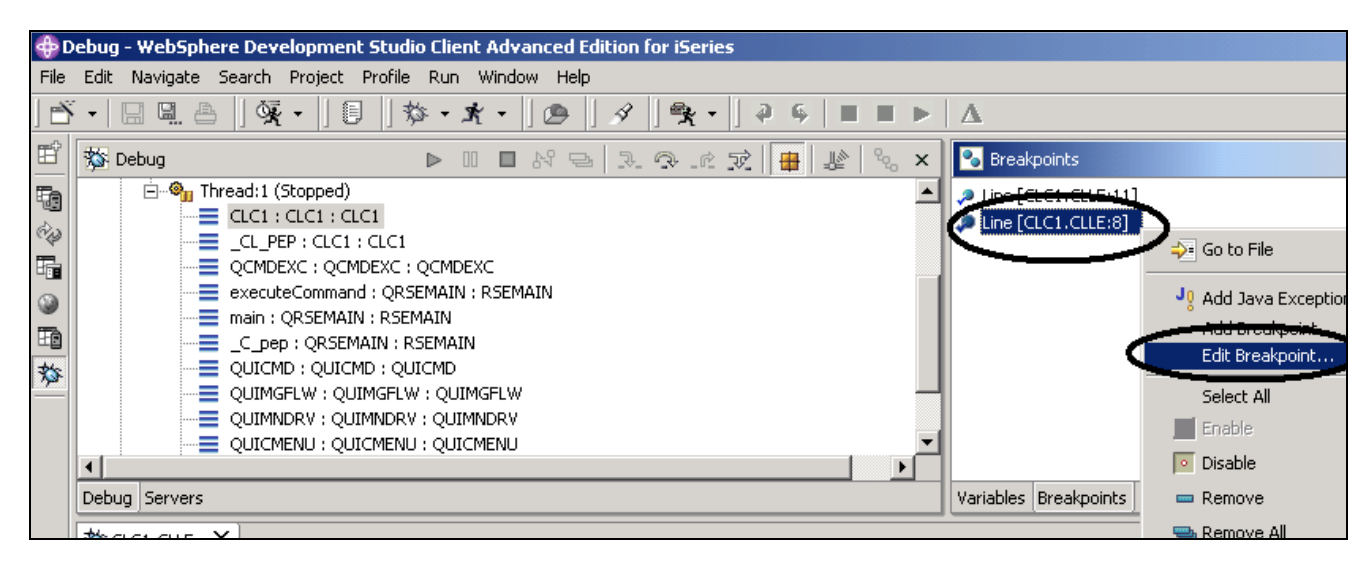

*Figura 66: Modifica di un punto di interruzione nella vista Punti di interruzione* 

- 6. Fare clic con il tastino destro del mouse sul punto di interruzione della **riga 8**
- 7. Fare clic su **Successivo** nella finestra **Modifica un punto di interruzione di una riga** Si desidera arrestare il ciclo soltanto quando viene eseguito per la novantanovesima volta. È possibile far ciò impostando il campo **Da** del gruppo di frequenza su 99.

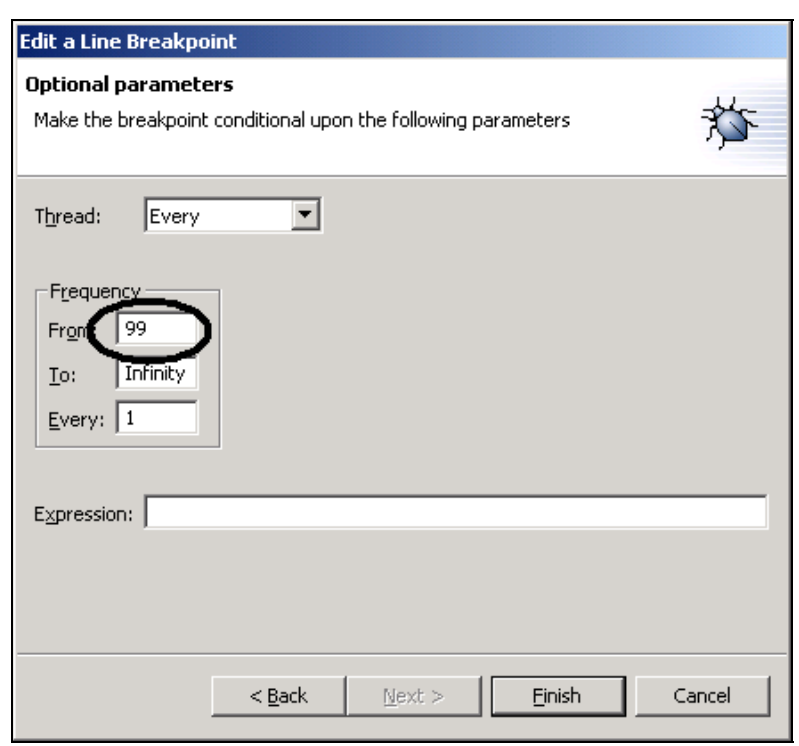

*Figura 67: Specifica della condizione per il punto di interruzione* 

- 8. Immettere 99 nel campo di immissione **Da**
- 9. Fare clic su **Fine**.

#### **Controllo delle variabili**

È possibile controllare le variabili dalla vista Controlli. Nel nostro esercizio, verrà controllata la variabile &COUNT.

Nel pannello Origine:

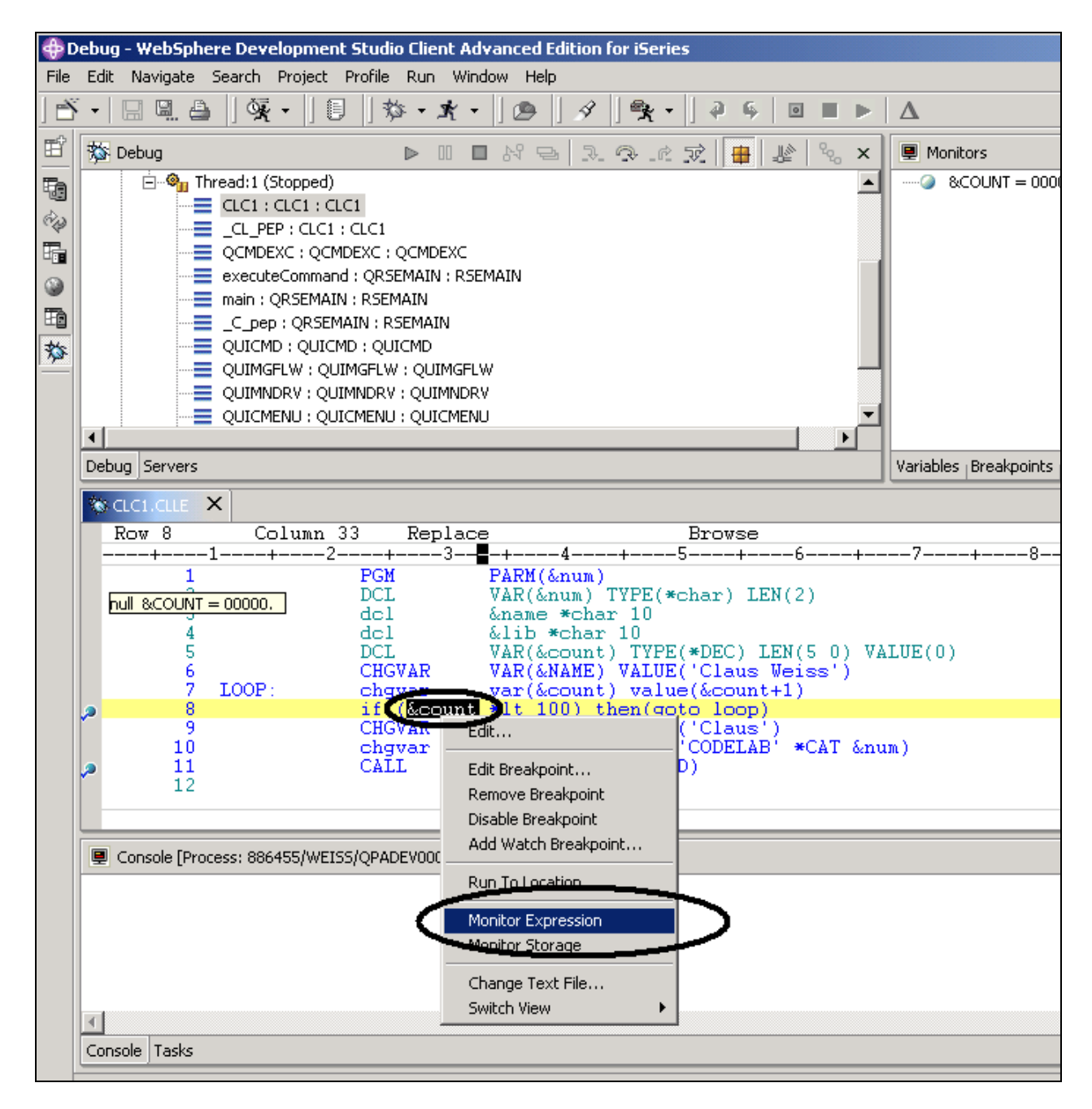

*Figura 68: Selezione della variabile da controllare* 

- 1. Fare doppio clic sulla variabile &COUNT
- 2. Fare clic con il tastino destro del mouse su &COUNT

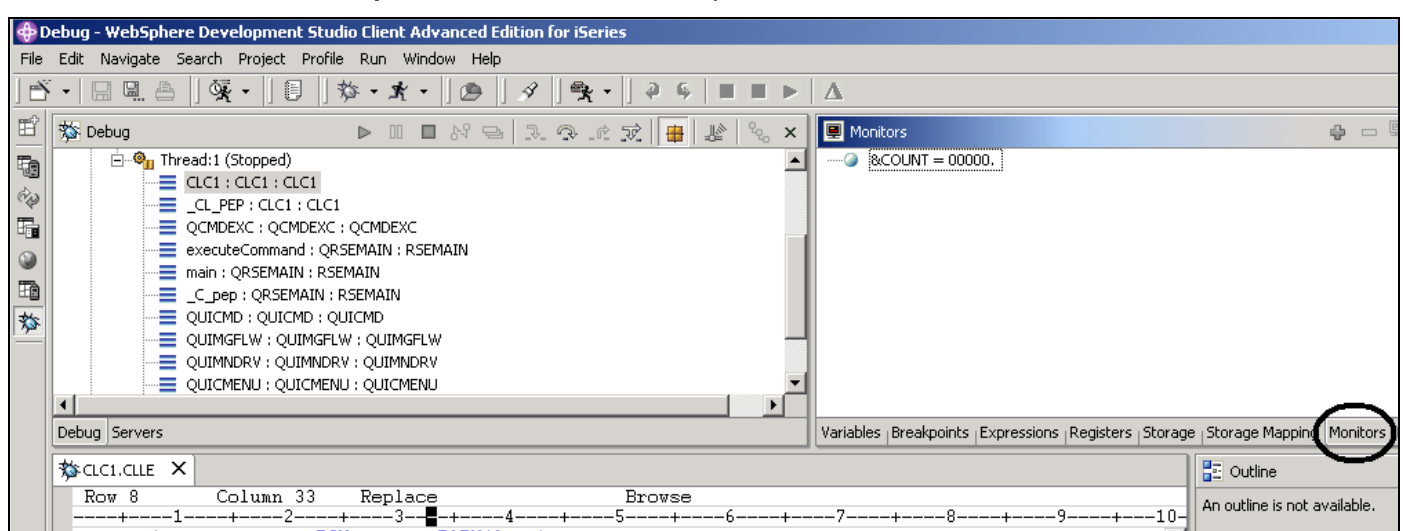

3. Selezionare **Controlla espressione** dal menu a comparsa.

*Figura 69: Vista Controlli con la variabile &COUNT* 

La variabile verrà visualizzata nel pannello Controlli. Il valore corrente della variabile è zero.

**Suggerimento:** Se si desidera visualizzare il valore di una variabile senza aggiungerlo ai controlli,

rilasciare il puntatore del mouse su una variabile per un secondo e il relativo valore verrà

visualizzato in una finestra a comparsa.

Una volta impostati i punti di interruzione, è possibile eseguire l'applicazione:

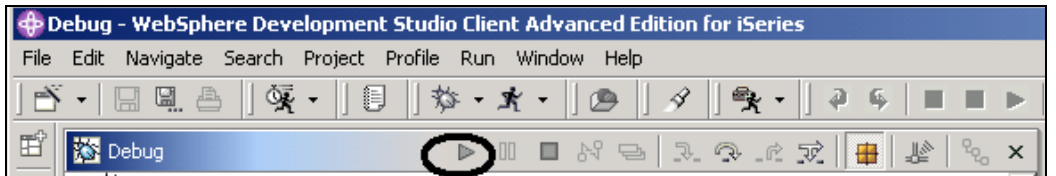

*Figura 70: Icona esegui sulla barra degli strumenti Debug* 

4. Fare clic su **Esegui** dalla barra degli strumenti Debug.

Il programma viene eseguito e si arresta al punto di interruzione sulla riga 8. Il Debugger dovrebbe venire arrestato 98 volte, ma a causa della condizione continua l'esecuzione fino alla novantanovesima volta.

Dalla vista Controlli si può notare che &COUNT ha il valore 99.

5. Fare di nuovo clic su **Esegui** .

Il progrmma viene arrestato di nuovo al punto di interruzione sulla riga 8 e &COUNTha il valore 100.

6. Fare clic su **Esegui** ancora una volta in modo che il programma arrivi al punto di interruzione sulla riga 11.

#### **Passaggio al programma**

Il Debugger consente di passare  $\Box$  a una chiamata del programma  $\Box$  Quando si passa a una chiamata del programma, il programma richiamato viene eseguito e il Debugger viene arrestato all'istruzione eseguibile successiva. Si sta per passare al programma Payroll.

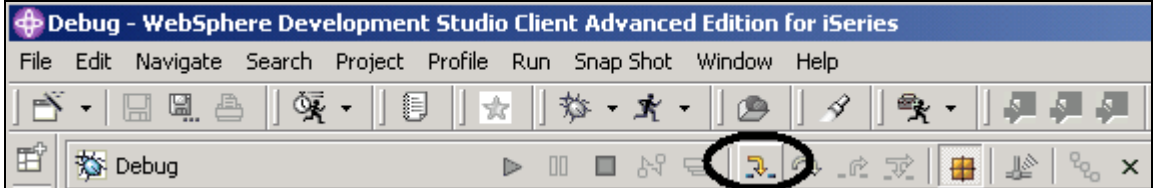

*Figura 71: Barra degli strumenti Debug con l'icona Passa a Debug* 

1. Fare clic su *Passa a* **vient degli** sulla barra degli strumenti Debug. Verrà visualizzata l'origine di

PAYROLLG.

A seconda dell'opzione utilizzata per compilare il programma (\*SRCDBG o \*LSTDBG per RPG, o \*SOURCE, \*LIST, o \*ALL per ILE RPG), questa finestra riporta la vista Origine oppure la vista Elenchi.

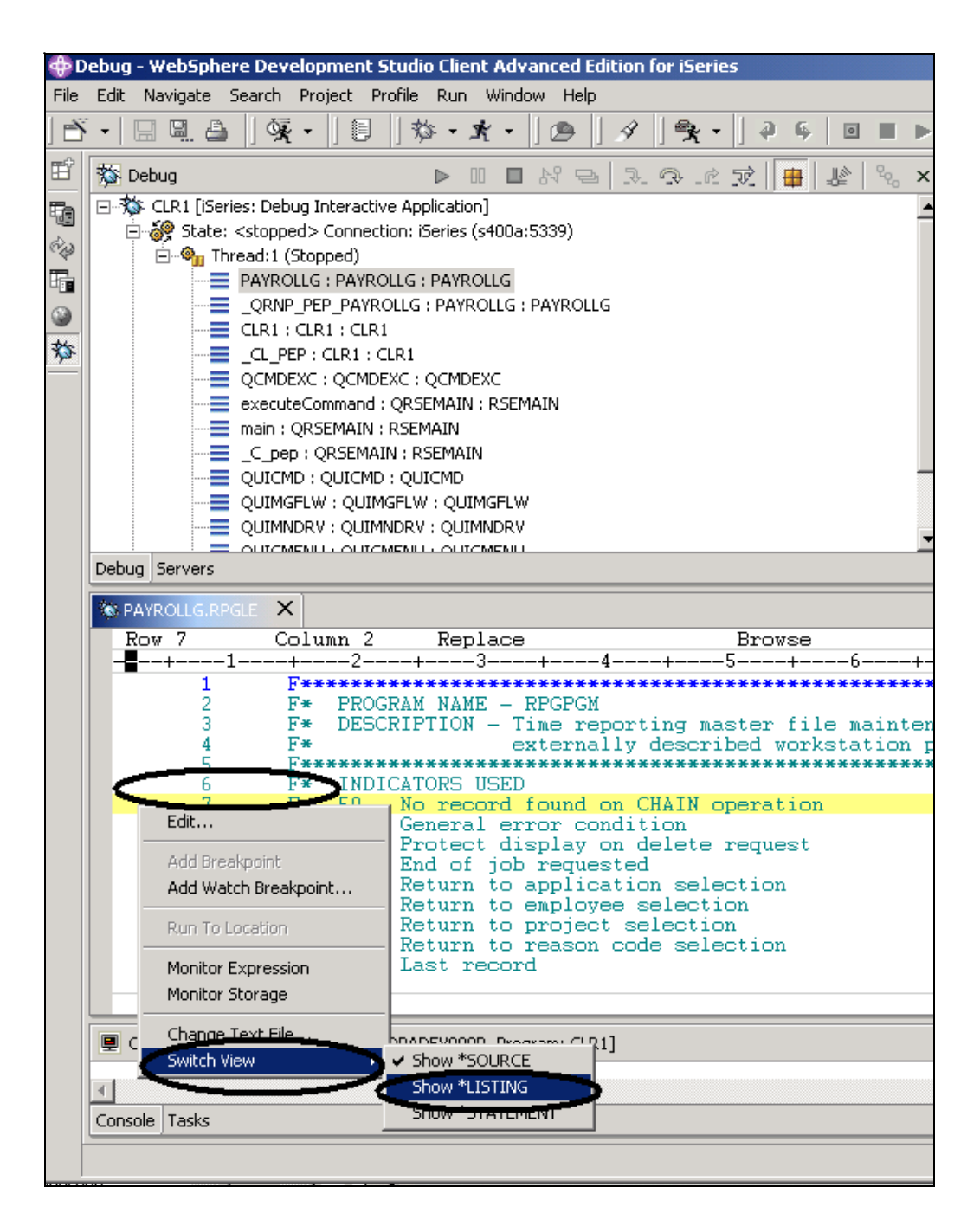

*Figura 72: Vista Origine RPG*

- 2. Fare clic con il tastino destro del mouse in un qualsiasi punto della **vista Origine**
- 3. Selezionare **Passa > Mostra \*LISTING** dal menu a comparsa.

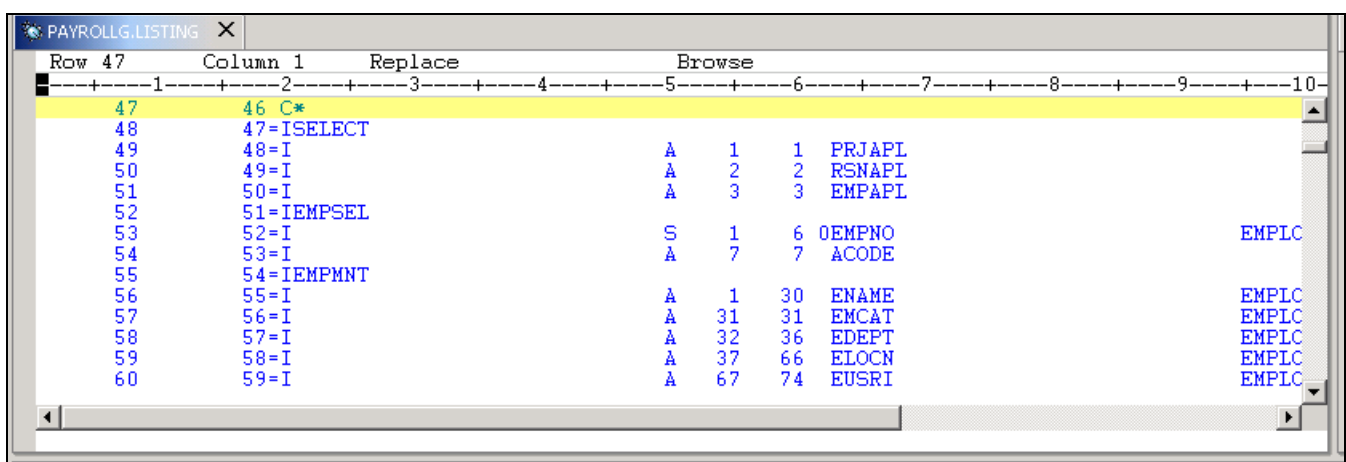

*Figura 73: Specifiche di immissione espanse per file descritti esternamente* 

4. Scorrere verso il basso l'origine e dare un'occhiata alle descrizioni dei file espansi .

Non è presente alcun membro /Copia nel programma PAYROLL ma potrebbero essere visualizzati nella vista Elenco. Tornare alla vista Origine.

5. Selezionare **Passa > Mostra \*Source** 

#### **Elenco delle voci di accodamento delle chiamate**

La vista Debug nel riquadro in alto a destra riporta tutte le voci di accodamento delle chiamate. Essa contiene una struttura ad albero per ciascun processo. È possibile espandere il processo in modo da visualizzare ogni programma, modulo, procedura e metodo che si trova sull'accodamento nel punto di esecuzione corrente. Facendo doppio clic su una voce dell'accodamento, verrà visualizzata la corrispondente origine (se disponibile). In caso contrario, verrà visualizzato il messaggio nessun dato di debug disponibile nella vista Origine.

Nella vista Debug, espandere la voce di accodamento Thread1, quindi fare clic sul segno più (+).

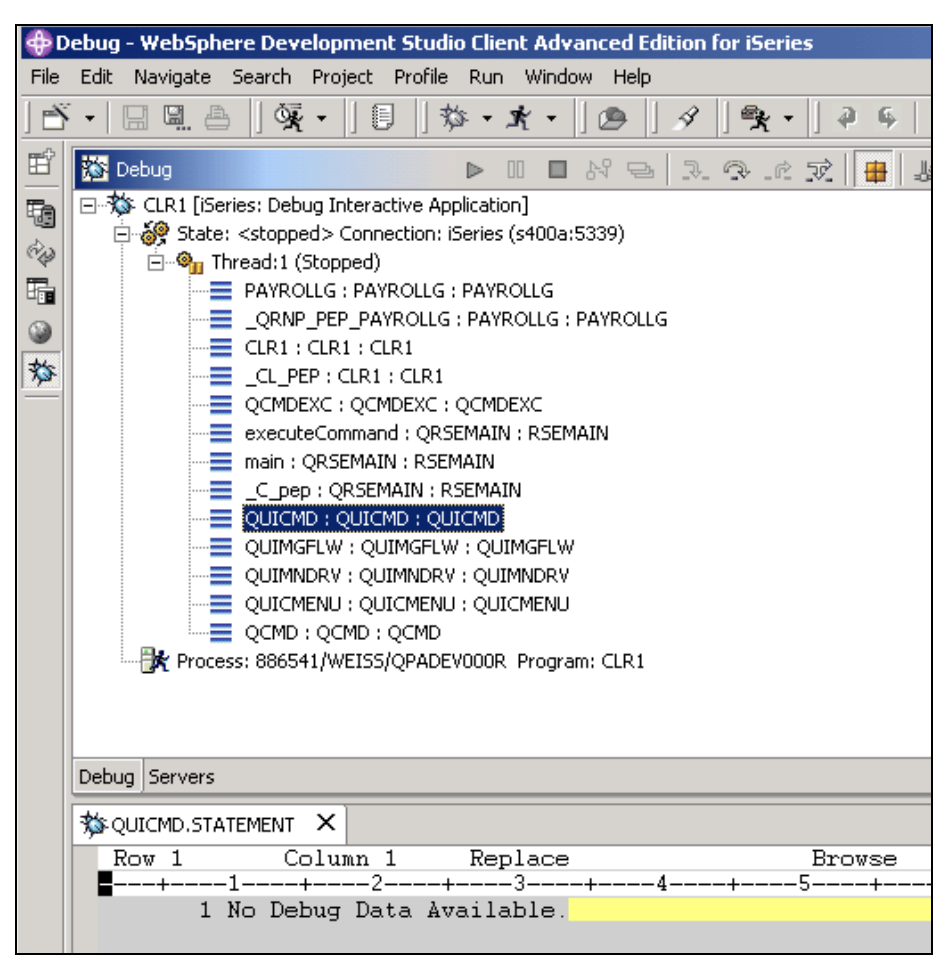

*Figura 74: Accodamento delle chiamate nella vista Debug* 

Esso consente di lavorare e passare da un programma o da un modulo ILE all'altro.

# **Impostazione dei punti di interruzione in PAYROLLG**

A questo punto, verranno impostati dei punti di interruzione in PAYROLLG.

Per aggiungere i punti di interruzione:

- 1. Fare clic con il tastino destro del mouse sulla riga **57**
- 2. Selezionare **Aggiungi punto di interruzione** dal menu a comparsa.

Un'icona blu viene aggiunta all'area dei prefissi della riga per indicare che è stato impostato un punto di interruzione.

- 3. Ripetere questa procedura per la riga **58**.
- 4. Ripetere di nuovo la procedura per la riga**87**

Per visualizzare tutti i punti di interruzione impostati, selezionare la scheda **Punti di interruzione**dal pannello in alto a sinistra. Questa vista mostra tutti i punti di interruzione impostati nei programmi.

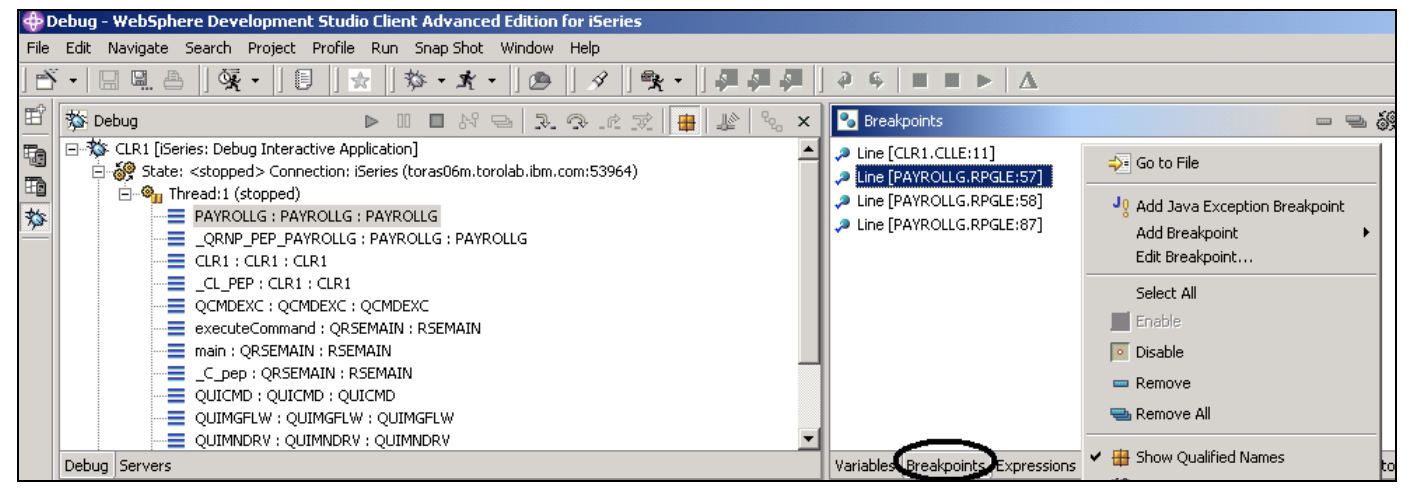

#### *Figura 75: Vista Punti di interruzione*

Questa vista è molto utile per lavorare con i punti di interruzione. È infatti possibile eliminare, abilitare, disabilitare e modificare un qualsiasi punto di interruzione. Tali operazioni sono possibili dal menu a comparsa quando si fa clic con il tastino destro del mouse nell'area della vista. Fare doppio clic su una qualsiasi voce per visualizzare il punto dell'origine in cui è stato impostato il punto di interruzione.

#### **Rimozione di un punto di interruzione**

La rimozione dei punti di interruzione dal pannello **Origine**è un'operazione altrettanto semplice:

- 1. Fare clic con il tastino destro del mouse sulla riga **58**
- 2. Selezionare **Rimuovi punto di interruzione**

L'icona blu verrà rimossa dall'area dei prefissi indicando in questo modo che non è presente alcun punto di interruzione su quella riga.

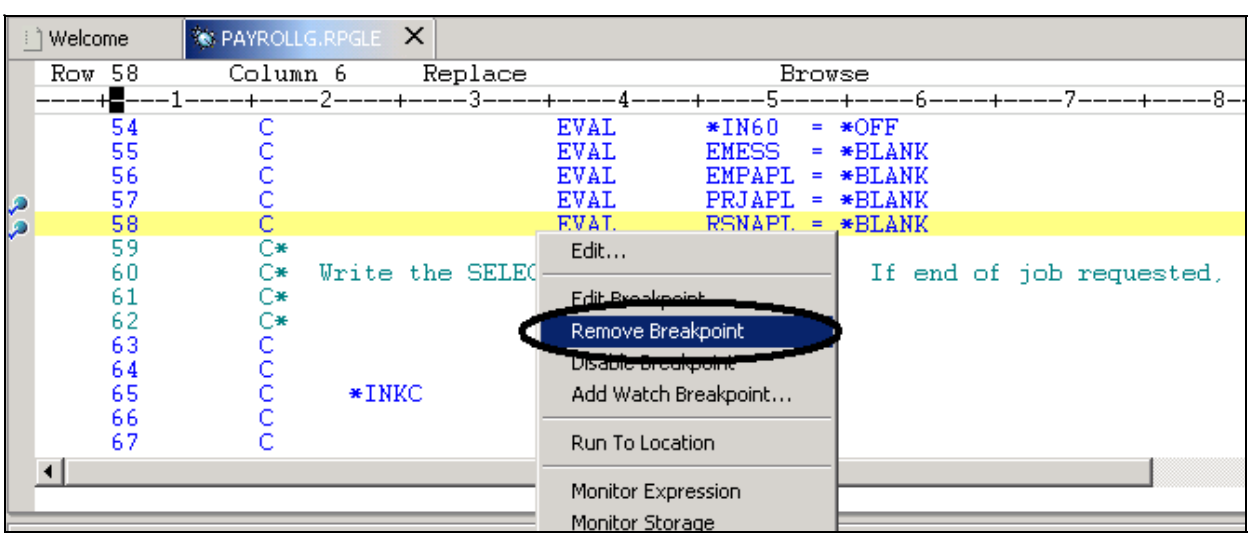

*Figura 76: Rimozione del punto di interruzione* 

È quindi possibile eseguire il programma PAYROLLG:

- 3. Fare clic su **Esegui** dalla barra degli strumenti Debug.
- 4. L'esecuzione del programma viene eseguita fino al raggiungimento del punto di interruzione alla riga **57**.
- 5. Fare di nuovo clic su **Esegui**.

Il programma attende quindi un input dalla sessione dell'emulatore 5250.

- 6. Immettere una X accanto all'opzione **Gestione master progetto**
- 7. Premere **Invio** nella sessione di emulazione .

Il programma viene eseguito fino al punto di interruzione sulla riga **87**.

#### **Controllo delle variabili in PAYROLLG**

A questo punto, verranno controllate le variabili e verranno modificate in PAYROLLG.

Nel pannello Origine:

- 1. Fare doppio clic sulla variabile EMPAPLsulla riga **88**
- 2. Fare clic con il tastino destro del mouse sulla variabile
- 3. Selezionare **Controlla espressione**

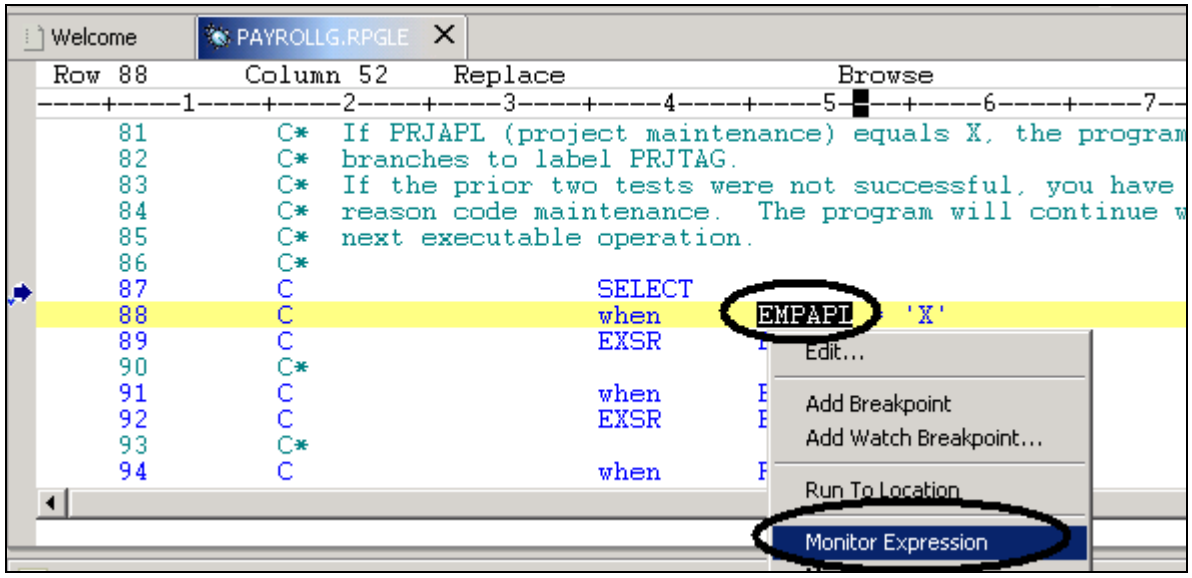

*Figura 77: Aggiunta di una variabile al controllo* 

4. Selezionare la scheda **Controlli** in alto a destra

La variabile verrà visualizzata nella vista **Controlli** . Il valore è nullo in quanto non è stata selezionata l'opzione **Gestione master impiegato** .

5. Allo stesso modo, aggiungere le variabili PRJAPL sulla riga **91** e RSCDE sulla riga **113**per il controllo.

La variabile PRJAPL è uguale a **'** X**'** in quanto non è stata selezionata l'opzione **Gestione master progetto**.

Nella vista **Controlli** :

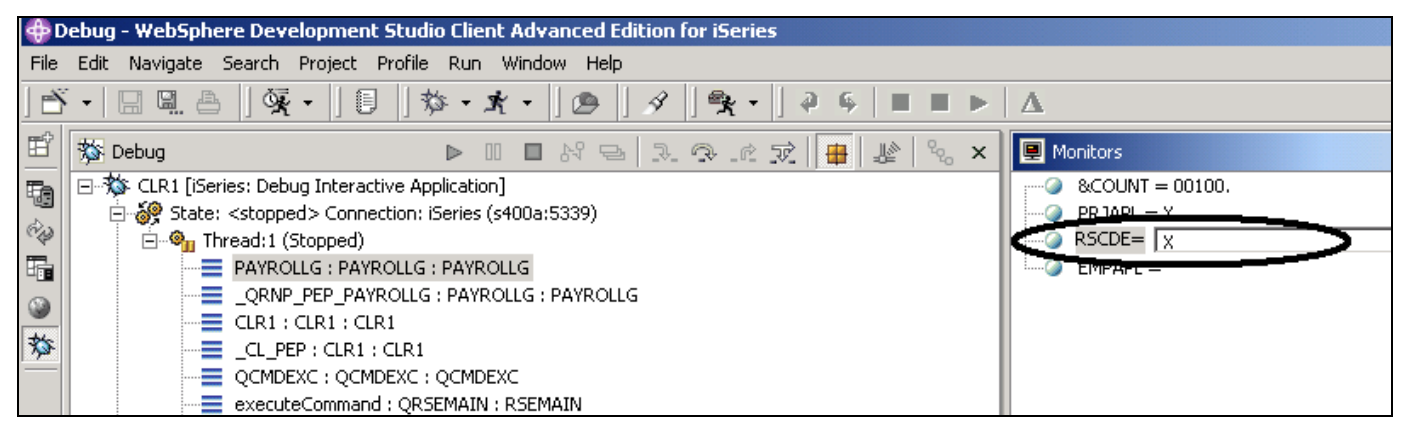

*Figura 78: Modifica del contenuto della variabile* 

- 6. Fare doppio clic sulla variabile RSCDE. Il valore viene modificato in un campo di immissione.
- 7. Immettere il nuovo valore X per la variabile.
- 8. Fare clic su un'altra variabile in modo da abbandonare il campo**.**

La variabile verrà modificata correttamente.

### **Aggiunta di un controllo della memoria**

L'aggiunta di un controllo della memoria per una variabile consente di visualizzare la memoria che comincia con l'ubicazione dell'indirizzo in cui è presente la variabile stessa. Sono disponibili due formati di visualizzazione: esadecimale con caratteri oppure soltanto con caratteri.

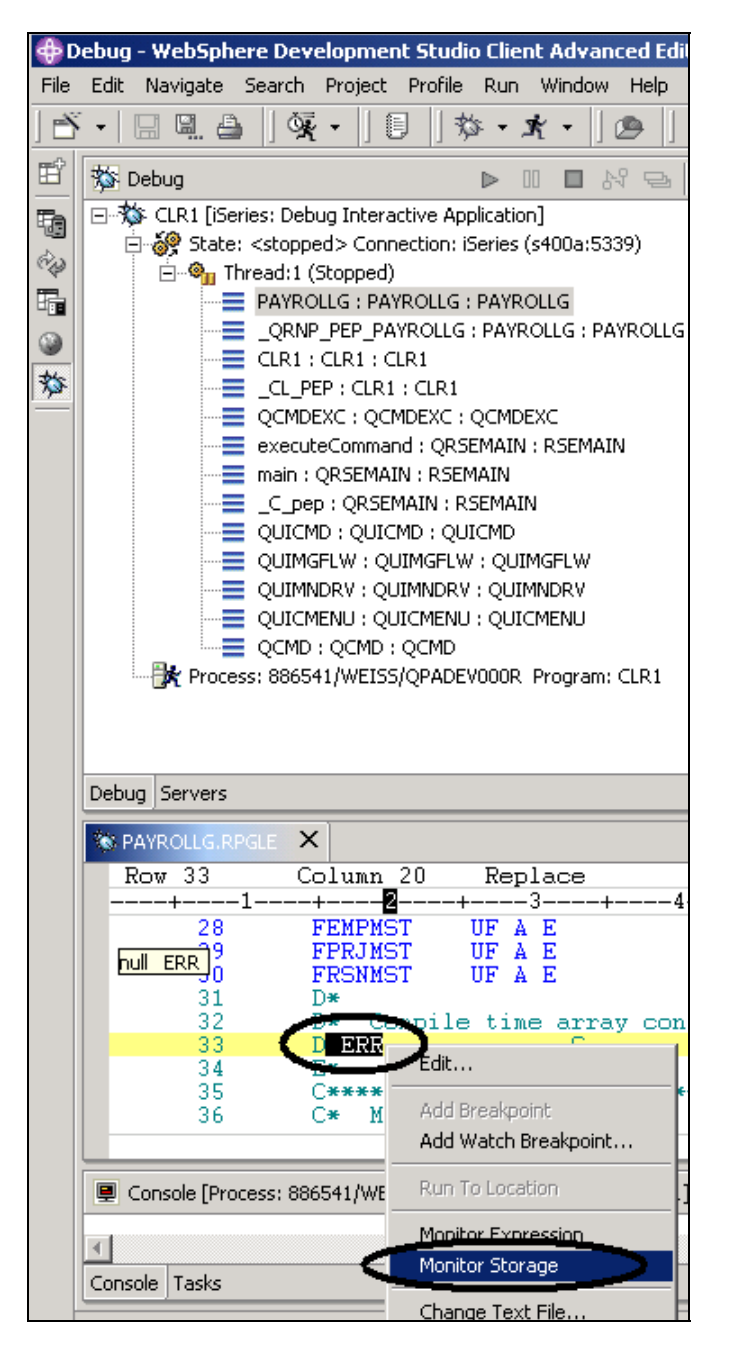

*Figura 79: Aggiunta di un controllo di memoria* 

Nella finestra Origine:

- 1. Fare doppio clic sulla variabile ERR sulla riga **33**
- 2. Fare clic con il tastino destro del mouse e selezionare **Controllo memoria** dal menu a comparsa

Una nuova pagina verrà aggiunta alla vista Memoria. Il nome della variabile verrà riportato nella scheda.

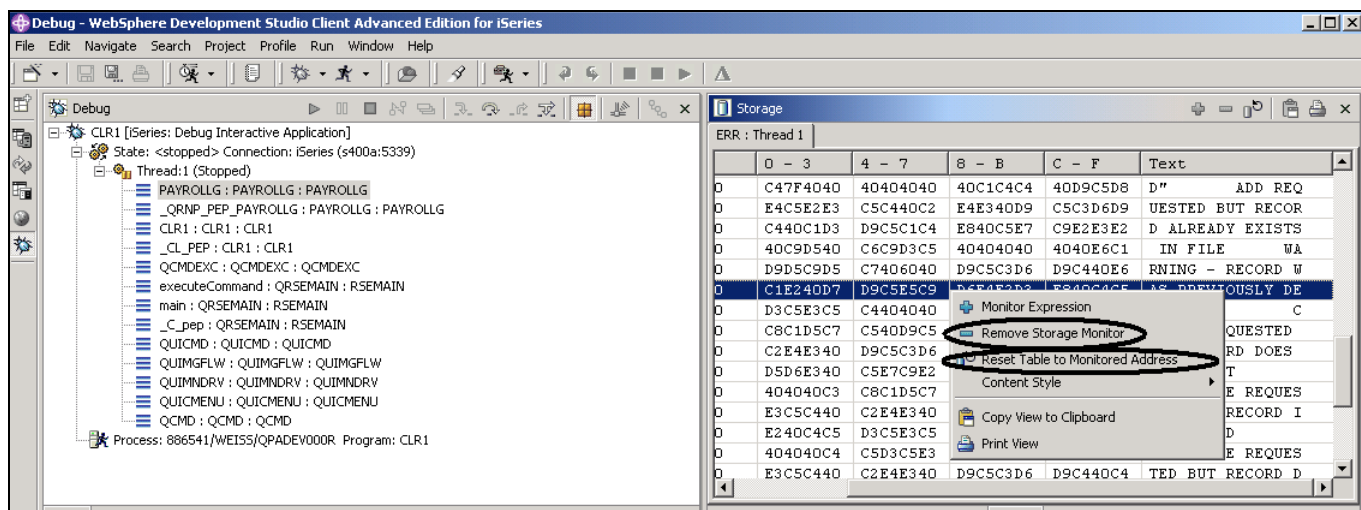

*Figura 80: Modifica del controllo della memoria* 

- 3. Utilizzare la barra di scorrimento sulla destra nella vista Memoria . È possibile visualizzare il contenuto della memoria.
- 4. Fare clic con il tastino destro del mouse nell'area **della vista**
- 5. Selezionare **Reimposta tabella a indirizzo controllato** per tornare all'indirizzo di partenza.
- 6. Fare clic con il tastino destro del mouse nell'area **della vista.**
- 7. Selezionare **Rimuovi controllo memoria** per rimuovere il controllo.

#### **Impostazione dei punti di interruzione di pausa**

Un punto di interruzione di pausa fornisce una notifica per l'utente quando una variabile viene modificata. Esso sospende quindi l'esecuzione del programma fino a che non viene eseguita un'operazione.

Nella vista Origine:

- 1. Passare alla riga **116**.
- 2. Fare doppio clic sulla variabile \*IN60 per evidenziarla.
- 3. Selezionare **Aggiungi punto di interruzione di pausa.**

 Verrà visualizzata la finestra **Punto di interruzione di pausa** . Il campo **Espressione** è precompilato con la variabile evidenziata \*IN60*.* 

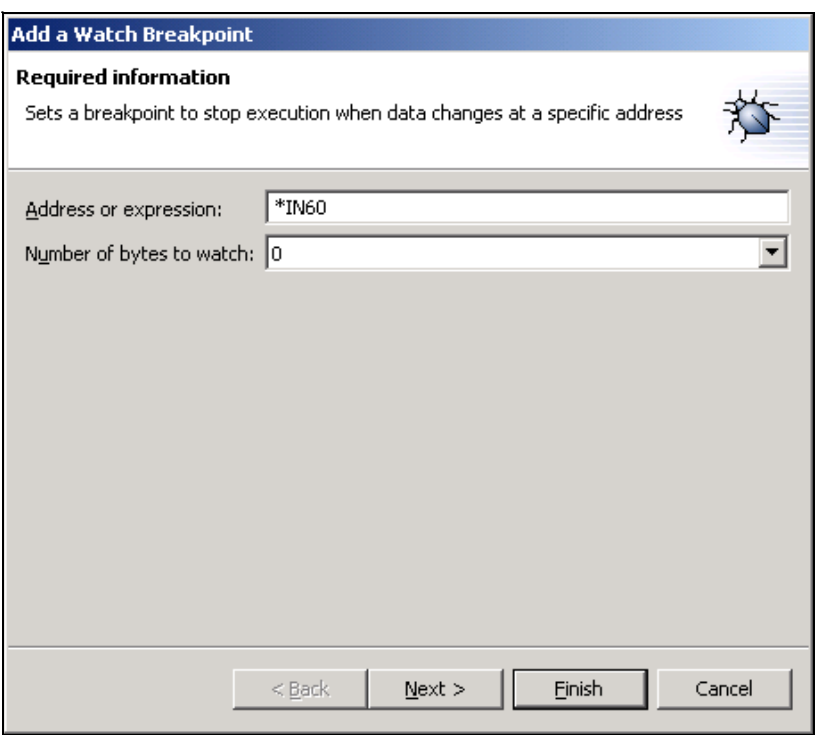

*Figura 81: Aggiunta del punto di interruzione di pausa* 

4. Fare clic su **Fine**.

Il punto di interruzione di pausa è stato impostato.

5. Fare clic su **Esegui** sulla barra degli strumenti Debug.

L'applicazione attende quindi un input dalla sessione dell'emulatore 5250.

Nella sessione dell'emulatore 5250:

- 6. Immettere 123 per **Codice progetto** e D (per eliminare) nel campo **Codice azione** .
- 7. Premere **Invio**.

Verrà visualizzato un messaggio che indica che la variabile \*IN60 è stata modificata.

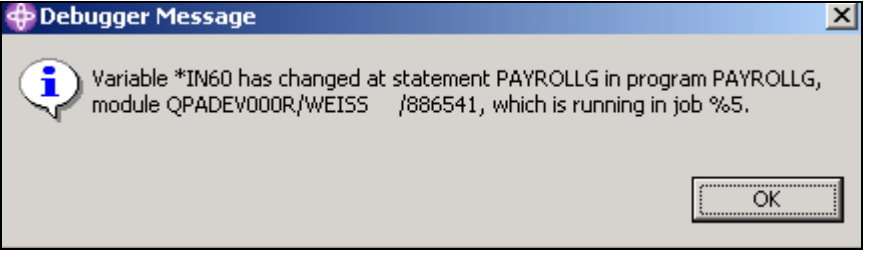

*Figura 82: Messaggio del punto di interruzione di pausa*

8. Fare clic su **OK** 

Il programma viene arrestato alla riga **465**. Questa riga è ubicata immediatamente dopo l'istruzione che ha causato la modifica della variabile \*IN60 .

# **Chiusura della sessione di debug**

- 1. Fare clic su **Esegui** sulla barra degli strumenti Debug. L'applicazione attende quindi un input dalla sessione dell'emulatore 5250.
- 2. Passare alla sessione di emulazione 5250 .
- 3. Premere **F3** per terminare il lavoro.

Verrà visualizzato un messaggio **Sessione di debug terminata** .

4. Fare clic su **OK**

Chiudere la prospettiva Debug seguendo la procedura:

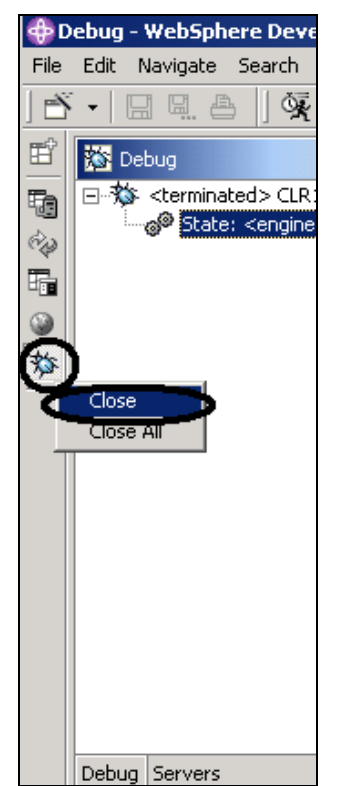

*Figura 83: Chiusura della prospettiva di debug* 

5. Fare clic con il tastino destro del mouse sull'icona Debug **\$8** sul lato sinistro del workbench

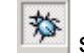

6. Selezionare **Chiudi** dal menu a comparsa
Completare la procedura di controllo riportata di seguito per determinare se è possibile passare all'esercizio successivo.

#### **Punto di controllo**

- 1. È possibile avviare il programma di esecuzione debug:
	- A. Dalla vista Sistemi remoti
	- B. Dalla finestra Avvia configurazioni
	- C. Entrambe le opzioni
- 2. I punti di interruzione possono essere impostati soltanto sulle righe eseguibili. (V, F)
- 3. Il modo più semplice per impostare un punto di interruzione è:
	- A. Fare clic con il tastino destro del mouse sulla riga
	- B. Fare clic con il tastino destro del mouse dopo la riga
	- C. Fare clic con il tastino destro del mouse prima della riga
	- D. Tutte le opzioni riportate
- 4. È possibile modificare le variabili e gli indicatori:
	- A. Dalla vista Sistemi remoti
	- B. Dalla vista Debug
	- C. Dalla vista Controlli
	- D. Dal controllo di memoria
	- E. Tutte le opzioni riportate
- 5. Il debugger consente di:
	- A. Passare a una chiamata di un programma
	- B. Passare in una chiamata di un programma
	- C. Entrambe le opzioni
- 6. La vista Debug riporta tutte le voci dell'accodamento delle chiamate. Essa contiene una struttura ad albero per ciascun processo. (V, F)
- 7. Le azioni che possono essere eseguite sui punti di interruzione sono:
	- A. Eliminazione
	- B. Aggiunta
	- C. Disabilitazione
	- D. Abilitazione
	- E. Modifica
	- F. Tutte le opzioni riportate
- 8. L'aggiunta di un controllo della memoria per una variabile consente di visualizzare la memoria che comincia con l'ubicazione dell'indirizzo in cui è presente la variabile stessa. (V, F)
- 9. Il controllo della memoria supporta i seguenti formati di visualizzazione:
	- A. Esadecimale e con caratteri
	- B. Soltanto caratteri
	- C. Decimale
	- D. Tutte le opzioni riportate
	- E. A e B
- 10. Un punto di interruzione di electronomiente una notifica per l'utente quando una variabile viene modificata. Esso sospende quindi l'esecuzione del programma fino a che non viene eseguita un'operazione. È possibile avviare il programma di esecuzione debug:
- A. Pausa
- B. Supporto
- C. Eccezione Java
- D. Tipo

## **Procedura**

Una volta descritte le funzioni del programma di esecuzione debug nell'origine, provare a impostare, modificare, eliminare, abilitare e disabilitare i punti di interruzione, a impostare i punti di interruzione di pausa, a visualizzare e modificare le variabili e a visualizzare l'accodamento dlele chiamate. Utilizzare la guida in linea di Development Studio Client per iSeries per il completamento di queste attività.

## **Conclusioni**

In questo esercizio sono state descritte le funzioni del Debugger. È stato quindi avviato il programma di esecuzione debug, sono stati impostati i punti di interruzione, le variabili sono state controllate, è stato eseguito un programma, è stato visualizzato l'accodamento delle chiamate nella vista Debug, è stato rimosso un punto di interruzione, è stato aggiunto un controllo di memoria e sono stati impostati i punti di interruzione di attesa, il tutto dalla prospettiva Debug.

Nell'esercizio successivo verrà descritto come creare i filtri ed eseguire le azioni per gestire gli oggetti iSeries dalla prospettiva Esplora sistemi remoti. In breve, il proprio lavoro verrà organizzato e integrato nella prospettiva Esplora sistemi remoti.

# **Esercizio 8: Esplorazione della prospettiva Esplora sistemi remoti**

In questo esercizio verrà utilizzata la prospettiva Esplora sistemi remoti per lavorare con gli oggetti iSeries che sono stati utilizzati nell'esercizio precedente. Verranno anche definiti i filtri e le azioni che verranno eseguite successivamente. In breve, il proprio lavoro verrà organizzato e integrato nella prospettiva Esplora sistemi remoti.

Alla fine dell'esercizio, sarà possibile:

- Descrivere la prospettiva Esplora sistemi remoti
- Descrivere i filtri, le aziooni e i comandi di Esplora sistemi remoti
- Aprire la prospettiva Esplora sistemi remoti
- Creare i filtri (librerie, oggetti)
- Modificare il filtro delle librerie
- Creare un'azione definita dall'utente
- Visualizzare le proprietà
- $\bullet$ Eseguire i comandi dalla vista Tabella iSeries

#### **Introduzione alla prospettiva Esplora sistemi remoti**

La maggior parte delle funzioni di CODE Project Organizer sono state sostituite dalle funzioni di WebSphere Studio, tranne per l'accesso alle parti ADM.

La prospettiva Esplora sistemi remoti sostituisce PDM (Program Development Manager) sulla workstation. Al momento non sono presenti tutte le funzioni di PDM, ma queste verranno integrate al più presto.

La prospettiva Esplora sistemi remoti consente di:

- Semplificare il proprio lavoro consentendo un accesso rapido agli elenchi delle librerie, degli oggetti, dei membri, dei file IFS, UNIX e locali di iSeries.
- Utilizzare i menu a comparsa di tali elenchi relativi ai vari contesti per eseguire operazioni come l'avvio dell'Editor LPEX, di CODE Designer o di Distributed Debugger o di altre operazioni su iSeries.
- Utilizzare l'opzione **Operazioni con azioni utente** per creare e gestire le proprie azioni definite dall'utente e per farle comparire nei menu a comparsa.
- Utilizzare il supporto dei comandi per migliorare la produttività immettendo e ripetendo i comandi iSeries o locali senza passare a una sessione di emulazione.

## **Creazione di un filtro per le librerie**

A questo punto, è necessario lavorare con determinati oggetti iSeries nella prospettiva Esplora sistemi remoti.

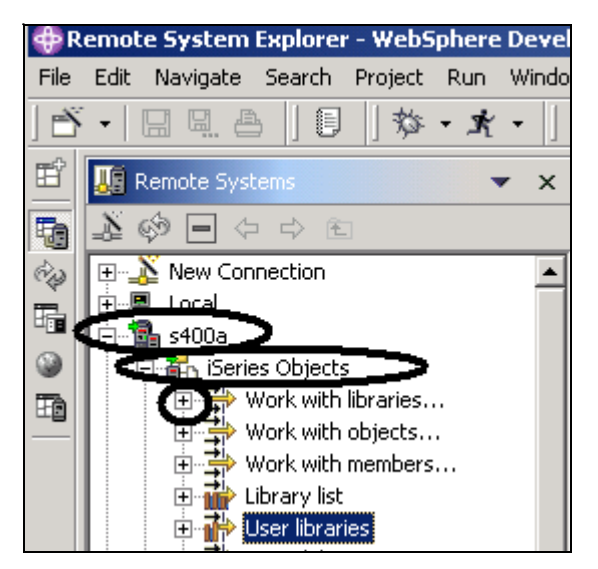

*Figura 84: Operazioni con le librerie* 

Nell'esercizio precedente sono state effettuate delle operazioni con il filtro dell'elenco delle librerie. Adesso verrà creato il proprio filtro delle librerie. I filtri delle librerie riportano una serie di librerie dal sistema iSeries nella vista Sistemi remoti. Descriviamo prima il concetto di filtro.

Gli utenti richiedono un'interfaccia flessibile che consenta l'integrazione tra sistemi. Come sviluppatore, vengono spesso create librerie, file origine e membri origine. La vista Sistemi remoti riporta i sottosistemi, i filtri e le voci specificate da ciascun filtro. Questa vista consente di organizzare le informazioni filtrate in una vista ad albero particolarmente semplice. È possibile creare i filtri per le raccolte delle librerie, degli oggetti e dei membri sorgente.

La prospettiva Esplora sistemi remoti fornisce il supporto QSYS per il file system nativo di iSeries. Il file system nativo di iSeries consente di richiamare gli oggetti presenti sull'host iSeries e di eseguire determinate operazioni su tali oggetti. I filtri consentono invece di organizzare gli elementi all'interno del sistema. Utilizzare la funzione filtro per visualizzare gli oggetti del file system nativo di iSeries, quali librerie, oggetti o membri.

Per impostazione predefinita, viene visualizzato un filtro dell'elenco delle librerie iniziale. Tale filtro riporta le librerie iniziali definite nel profilo utente sull'host iSeries. Questo elenco può essere gestito in modo da aggiungere o spostare le librerie all'interno dell'elenco.

La prospettiva Esplora sistemi remoti supporta QSYS (Native File System) e consente di interrogare gli oggetti che sono presenti sull'host iSeries. Grazie ai filtri, è possibile facilmente organizzare il modo in cui visualizzare gli oggetti all'interno del sistema. Se si accede all'elenco espandendo il filtro, verranno visualizzati gli oggetti del file system nativo (come librerie o file) ed è possibile eseguire le operazioni su tali oggetti remoti.

Se è già stata utilizzata la prospettiva Esplora sistemi remoti per qualche altra funzione, il workspace potrebbe già contenere dei filtri e pertanto sarà possibile navigare più facilmente. In questo caso, i filtri possono essere raggruppati in lotti che corrispondono a diversi elementi. Ad esempio, un lotto di

filtri può contenere i filtri per il programma di ricezione account mentre un altro può contenere i filtri per il programma payroll.

La prospettiva Esplora sistemi remoti supporta QSYS (Native File System) e consente di interrogare gli oggetti che sono presenti sul sistema iSeries. Grazie ai filtri, è possibile facilmente organizzare il modo in cui visualizzare gli oggetti all'interno del sistema. Se si accede all'elenco espandendo il filtro, verranno visualizzati gli oggetti del file system nativo (come librerie o file) ed è possibile eseguire le operazioni su tali oggetti remoti.

Per prima cosa, è necessario specificare la libreria con la quale si desidera lavorare direttamente:

- 1. Nella vista Sistemi remoti espandere la connessione al sistema iSeries facendo clic sul segno più (+) accanto alla connessione stessa.
- 2. Espandere **Oggetti iSeries**

Per creare un nuovo filtro per la libreria:

3. Espandere **Operazioni con le librerie**. È possibile anche fare clic con il tastino destro del mouse su Oggetti iSeries e selezionare **Nuovo > Filtro libreria**. L'apertura della voce Operazioni con le librerie corrisponde all'esecuzione del comando WRKLIBPDM, creando ed espandendo in più il filtro nella vista Sistemi remoti. Verrà visualizzata la seguente finestra:

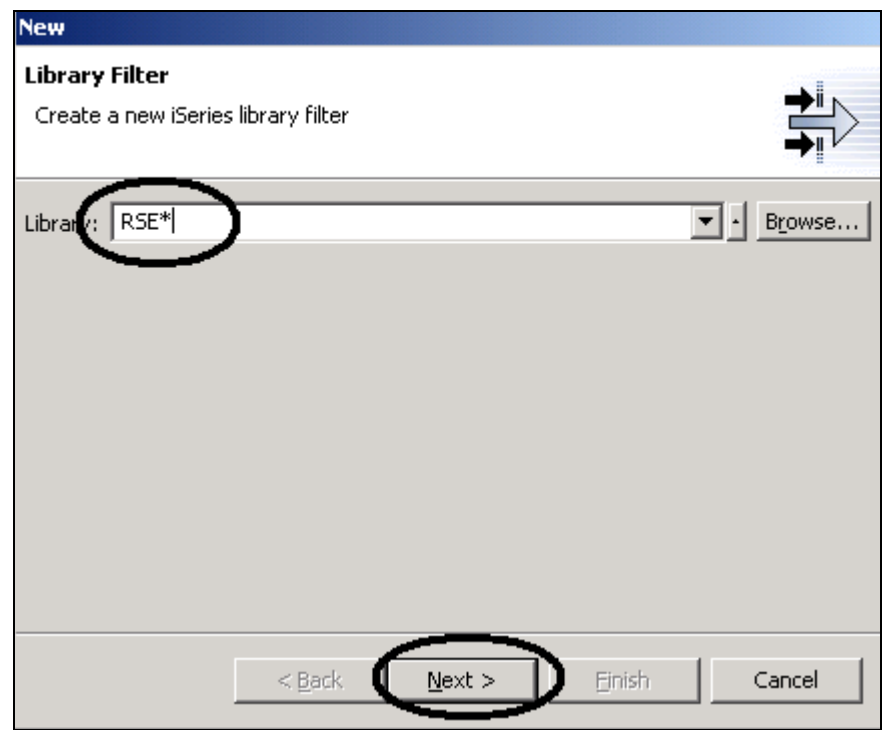

*Figura 85: Specifica di una stringa per i filtri* 

Si sta per creare un filtro per specificare le librerie con cui si desidera lavorare, in modo che vengano visualizzate all'interno della voce Oggetti iSeries. Si sta per creare un filtro che visualizzi tutte le librerie su iSeries con il nome **RSExxxxxx** e **VARxxxxxxx**, dove xxx è un qualsiasi carattere a scelta.

**Nota:** Potrebbe essere necessario selezionare diverse librerie nel caso in cui quelle appena citate non fossero presenti.

Specificare la prima stringa del filtro che seleziona le librerie dalla prospettiva Esplora sistemi remoti:

- 1. Immettere RSE\* nel campo Libreria, utilizzando il carattere jolly \* .
- 2. Fare clic su **Avanti**

Verrà visualizzata ala seguente finestra:

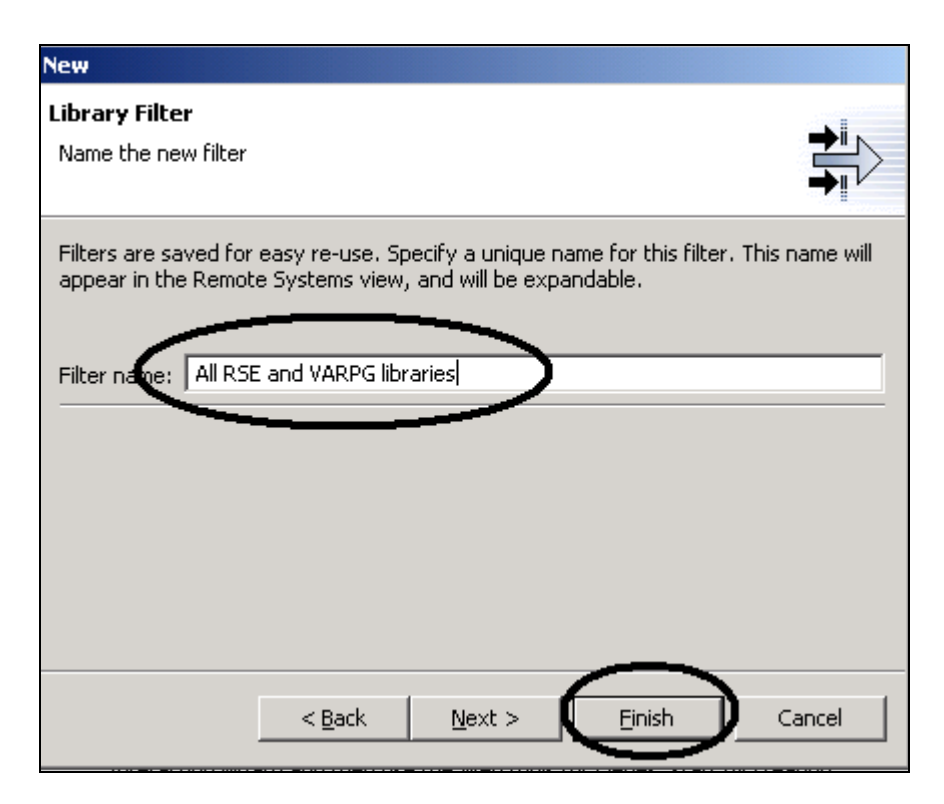

Specificare un nome per il filtro:

3. Immettere Tutte le librerie RSE e VARPG nel campo Nome filtro.

È necessario assegnare un nome ai filtri in quanto la prospettiva Esplora sistemi remoti li salva per poterli utilizzare successivamente, contrariamente a quanto fa PDM.

4. Fare clic su **Fine**

Tornare alla vista **Sistemi remoti**in **Oggetti iSeries** ; verranno visualizzati i filtri espansi in cui sono presenti tutte le librerie RSE\*. È necessario a questo punto aggiungere le librerie VARPG:

|      |                                                 | Remote System Explorer - WebSphere Development Studio Client Advanced E |                                  |                            |                 |         |                    |                          |               |                  |                                  |  |
|------|-------------------------------------------------|-------------------------------------------------------------------------|----------------------------------|----------------------------|-----------------|---------|--------------------|--------------------------|---------------|------------------|----------------------------------|--|
| File | Edit                                            | Navigate Search Project                                                 |                                  |                            | Run – Snap Shot |         |                    | <b>Window</b>            | Help          |                  |                                  |  |
|      |                                                 | 凸<br>똅.                                                                 | 渇                                | $\frac{1}{2} \mathcal{C} $ |                 | 愁 - 東 - |                    |                          |               |                  |                                  |  |
| 昏    |                                                 | $\P$ Remote                                                             |                                  |                            |                 |         |                    | $\times$                 |               | <b>E</b> Welcome | x                                |  |
| to   |                                                 |                                                                         | All RSE and VARPG libraries      |                            |                 |         |                    | $\left  \bullet \right $ | Development 9 |                  |                                  |  |
|      |                                                 |                                                                         |                                  | DUngan <i>ama-per</i> an   |                 |         | <b>New</b>         |                          |               |                  |                                  |  |
| 地    |                                                 | ஈ                                                                       |                                  | RSESERVER.*lib.prod        |                 |         | Go Into            |                          |               |                  | age will help yi                 |  |
|      |                                                 | ஈ                                                                       |                                  | RSETEST.*lib.prod          |                 |         | Go To              |                          |               |                  | bpment Studio<br>and click on th |  |
|      | RSE100.*lib.prod<br>ஈ<br>RSE1000.*lib.prod<br>曱 |                                                                         |                                  |                            |                 |         | Open in New Window |                          |               |                  |                                  |  |
|      |                                                 | F I                                                                     | 由 h RSE5000.*lib.prod            | RSE10000.*lib.prod         |                 |         | Refresh            |                          |               |                  | etting Starti<br>b know what ti  |  |
|      |                                                 |                                                                         | <mark>ふや</mark> iSeries Commands |                            |                 |         | Expand             |                          |               |                  | ok at the newl                   |  |
|      |                                                 | 3% iSeries Jobs<br>$\overline{+}$                                       |                                  |                            |                 |         | Collanse           |                          |               |                  | decide how y                     |  |
|      |                                                 | 田 Tr. IFS Files<br>toras07m                                             |                                  |                            |                 |         | Change             |                          |               |                  | <b>es</b> pectives               |  |
|      |                                                 |                                                                         |                                  |                            |                 |         |                    |                          |               |                  | bu can learn al                  |  |

*Figura 86: Selezione dell'opzione Modifica* 

5. Fare clic con il tastino destro del mouse sul filtro **Tutte le librerie RSE e VARPG**e selezionare **Modifica.** 

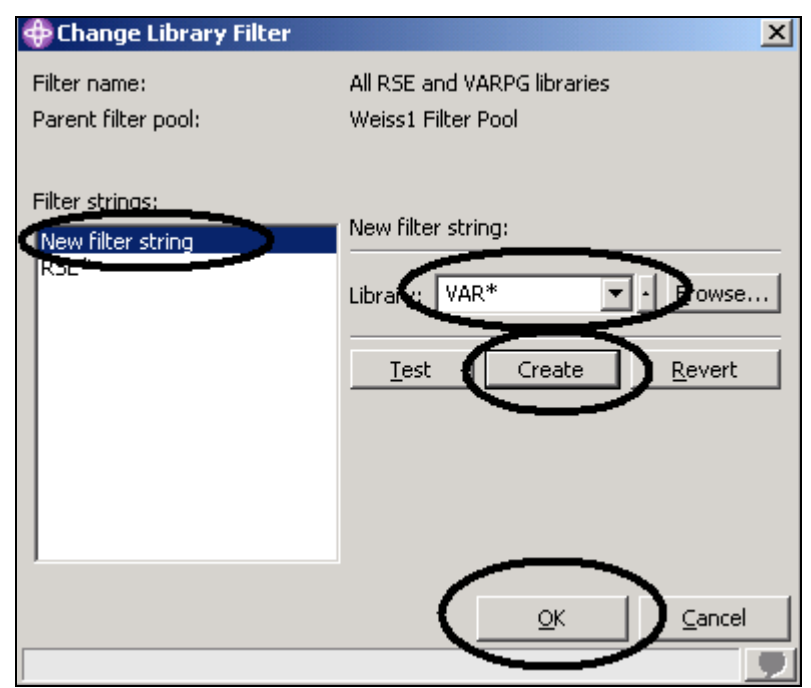

Verrà visualizzata la finestra **Modifica filtro della libreria** :

*Figura 87: Aggiunta di una seconda stringa per i filtri* 

- 6. Fare clic su **Nuova stringa filtro** nella casella a elenco
- 7. Immettere VAR\* nel campo **Libreria**
- 8. Fare clic su **Crea**

La stringa per il filtro VAR\* verrà aggiunta all'elenco.

9. Fare clic su **OK**.

Viene quindi visualizzata di nuovo la finestra **Sistemi remoti** . L'elenco conterrà il nuovo filtro.

|      |                         |  |                         |  |          |                             |  |       |     |           |  | Remote System Explorer - WebSphere Development St |
|------|-------------------------|--|-------------------------|--|----------|-----------------------------|--|-------|-----|-----------|--|---------------------------------------------------|
| File | Edit                    |  | Navigate Search         |  |          | Project                     |  | Run i |     | Snap Shot |  | Windo                                             |
|      |                         |  | 넒                       |  | 鷆        |                             |  | 鷘     | - x |           |  |                                                   |
|      |                         |  | Remote Systems          |  | $\Delta$ |                             |  |       |     |           |  | ×                                                 |
| Ę,   |                         |  |                         |  |          | All RSE and VARPG libraries |  |       |     |           |  |                                                   |
| to   |                         |  | ஈ                       |  |          | RSELABXX.*lib.prod          |  |       |     |           |  |                                                   |
|      |                         |  | ஈ                       |  |          | RSESERVER.*lib.prod         |  |       |     |           |  |                                                   |
|      |                         |  | ஈ                       |  |          | RSETEST.*lib.prod           |  |       |     |           |  |                                                   |
|      |                         |  | ஈ                       |  |          | RSE100.*lib.prod            |  |       |     |           |  |                                                   |
|      | RSE1000.*lib.prod<br>ஈ  |  |                         |  |          |                             |  |       |     |           |  |                                                   |
|      | RSE10000.*lib.prod<br>ஈ |  |                         |  |          |                             |  |       |     |           |  |                                                   |
|      | RSE5000.*lib.prod<br>ஈ  |  |                         |  |          |                             |  |       |     |           |  |                                                   |
|      | VARLABXX.*lib.prod<br>ஈ |  |                         |  |          |                             |  |       |     |           |  |                                                   |
|      |                         |  | ஈ                       |  |          | VARLAB00.*lib.prod          |  |       |     |           |  |                                                   |
|      |                         |  | ஈ                       |  |          | VARLAB01.*lib.test          |  |       |     |           |  |                                                   |
|      |                         |  | ஈ                       |  |          | VARLAB03.*lib.test          |  |       |     |           |  |                                                   |
|      |                         |  | $\overline{+}$          |  |          | VARLAB11.*lib.test          |  |       |     |           |  |                                                   |
|      |                         |  | $\overline{\mathbf{r}}$ |  |          | VARLAB12.*lib.test          |  |       |     |           |  |                                                   |
|      |                         |  | $\overline{+}$          |  |          | VARLAB13.*lib.test          |  |       |     |           |  |                                                   |
|      |                         |  | $\overline{+}$          |  |          | VARLAB14.*lib.test          |  |       |     |           |  |                                                   |
|      |                         |  | $\overline{+}$          |  |          | VARLAB15.*lib.test          |  |       |     |           |  |                                                   |

*Figura 88: Filtro espanso* 

È adesso possibile lavorare direttamente con la librerie e passare agli oggetti necessari.

A questo punto, verrà creato un filtro per gli oggetti. I filtri degli oggetti riportano un elenco di oggetti dall'host iSeries nella vista Sistemi remoti.

## **Creazione di un filtro per gli oggetti**

1. Nella vista **Sistemi remoti** , espandere la connessione e poi **Oggetti iSeries**.

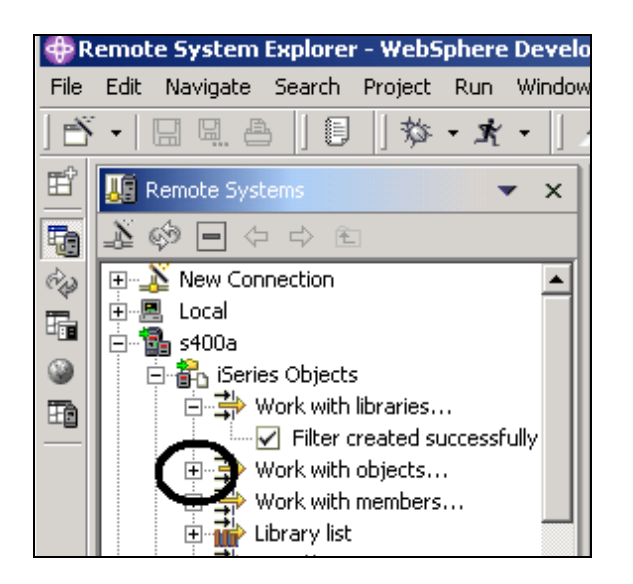

*Figura 89: Creazione del filtro oggetti* 

2. Espandere **Operazioni con gli oggetti**. È possibile anche fare clic con il tastino destro del mouse su **Oggetti iSeries** e selezionare **Nuovo > Filtro oggetti** .

**Nota:** Espandere la voce Operazioni con gli oggetti corrisponde all'esecuzione del comando WRKOBJPDM.

Verrà visualizzata la finestra **Nuovo filtro oggetti**

Creare a questo punto un filtro per la visualizzazione di tutti i file sorgente nella libreria **RSELABxx** .

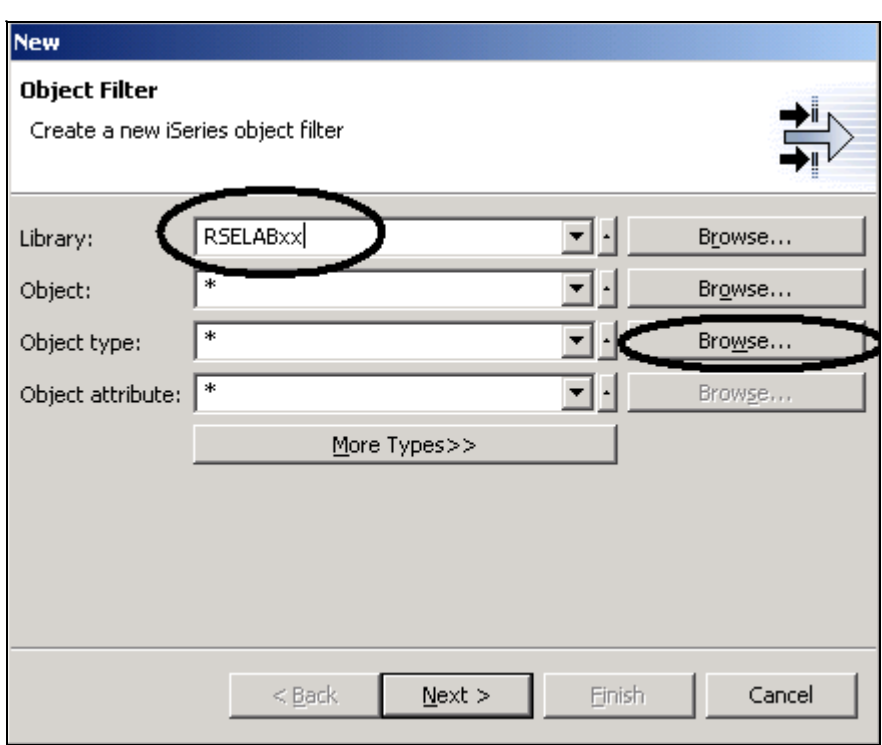

*Figura 90: Specifica di una stringa per i filtri* 

- 3. Immettere RSELABXX nel campo **Libreria**
- 4. Fare clic su **Sfoglia** accanto al campo **Tipo oggetto**

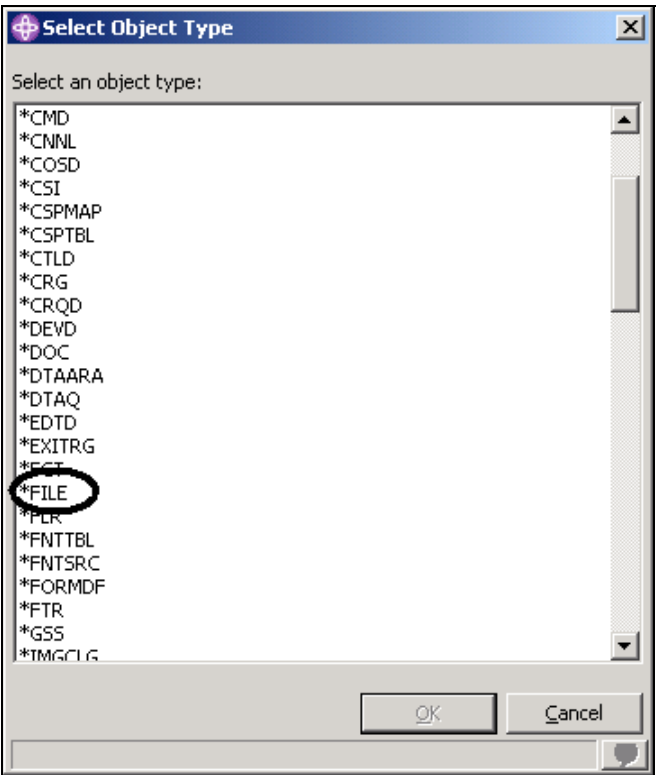

*Figura 91: Selezione del tipo di oggetto* 

- 5. Selezionare il tipo di oggetto **\*File** dall'elenco
- 6. Fare clic su **OK**.

Dalla finestra Filtro oggetti:

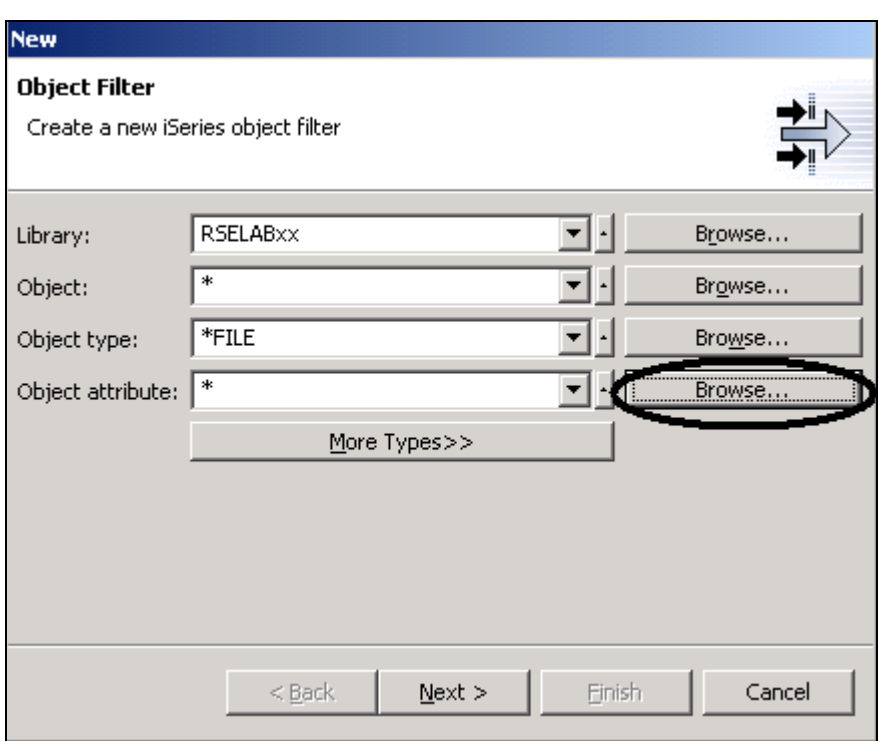

*Figura 92: Ricerca di un attributo degli oggetti* 

7. Fare clic su **Sfoglia**accanto al campo **Attributo**

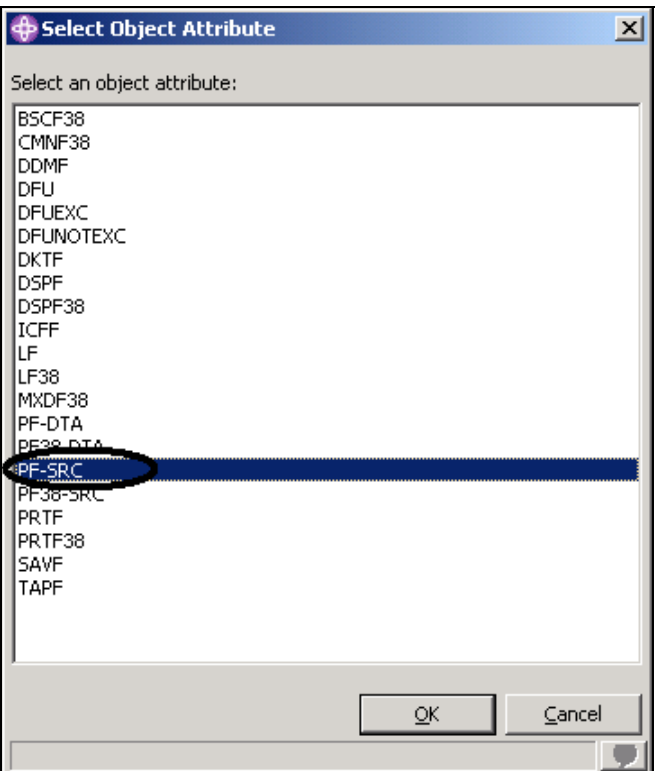

*Figura 93: Selezione del filtro per l'attributo degli oggetti* 

- 8. Selezionare **PF-SRC** dall'elenco degli attributi degli oggetti
- 9. Fare clic su **OK**
- 10. Nella finestra Filtro oggetti, fare clic su **Avanti**.

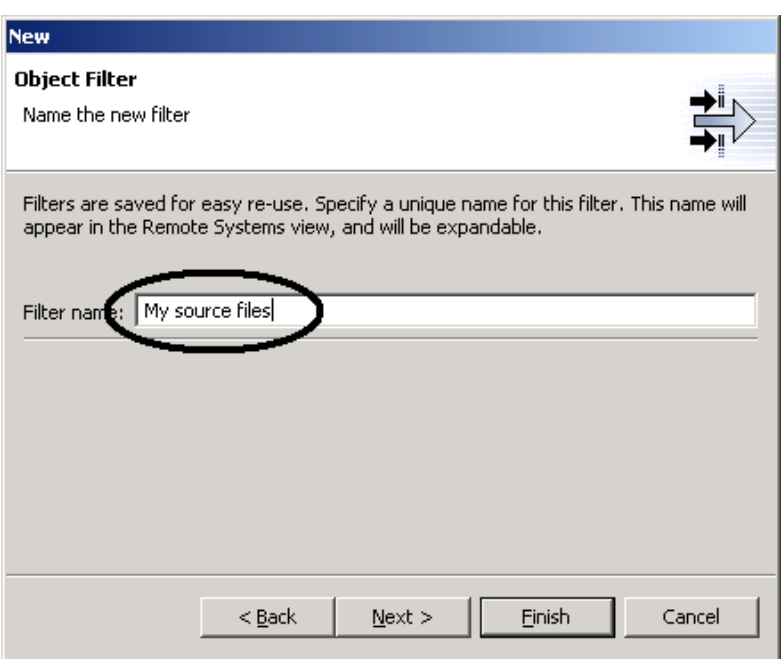

*Figura 94: Specifica del nome del filtro* 

- 11. Specificare il nome del filtro: File sorgente
- 12. Fare clic su **Fine**.

**Nota:** È necessario assegnare un nome ai filtri in quanto la prospettiva Esplora sistemi remoti li salva per poterli utilizzare successivamente, contrariamente a quanto fa PDM.

Il nuovo filtro oggetti viene quindi visualizzato nella vista Sistemi remoti all'interno della voce Oggetti iSeries:

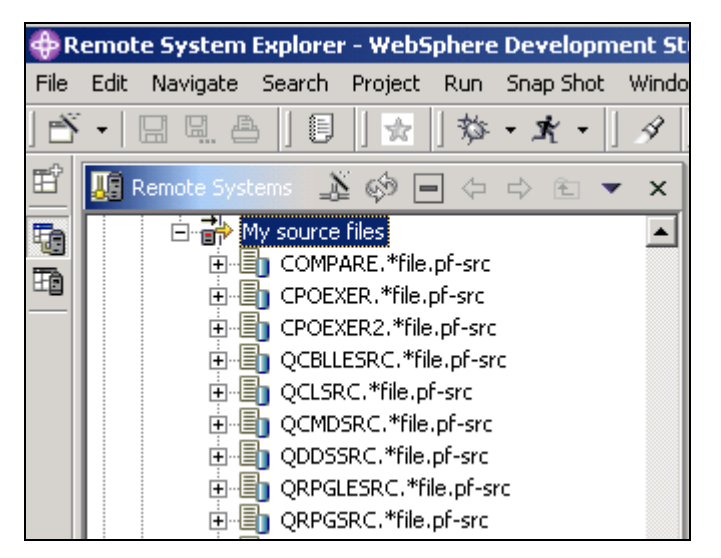

*Figura 95: Filtro oggetti in cui sono riportati tutti i file sorgente presenti nella libreria* 

A questo punto, è stato descritto come creare i filtri e adattarli al proprio ambiente di sviluppo. I filtri

possono essere specificati anche per server non iSeries e per il sistema locale.

**Suggerimento:**. Se è già stata utilizzata la prospettiva Esplora sistemi remoti per qualche altra funzione, il workspace potrebbe già contenere dei filtri e pertanto sarà possibile navigare più facilmente. In questo caso, i filtri possono essere raggruppati in lotti che corrispondono a diversi elementi. Ad esempio, un lotto di filtri può contenere i filtri per il programma di ricezione account mentre un altro può contenere i filtri per il programma payroll.

È adesso possibile lavorare con gli oggetti presenti nella vista Sistemi remoti come è già stato

effettuato in PDM con le librerie, con gli oggetti o con i membri.

Se si desidera modificare il membro **Payroll** in QRPGLESRC, è necessario:

- 1. Espandere **QRPGLESRC**
- 2. Fare clic con il tastino destro del mouse su **Payroll**
- 3. Selezionare **Apri con > Editor LPEX dei sistemi remoti**

Questa operazione consente di scaricare il membro origine e aprirlo quindi con l'editor

Una volta modificato il membro, è possibile salvarlo e compilarlo dalla vista Sistemi remoti

utilizzando le opzioni del menu a comparsa.

È inoltre possibile creare le proprie azioni oltre a quelle predefinite.

#### **Creazione di un'azione utente**

In PDM è possibile creare azioni utente oltre a quelle predefinite di sistema. Nella prospettiva Esplora sistemi remoti è possibile fare la stessa cosa. Diamo un'occhiata a quali azioni possono essere create. Le azioni sono comandi host che vengono definiti nella finestra Operazioni con le azioni utente e che vengono eseguiti con le librerie, gli oggetti, i lavori e i membri iSeries. Esse

possono essere definite anche per cartelle e file in qualsiasi sistema UNIX remoto, Windows, Linux, locale o IFS.

Per creare un'azione utente:

1. Espandere la connessione iSeries ed espandere quindi **Oggetti iSeries**.

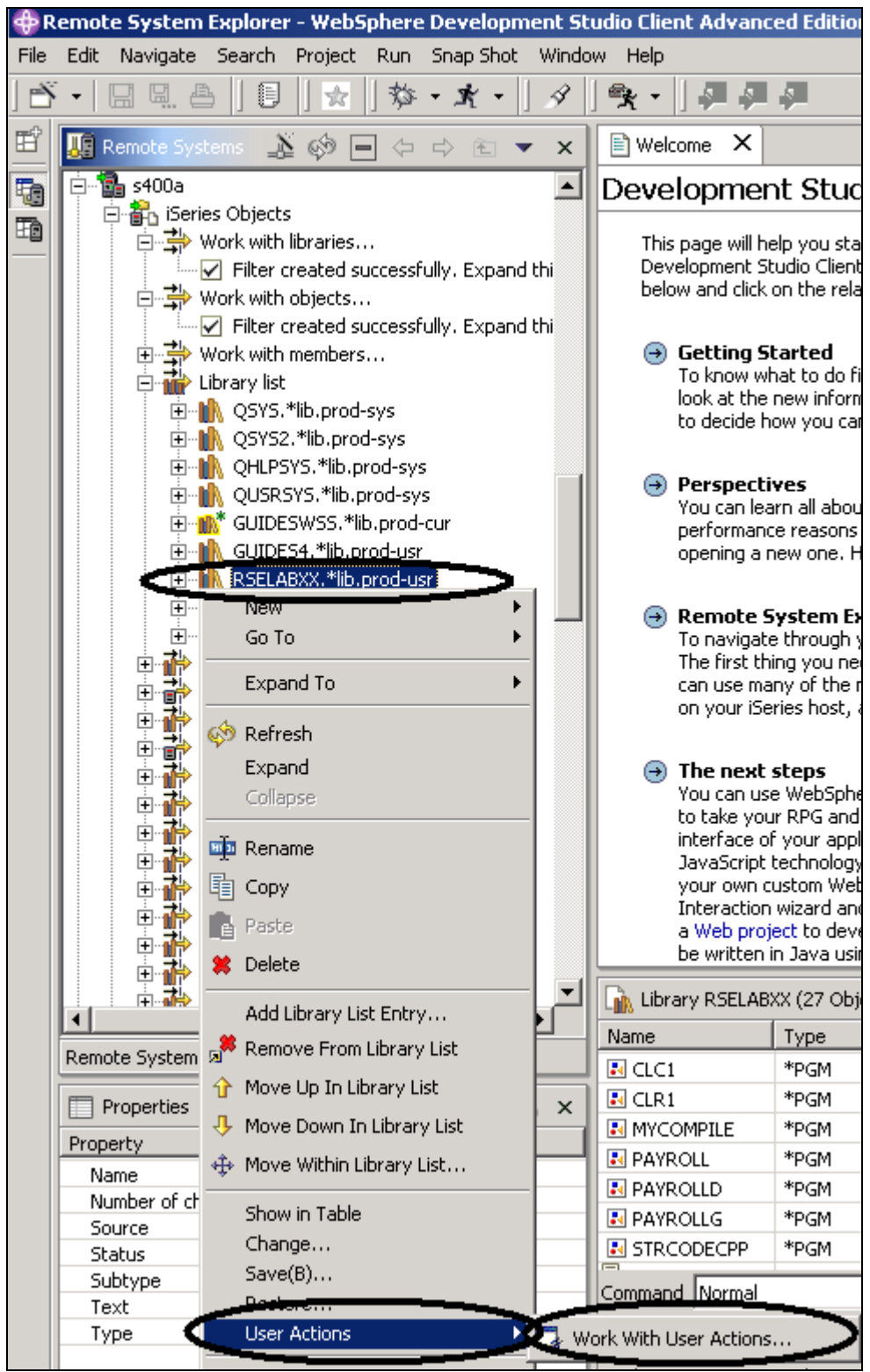

©Copyright IBM Corporation 2003

Il materiale visualizzato o una parte di esso non può essere riprodotto senza il consenso di IBM

*Figura 96: Operazioni con le azioni utente* 

- 2. Espandere il filtro **Elenco delle librerie**
- 3. Fare clic con il tastino destro del mouse su **RSELABxx**
- 4. Selezionare **Azioni utente > Operazioni con le azioni utente** Verrà visualizzata la finestra **Operazioni con le azioni utente**:

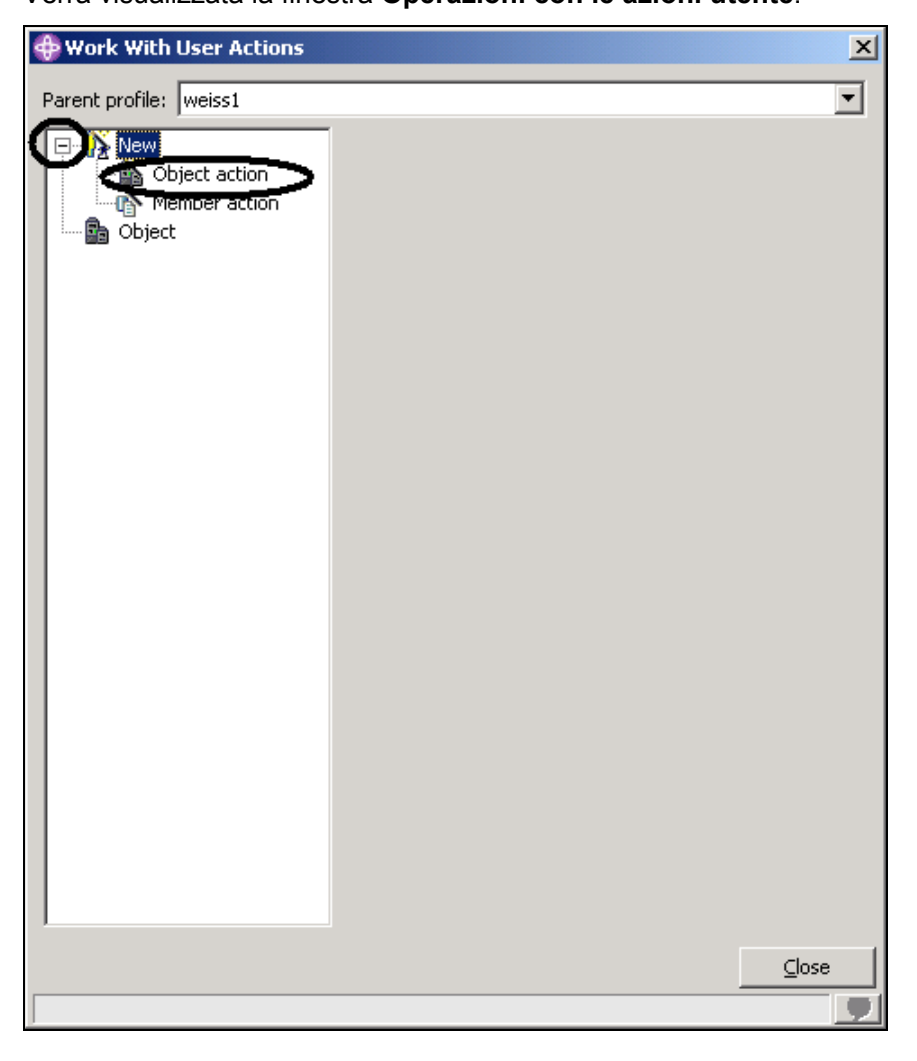

*Figura 97: Finestra Operazioni con le azioni utente* 

- 5. Espandere **Nuovo** dall'elenco
- 6. Fare clic sull'azione **Oggetto**

Verrà visualizzata la finestra **Operazioni con le azioni utente**

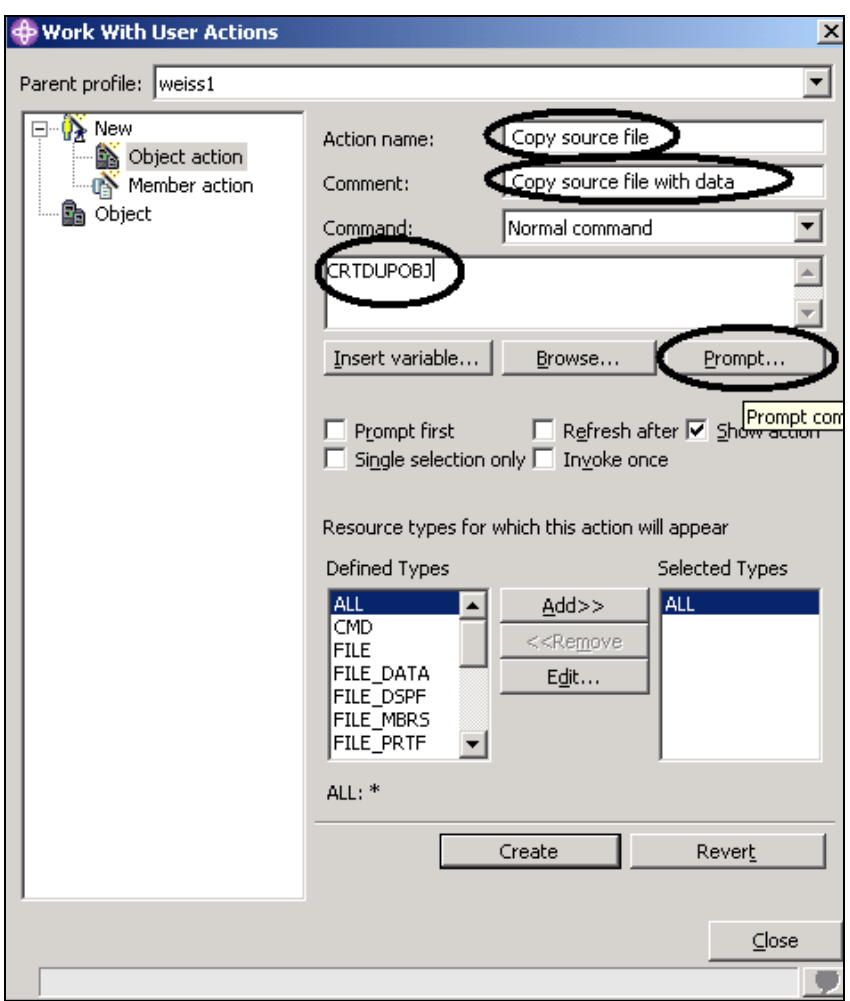

*Figura 98: Creazione di un'azione Oggetto* 

È necessario a questo punto creare un'azione utente che copi i dati di un file sorgente su un nuovo file sorgente denominato QJUNKSRC nella stessa libreria.

- 7. Immettere un nome per l'azione utente nel campo **Azione** : Copia file sorgente
- 8. Immettere un commento nel campo **Commento**
- 9. Immettere il comando per eseguire CRTDUPOBJ
- 10. Fare clic su **Prompt** per richiamare il programma del prompt dei comandi per questo comando

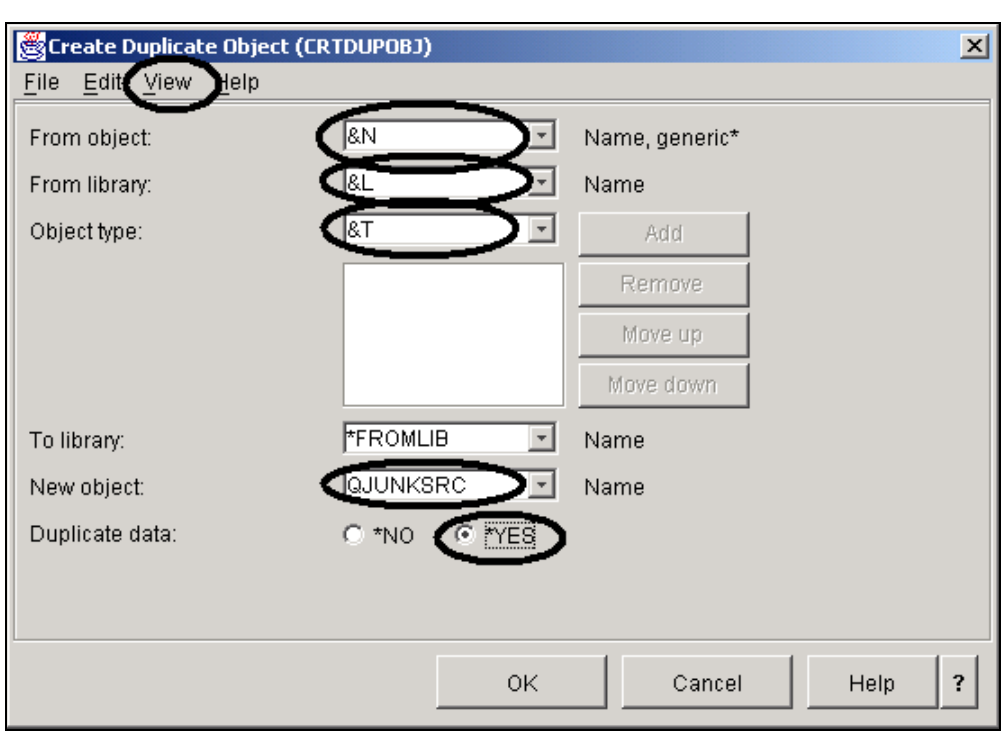

*Figura 99: Prompt per il comando CRTDUPOBJ*  Il comando che verrà eseguito è:

CRTDUPOBJ OBJ(&N) FROMLIB(&L) OBJTYPE(&T) NEWOBJ(QJUNKSRC) DATA(\*YES)

- 11. Immettere &N nel campo **Da oggetto** per indicare l'utilizzo del nome dell'oggetto selezionato nella vista Sistemi remoti
- 12. Immettere &L nel campo **Da libreria** in modo da rilevare il nome della libreria dall'oggetto selezionato
- 13. Immettere &T nel campo **Tipo oggetto** in modo da rilevare il tipo di oggetto dall'elemento selezionato
- 14. Immettere QJUNKSRC nel campo **Nuovo oggetto**

Viene richiamato il parametro aggiuntivo Dati duplicati:

- 15. Selezionare l'opzione **Vista** dalla barra dei menu di questa finestra
- 16. Selezionare l'opzione **Tutti i parametri** dal menu a discesa

Il parametro **Dati duplicati** verrà visualizzato anche nella finestra del prompt.

17. Selezionare il pulsante di opzione **Sì** per il parametro **Dati duplicati**

#### 18. Fare clic su **OK**

Verrà visualizzata di nuovo la finestra Operazioni con le azioni utente Aggiornare la vista Esplora sistemi remoti dopo aver eseguito l'azione:

#### 19. Selezionare la casella di spunta **Aggiorna dopo**

**Suggerimento:** Premere il pulsante **Inserisci variabile**per visualizzare un elenco di variabili di sostituzione valide con la relativa descrizione.

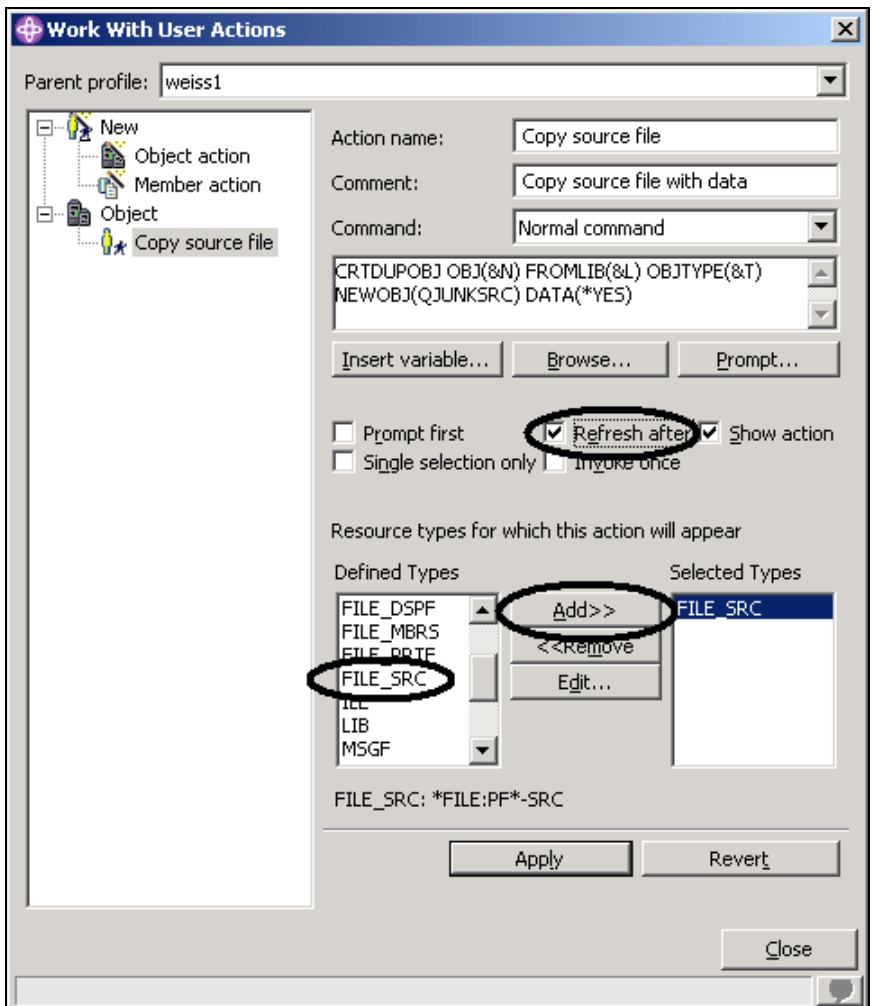

*Figura 100: Limitazione delle azioni utente ai file sorgente* 

Questa azione utente è valida soltanto per i file sorgente fisici. È necessario specificare questa limitazione in modo che questa azione utente venga visualizzata soltanto nei menu a comparsa quando si fa clic con il tastino destro del mouse su un file sorgente fisico.

Per specificare questa limitazione:

- 20. Individuare al casella **Tipi definiti**
- 21. Selezionare **FILE\_SRC** dall'elenco
- 22. Fare clic su **Aggiungi** accanto all'elenco

FILE\_SRC è uno dei tipi selezionati. In realtà, poiché è stato selezionato soltanto questo file, è l'unico file presente.

- 23. Selezionare la casella di spunta **Aggiorna** per aggiornare la vista Sistemi remoti dopo aver eseguito l'azione utente
- 24. Fare clic su **Chiudi**.

Quando si fa clic con il tastino destro del mouse su un file sorgente, questa azione verrà visualizzata nel menu a comparsa. Per qualsiasi altro tipo di oggetto, l'azione utente non verrà visualizzata.

Tornare al workbench e nella prospettiva Esplora sistemi remoti, provare a eseguire questa operazione.

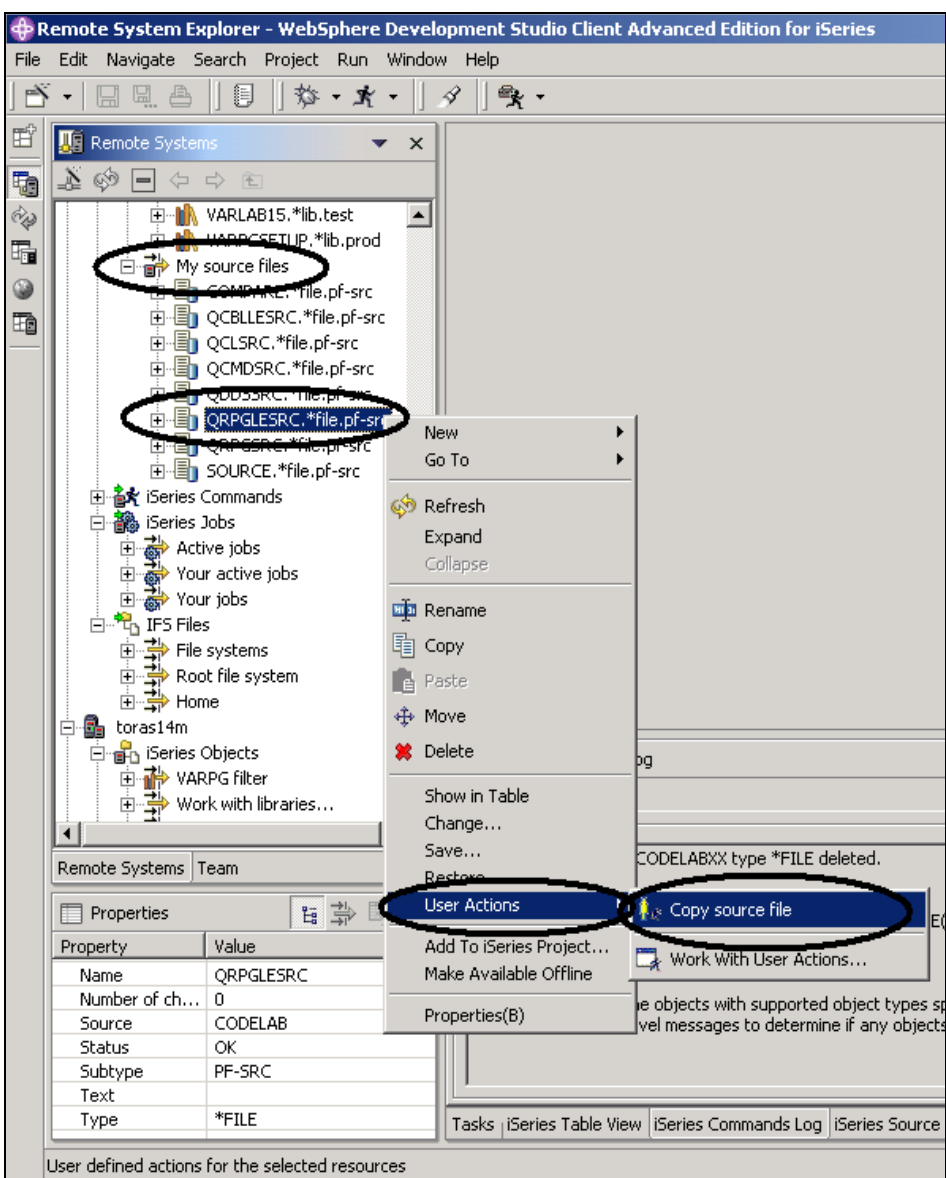

*Figura 101: Azione utente visualizzata nel menu a comparsa* 

- 25. Individuare il filtro **File sorgente**
- 26. Espandere il **filtro**
- 27. Fare clic con il tastino destro del mouse sul file **QRPGLESRC**
- 28. Selezionare **Azioni utente > Copia file sorgente**

Il file viene duplicato e l'elenco verrà aggiornato. Il nuovo file sorgente verrà visualizzato nell'elenco.

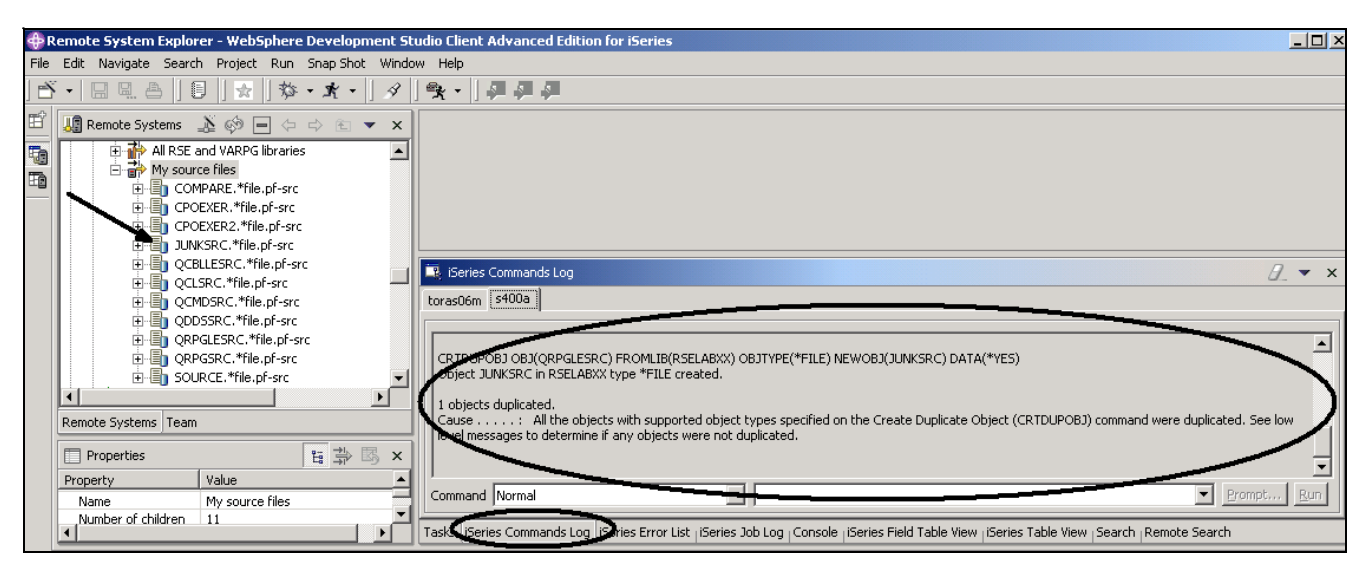

*Figura 102: Comando CRTDUPOBJ nell'azione utente eseguito correttamente* 

È possibile controllare i messaggi dei comandi CL che si stanno eseguendo nel lavoro Esplora

sistema remoti dal log dei comandi nel pannello sulla destra del workbench.

Per eliminare il file sorgente **QJUNKSRC** appena creato:

- 29. Fare clic con il tastino destro del mouse su **QJUNKSRC**
- 30. Selezionare **Elimina** dal menu a comparsa.

#### **Esecuzione dei comandi dalla prospettiva Esplora sistemi remoti**

La voce Comando fa parte della vista Sistemi remoti.

- 1. Verificare che sia presente la scheda **Vista Tabella iSeries** nella vista in basso a destra, nel punto in cui è stato visualizzato il log dei messaggi nella precedente attività.
- 2. Se presente, fare clic sulla scheda
- 3. Se non è presente
	- a) Nella vista Sistemi remoti, fare clic con il tastino destro del mouse sul filtro del file sorgente
	- b) Selezionare **Mostra in tabella** dal menu a comparsa

Dalla vista Tabella iSeries è adesso possibile eseguire i comandi sul server iSeries a cui è collegata la tabella. È possibile eseguire i comandi nel campo Comandi al di sotto della vista Tabella iSeries e visualizzare i messaggi nel campo Messaggi. Una volta inseriti i dati nella tabella, è possibile immettere un comando e selezionare Prompt per specificare i parametri e quindi selezionare Esegui, oppure selezionare direttamente Esegui (che richiede ed esegue il comando come normale). Quando si esegue un comando, nel campo a discesa Messaggi verranno visualizzati i messaggi relativi al comando. Quando si seleziona un messaggio, viene abilitato il pulsante Dettagli. Se si seleziona questo pulsante, verranno visualizzati il messaggio e la relativa guida.

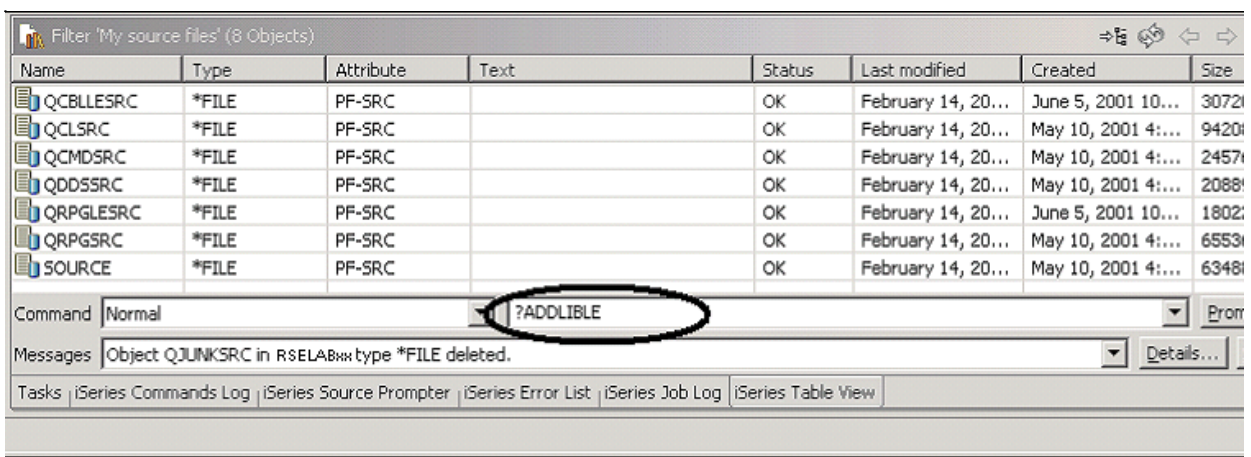

*Figura 103: Vista Tabella con immissione del comando* 

#### Nel campo **Comando** :

4. Immettere un comando iSeries, ad esempio **?ADDLIBLE**

Il punto interrogativo viene immesso per visualizzare la schermata di un prompt

**Suggerimento:** Anziché specificare un punto interrogativo, è possibile utilizzare il pulsante Prompt

5. Fare clic su **Esegui**

Verrà visualizzata la finestra del prompt dei comandi per il comando ADDLIBLE:

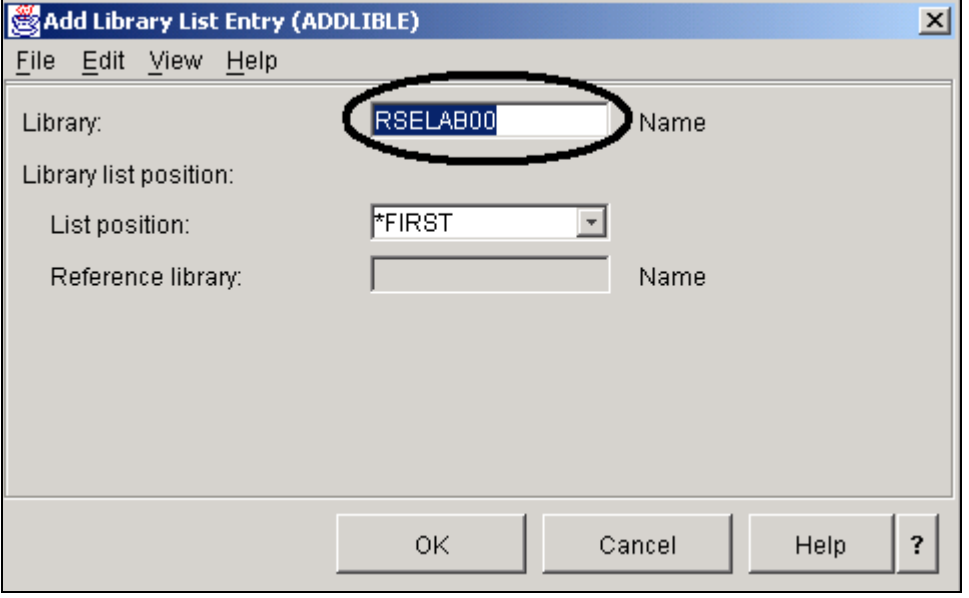

*Figura 104: Finestra del prompt dei comandi* 

Nella finestra Prompt:

6. Immettere RSELAB00. Questa operazione aggiungerà la libreria all'elenco delle librerie del lavoro Esplora sistemi remoti sul server iSeries.

I relativi messaggi confermeranno la corretta esecuzione del comando.

Per richiamare la cronologia del comando, è possibile premere la freccia verso il basso nel campo **Comando**, simile al tasto F9 sulla schermata verde.

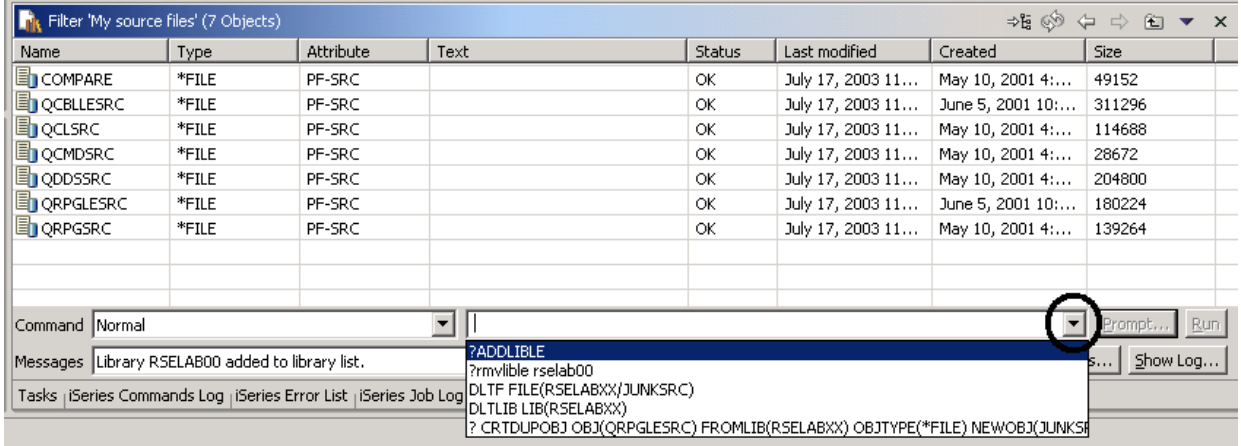

*Figura 105: Cronologia del comando* 

È possibile utilizzare anche il sottosistema **Comandi iSeries** nella vista Sistemi remoti al di sotto

del sottosistema **Oggetti iSeries** ed eseguire i propri comandi o i comandi predefiniti.

Completare la procedura di controllo riportata di seguito per determinare se è stato appreso quanto riportato nell'esercizio.

## **Punto di controllo**

- 1. La prospettiva Esplora sistemi remoti sostituisce:
	- A. PDM
	- B. SDA
	- C. CGU
	- D. DFU
- 2. Un filtro:
	- A. Interroga gli oggetti sul sistema iSeries
	- B. Organizza in maniera semplice il modo in cui visualizzare gli oggetti all'interno del sistema
	- C. Visualizza gli oggetti del file system nativo (QSYS)
	- D. Consente di eseguire azioni sugli oggetti remoti
	- E. Tutte le opzioni riportate
- 3. L'espansione del sottosistema Operazioni con le librerie corrisponde all'esecuzione del comando:
	- A. WKRLIBPDM
- B. WKROBJPDM
- C. WRKMBRPDM
- D. Tutte le opzioni riportate
- 4. È necessario assegnare un nome ai filtri in quanto la prospettiva Esplora sistemi remoti li salva per poterli utilizzare successivamente. Ciò è diverso da quanto fa PDM che non salva i filtri. (V, F)
- 5. È possibile creare:
	- A. Filtri delle librerie
	- B. Filtri dell'elenco delle librerie
	- C. Filtri degli oggetti
	- D. Filtri dei membri
	- E. Filtri dei lavori
	- F. Tutte le opzioni riportate
- 6. In PDM è possibile creare le azioni utente oltre alle azioni di sistema predefinite. Nella prospettiva Esplora sistemi remoti è possibile fare la stessa cosa. (V, F)
- 7. È possibile eseguire i comandi sul server iSeries a cui è collegata la vista Tabella iSeries. (V, F)

#### **Procedura**

Una volta create le proprie librerie sul sistema iSeries, creare un filtro per i membri e un filtro per i lavori. Quindi spostare le librerie verso l'alto o verso il basso all'interno dell'elenco. Infine creare un lotto di filtri. Utilizzare la guida in linea di Development Studio Client per iSeries per il completamento di queste attività.

#### **Conclusioni**

In questo esercizio verrà utilizzata la prospettiva Esplora sistemi remoti per lavorare con gli oggetti iSeries che sono stati utilizzati negli esercizi precedenti. È stato inoltre definito come eseguire le azioni predefinite e come definire le proprie azioni. In breve, il proprio lavoro è stato organizzato e integrato nella prospettiva Esplora sistemi remoti.

# **Gestione di un'applicazione iSeries: Introduzione al riepilogo dell'esercitazione sulla prospettiva Esplora sistemi remoti**

È molto facile diventare più produttivi creando nuove applicazioni iSeries o utilizzando quelle originali. La prospettiva Esplora sistemi remoti consente l'accesso alle risorse OS/400 simile a quello fornito da PDM. Facendo clic con il tastino destro del mouse è possibile eseguire ulteriori operazioni che sono uguali a quelle di PDM e nella parte inferiore della tabella è presente una riga comandi, proprio come in PDM. Sono presenti anche azioni definite dagli utenti che supportavano tutte le variabili di sostituzione PDM e le attività di modifica, di verifica, di compilazione, di esecuzione del debug integrate completamente con la prospettiva Esplora sistemi remoti.

È stato introdotto un ambiente altamente integrato e produttivo, che offre una vasta gamma di opzioni per le operazioni di sviluppo, da RPG a Java. Questi strumenti di nuova generazione offrono un vasto supporto per l'esplorazione del file system, la compilazione, la creazione, la modifica, l'esecuzione e il debug. Essi consentono inoltre di sfruttare gli strumenti classici per le modifiche e il supporto del design DDS. Gli strumenti della prospettiva Esplora sistemi remoti offrono una serie di funzioni che vanno oltre le funzioni classiche degli strumenti ADTS. Essi offrono una maggiore produttività e facilità di utilizzo, un supporto per il team di sviluppo e una finitura comune per l'integrazione degli strumenti IBM per lo sviluppo server. Grazie a questi strumenti di nuova generazione, è possibile aumentare il livello di competenze e facilitare il passaggio a nuovi modelli di programmazione, come ad esempio IBM WebFacing Tool, Web, Web Services, Java e XML.

ADTS è sempre stato il metodo tradizionale per lo sviluppo e la gestione delle applicazioni server iSeries. Al giorno d'oggi, Development Studio Client include una vasta gamma di strumenti altamente integrati e ampliabili per lo sviluppo RPG, COBOL, C, C++, CL e DDS su iSeries. Questi nuovi strumenti offrono delle capacità di sviluppo coerenti con le capacità per le applicazioni Java, Web, Web Services e XML, diminuendo la curva di apprendimento ed eseguendo la transizione ai modelli di programmazione delle applicazioni e-business in maniera più semplice.

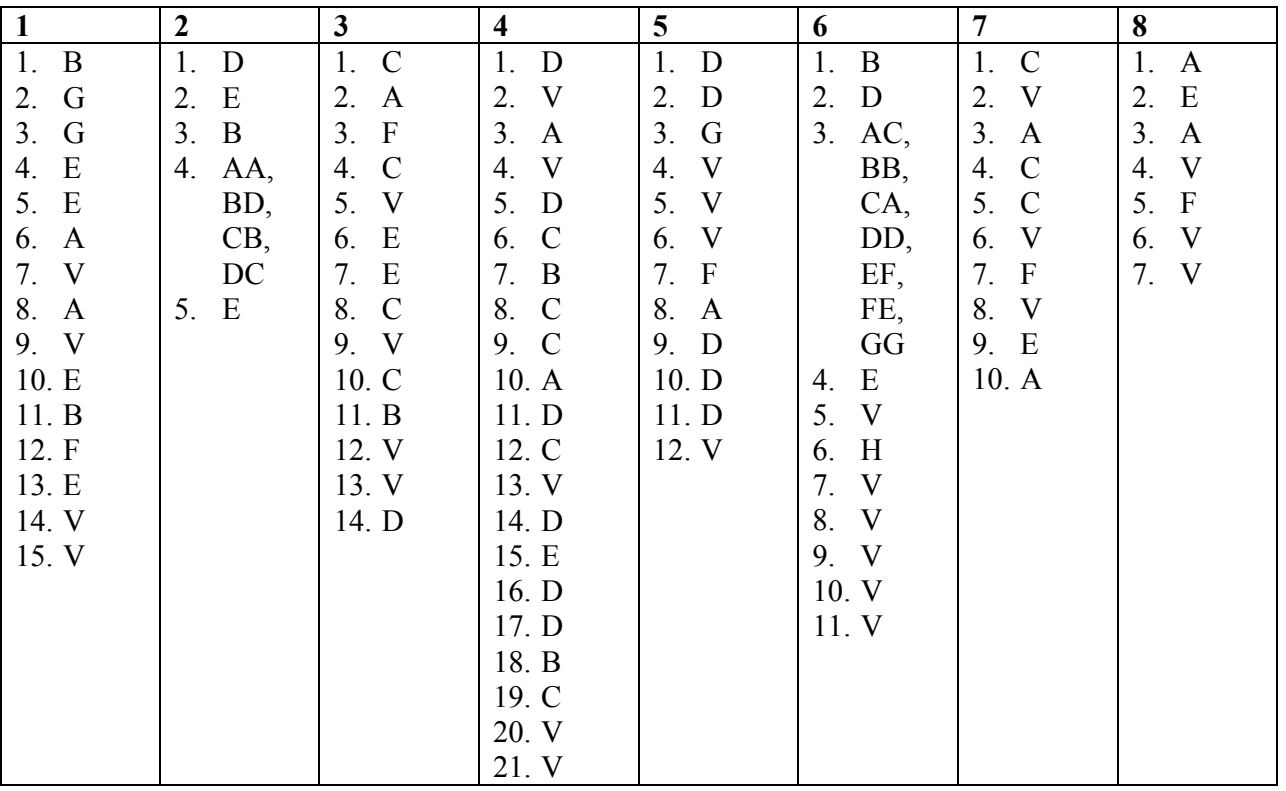

# **Soluzioni dei punti di controllo degli esercizi**

# **Informazioni particolari**

Queste informazioni sono state sviluppate per i prodotti e i servizi offerti negli Stati Uniti. E' possibile che negli altri paesi l'IBM non offra i prodotti, i servizi o le funzioni illustrati in questo documento. Consultare il rappresentante IBM locale per informazioni sui prodotti e sui servizi disponibili nel proprio paese. Ogni riferimento relativo a prodotti, programmi o servizi IBM non implica che che solo quei prodotti, programmi o servizi IBM possano essere utilizzati. In sostituzione a quelli forniti dall'IBM, possono essere usati prodotti, programmi o servizi funzionalmente equivalenti che non comportino la violazione dei diritti di proprietà intellettuale o di altri diritti dell'IBM. E' comunque responsabilità dell'utente valutare e verificare la possibilità di utilizzare altri programmi e/o prodotti, fatta eccezione per quelli espressamente indicati dall'IBM.

L'IBM può avere brevetti o domande di brevetto in corso relativi a quanto trattato nella presente pubblicazione. La fornitura di questo documento non implica la concessione di alcuna licenza su di essi. Chi desiderasse ricevere informazioni relative alle licenze può rivolgersi per iscritto a:

Director of Licensing Intellectual Property & Licensing International Business Machines Corporation North Castle Drive, MD – NC119 Armonk, New York 10504-1785 U.S.A

**Il seguente paragrafo non è valido per il Regno Unito o per tutti i paesi le cui leggi nazionali siano in contrasto con le disposizioni in esso contenute:** 

L'INTERNATIONAL BUSINESS MACHINES CORPORATION FORNISCE QUESTA PUBBLICAZIONE "NELLO STATO IN CUI SI TROVA", SENZA ALCUNA GARANZIA, ESPLICITA O IMPLICITA, IVI INCLUSE EVENTUALI GARANZIE DI COMMERCIABILITA' ED IDONEITA' AD UNO SCOPO PARTICOLARE. Alcune stati non consentono la rinuncia a garanzie esplicite o implicite in determinate transazioni; quindi la presente dichiarazione potrebbe essere non essere a voi applicabile.

Questa pubblicazione potrebbe contenere imprecisioni tecniche o errori tipografici. Le informazioni incluse in questo documento vengono modificate su base periodica; tali modifiche verranno incorporate nelle nuove edizioni della pubblicazione. L'IBM si riserva il diritto di apportare miglioramenti e/o modifiche al prodotto o al programma descritto nel manuale in qualsiasi momento e senza preavviso.

Tutti i riferimenti a siti Web non dell'IBM contenuti in questo documento sono forniti solo per consultazione. I materiali contenuti in tali pubblicazioni e siti Web non fanno parte di questo prodotto e l'utilizzo di questi è a discrezione dell'utente.

Coloro che detengono la licenza su questo programma e desiderano avere informazioni su di esso allo scopo di consentire (i) uno scambio di informazioni tra programmi indipendenti ed altri (compreso questo) e (ii) l'uso reciproco di tali informazioni, dovrebbero rivolgersi a:

IBM Canada Ltd. Laboratory Information Development B3/KB7/8200/MKM 8200 Warden Avenue Markham, Ontario Canada L6G 1C7

Queste informazioni possono essere rese disponibili secondo condizioni contrattuali appropriate, compreso, in alcuni casi, il pagamento di un addebito.

Il programma su licenza descritto in questo manuale e tutto il materiale su licenza ad esso relativo sono forniti dall'IBM nel rispetto delle condizioni previste dalla licenza d'uso.

## **Informazioni sull'interfaccia di programmazione**

Questa pubblicazione è stata progettata per facilitare l'utente nella creazione e nella gestione di applicazioni e interfacce utente su una workstation, in un ambiente client/server. Essa contiene esempi di dati e prospetti utilizzati quotidianamente nelle operazioni aziendali. Pertanto, può contenere nomi di persone, società, marchi e prodotti. Tutti i nomi contenuti nella pubblicazione sono fittizi e ogni riferimento a nomi e indirizzi reali è puramente casuale. Questa pubblicazione riporta le informazioni sull'interfaccia di programmazione a uso generale fornite da IBM WebSphere Development Studio Client per iSeries.

#### **Marchi**

I seguenti termini sono marchi della International Business Machines Corporation negli Stati Uniti e/o in altri paesi:

Application System/400 AS/400 AS/400e DB2/400 e-business IBM iSeries Integrated Language Environment OS/400 RPG/400 VisualAge WebSphere

Java e tutti i marchi basati su Java sono logo e marchi della Sun Microsystems, Inc. negli Stati Uniti e/o in altri paesi.

Active X, Microsoft, Windows, Windows NT e i logo Windows sono marchi della Microsoft Corporation negli Stati Uniti e/o in altri paesi. Nomi di altri prodotti, società e servizi possono essere marchi di altre società.